## **Honeywell**

# **Honeywell 35** シリーズ

## ネットワークビデオレコーダー

HN35640893DR HN35640894DR

HN35160400R HN35160408R HN35160416R HN35160491R HN35160492R HN35320400NR HN35320408NR HN35320416NR HN35320491NR HN35320492NR HN35640400NR HN35640492NR HN35320800NR HN35320808NR HN35320816NR HN35320832NR HN35320891NR HN35320892NR HN35320893NR HN35640800NR HN35640892NR HN35640893NR HN35640894NR HN35640800DR

## ユーザーガイド

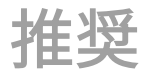

本書および他のハネウェル 35 シリーズ NVR 文書の最新版は弊社ウェブサイト (https://buildings.honeywell.com/security)で検索してください。

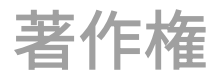

© 2023 Honeywell International Inc.All rights reserved.本書のいかなる部分も、ハネウェルの書面による許可な しにいかなる手段でも複製することはできません。本書の情報は、あらゆる点で正確であると考えられます。た だし、本書の使用によって生じる結果については、ハネウェルは責任を負いかねます。本書に含まれている情報 は、予告なく変更する場合があります。そのような変更を反映するために、本書の改訂版または新版が発行され ることがあります。特許情報については、<https://buildings.honeywell.com/us/en/support/legal/patents> を 参照してください。

## 改訂

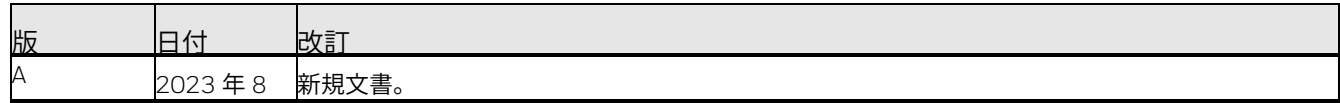

## 注意と警告

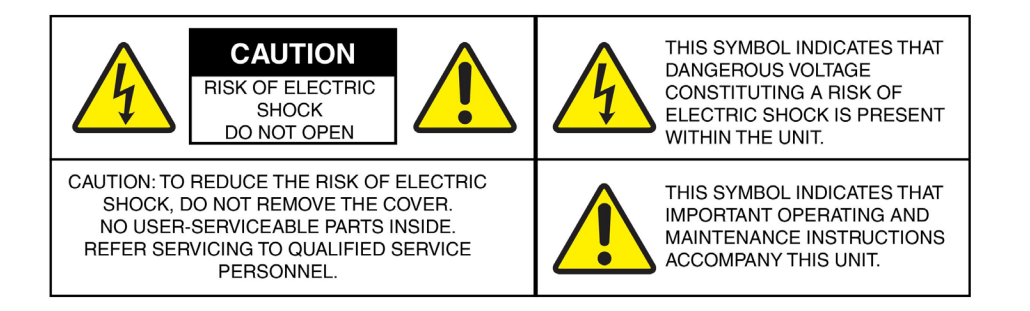

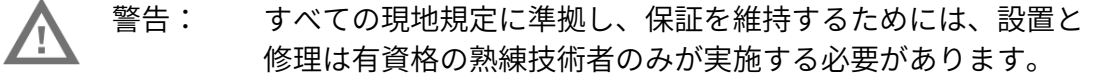

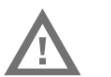

警告: 必ず付属の電源ケーブルと一緒に使用してください。

注意: ハネウェル製品は、3.3V CR2032 リチウムバッテリーを内蔵リ アルタイムクロック(RTC)の電源として使用します。バッテ リー電力が低いと、RTC の動作に影響が及び、電源を入れるた びに RTC がリセットされます。

バッテリーを正しく交換していない場合は、爆発の危険性があ ります。

使用済みのバッテリーは、地方条例またはバッテリーメーカー の指示に従って廃棄してください。

取り外す前に、必ず製品の電源を切ってください。その後、慎 重にバッテリーを取り外してください。

同一のバッテリーまたはハネウェルが推奨するバッテリーとの み交換してください。

## 規制に関する声明

### FCC 準拠に関する声明

ユーザーへの情報:本機器はテスト済みであり、FCC 規則のパート 15 に従 ってクラス A デジタルデバイスの制限に準拠していることが確認されていま す。これらの制限は、商用環境で機器を運用する際に有害な干渉から適度に 保護するように設計されています。本機器は無線周波エネルギーを生成、使 用、および放射することがあるため、取扱説明書に従って設置および使用し ないと、有害な干渉を無線通信にもたらす可能性があります。住宅地で本機 器を運用すると、有害な干渉が生じる可能性があり、その場合、ユーザーは その干渉を自費で修正する必要があります。

準拠の責任を負う当事者によって明示的に承認されていない変更や改造は、 機器を操作するユーザーの権限を無効にする可能性があります。

このクラス A デジタル機器は、カナダの ICES-003 に準拠しています。

メーカーの適合宣言

北米

本書が付属している機器は、UL 62368-1 および CSA C22.2 No. 62368-1 に適合しています。

欧州

メーカーは、提供される機器が、電気電子機器における特定の危険物質の使 用制限に関する欧州議会および理事会指令(2015/863/EU)、低電圧指令 (2014/35/EU)、EMC 指令(2014/30/EU)の必須要件に準拠し、放射 に関する規格 EN 55032/EN 61000-3-2/EN 61000-3-3/EN 61000-6-4、 耐性に関する規格 EN 50130-4/EN 55024/EN 55035、電気機器の安全性 に関する規格 EN 62368-1 に適合することを宣言しています。

注意 これはクラス A の製品です。家庭環境では、本製品は無線干渉を引き 起こす可能性があり、その場合、ユーザーは十分な対策を講じる必要があり ます。

電気電子廃棄物指令(WEEE)

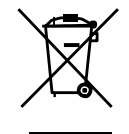

本製品の正しい廃棄(欧州連合および別個の回収システムを有する他 の欧州諸国で適用可能)。

本製品は、耐用期間の終了時に、適用される現地の法律、規制、およ び手順に従って廃棄する必要があります。

現地の廃棄物ガイドラインの確認

本製品のコンポーネントは、別個の廃棄物回収を必要とします。分別ルール については、現地の廃棄物ガイドラインを確認してください。

一般データ保護規則

本製品は個人データを保存できることに注意してください。

欧州では、個人データは一般データ保護規則 (2016/679) によって保護さ れるため、個人データの所有者はこの規則により特定の権利を得ています。

これらの所有者(「データ主体」)の権利と、このデータの使用と配布に関 して従う必要がある制限事項を十分に認識することを強く推奨します。

詳細については、EU の GDPR ウェブサイト

(https://ec.europa.eu/commission/priorities/justice-and-fundamentalrights/data-protection/2018-reform-eu-data-protection-rules\_en)を参 照してください。

## 安全に関する注意事項

ユニットを設置または操作する前に、すべての指示を読んでそれらの指示 に従ってください。設置後は、安全と操作に関する説明書を今後の参考の ために保管しておいてください。

警告に注意 - ユニット上の警告と取扱説明書に記載されている警告をすべて順守してくだ さい。

#### 設置

- メーカーの指示に従って設置してください。
- すべての現地規定に準拠し、保証を維持するためには、設置と修理は有資 格の熟練技術者のみが実施する必要があります。
- 本製品を壁または天井に取り付ける場合は、メーカーの指示に従い、メー カーが承認または推奨している取り付けキットを使用してください。

#### 運用要件

- PoE フロントエンドデバイスは屋内に設置してください。
- このデバイスは壁面への取り付けに対応していません。
- 直射日光にさらされる場所や発熱機器の近くに本デバイスを配置および設 置しないでください。
- 湿気のある場所、ほこりっぽい場所、すすだらけの場所に本デバイスを設 置しないでください。
- 水平の設置状態を維持するか、安定した場所に設置して、落下を防止して ください。
- 本デバイスに液体をたらしたり、液体をはねかけたりしないでください。 液体がデバイスに流れ込むのを防止するため、液体で満たされているもの をデバイスの上に置かないでください。
- 本デバイスは換気の良い場所に設置してください。換気孔を塞がないよう にしてください。
- 定格の入出力範囲内でのみ本デバイスを使用してください。
- 本デバイスを勝手に分解しないでください。
- デバイスの輸送、使用、および保管は、許容される湿度範囲および温度範 囲内で行ってください。

電源 **-** 本製品は、マーキングラベルに示されているタイプの電源でのみ操作してくださ い。お客様の施設に供給される電力のタイプが不明な場合は、製品販売店または現地の電力 会社にお問い合わせください。

取り付けシステム - メーカーが推奨する取り付けシステム、または製品と一緒に販売され た取り付けシステムのみを使用してください。

付属品/装備品 - 火災、感電、または人的損傷のリスクにつながる可能性があるため、製 品メーカーが推奨していない付属品/装備品は使用しないでください。

クリーニング - 液体クリーナーやエアロゾルクリーナーは使用しないでください。湿った 布でクリーニングしてください。

修理 - 本ユニットを自分で修理しようとしないでください。修理はすべて有資格のサービ ス担当者に委託してください。

交換部品 - 交換部品が必要な場合は、メーカーが指定した交換部品または元の部品と同じ 特性を持つ交換部品をサービス技術者が使用していることを確認してください。非公認の部 品を代用すると、火災や感電などの危険につながる可能性があります。元のメーカー以外の 交換部品や装備品を使用すると、保証が無効になる場合があります。

廃棄物 **-** 本製品のコンポーネントは、別個の廃棄物回収を必要とします。分別ルールにつ いては、現地の廃棄物ガイドラインを確認してください。

保証とサービス

製品保証書に記載されている諸条件に従い、保証期間中、ハネウェルは、独 自の判断により、前払いで返品された不良製品を無料で修理または交換しま す。

ハネウェル製品に問題が生じた場合は、カスタマーサービス

(1.800.323.4576)までご相談いただくか、商品返品確認(**RMA**)番号を 要求してください。

モデル番号、シリアル番号、および問題の性質を技術サービス担当者が確認 できるようにしてください。

すべての返品、交換、またはクレジットは、事前に許可を得る必要がありま す。明確に特定された商品返品確認(**RMA**)番号がない状態でハネウェル に送付された物品は、拒否される可能性があります。

## 記号のリスト

NVR に表示される可能性がある記号のリストを以下に示します。

<span id="page-6-0"></span>表 1 記号のリスト

| 記号                  | 説明                                                                                                    |
|---------------------|----------------------------------------------------------------------------------------------------|
|                     | WEEE 記号。<br>エンドユーザーが本製品を廃棄したいときには、回収・再利<br>用のために本製品を別個の収集施設に送る必要があることを<br>示しています。本製品を他の家庭廃棄物と区別することによ<br>り、焼却炉やごみ処理場へ送られる廃棄物の量は減少するた<br>め、天然資源が保護されます。 |
|                     | UL準拠ロゴ。<br>製品がテスト済みであり、UL (旧称アンダーライターズラボ<br>ラトリーズ)によってリストされていることを示していま<br>す。                                                                           |
| FC.                 | FCC 準拠ロゴ。<br>製品が連邦通信委員会の準拠基準に適合することを示してい<br>ます。                                                                                                    |
|                     | 直流電流記号。<br>製品の電源入力/出力が直流電流であることを示していま<br>す。                                                                                                    |
|                     | 交流電流記号。<br>製品の電源入力/出力が交流電流であることを示していま<br>す。                                                                                                    |
|                     | LDPE記号。<br>本製品が低密度ポリエチレン (LDPE) 製であることを示し<br>ています。                                                                                                    |
| <b>DC12V</b><br>=C+ | 直流電流記号。<br>製品が12V直流電流で動作することを示しています。                                                                                                    |
|                     | 無鉛記号。<br>製品に鉛 (Pb) が含まれていないことを示しています。                                                                                                    |
|                     | CCC 準拠ロゴ。<br>製品が中国強制製品認証ガイドラインに準拠していることを<br>示しています。                                                                                                    |
|                     | 環境に優しい使用期間の記号。<br>環境を阻害することなく本電子製品を使用できる期間を示し<br>ています。                                                                                                 |

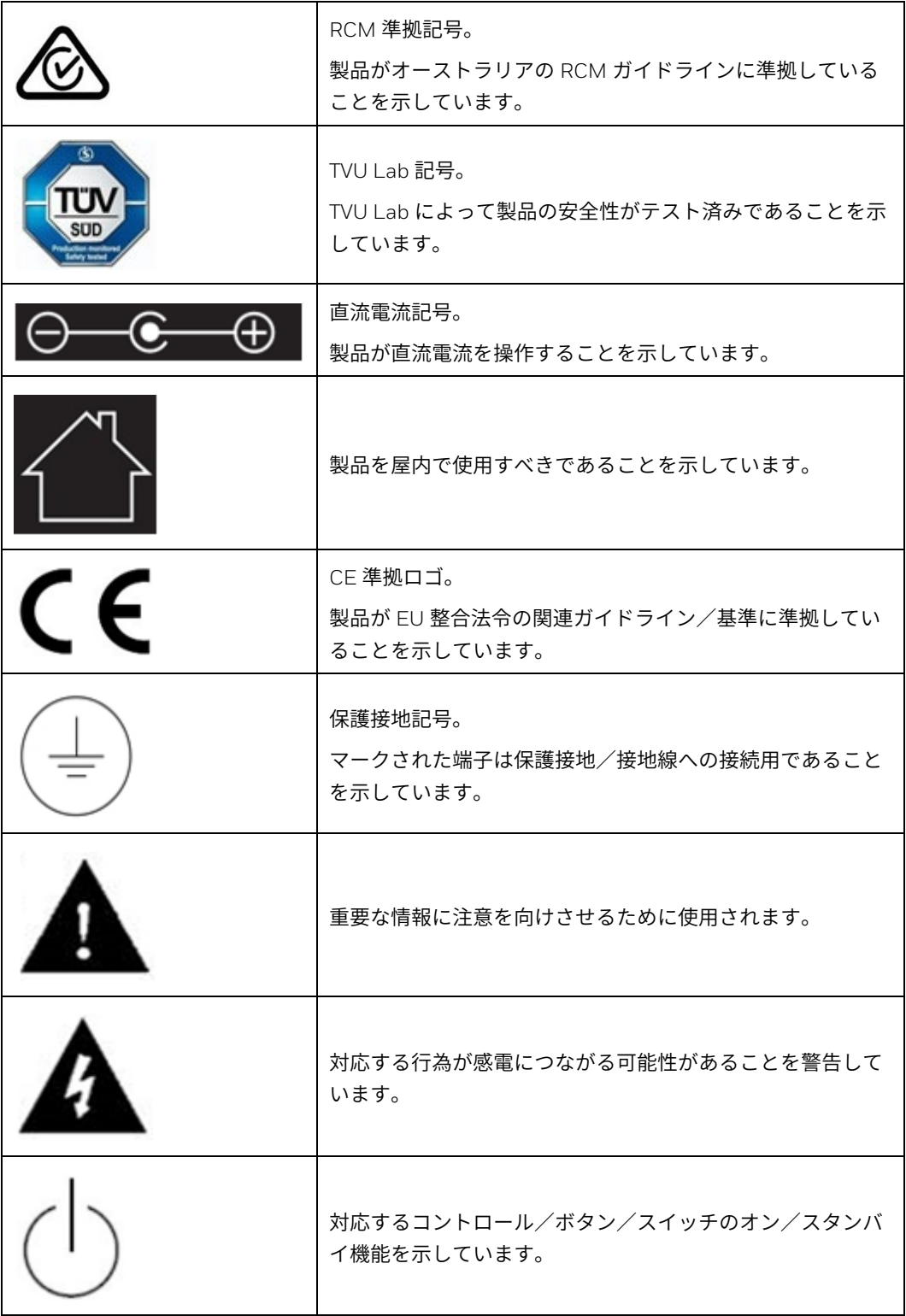

目次

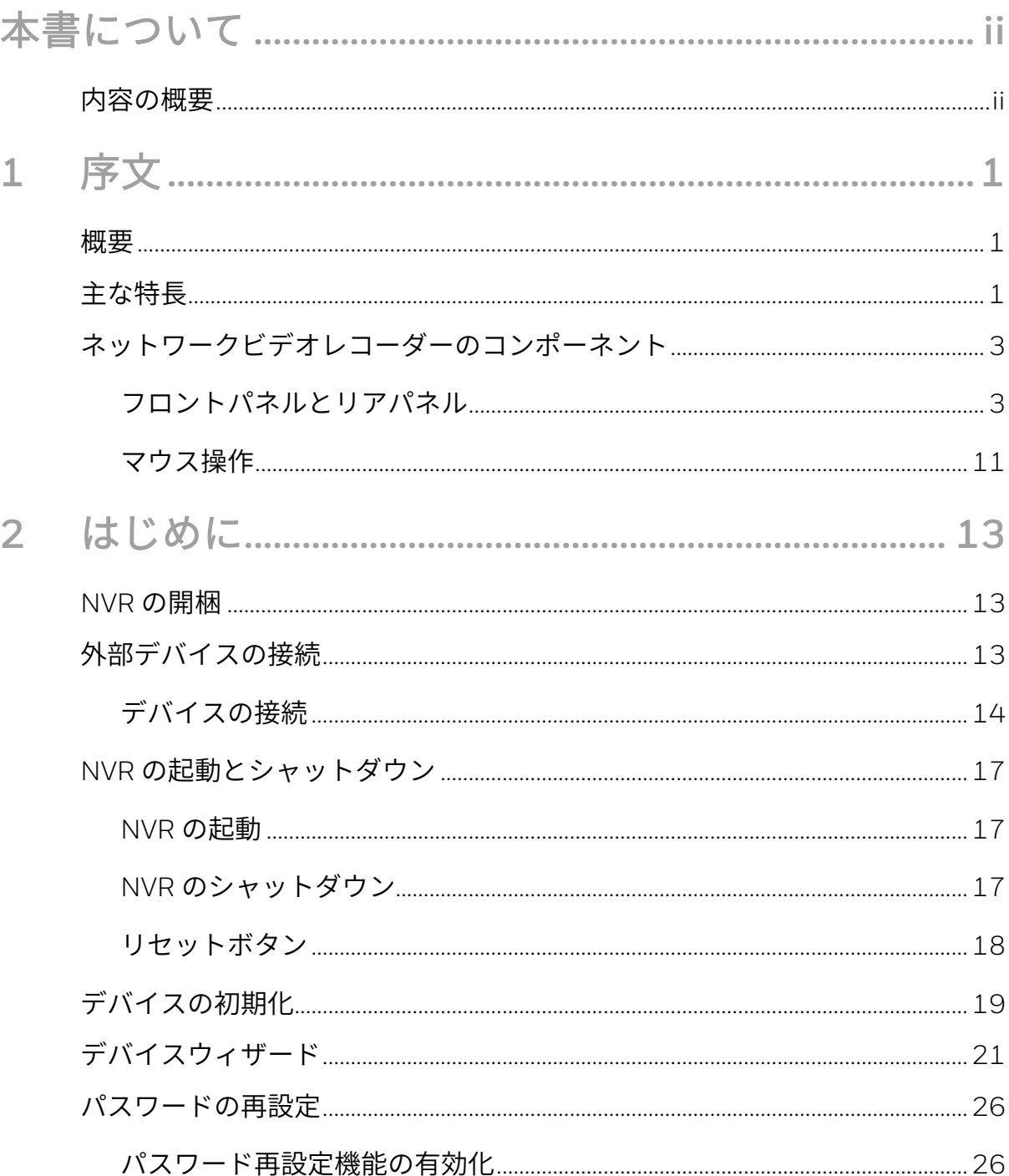

 $\pm 1$ 

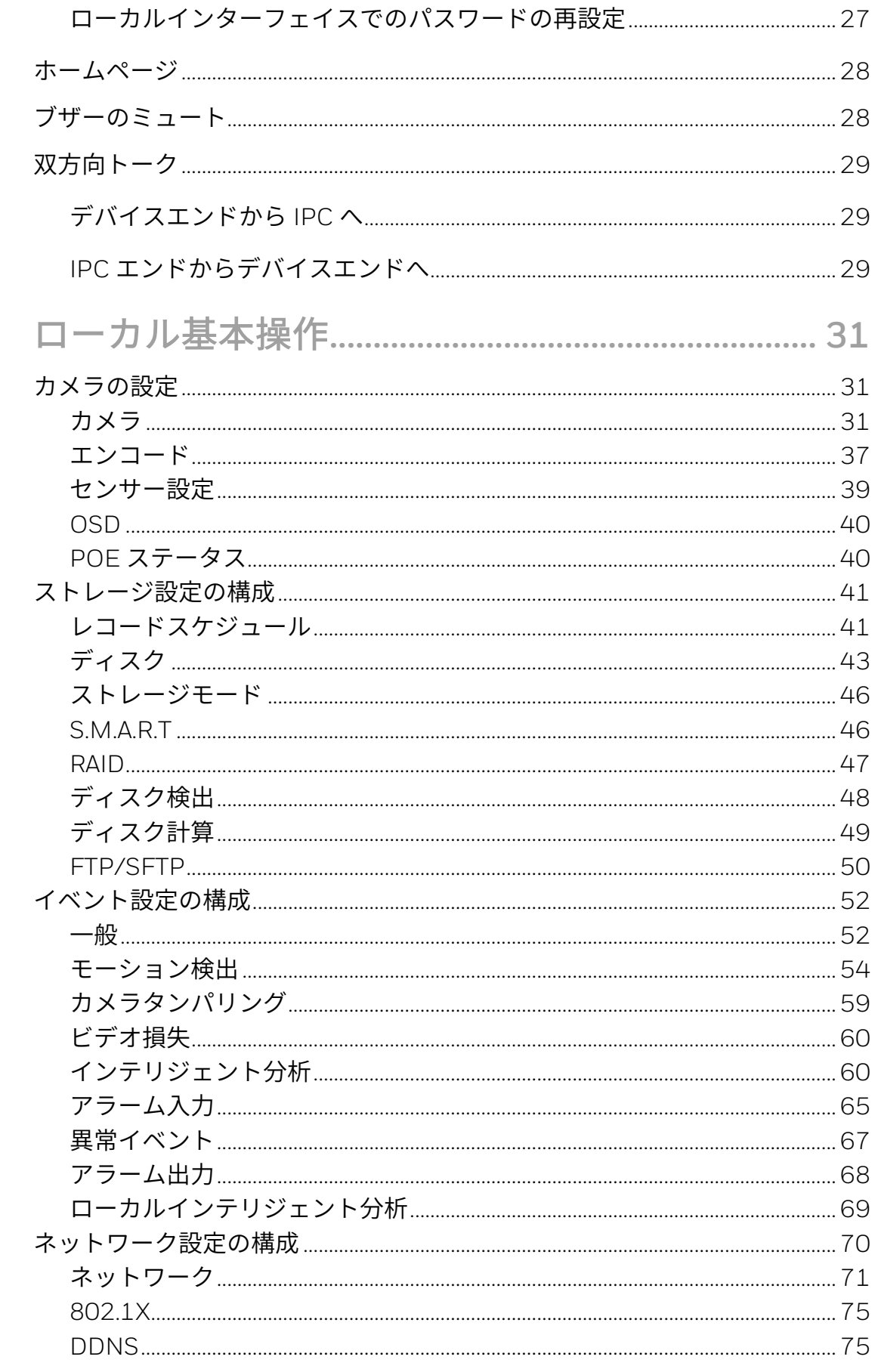

Honeywell 35 シリーズ ネットワークビデオレコーダー ユーザーガイド

3

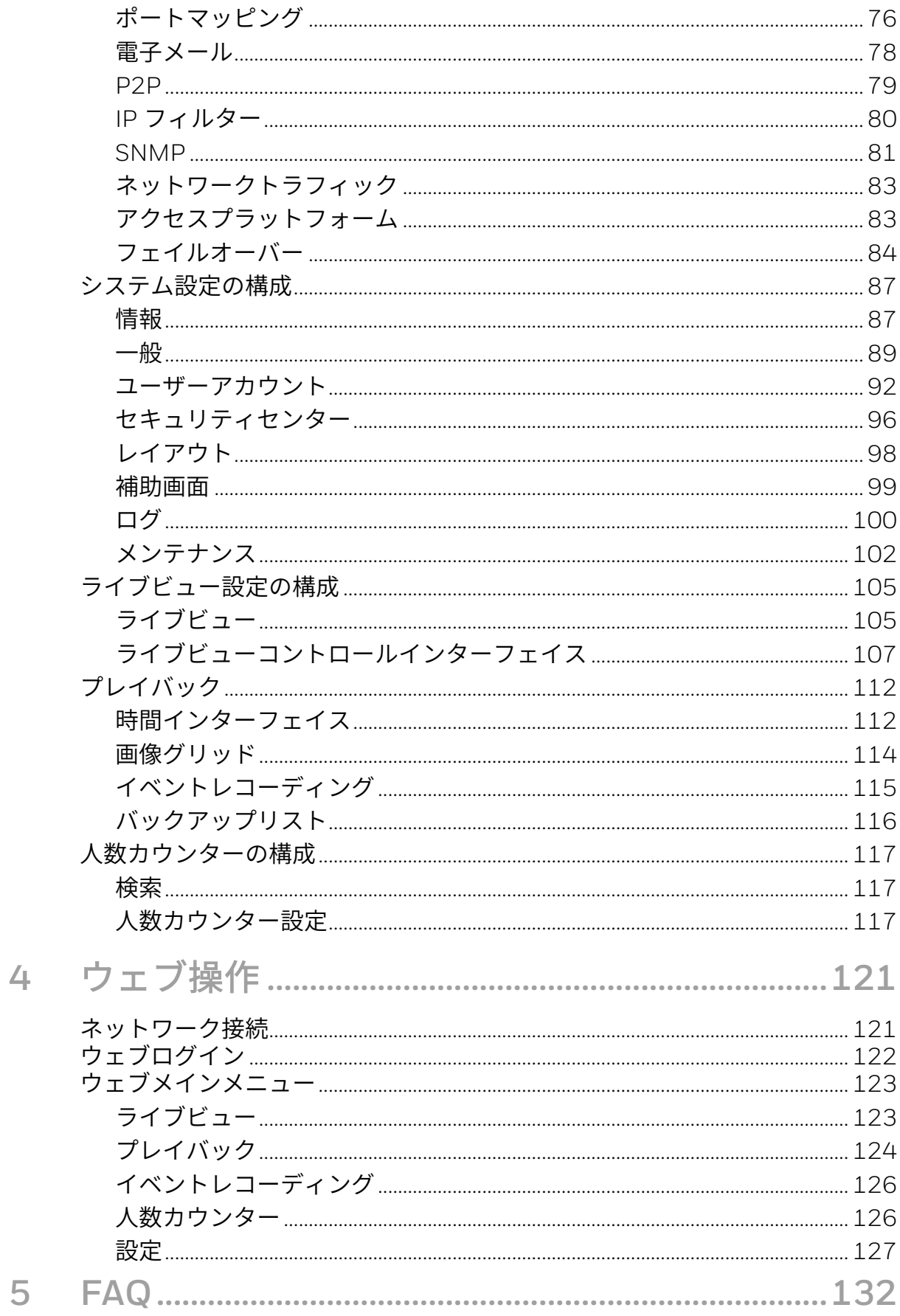

図

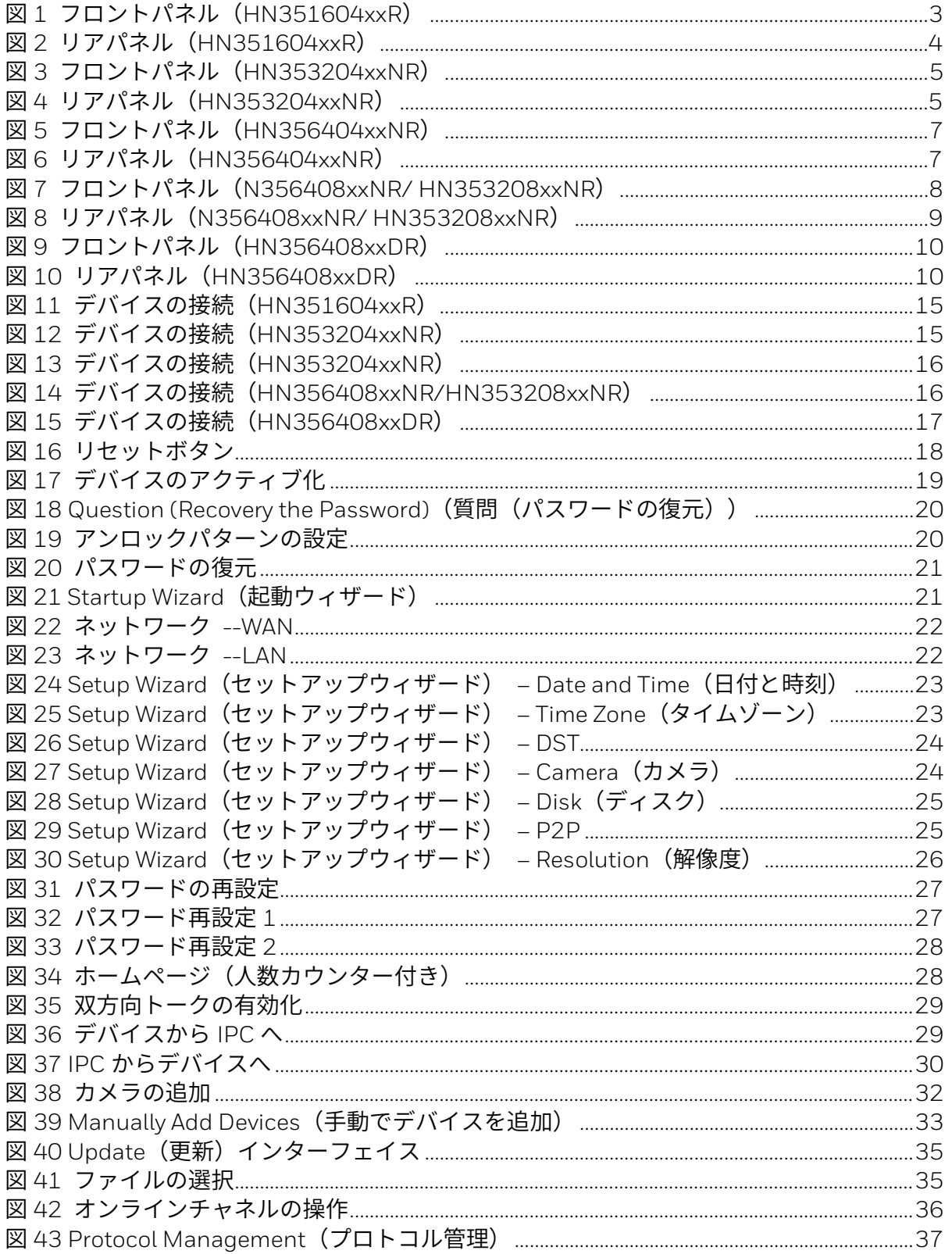

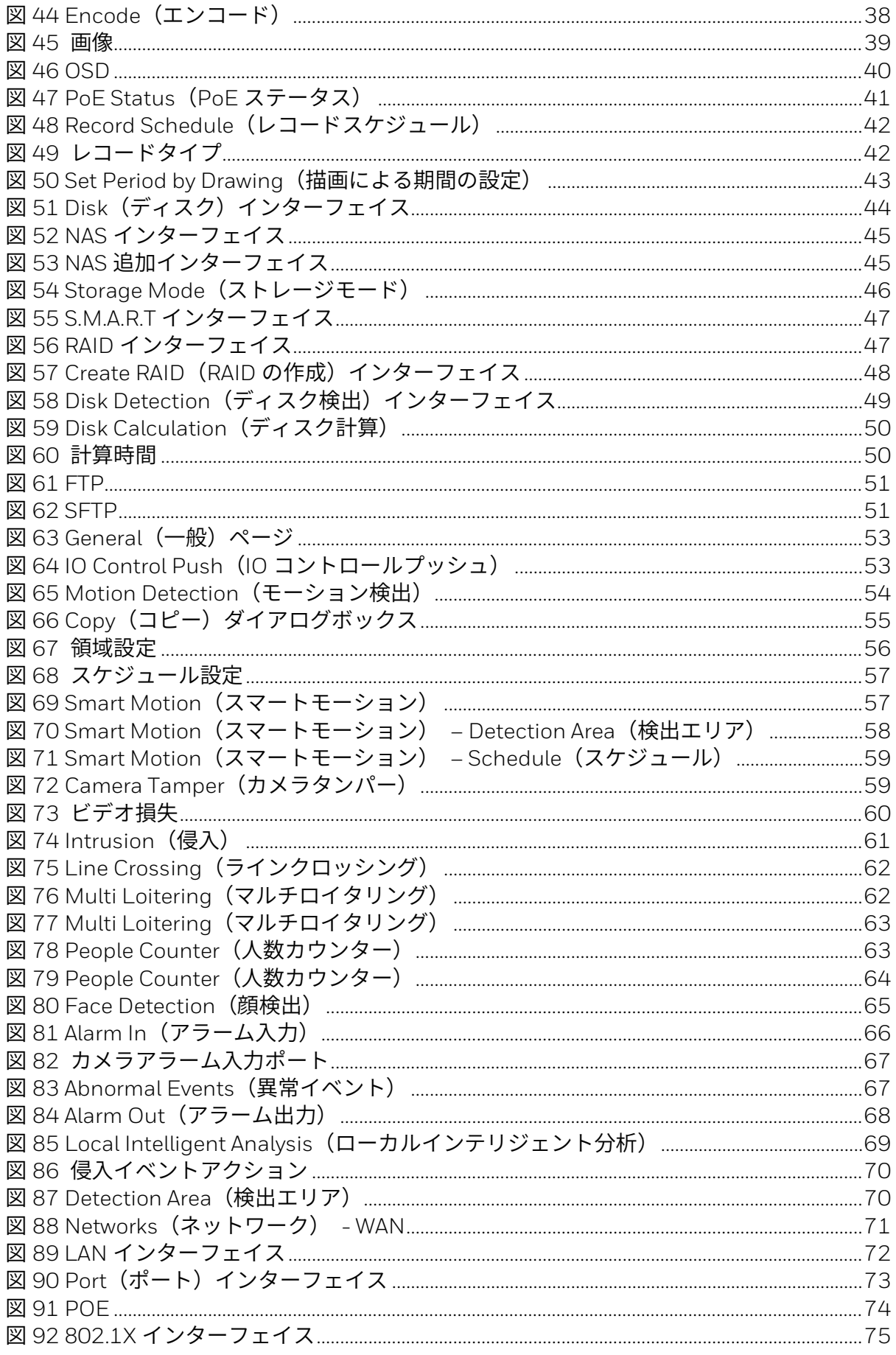

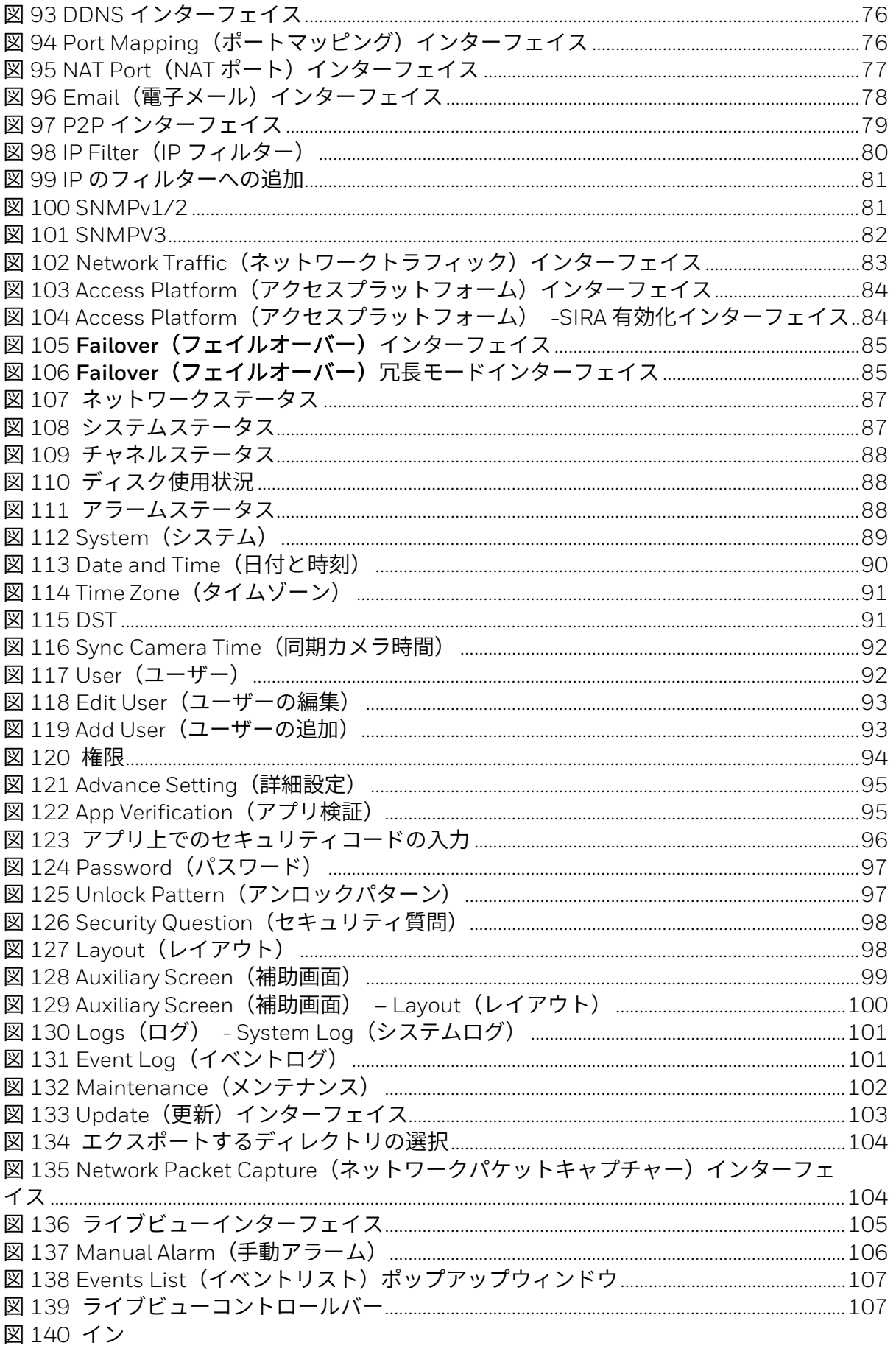

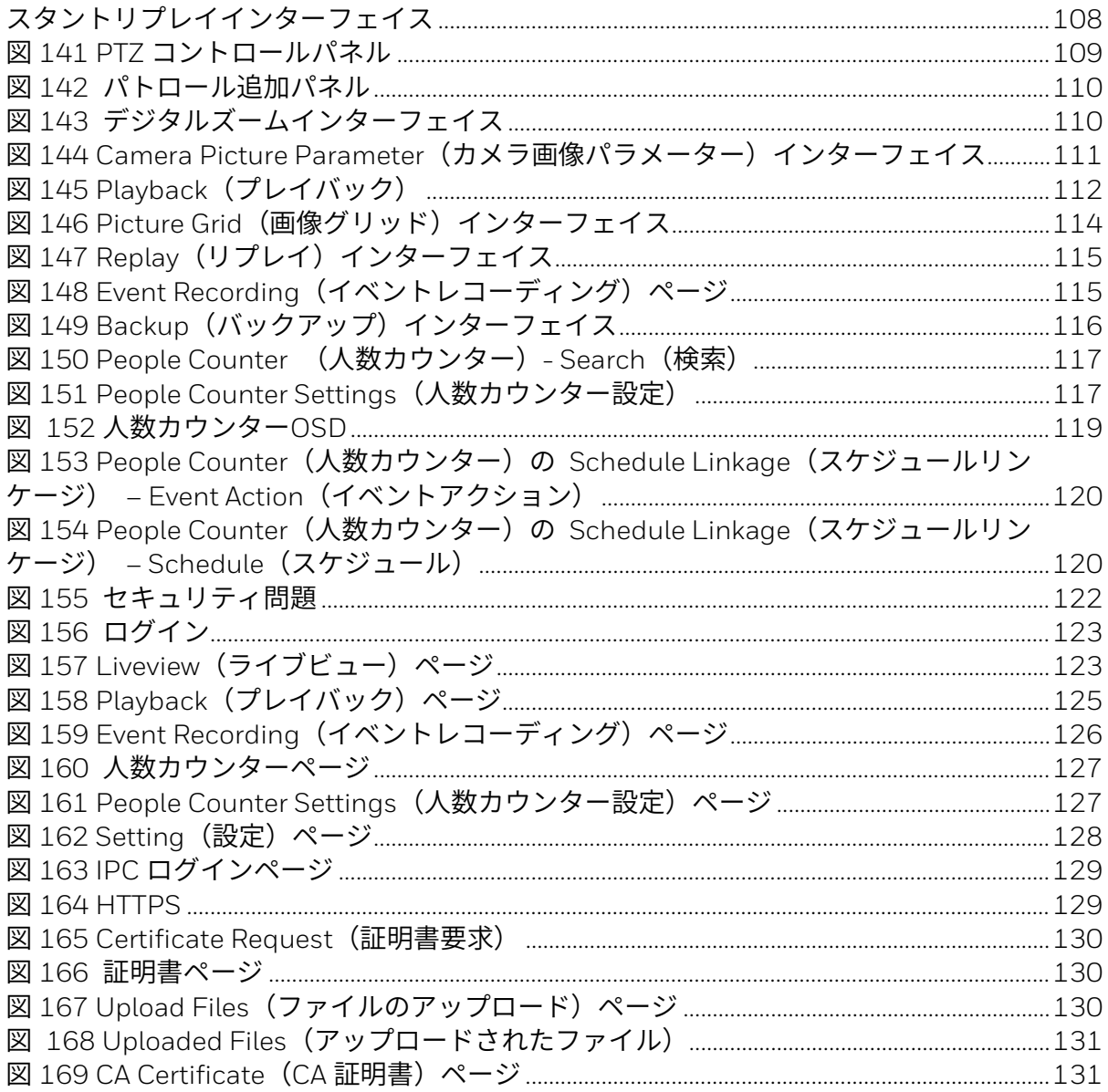

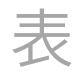

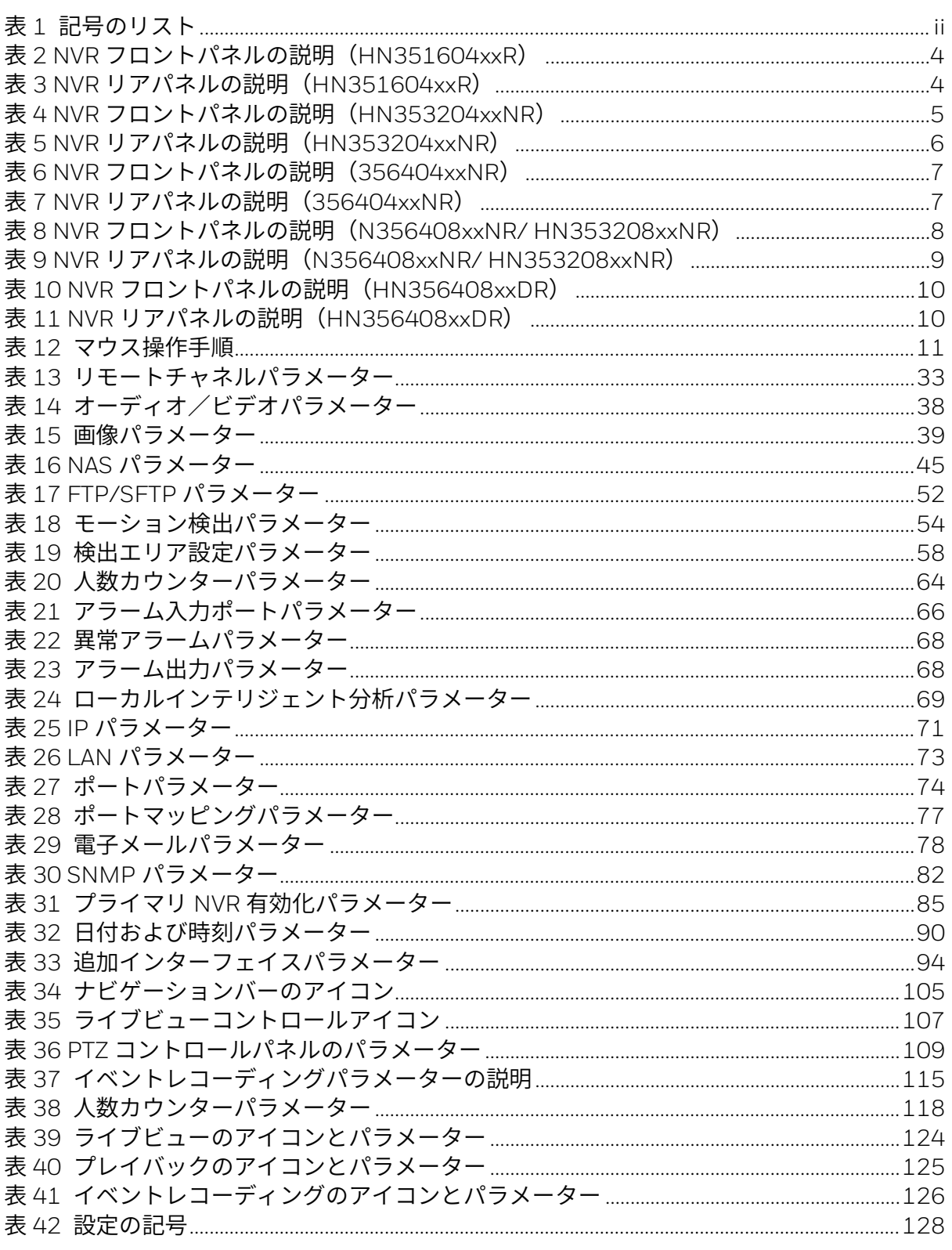

<span id="page-16-0"></span>本書について

本書では、ハネウェルの 35 シリーズネットワークビデオレコーダーを紹介 し、その設置方法と操作方法について説明します。

本書は、設置者とユーザーを対象としています。

<span id="page-16-1"></span>内容の概要

本書には、以下の章と付録が含まれています。

第 1 [章序文で](#page-17-0)は、NVR のフロントパネルとリアパネルのレイアウトについて 説明します。

第 2 [章はじめにで](#page-29-0)は、NVR の接続方法とユーザーインターフェイスへのログ オン方法について説明します。

第 3 [章ローカル基本操作で](#page-47-0)は、NVR のローカル操作について説明します。

第 4 [章ウェブ操作で](#page-137-0)は、ウェブ操作の設定方法について説明します。

第 5 章 [FAQ](#page-148-0) では、NVR の操作時に起こりうる問題を解決するための Q&A に ついて説明します。

## <span id="page-17-0"></span>章 **1** 序文

<span id="page-17-1"></span>概要

35 シリーズ NVR は高性能のネットワークビデオレコーダーです。このシリ ーズの製品は、ローカルライブビュー、複数ウィンドウ表示、記録されたフ ァイルのローカルストレージ、遠隔操作とマウスショートカットメニュー操 作、およびリモート管理・制御機能をサポートしています。

35 シリーズ NVR は、センターストレージ、フロントエンドレコーディング およびクライアントエンドレコーディングをサポートしています。フロント エンドにおけるモニターゾーンは任意の場所で設定できます。このシリーズ の製品は、他のフロントエンドデバイス(IPC、NVR など)と連携すること により、HSV を通じて強力な監視ネットワークを確立できます。ネットワー クシステムでは、モニターセンターからモニターゾーンへのネットワークケ ーブルはネットワーク全体で 1 つしかありません。モニターセンターからモ ニターゾーンへのオーディオ/ビデオケーブルはありません。このプロジェ クト全体は、単純な接続であること、低コストであること、メンテナンス作 業が少ないことを特徴としています。

35 シリーズ NVR は、治安、水利輸送、教育などの分野で幅広く使用できま す。

## <span id="page-17-2"></span>主な特長

#### リアルタイム監視

- VGA、HDMI ポート:モニターに接続してリアルタイム監視を実現しま す。VGA/HDMI 出力を同時にサポートしています。
- プレビューのショートカットメニュー。
- 複数の一般的な PTZ デコーダー制御プロトコルをサポートしています。 プリセットとパトロールをサポートしています。

#### プレイバック

- チャネルごとに独立したリアルタイムレコーディングをサポートしていま す。また、ネットワークモニター、レコードの検索、レコードのダウンロ ードなどの機能もサポートしています。
- さまざまなプレイバックモード(スロー再生、早送り再生、逆再生、コマ 送り再生)をサポートしています。
- 時間タイトルオーバーレイをサポートしているため、イベントの正確な発

生時間を確認できます。

• 指定したゾーンの拡大をサポートしています。

#### ユーザー管理

ユーザーは、ユーザーグループに追加して管理できます。各グループには、 個々に編集できる一連の権限があります。

#### ストレージ

- 対応する設定(アラーム設定やスケジュール設定など)を使用することに より、関連するオーディオ/ビデオデータをネットワークビデオレコーダ ーでバックアップすることができます。
- ユーザーはウェブ経由でレコードを取得でき、レコードファイルはクライ アントがある PC に保存されます。
- RAID 1/5/6 外部ストレージ互換性により、幅広い高容量ストレージオプ ションがサポートされます。

アラーム

- 外部アラームに同時に応答します(200 ms 以内)。ユーザーが事前に定 義したリレー設定に基づいて、システムはアラーム入力を正しく処理し、 画面ノロンノトまたは音声ノロンノト(事前に録音されたオーティオをサ<br>- -ポートしている)をユーザーに送ります。
- 中央アラームサーバーの設定をサポートしているため、システムは自動的 にアラーム情報をユーザーに通知できます。アラーム入力は、接続された さまざまな周辺デバイスから得ることができます。
- 電子メールでアラーム情報をユーザーに通知します。

#### ネットワーク監視

- IPC または HSV によって圧縮されたオーディオ/ビデオデータをネット ワーク経由でクライアントエンドに送信すると、そのデータが復元されて 表示されます。
- HTTP、TCP、UDP、MULTICAST、RTP/RTCP などのプロトコルによっ てオーディオ/ビデオデータを送信します。
- SNMP によって一部のアラームデータやアラーム情報を送信します。
- WAN/LAN でのウェブアクセスをサポートしています。

#### ウィンドウ分割

ビデオ圧縮とデジタル処理を取り入れて、複数のウィンドウを 1 台のモニタ ーに表示します。64 チャネルモデルのプレビューでは 1/4/9/16/32/64 ウ ィンドウ分割をサポートしています。32 チャネルモデルのプレビューでは 1/4/9/16/32 ウィンドウ分割をサポートしています。16 チャネルモデルの プレビューでは 1/4/9/16 ウィンドウ分割をサポートしています。どのモデ ルもプレイバックでは 1/4/9/16 ウィンドウ分割をサポートしています。

#### レコード

スケジュールレコード、手動レコードおよびイベントレコードをサポートし ています。記録されたファイルを HDD、USB デバイス、クライアントエン ド PC またはネットワークストレージサーバーに保存すると、保存されたフ ァイルの検索やプレイバックをローカルエンドで実行したり、ウェブ/USB デバイス経由で実行したりすることができます。

#### バックアップ

ネットワークバックアップと USB レコードバックアップをサポートしてい ます。ネットワークストレージサーバー、周辺の USB 2.0 デバイスおよび USB 3.0 デバイスなどのデバイスでレコードファイルをバックアップできま す。

#### ネットワーク管理

- イーサネット経由で NVR の構成と制御電源を監視します。
- ウェブ管理をサポートしています。
- 冗長フェイルオーバーN+1 (N の最大値 = 10) をサポートしています。

#### 周辺機器管理

• 周辺デバイス制御をサポートしており、ユーザーは制御プロトコルと接続 ポートを自由に設定できます。

#### 補助

- システムリソース情報と実行ステータスのリアルタイム表示をサポートし ています。
- ログレコードをサポートしています。
- ローカル GUI 出力。マウスによるショートカットメニュー操作。
- リモート IPC からビデオ/オーディオファイルを再生できます。

#### 人数カウンター

• 特定のエリアに出入りする人々に関連したデータ収集を正確に自動化する ために、人数カウンター機能をサポートしています。

<span id="page-19-0"></span>ネットワークビデオレコーダーのコンポーネント

## <span id="page-19-1"></span>フロントパネルとリアパネル

注: 以下のフロントパネルとリアパネルの図は参考用にすぎません。実際の製品 が優先されるものとします。

#### <span id="page-19-2"></span>HN351604xxR

図1 フロントパネル (HN351604xxR)

<span id="page-19-3"></span>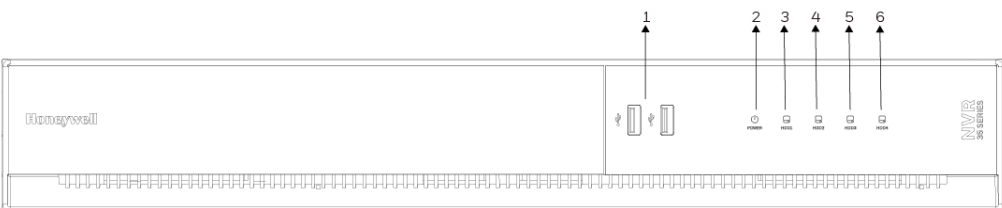

#### 表 2 NVR フロントパネルの説明(HN351604xxR)

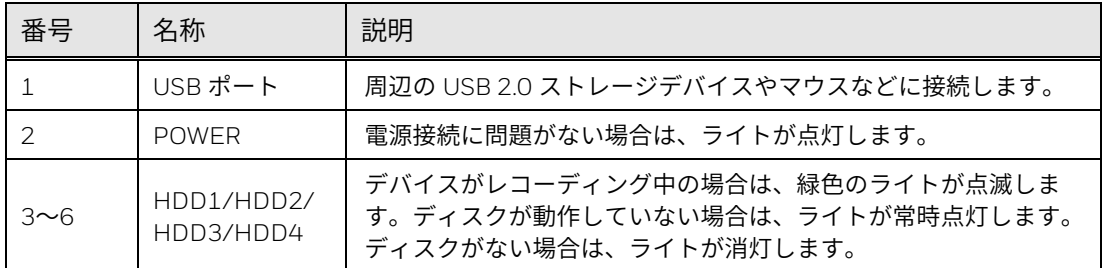

#### 図 2 リアパネル(HN351604xxR)

<span id="page-20-0"></span>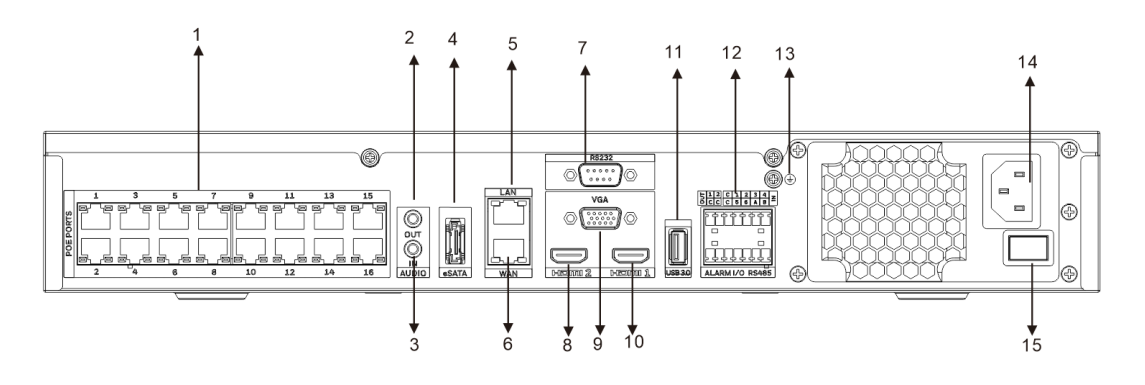

<span id="page-20-1"></span>表 3 NVR リアパネルの説明(HN351604xxR)

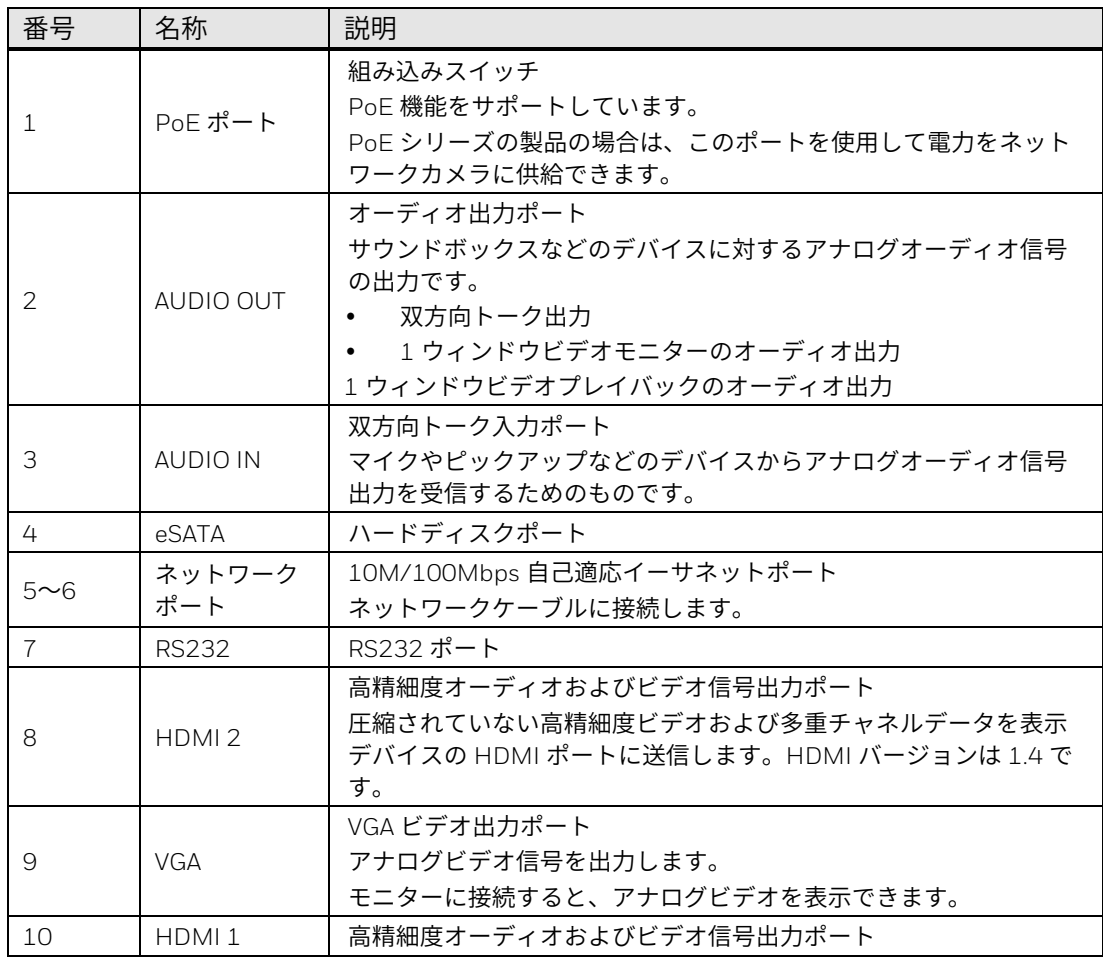

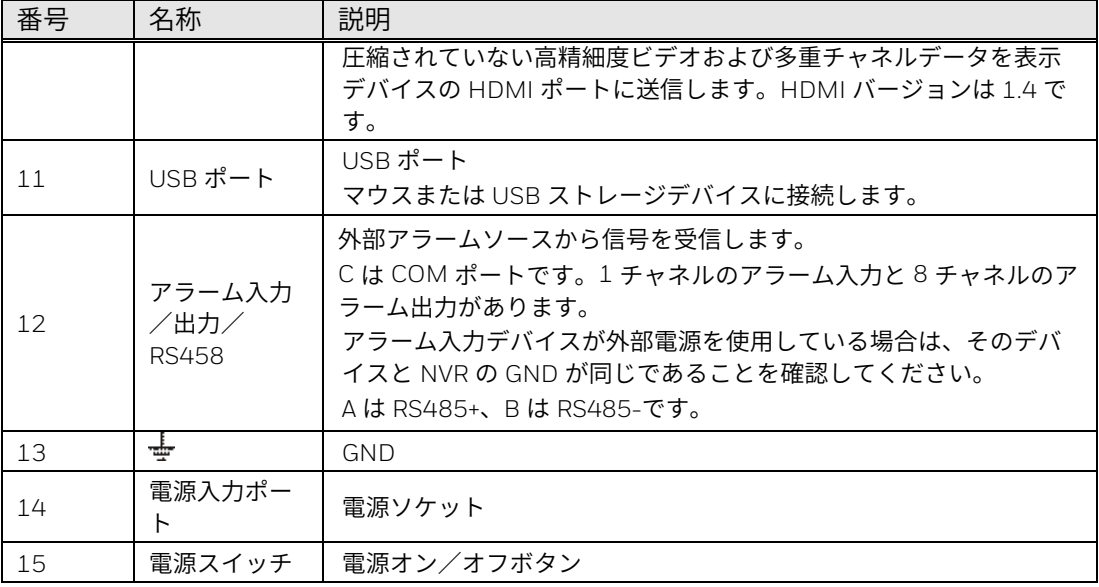

## <span id="page-21-0"></span>HN353204xxNR

図 3 フロントパネル(HN353204xxNR)

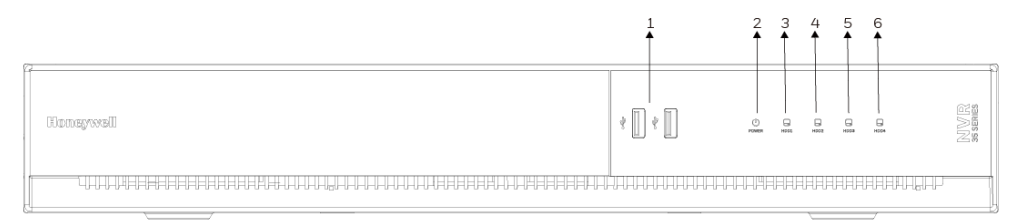

<span id="page-21-2"></span>表 4 NVR フロントパネルの説明(HN353204xxNR)

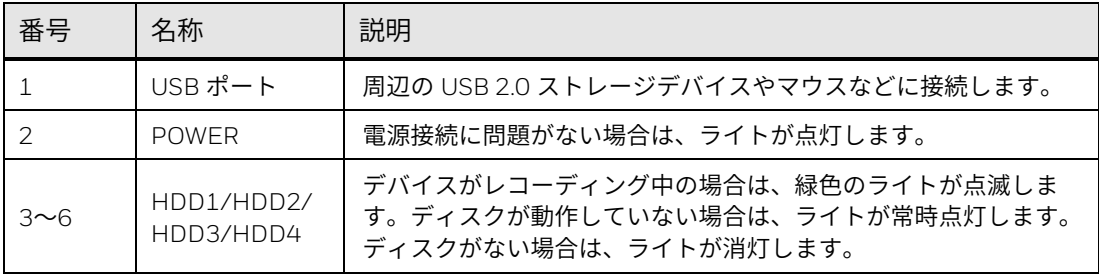

図 4 リアパネル(HN353204xxNR)

<span id="page-21-1"></span>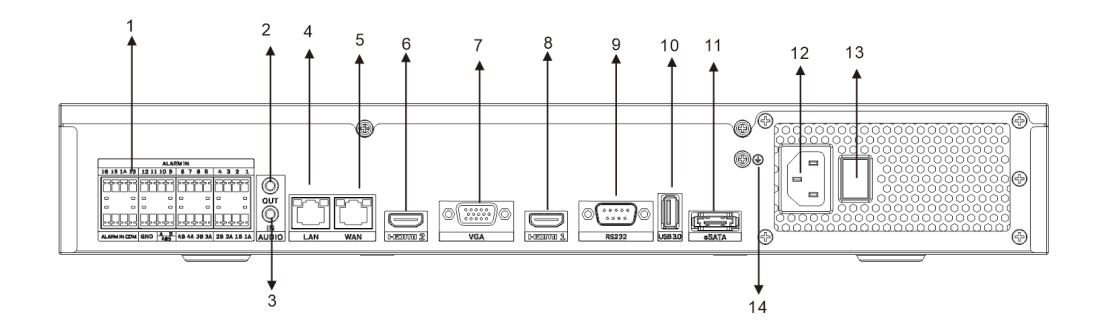

#### <span id="page-22-0"></span>表 5 NVR リアパネルの説明(HN353204xxNR)

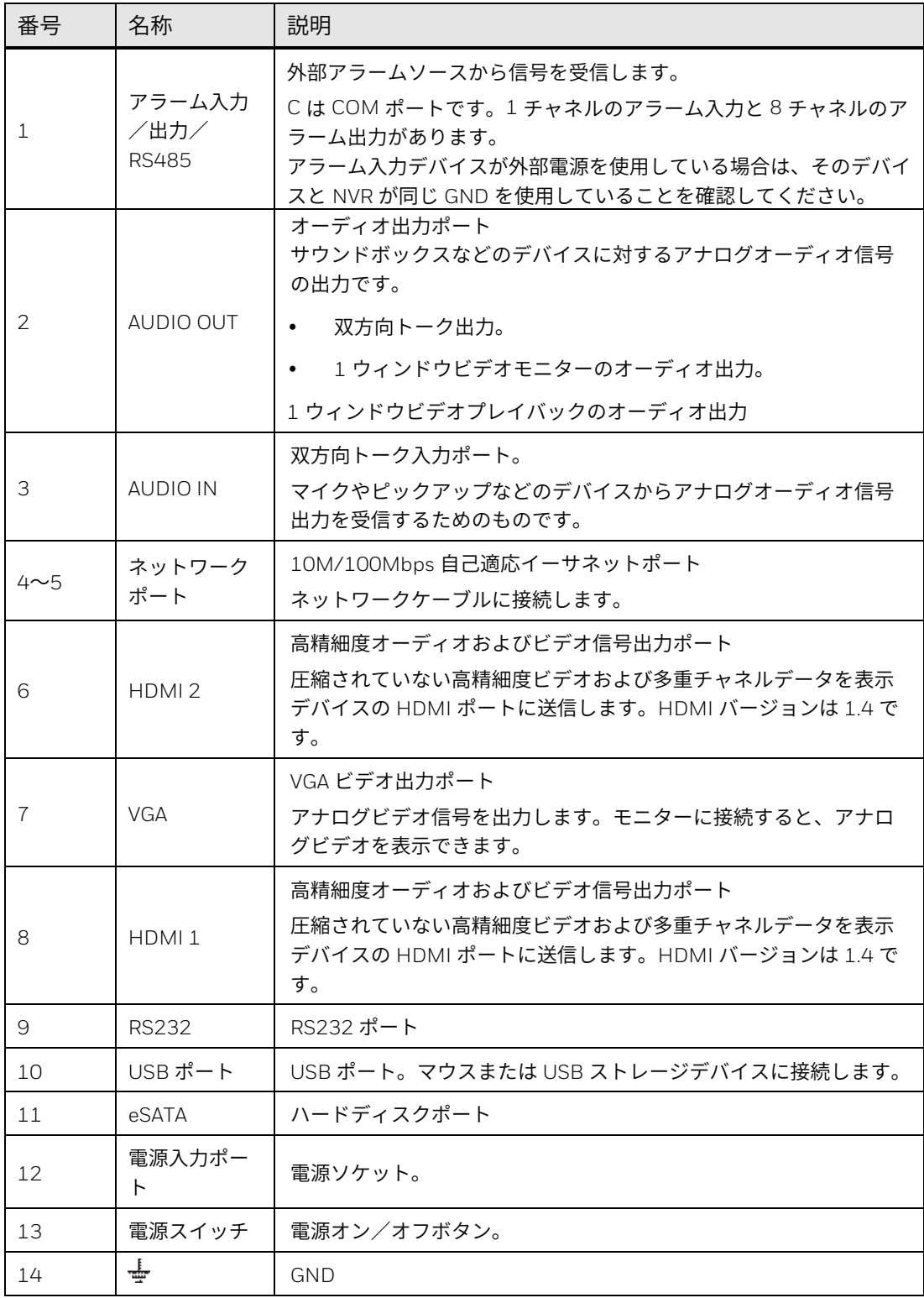

## <span id="page-23-0"></span>HN356404xxNR

#### 図 5 フロントパネル(HN356404xxNR)

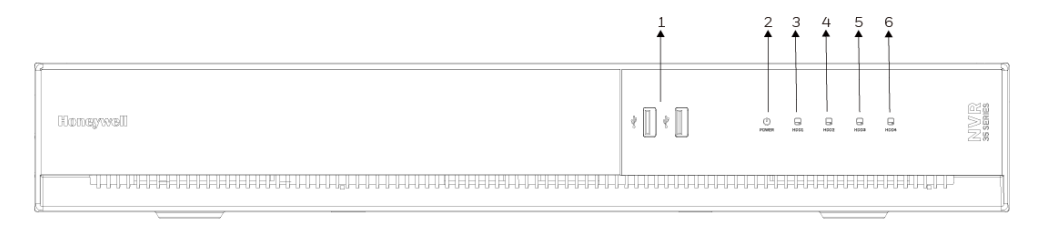

#### <span id="page-23-2"></span>表 6 NVR フロントパネルの説明 (356404xxNR)

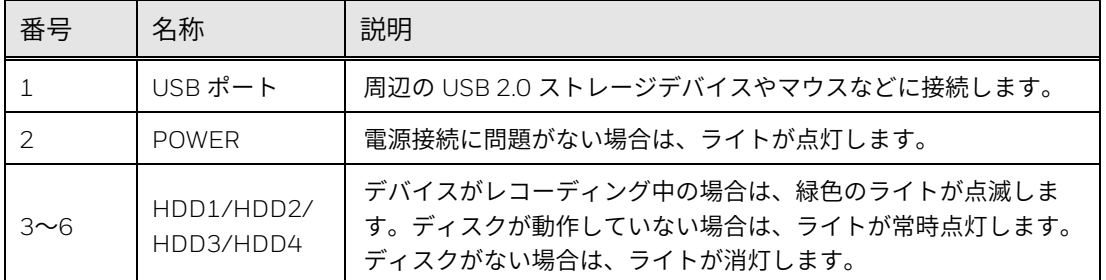

<span id="page-23-1"></span>図 6 リアパネル(HN356404xxNR)

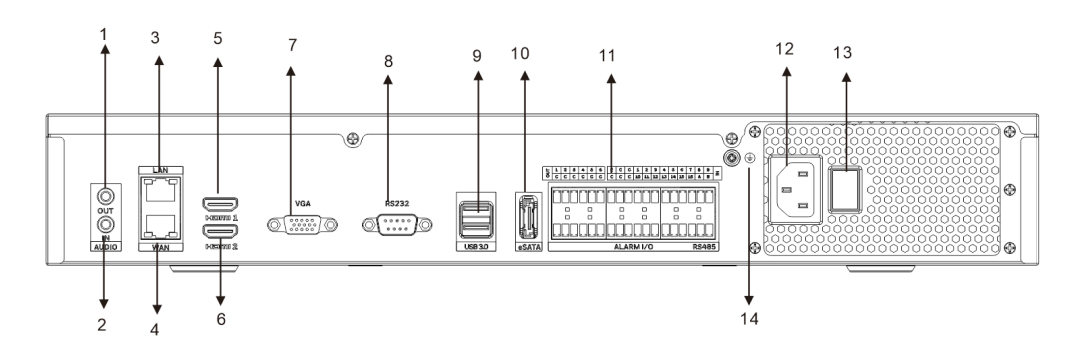

<span id="page-23-3"></span>表 7 NVR リアパネルの説明(356404xxNR)

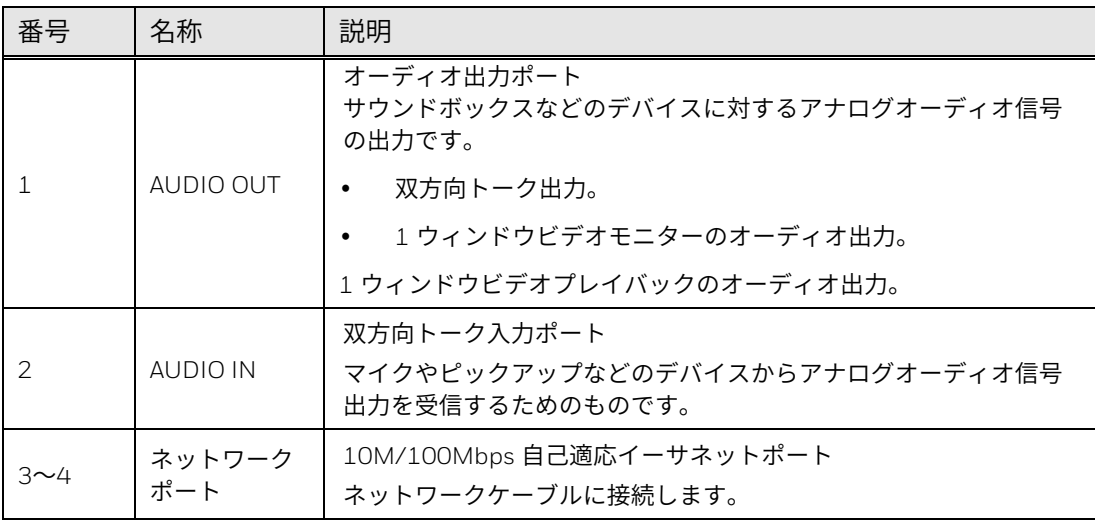

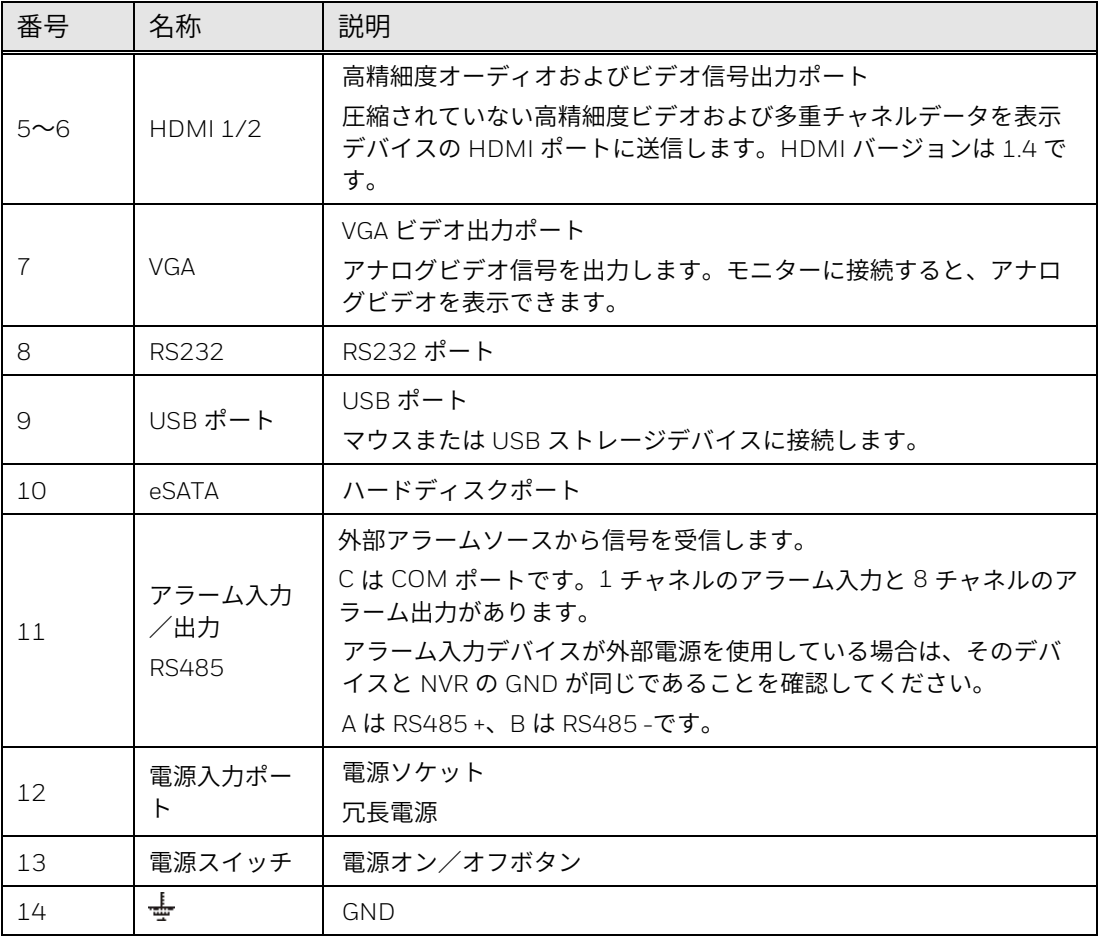

## <span id="page-24-0"></span>HN356408xxNR/HN353208xxNR

#### 図 7 フロントパネル(N356408xxNR/ HN353208xxNR)

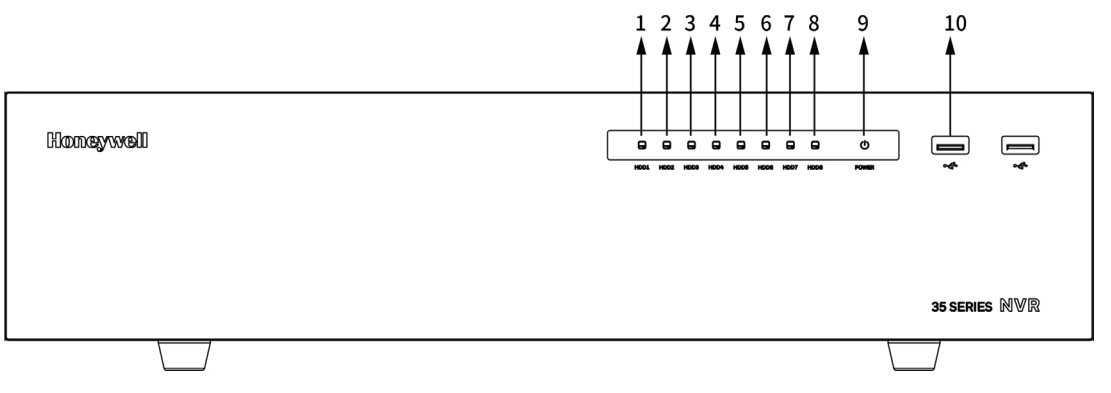

#### <span id="page-24-1"></span>表 8 NVR フロントパネルの説明(N356408xxNR/ HN353208xxNR)

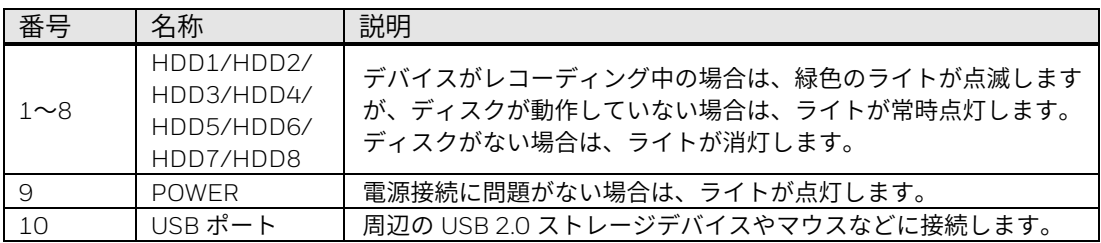

#### <span id="page-25-0"></span>図 8 リアパネル(N356408xxNR/ HN353208xxNR)

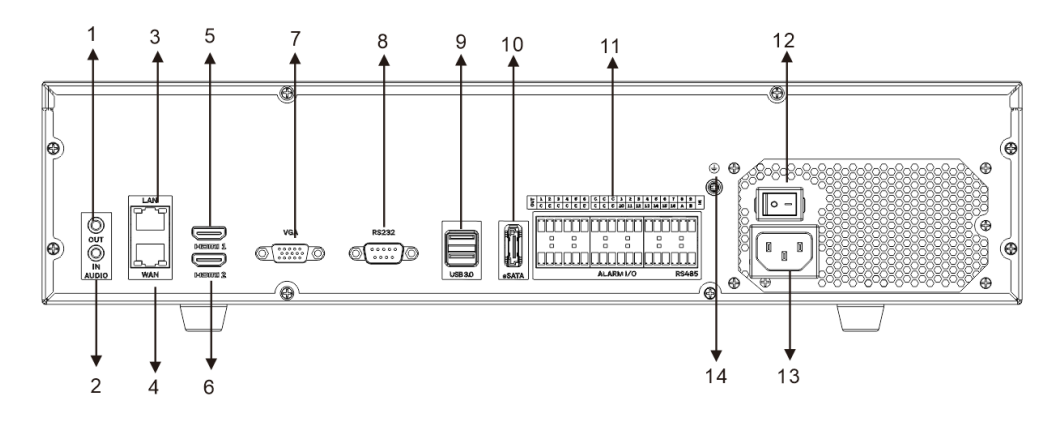

表 9 NVR リアパネルの説明(N356408xxNR/ HN353208xxNR)

<span id="page-25-1"></span>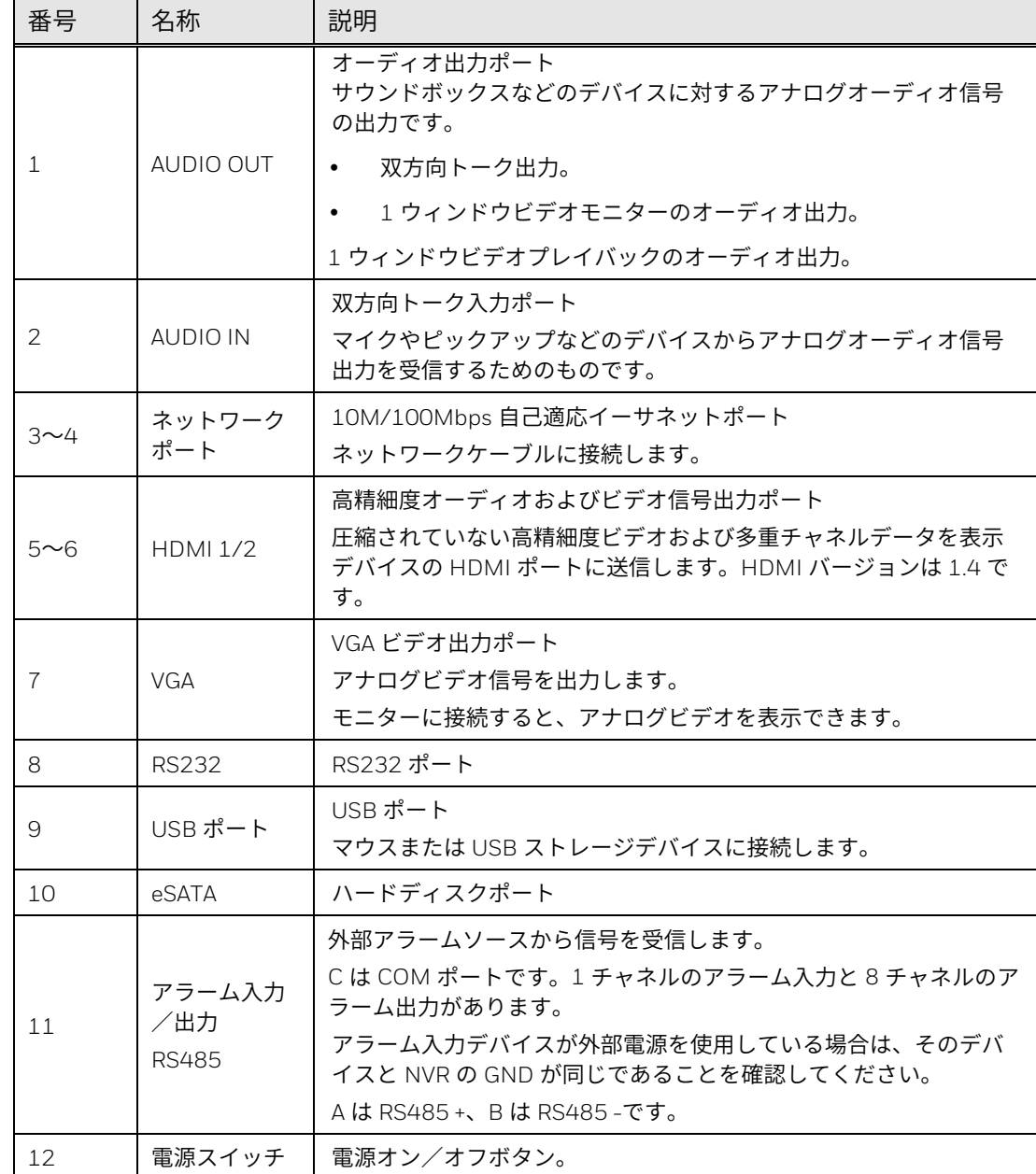

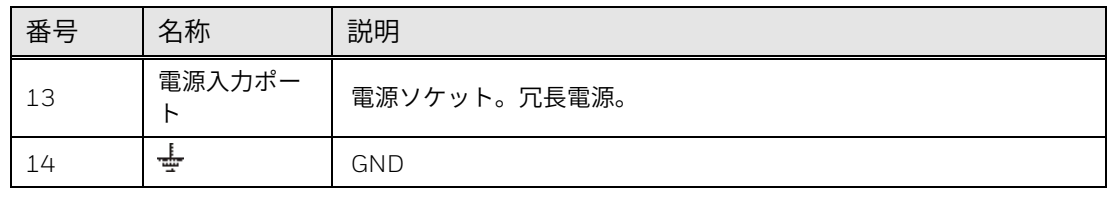

## <span id="page-26-0"></span>HN356408xxDR

#### 図 9 フロントパネル(HN356408xxDR)

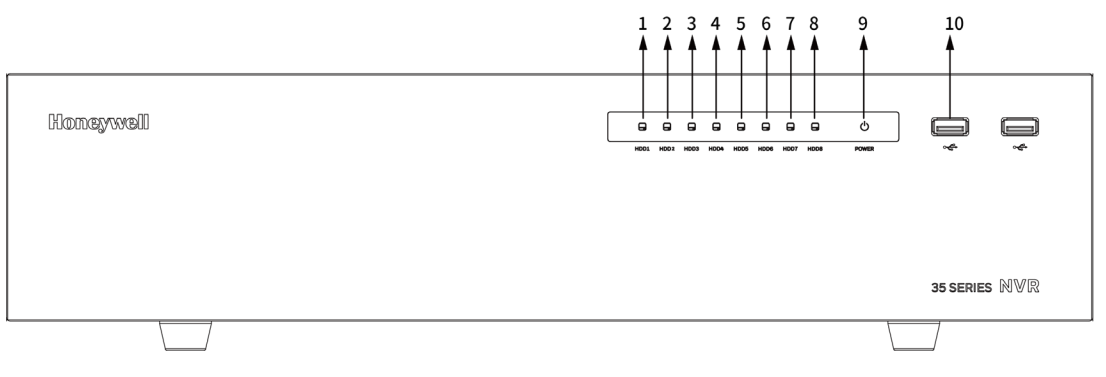

<span id="page-26-2"></span>表 10 NVR フロントパネルの説明(HN356408xxDR)

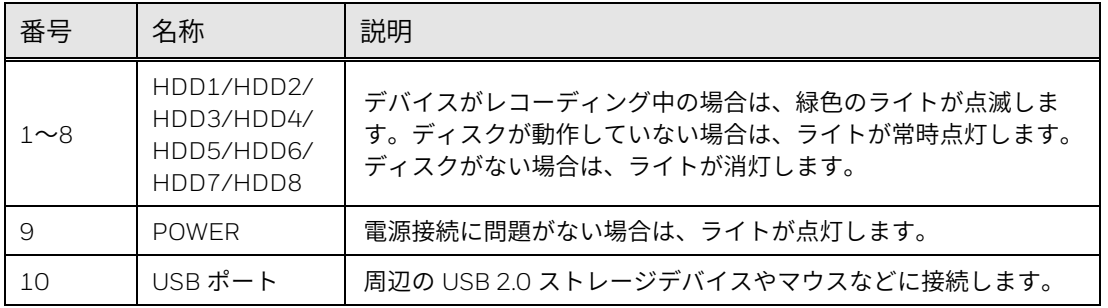

#### 図 10 リアパネル (HN356408xxDR)

<span id="page-26-1"></span>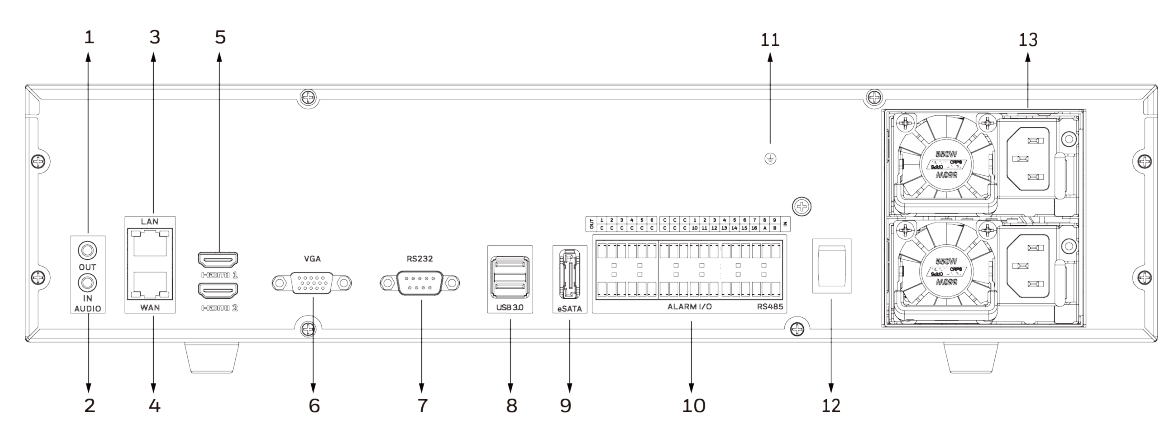

<span id="page-26-3"></span>表 11 NVR リアパネルの説明(HN356408xxDR)

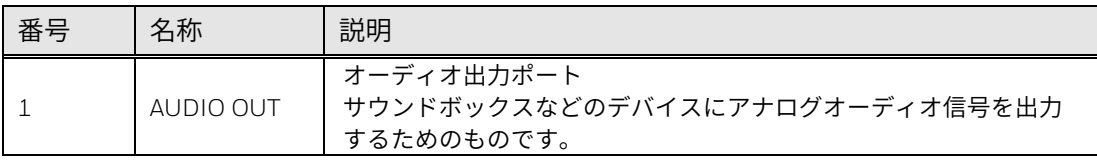

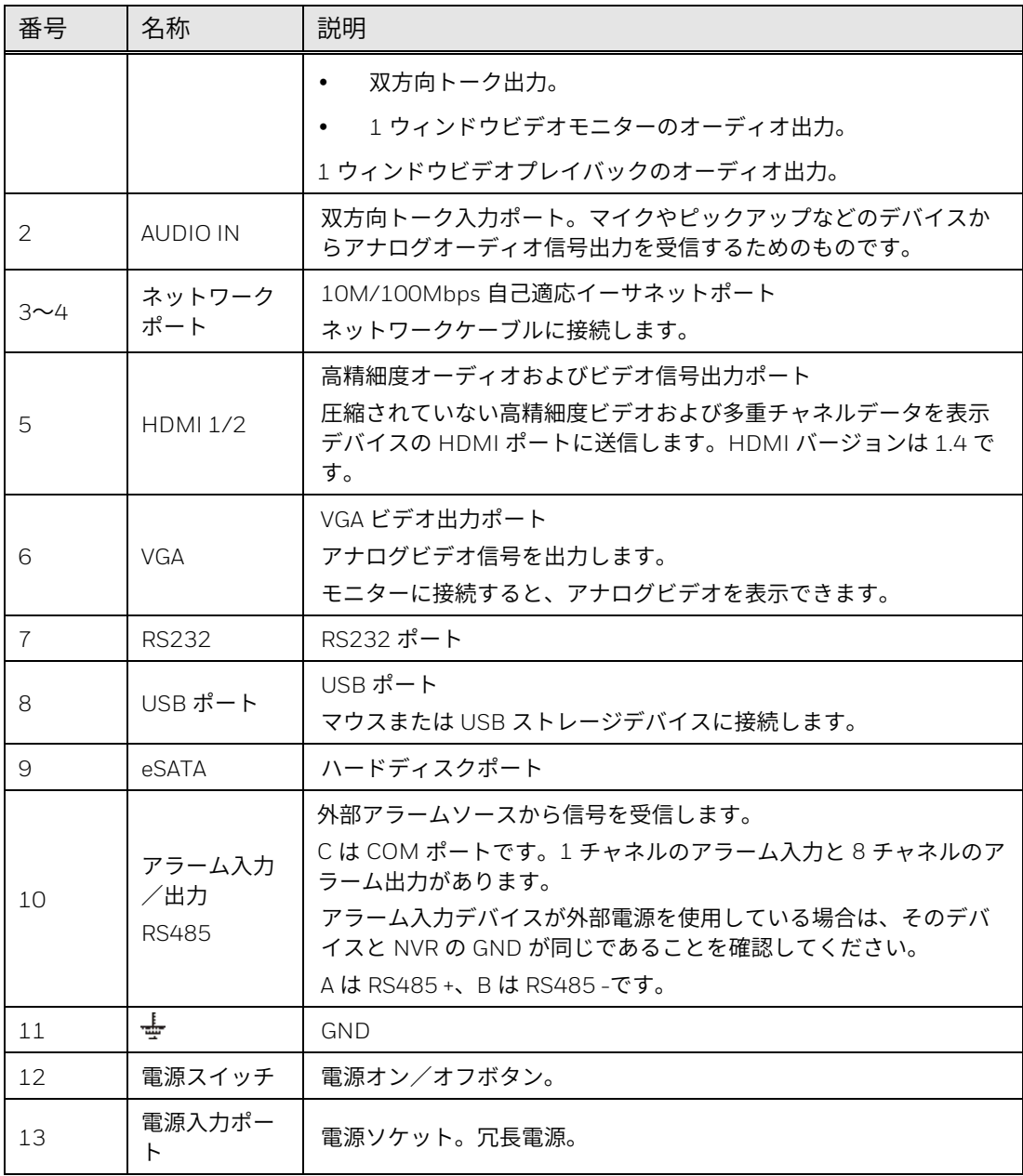

<span id="page-27-1"></span><span id="page-27-0"></span>マウス操作

#### マウス操作手順については、以下のシートを参照してください。

表 12 マウス操作手順

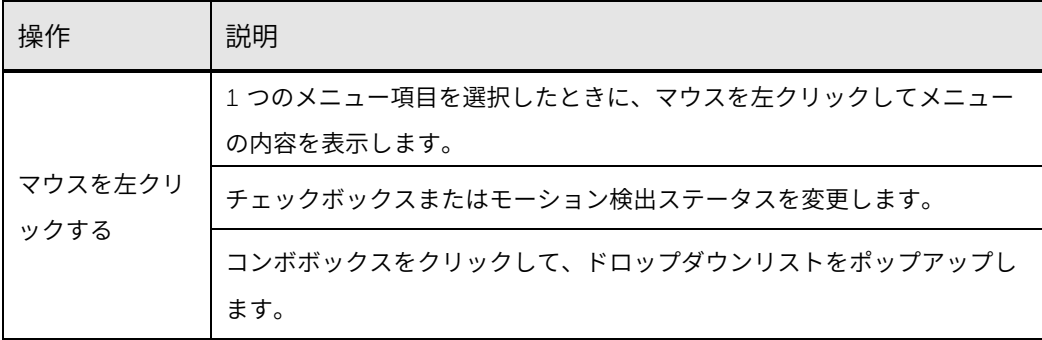

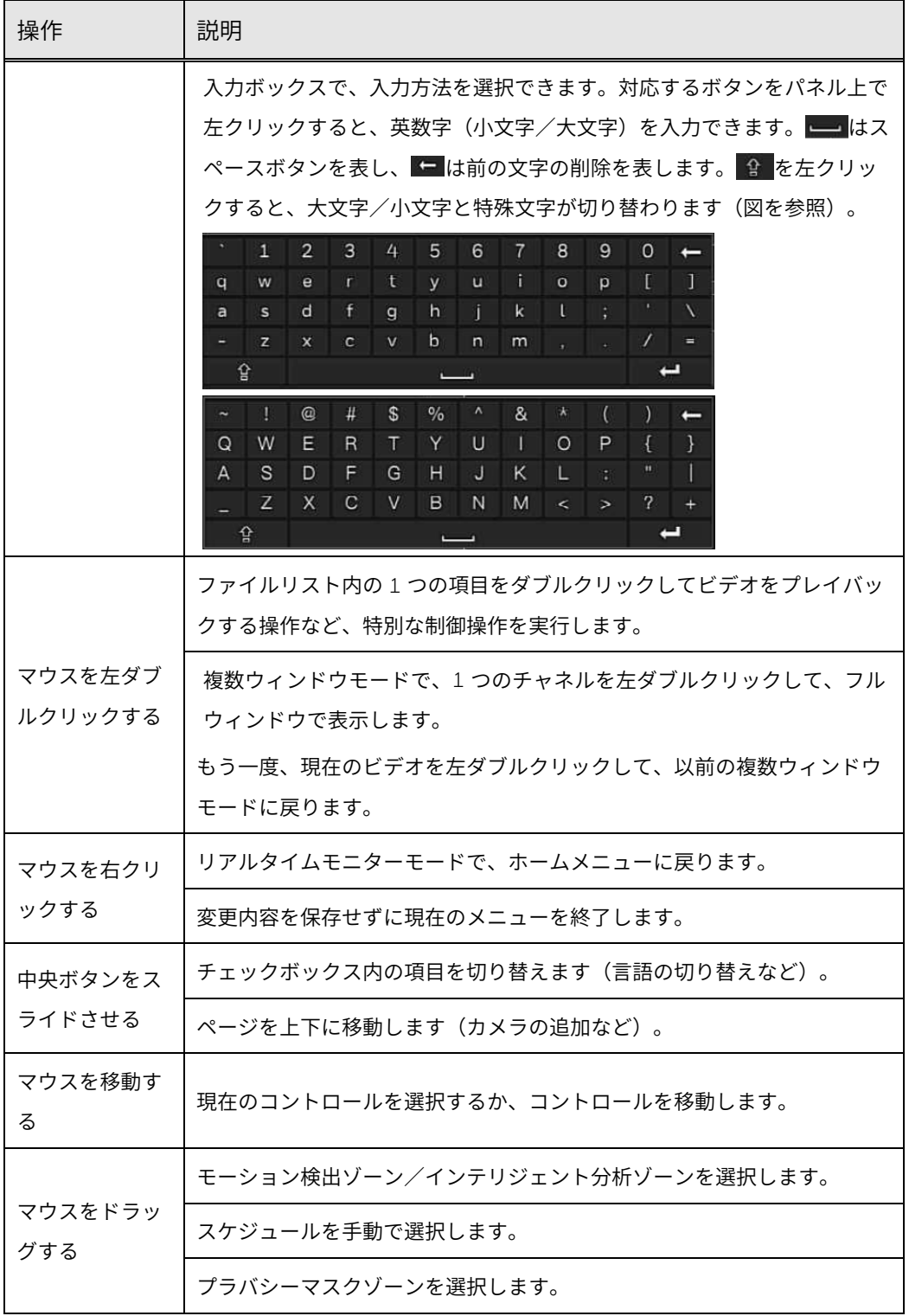

<span id="page-29-0"></span>章

## **2** はじめに

この章には以下のセクションが含まれています。

- NVR [の開梱、](#page-29-1)[13](#page-29-1) ページ
- [外部デバイスの接続、](#page-29-2)[13](#page-29-2) ページ
- NVR [の起動とシャットダウン、](#page-33-0)[17](#page-33-0) ページ
- [デバイスの初期化、](#page-35-0)[19](#page-35-0) ページ
- [デバイスウィザード、](#page-37-0)[21](#page-37-0) ページ
- [パスワードの再設定、](#page-42-0)[26](#page-42-0) ページ
- [ホームページ、](#page-44-0)[28](#page-44-0) ページ
- [ブザーのミュート、](#page-44-1)[28](#page-44-1) ページ
- [双方向トーク、](#page-45-0)[29](#page-45-0) ページ

## <span id="page-29-1"></span>NVR の開梱

NVR をセットアップする前に、以下の品目を受け取っていることを確認して ください。

- クイックインストールガイド 電源アダプターおよびケーブル
- クイック証明書インストールガ イド • ターミナルブロックコネクター (実際の製品が優先されるもの
- マウス ネジ

上記の品目のいずれかが欠品または損傷している場合は、ハネウェル販売店 に直ちにご連絡ください。

とします)

<span id="page-29-2"></span>外部デバイスの接続

1. カメラを接続する

ネットワークケーブルをカメラから PoE ポート(NVR が PoE ポートをサポ ートしている必要がある)またはルーターに接続します。

- 注: ルーターを *PoE* ポートに直接接続することはできません。
- **Honeywell 35** シリーズ ネットワークビデオレコーダー ユーザーガイド 13

2. モニターを接続する

VGA ケーブル(非付属品)を VGA インターフェイスに接続するか、HDMI ケーブル(非付属品)を HDMI インターフェイスに接続します(あるいは、 その両方を行います)。もう一方のケーブル端をモニターに接続します(テ レビを使用しないでください)。VGA と HDMI の同時出力がサポートされて います。

3. マウスを接続する

付属の USB マウスを USB 2.0 インターフェイスに接続します。

4. イーサネットケーブルを接続する

付属の CAT5e イーサネットケーブルをネットワークポートに接続します。 もう一方のケーブル端をネットワーク上のルーターに接続します。

5. オーディオデバイスを接続する(該当する場合)

オーディオを録音するには、オーディオソースを AUDIO IN コネクターに接 続します。オーディオを再生するには、オーディオ出力デバイス(低インピ ーダンスヘッドホン、スピーカー、またはアンプ)を AUDIO OUT コネクタ ーに接続します。

6. アラームデバイスを接続する(該当する場合)

アラームデバイスをアラーム入出力インターフェイスに接続します。アラー ム入力が外部電源を使用する場合は、そのデバイスと NVR の接地は同じで なければなりません。

7. PTZ カメラを接続する(該当する場合)

組み込み型 NVR は、ネットワークを介して PTZ カメラと通信します。カメ ラがネットワークに正しく接続されていることを確認してください。

8. 電源ケーブルを接続する

付属の 12 V DC(モデルに応じて DC 12V(3A)/DC 52V/AC 220V。実際の製 品を参照のこと)電源アダプターを電源入力に接続します。無停電電源 (UPS)の使用を強く推奨します。

<span id="page-30-0"></span>デバイスの接続

以下の図は、典型的な NVR 接続を示しています。

<span id="page-31-1"></span>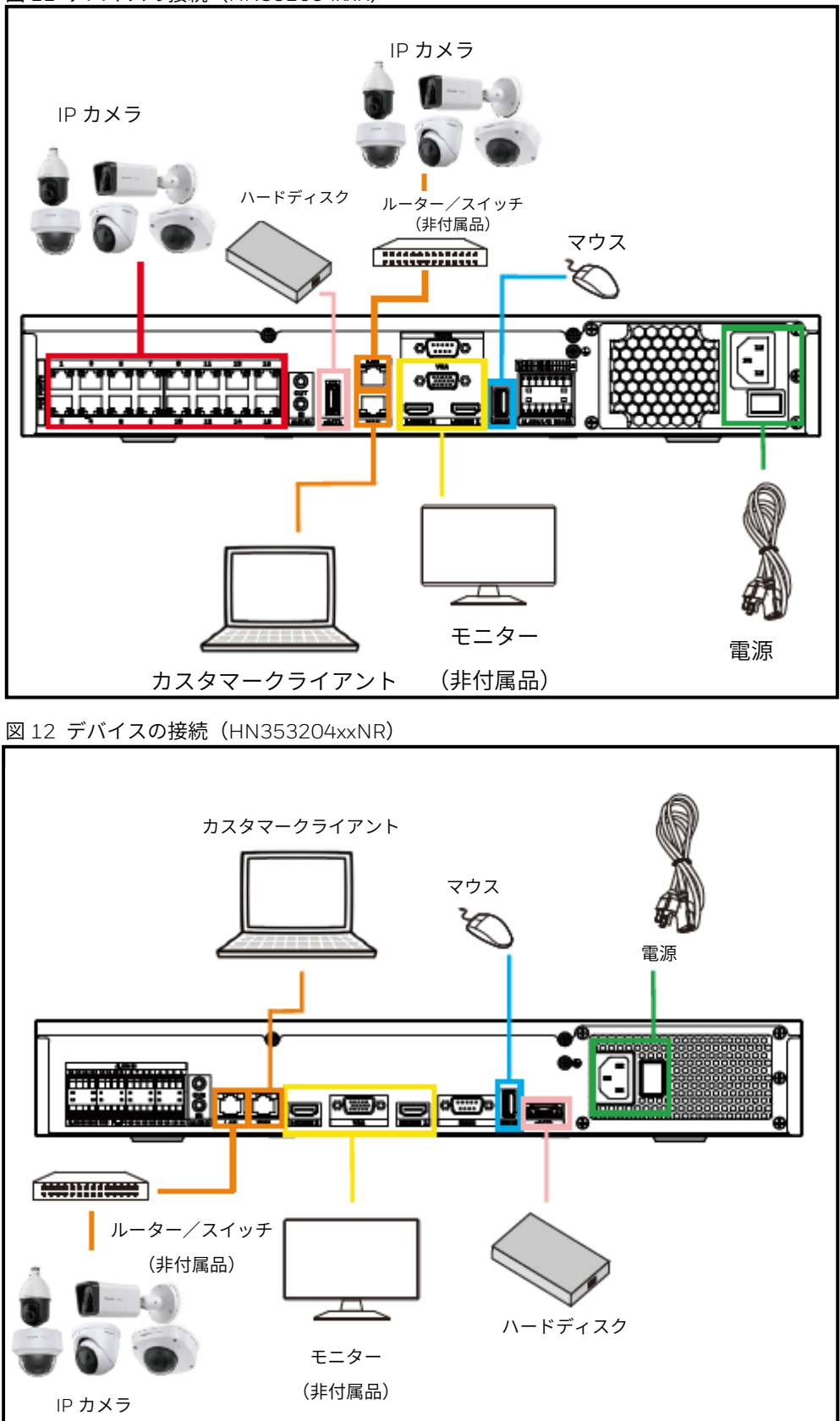

<span id="page-31-0"></span>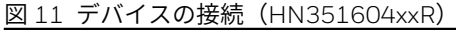

<span id="page-32-0"></span>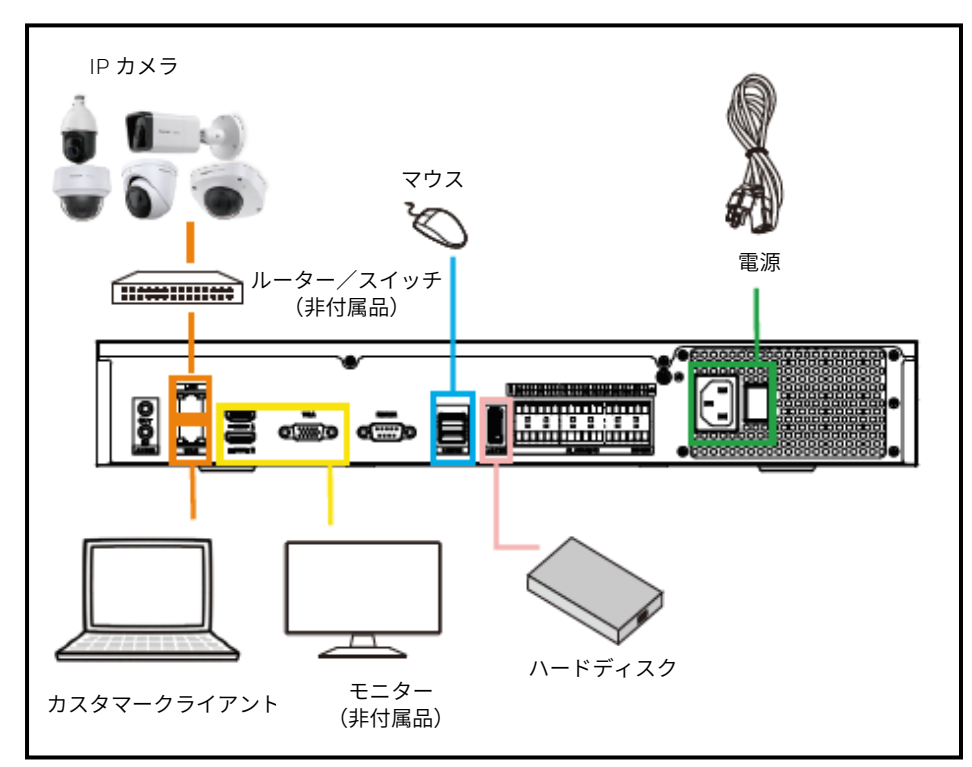

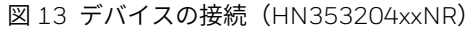

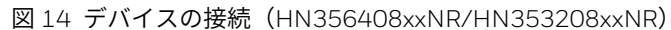

<span id="page-32-1"></span>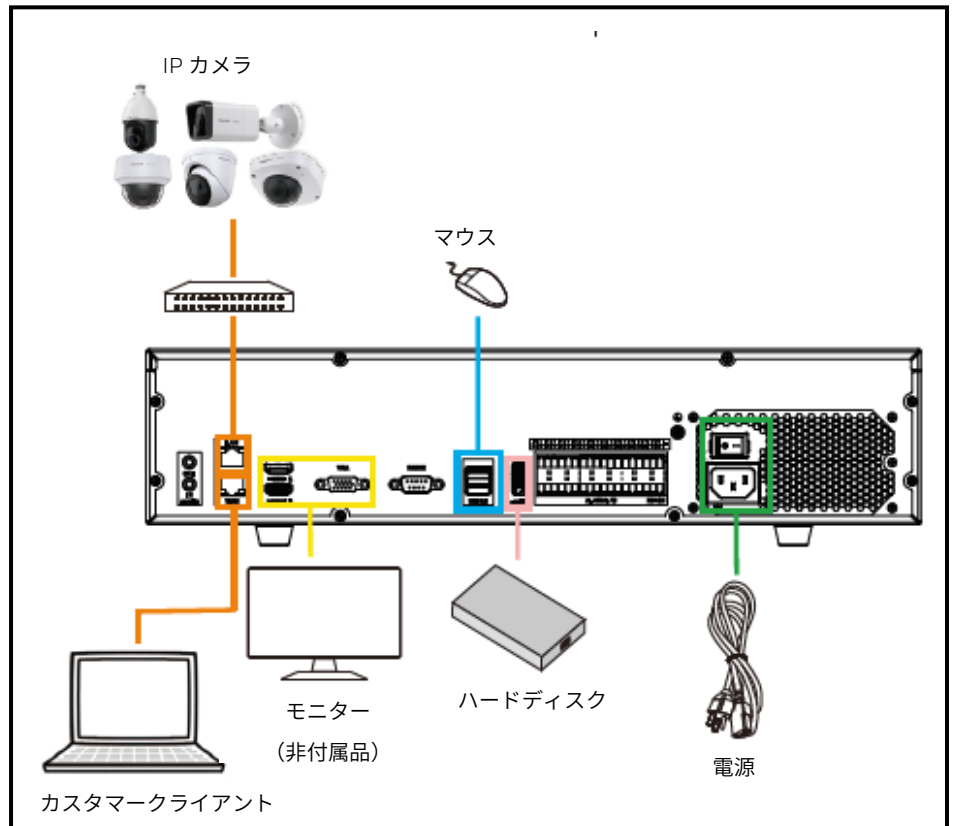

<span id="page-33-3"></span>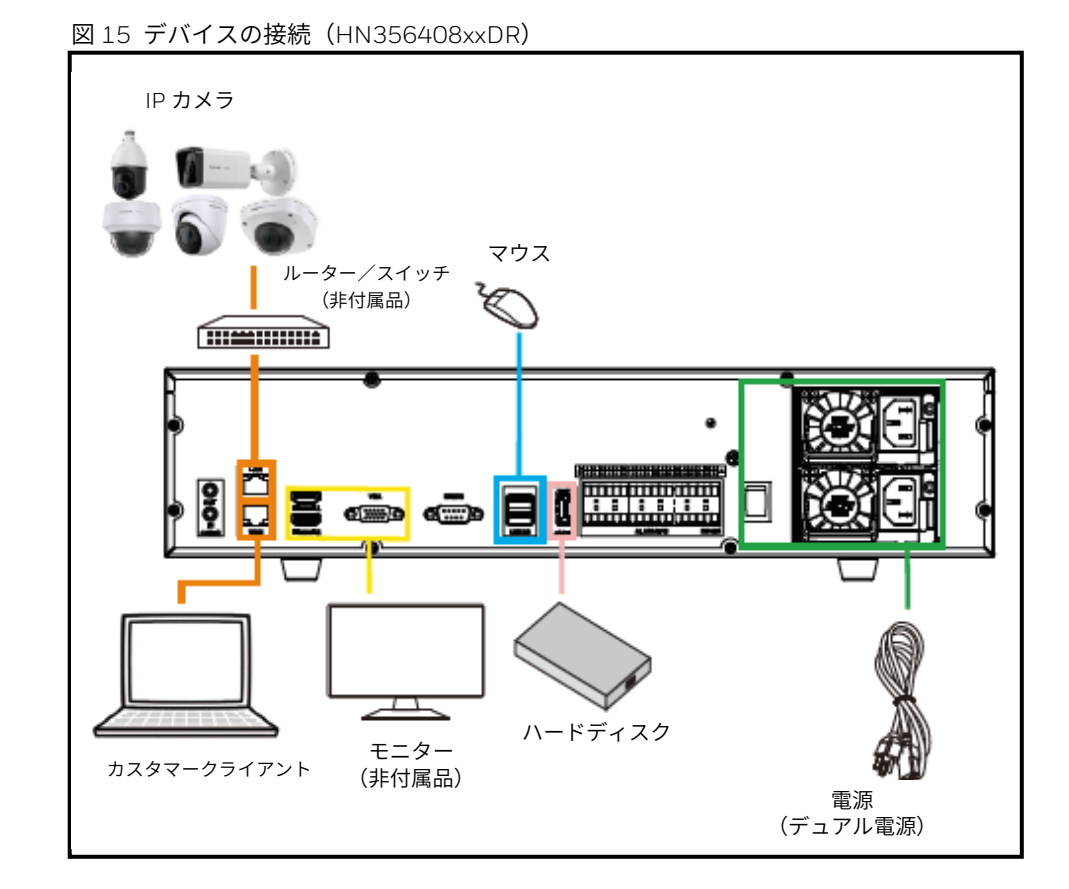

<span id="page-33-0"></span>NVR の起動とシャットダウン

<span id="page-33-1"></span>NVR の起動

- 1. NVR が適切な電源に接続されていることを確認します。
- 2. リアパネルの電源スイッチをオンにして NVR を起動します。
- 注: 起動時にビープ音が鳴るのは正常です。

<span id="page-33-2"></span>NVR のシャットダウン

注: *NVR* をシャットダウンするには、*admin* ユーザーとしてログインするか、 シャットダウン権限が自分に割り当てられている必要があります。

ハードドライブの損傷を防止するには、以下の手順に従って NVR をシャッ トダウンします。

- 1. ライブビューモードで、画面上の任意の場所を右クリックして **Main Menu**(メインメニュー)を表示します。または、ライブビューページ の下部にあるホームメニューアイコンをクリックして、**Main Menu**(メ インメニュー)ページに入ります。
- 2. **Main Menu**(メインメニュー) **> System**(システム) **>**

**Maintenance**(メンテナンス)に移動して、**Shutdown**(シャットダウ ン)をクリックします。または、右上隅の<sup>(1)</sup>をクリックしてから、 **Shutdown**(シャットダウン)をクリックします。

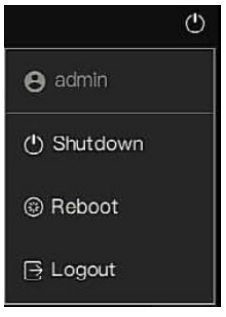

3. **Shutdown**(シャットダウン)ウィンドウで **OK** をクリックします。

## <span id="page-34-0"></span>リセットボタン

ライト PCB ボード上のリセットボタンを使用すると、デバイスを工場出荷 時のデフォルト設定にリセットすることができます。

- 1. デバイスを電源から切り離し、カバーパネルを取り外します。
- 2. ライト PCB ボード上のリセットボタンを見つけます。
- 3. デバイスを電源に接続し直して、リセットボタンを 5~10 秒押し続けま す。

デバイスが自動的に再起動します。

図 16 リセットボタン

<span id="page-34-1"></span>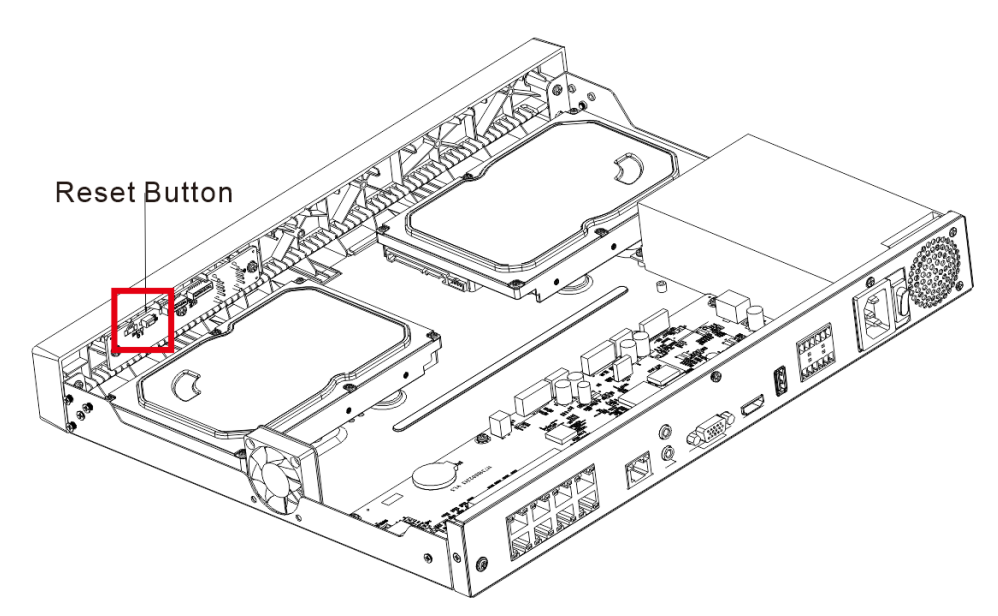

デバイスの再起動後は、設定が工場出荷時のデフォルトに戻されていま す。ユーザーは、パスワードの再設定を開始できます。

## <span id="page-35-0"></span>デバイスの初期化

- このデバイスを初めて使用する場合は、admin(システムデフォルトユ ーザー)のログインパスワードとチャネルのデフォルトパスワードを設 定します。必要であれば、アンロックパターンを使用してログインする ことも選択できます。
- パスワードを復元するための質問を入力します。質問は数多くあり、尋 ねる質問は 3 つ選択できます。
- デバイスの安全性のため、初期化手順後は admin のログインパスワード を適切に保存し、定期的に変更してください。
- 1. **NVR** をアクティブ化します。

<span id="page-35-1"></span>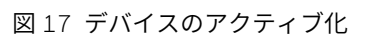

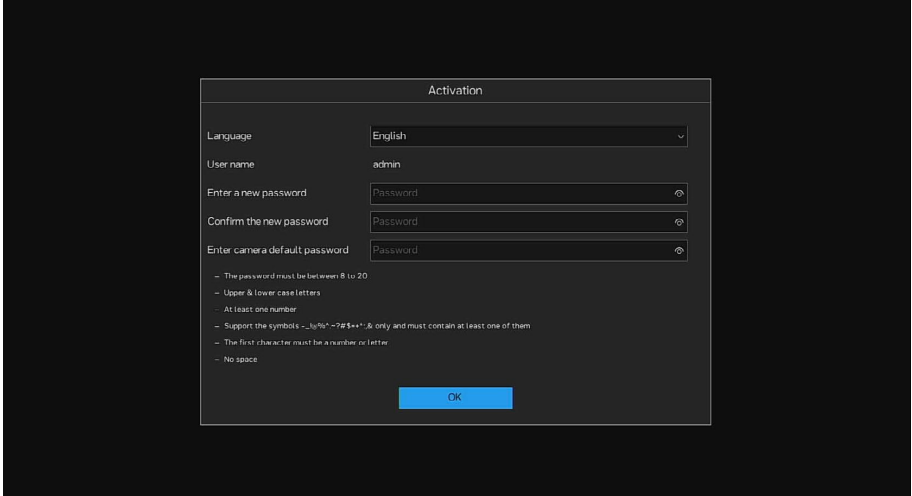

2. 質問に答えてパスワードを復元します。パスワードを忘れてしまった場 合は、設定した質問に答えて、パスワード再設定ページに入ります。

質問を設定したくない場合は、その手順をスキップできますが、ログインウ <sub>イ</sub>ンドウには Forget password (パスワードを忘れる) ボタンが表示されな

注: くなります。ハネウェルは、パスワードを忘れた場合に備えて質問を設定し ておくことを推奨しています。
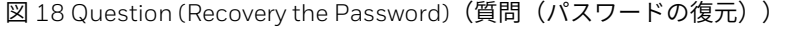

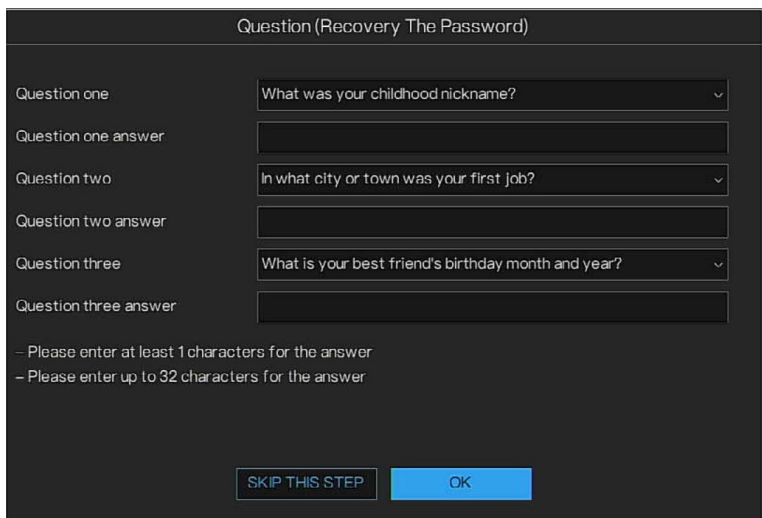

- 3. **Unlock Pattern**(アンロックパターン)を設定します。
- 図 19 アンロックパターンの設定

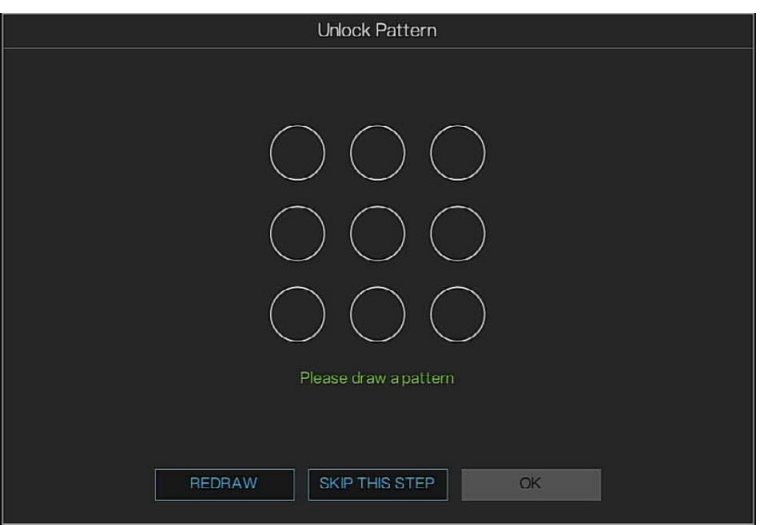

**Question (Recovery Password) (質問(パスワードの復元))を設定する** と、**Unlock Pattern**(アンロックパターン)インターフェイスが表示されま す。

- アンロックパターンを設定したくない場合は、**SKIP THIS STEP**(このス テップをスキップする)をクリックします。
- アンロックパターンを設定すると、システムはアンロックパターンをデフ ォルトのログイン方法として要求します。アンロックパターンには少なく とも 5 つのポイントが必要です。この設定をスキップする場合は、ログイ ン用のパスワードを入力します。

図 20 パスワードの復元

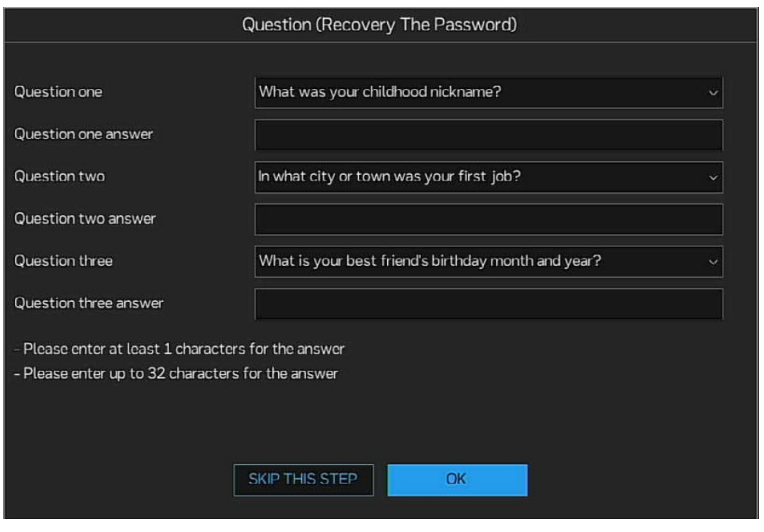

3 つの質問に正しく答えると、パスワード再設定ウィンドウに入ることがで きます。

デバイスウィザード

デバイスを初期化すると、Setup Wizard (セットアップウィザード)が開 きます。

図 21 Setup Wizard (セットアップウィザード)

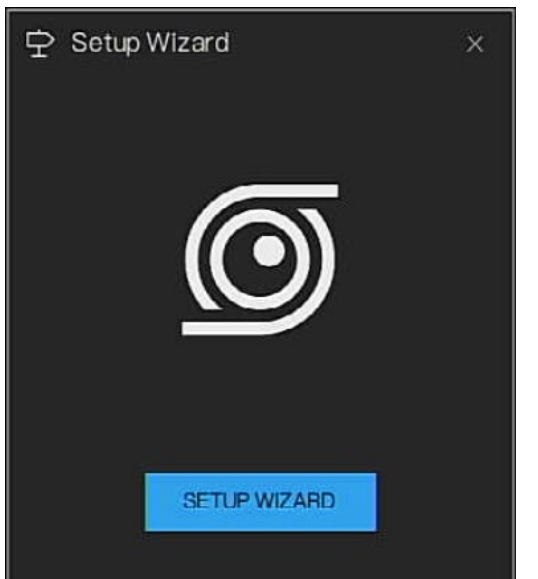

このウィザードでは、以下を行うことができます。

- ネットワーク設定を構成する
- 日付と時刻、タイムゾーン、DSTを設定する
- P2Pを設定する
- IPカメラを検索および追加する
- ディスクマネージャーを設定する

- 解像度を設定する
- 1. **Setup Wizard**(セットアップウィザード)ウィンドウで **SETUP WIZARD**(セットアップウィザード)をクリックします。**Network**(ネ ットワーク)ページで、実際の環境に従って **Network**(ネットワーク) を設定してから、**Next**(次へ)をクリックします。
- デバイスに WAN ポートと LAN ポートがある場合は、両方のポートを Setup Wizard (セットアップウィザード)ウィンドウで設定できます。

図 22 ネットワーク --WAN

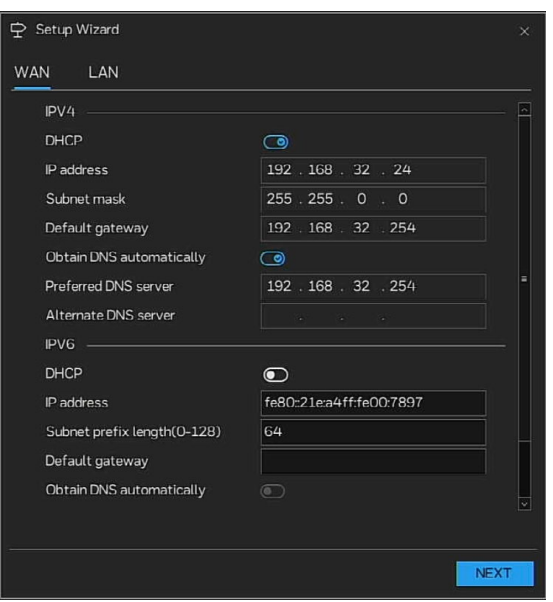

図 23 ネットワーク --LAN

| <b>₽</b> Setup Wizard | $\times$                          |
|-----------------------|-----------------------------------|
| <b>WAN</b><br>LAN     |                                   |
| IP address            | 192.168.99.121                    |
| Subnet mask           | 255.255.255.0                     |
| Default gateway       | $192$ , $168$ , $\,99$ , $\,$ $1$ |
|                       |                                   |
|                       |                                   |
|                       |                                   |
|                       |                                   |
|                       |                                   |
|                       |                                   |
|                       |                                   |
|                       |                                   |
|                       |                                   |
|                       | <b>NEXT</b>                       |

2. 実際の環境に従って **Date and Time**(日付と時刻)、**Time Zone**(タイ ムゾーン)、**DST** を設定してから、Next(次へ)をクリックします。

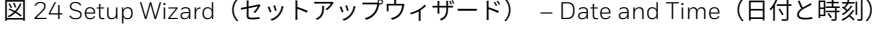

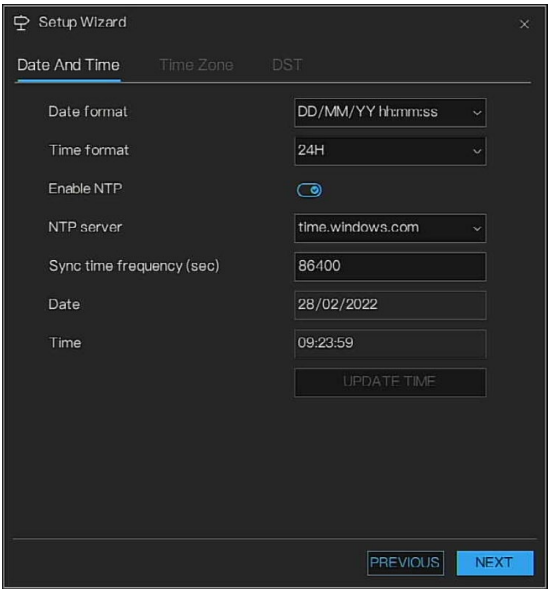

図 25 Setup Wizard (セットアップウィザード) – Time Zone (タイムゾーン)

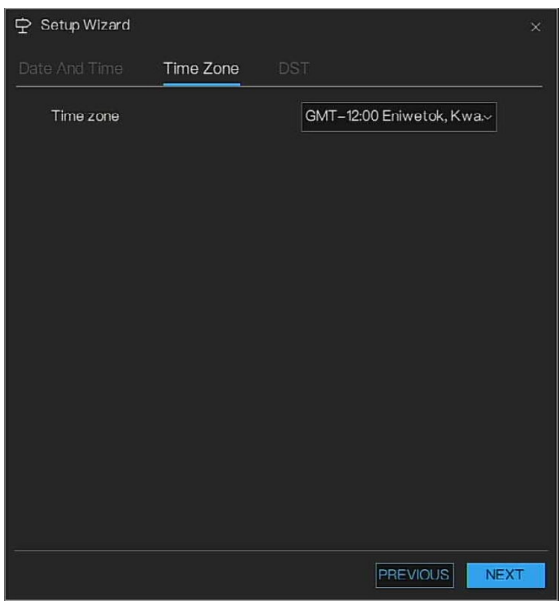

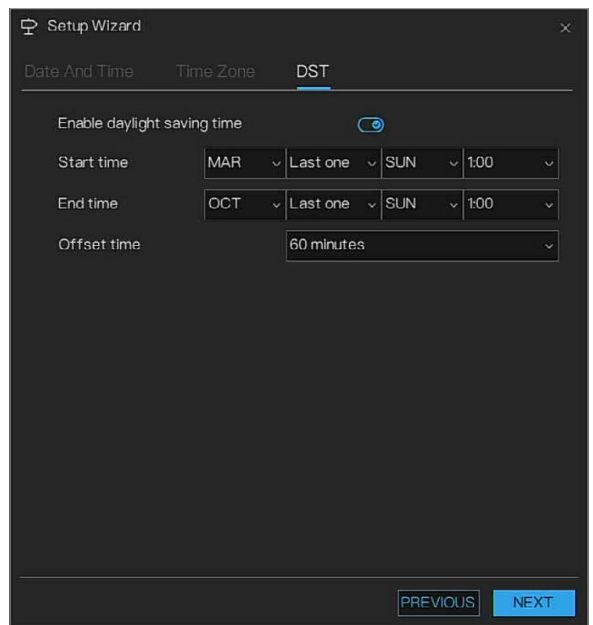

図 26 Setup Wizard (セットアップウィザード) – DST

3. **Camera**(カメラ)情報を設定します。

図 27 Setup Wizard (セットアップウィザード) – Camera (カメラ)

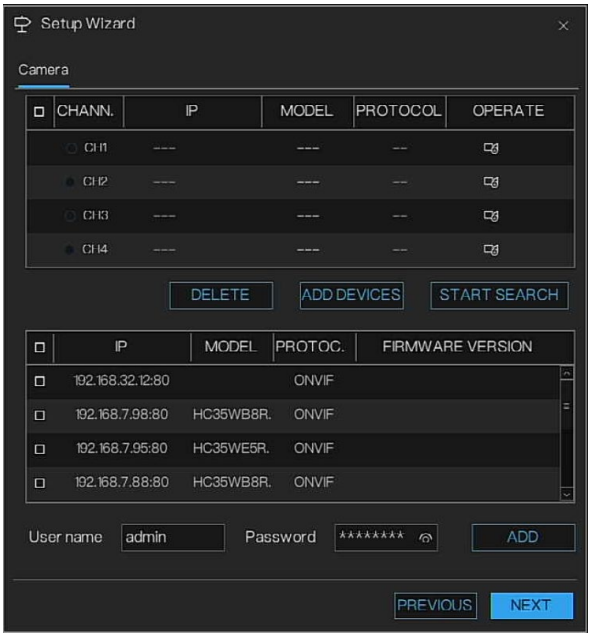

カメラがプラグアンドプレイで NVR に接続されている場合は、**NEXT**(次 へ)を直接クリックします。

または、**START SEARCH**(検索開始)をクリックして、カメラを検索しま す。検索したカメラを選択し、ユーザー名とパスワードを入力してカメラを 追加します。TLS モードを設定します。**NEXT**(次へ)をクリックします。

4. ディスクをフォーマットします。

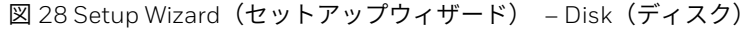

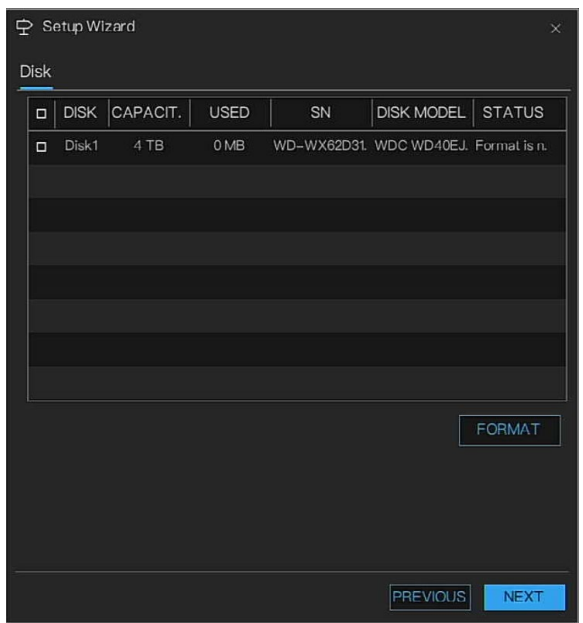

5. NEXT (次へ) をクリックして、P2P 情報を表示します。NVR がオンラ インの場合は、P2P ID のスキャンによって NVR を HSV に追加できま す。

図 29 Setup Wizard (セットアップウィザード) – P2P

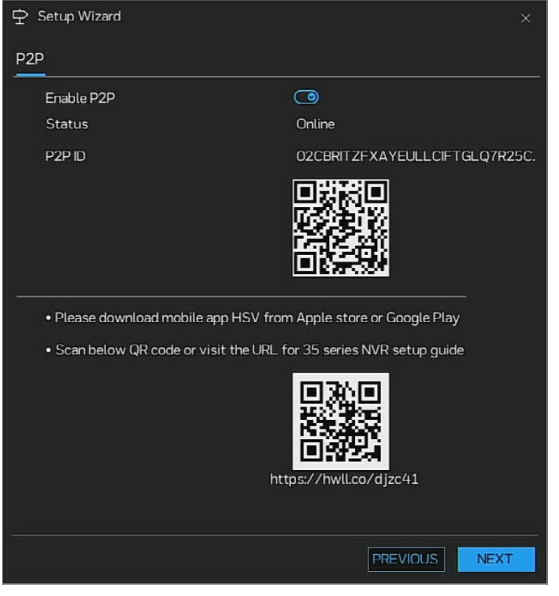

6. **NEXT**(次へ)をクリックします。**Resolution**(解像度)を設定しま す。

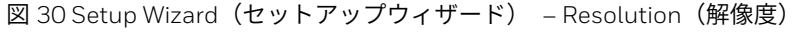

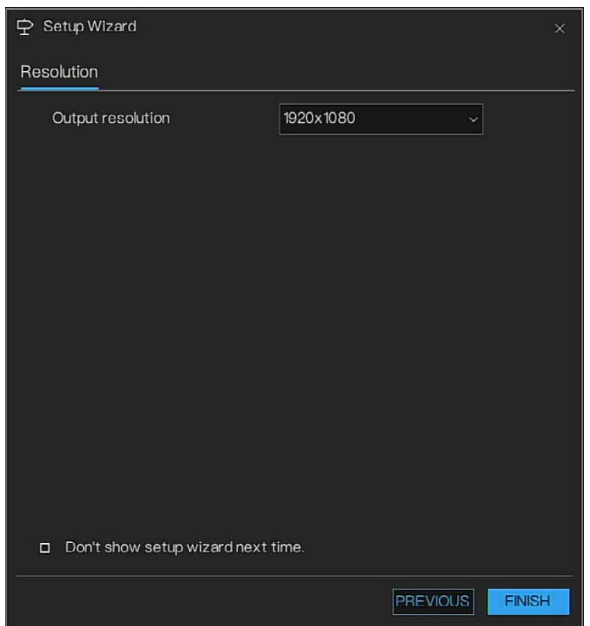

ユーザーが *NVR* をオンにしてライブビューインターフェイスに直接入る場

注: 合は、*Don't show setup wizard next time*(次回はセットアップウィザード を表示しない)のチェックボックスをチェックしてください。

7. **FINISH**(完了)をクリックして設定を保存します。

# パスワードの再設定

admin パスワードを忘れた場合は、セキュリティ質問に答えることによって パスワードを再設定できます。

注: セキュリティ質問に答えてパスワードを再設定するには、このパスワード再 設定機能をあらかじめ設定しておく必要があります。[デバイスの初期化ま](#page-35-0)た [はセキュリティ質問を](#page-113-0)参照してください。

# パスワード再設定機能の有効化

1. **Main Menu**(メインメニュー) **> System**(システム) **> Security Center**(セキュリティセンター) **> Password**(パスワード)に移動し ます。

パスワード再設定インターフェイスが表示されます。

図 31 パスワードの再設定

| <b>累</b> Setting                | Storage<br>Camera<br>Events                                                          | Networks:<br>System | MAXPRO Cloud | $\mathbf{Q}$<br>$\times$ |  |
|---------------------------------|--------------------------------------------------------------------------------------|---------------------|--------------|--------------------------|--|
| Information                     | <b>Unlock Pattern</b><br>Password                                                    | Security Quesion    |              |                          |  |
| General                         | Old password                                                                         | Password            | $\circ$      |                          |  |
| User Account<br>Security Center | New password                                                                         | Password            | $\circ$      |                          |  |
| Layout                          | Confirm password                                                                     | Password            | $\odot$      |                          |  |
| Auxiliary Screen                | - The password must be between 8 to 20                                               |                     |              |                          |  |
| Logs<br>Maintenance             | - Upper & lower case letters<br>- At least one number                                |                     |              |                          |  |
|                                 | - Support the symbols -_ I@%^.~?#\$=+*.,& only and must contain at least one of them |                     |              |                          |  |
|                                 | - The first character must be a number or letter<br>$-$ No space                     |                     |              |                          |  |
|                                 |                                                                                      |                     |              |                          |  |
|                                 |                                                                                      |                     |              |                          |  |
|                                 |                                                                                      |                     |              |                          |  |
|                                 |                                                                                      |                     |              |                          |  |
|                                 |                                                                                      |                     |              | <b>APPLY</b>             |  |

- 2. 古いパスワードを入力し、新しいパスワードを作成して確認します。
- 3. **APPLY**(適用)をクリックして設定を確定します。

ローカルインターフェイスでのパスワードの再設定

- 1. Login (ログイン) インターフェイスに入ります。
- アンロックパターンを設定した場合は、アンロックパターンログインイン ターフェイスが表示されます。**Password**(パスワード)をクリックする と、パスワードログインインターフェイスが表示されます。
- アンロックパターンを設定していない場合は、パスワードログインインタ ーフェイスが表示されます。
- 2. Forgot Password (パスワードを忘れた)をクリックします。ページ上 の指示に従ってパラメーターを設定します。

図 32 パスワード再設定 1

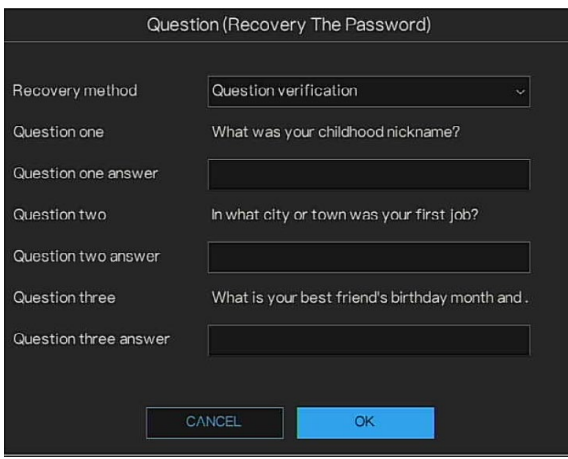

3. 新しいパスワードを設定します。

Rew Password (新しいパスワード)ボックスで新しいパスワードを入 カし、そのパスワードを Confirm Password (パスワードの確認) ボッ クスに再入力します。

#### 図 33 パスワード再設定 2

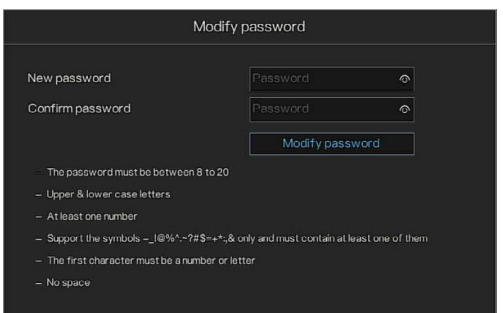

4. **Modify password**(パスワードの変更)をクリックします。パスワード の再設定が完了します。

ホームページ

ライブページで、 6 をクリックしてホームページに入るか、右クリックし てホームページに直接入ります。

図 34 ホームページ (人数カウンター付き)

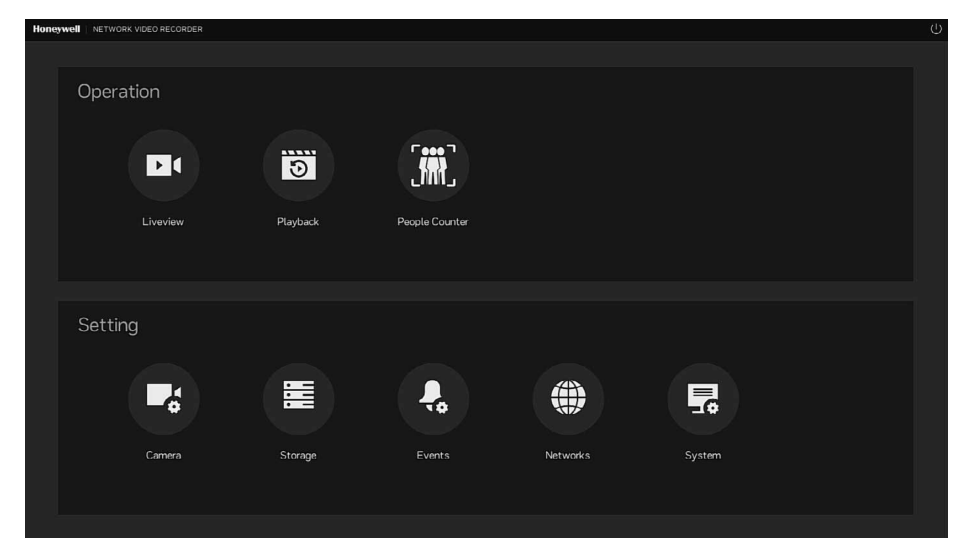

# ブザーのミュート

Setting(設定)インターフェイスで 4 をクリックすると、ブザーの動作時 に迅速にブザーをミュートすることができます。

# 双方向トーク

デバイスエンドから IPC へ

デバイスのリアパネルにある最初のオーディオ入力ポートにスピーカーまた はピックアップを接続してください。その後、イヤホンまたはサウンドボッ クスを IPC のオーディオ出力ポートに接続します。

ライブビデオを左クリックすると、クイックメニューが表示されます。 図 35 双方向トークの有効化

$$
\begin{array}{|c|c|c|}\hline \Box & \Im & \text{if} \ \Box & \text{if} \ \Box & \
$$

以下のインターフェイスを参照して双方向トークを有効にしてください。

デバイスエンドでは、スピーカーまたはピックアップで発話します。その 後、ユーザーは IPC エンドでイヤホンまたはサウンドボックスからオーディ オを得ることができます。

図 36 デバイスから IPC へ

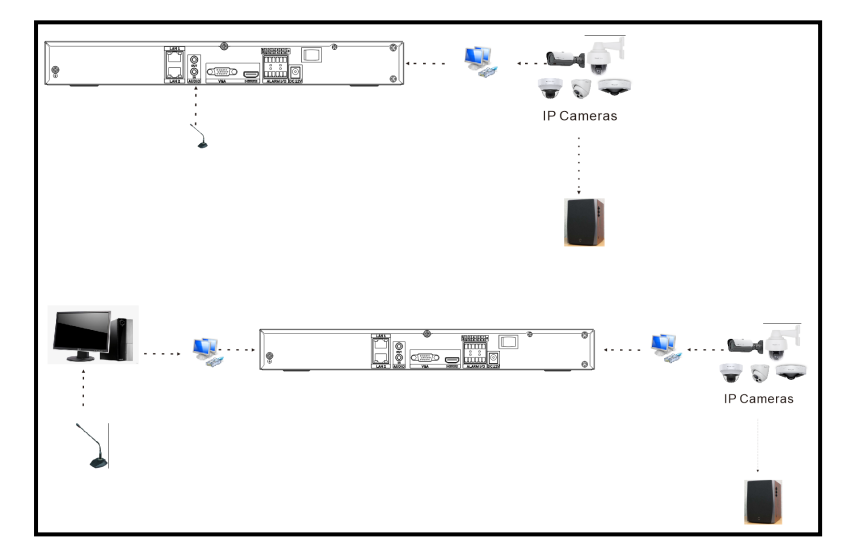

IPC エンドからデバイスエンドへ

### デバイスの接続

スピーカーまたはピックアップを IPC のオーディオ出力ポートに接続してか ら、イヤホンまたはサウンドボックスをデバイスのリアパネルにある最初の オーディオ入力ポートに接続します。

ウェブにログインして、対応するチャネルのリアルタイムモニターを有効に します。

### リスニング操作

IPC エンドでは、スピーカーまたはピックアップで発話します。その後、ユ ーザーはデバイスエンドでイヤホンまたはサウンドボックスからオーディオ を得ることができます。

図 37 IPC からデバイスへ

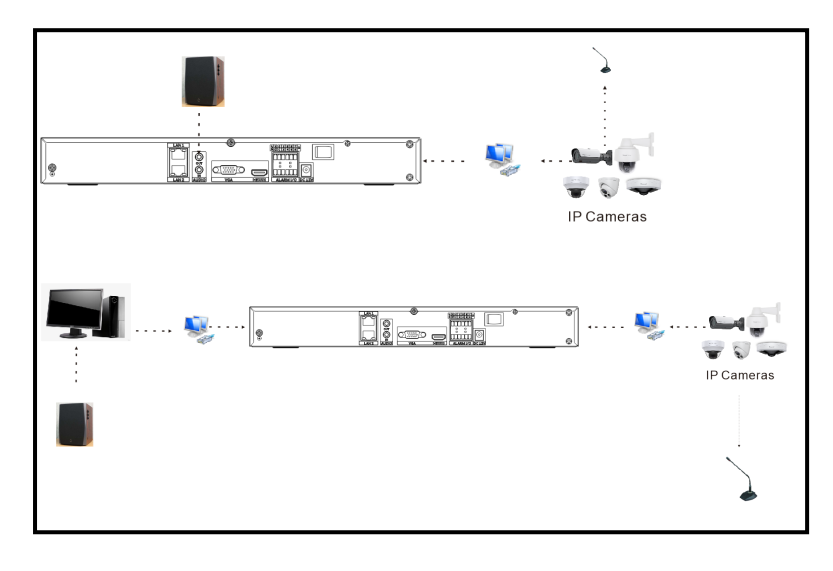

章

# **3** ローカル基本操作

### 注: ユーザーインターフェイスには多少の違いが見られる場合があります。以 下の図は参考用にすぎません。

この章には以下のセクションが含まれています。

- [カメラの設定、](#page-47-0)[31](#page-47-0) ページ
- [ストレージ設定の構成、](#page-57-0)ページ [41](#page-57-0)
- [イベント設定の構成、](#page-68-0)[52](#page-68-0) ページ
- [ネットワーク設定の構成、](#page-86-0)[70](#page-86-0) ページ
- [システム設定の構成、](#page-103-0)[87](#page-103-0) ページ
- [ライブビュー設定の構成、](#page-121-0)[105](#page-121-0) ページ
- [プレイバック、](#page-128-0)[112](#page-128-0) ページ
- [人数カウンターの構成、](#page-133-0)[117](#page-133-0) ページ

<span id="page-47-0"></span>カメラの設定

カメラ

カメラの追加

カメラを PoE ポート経由で NVR に接続すると、NVR は自動的にカメラを初 期化します。NVR は、新しいカメラの新規パスワードを有効化および作成で きます。そのパスワードは、作成されたチャネルパスワードと同じです(図 17「デバイスのアクティブ化」)。図 17 [デバイスのアクティブ化](#page-35-1)

リモートデバイスを NVR に追加すると、ビデオを NVR 上で表示し、ビデオ ファイルの管理と保存を行うことができます。異なるシリーズの製品は、サ ポートしているリモートデバイス数がそれぞれ異なります。

1. **Main Menu**(メインメニュー) **> Camera**(カメラ) **> Camera**(カメ ラ)に移動します。

#### 図 38 カメラの追加

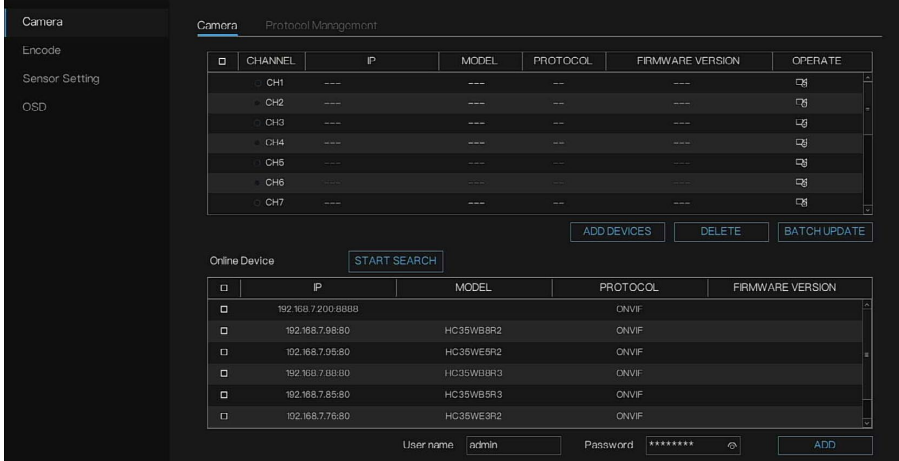

- 2. カメラを追加します。
	- a. **START SEARCH**(検索開始)をクリックします。

見つかったデバイスは上部ペインに表示されます。すでに追加されて いるデバイスは、検索結果には表示されません。

b. デバイスを選択し、**ADD Devices**(デバイスの追加)をクリックし て、カメラをオンラインデバイスリストに直接登録します。

ポップアップウィンドウで、**YES**/**NO**(はい/いいえ)を選択して、 追加するデバイスに TLS 接続を使用するかどうかを設定します。TLS 接続を使用する場合は、全チャネルの合計ビットレートが 40M 未満 でなければなりません。合計ビットレートが 40M を超える場合、シ ステムは「**TLS bitrate exceeded**(**TLS** ビットレートの超過)」を 注意喚起します。その場合は、ポップアップウィンドウで **NO**(いい え)を選択して TLS を未使用にする必要があります。

- 注: 追加するカメラの数は、*NVR* のキャプティビティに適合する必要が あります。カメラがそのキャプティビティを超えると、チャネルは 追加されません。
	- 暗号化接続は、*40 Mbps* までサポートできます。暗号化接続が *40 Mbps* に達した場合、非暗号化接続は *40 Mbps* までしかサポートで きません。
	- *30/60* シリーズの *IP* カメラは、*PoE* ポートに直接接続できません。 ユーザーは *IP* カメラのウェブインターフェイスでパスワードを設定 する必要があり、そのパスワードは *NVR* のチャネルパスワードと同 じでなければなりません。
	- 追加した *PoE* カメラは、*NVR UI* インターフェイスでは手動で削除 できません。*PoE* ネットワークケーブルを抜くと削除できます。
	- *Network*(ネットワーク) *> Failover*(フェイルオーバー)インタ ーフェイスでは、冗長モードが設定され、カメラ管理、レコードス ケジュールおよびストレージモードモジュールは無効になります。

### 手動でデバイスを追加

a. Channel (チャネル) リストで Bol <sub>をクリックします。</sub>

**Manually Add Devices**(手動でデバイスを追加)インターフェイス が表示されます。

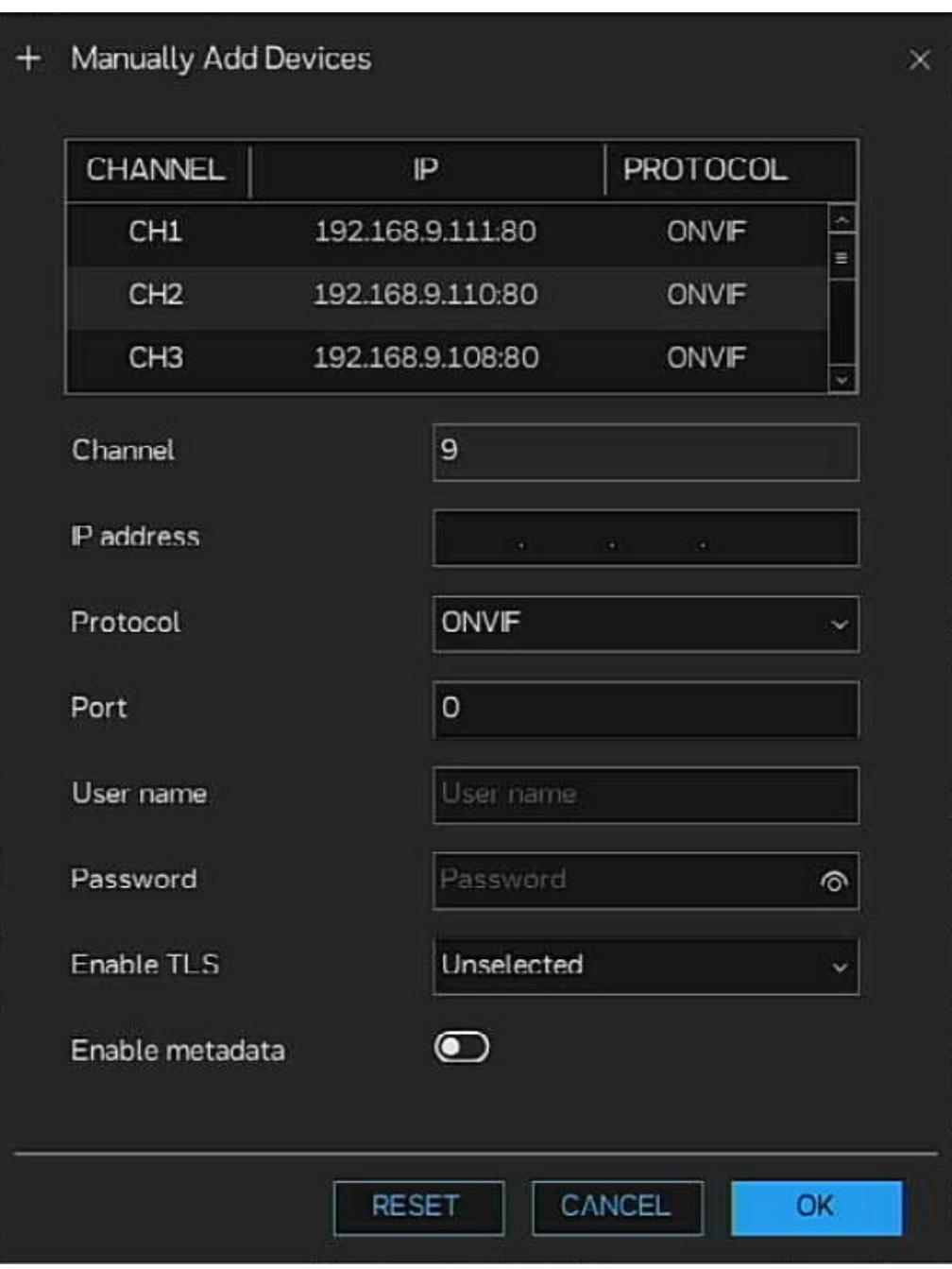

図 39 Manually Add Devices(手動でデバイスを追加)

b. パラメーターを設定します。

表 13 リモートチャネルパラメーター

| パラメーター                   | 説明                                                                                                    |
|--------------------------|----------------------------------------------------------------------------------------------------|
| Channel (チャネル)           | $\sim$                                                                                                    |
| IP address (IP アドレ<br>ス) | IP address (IP アドレス) ボックスにリモートデバイスの IP アド<br>レスを入力します。<br>ユーザーは、追加したチャネルをクリックしてチャネル情報をコピ<br>ーしてから、リモートチャネルなどの情報を変更できます。 |
| Protocol (プロトコ<br>ル)     | ONVIF / RTSP1-16                                                                                                    |

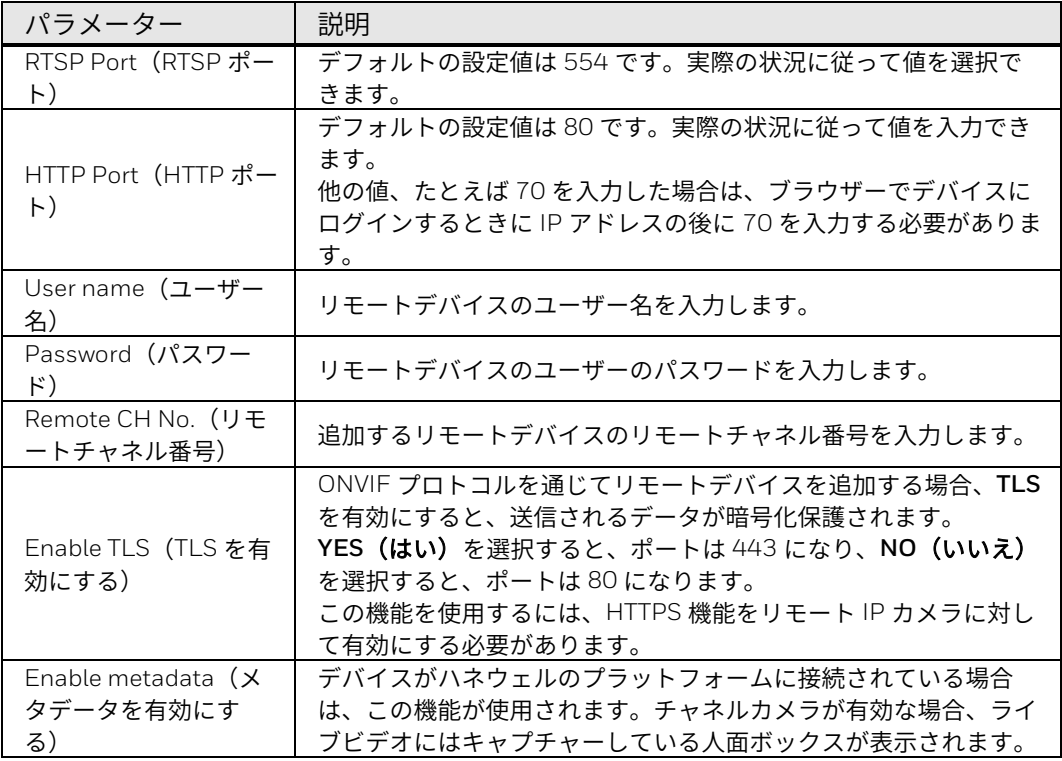

- 注: ドロップダウンリストからプロトコルを選択してください。プロトコル は、プロトコル管理インターフェイスで設定されます。カメラは、そのプ ロトコルに対して確認される必要があります。
	- c. **OK** をクリックします。

リモートデバイス情報が **Added Device**(追加されたデバイス)リス トに表示されます。

をクリックすると、リモートデバイス情報を変更できます。リモートデバ イスを削除するには、■ <mark>をクリックします。</mark>

チャネルウィンドウで スタッリックして、ライブビューインターフェイス にカメラを追加することもできます。

UI ローカル更新

接続されたネットワークカメラのファームウェアをアップグレードすること ができます。

- 1. カメラのファームウェアが保存されている USB ディスクを接続します。
- 2. **Main Menu**(メインメニュー) **> Camera**(カメラ) **> Camera**(カ メラ)に移動します。カメラがオンラインのときに、 ます。

図 40 Update (更新) インターフェイス

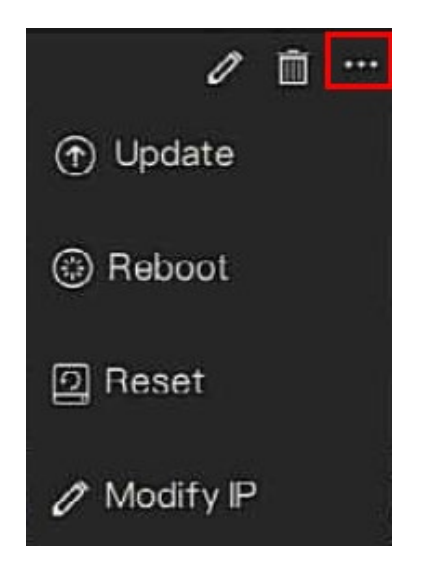

3. 接続されているカメラのファームウェアを更新します。

a. ポップアップインターフェイスで更新ファイルを選択します。

図 41 ファイルの選択

|                | Select File Name    | $\times$ |             |                     |
|----------------|---------------------|----------|-------------|---------------------|
| USB Flash Name | $\circ$             |          |             | 盲<br>$\overline{a}$ |
|                | <b>NAME</b>         |          | MODIFY DATE | <b>SIZE</b>         |
|                |                     |          |             |                     |
|                |                     |          |             |                     |
|                |                     |          |             |                     |
|                |                     |          |             |                     |
|                |                     |          |             |                     |
|                |                     |          |             |                     |
|                |                     |          |             |                     |
|                |                     |          |             |                     |
|                |                     |          |             |                     |
|                | Location:           |          |             |                     |
|                |                     |          |             |                     |
|                | Selected directory: |          |             |                     |
|                |                     | FORMAT   | CANCEL      | OK                  |

b. 更新ファイルを選択して、OK をクリックします。

操作に成功すると、更新成功ダイアログボックスが表示されます。

同一モデルのカメラが多すぎる場合は、必要に応じてカメラを選択し、 **BATCH UPDATE**(バッチ更新)をクリックします。ポップアップインター フェイスでファームウェアファイルを選択します。

カメラをリモートで更新する場合は、NVR にウェブからアクセスできるので あれば、リモートポートでカメラを更新できます。

非 PoE ポートによって NVR に接続されているカメラの場合は、チャネルリ ストでカメラを選択し、**DELETE**(削除)をクリックしてカメラを一括削除 します。または、 エ をクリックして、選択したカメラを削除します。NVR の PoE ポートによって追加されたカメラは、ここでは削除できません。

## オンラインチャネルの操作

- 1. **Main Menu**(メインメニュー) **> Camera**(カメラ) **> Camera**(カメ ラ)に移動します。カメラがオンラインのときに、 おきをクリックしま す。
- 2. **Update**(更新)**/Reboot**(再起動)**/Reset**(リセット) をクリックし て、カメラを設定します。リモートネットワークで追加されたカメラの 場合は、Modify IP(IP の変更)をクリックして IP 情報を設定できま す。

図 42 オンラインチャネルの操作

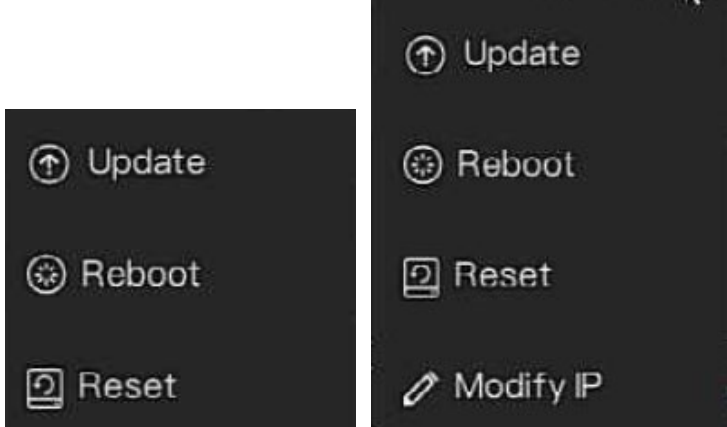

- **Update**(更新)をクリックして、カメラ情報を更新します。
- Reboot (再起動)をクリックします。「Are you sure reboot (本当に 再起動しますか)」ポップアップウィンドウで、**OK** をクリックしてカ メラを再起動します。
- **Reset**(リセット)をクリックします。**Reserve IP address**(**IP** アドレ スを予約する)を有効または無効にします。**OK** をクリックして、カメ ラを再起動します。
- Modify IP (IP の変更) をクリックします。IP アドレスとサブネットマ スクを入力して、**OK** をクリックします。

### プロトコル管理

ユーザーが異なるプロトコルのカメラを NVR に追加したい場合は、プロト コル管理を設定し、カメラを 1 つずつ追加できます。

1. **Main Menu**(メインメニュー) **> Camera**(カメラ) **> Camera**(カメ ラ) **> Protocol Management**(プロトコル管理)に移動します。 **Protocol Management**(プロトコル管理)インターフェイスが表示さ れます。

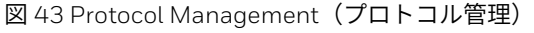

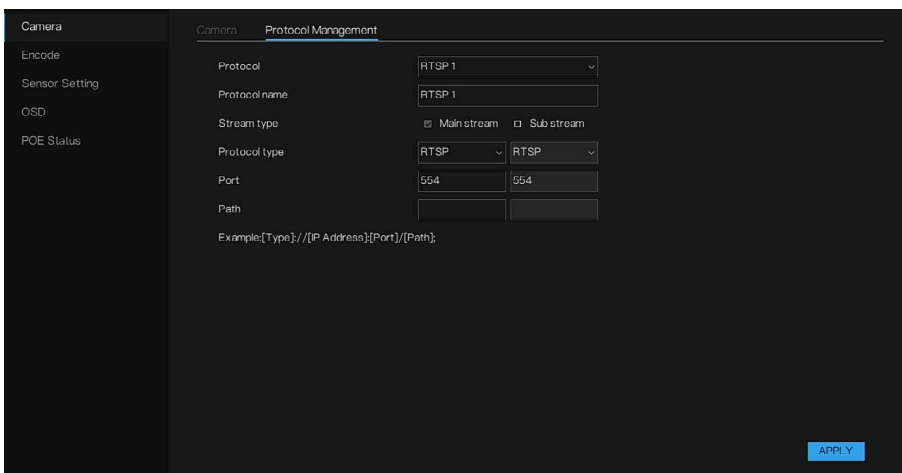

- 2. カスタムプロトコルをドロップダウンリストから選択します。
- 3. プロトコル名を入力します。
- 4. メインストリームとサブストリームを選択します。メインストリーム は、全画面ライブビデオで画像を表示します。サブストリームは、分割 画面で画像を表示します。メインストリームのみを選択した場合、チャ ネルは分割画面で画像を表示しません。
- 5. プロトコルのタイプを選択します。デフォルト値は RTSP です。IP カメ ラに依存するポートを入力します。
- 6. パスを入力します。パスは、カメラのメーカーによって異なります。
- 7. **APPLY**(適用)をクリックして、設定を保存します。

エンコード

フォーマット、解像度、フレームレート(fps)などのビデオビットストリー ムパラメーターを設定できます。

- 注: どのモデルも *2* つのストリーム(メインストリームとサブストリーム) をサポートしています。サブストリームは、最大で *D1* をサポートしま す。
	- 1. **Main Menu**(メインメニュー) **> Camera**(カメラ) **> Encode**(エン コード)に移動します。

**Encode**(エンコード)インターフェイスが表示されます。

図 44 Encode (エンコード)

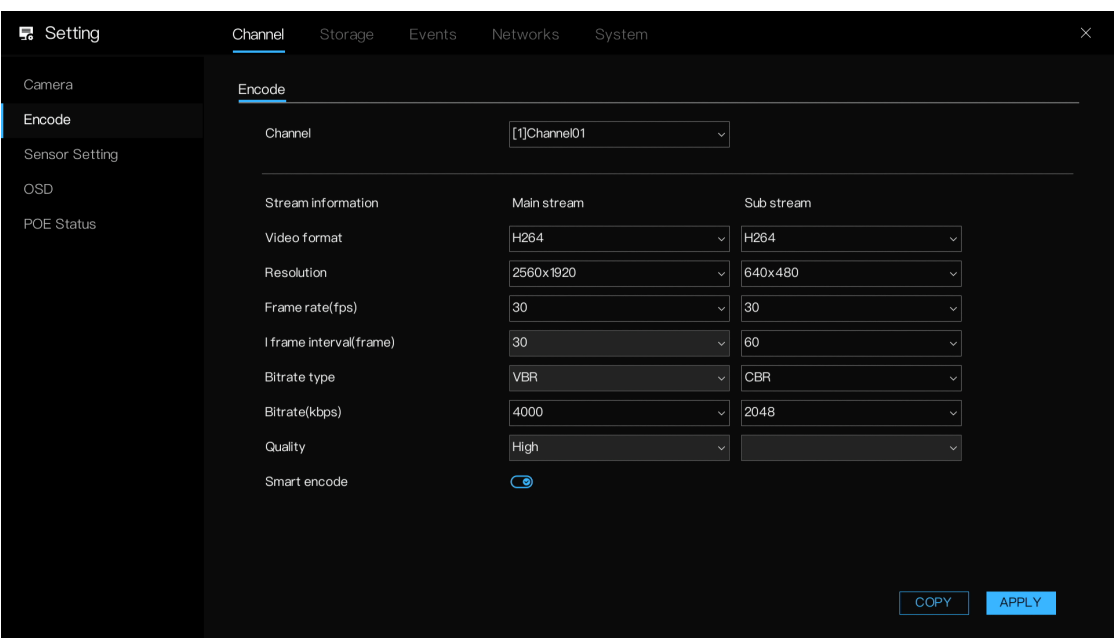

- 2. パラメーターを設定します。
- 注: *Video format*(ビデオフォーマット)と *Resolution*(解像度)を変更す る場合は、約 *10* 秒間、デバイスを再びオンラインにする必要がありま す。この期間中に他の操作を行うと、パラメーターの取得に失敗する可 能性があります。

表 14 オーディオ/ビデオパラメーター

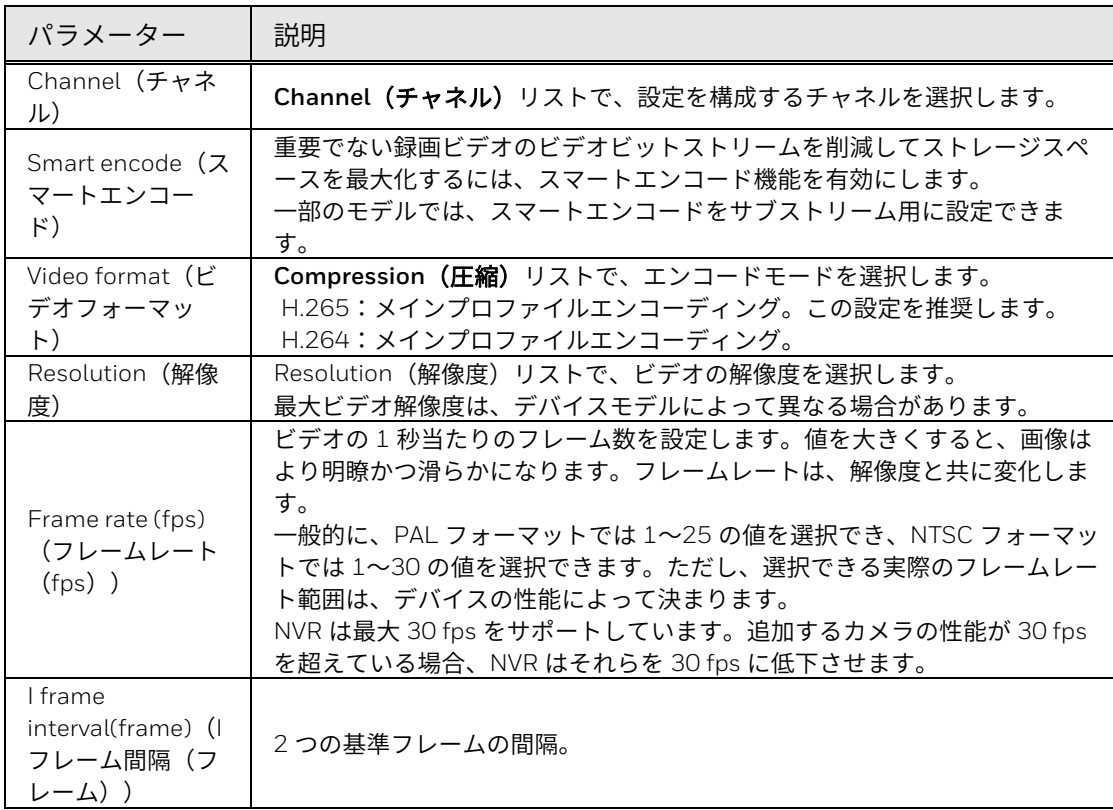

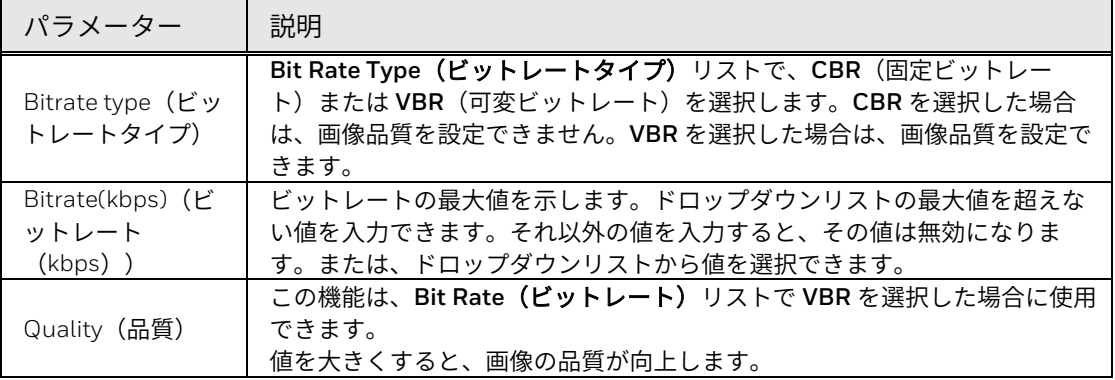

3. **APPLY**(適用)をクリックして、設定を完了します。

## センサー設定

1. **Main Menu**(メインメニュー) **> Camera**(カメラ) **> Sensor Setting**(センサー設定)に移動します。

**Sensor Setting (センサー設定)** インターフェイスが表示されます。

図 45 画像

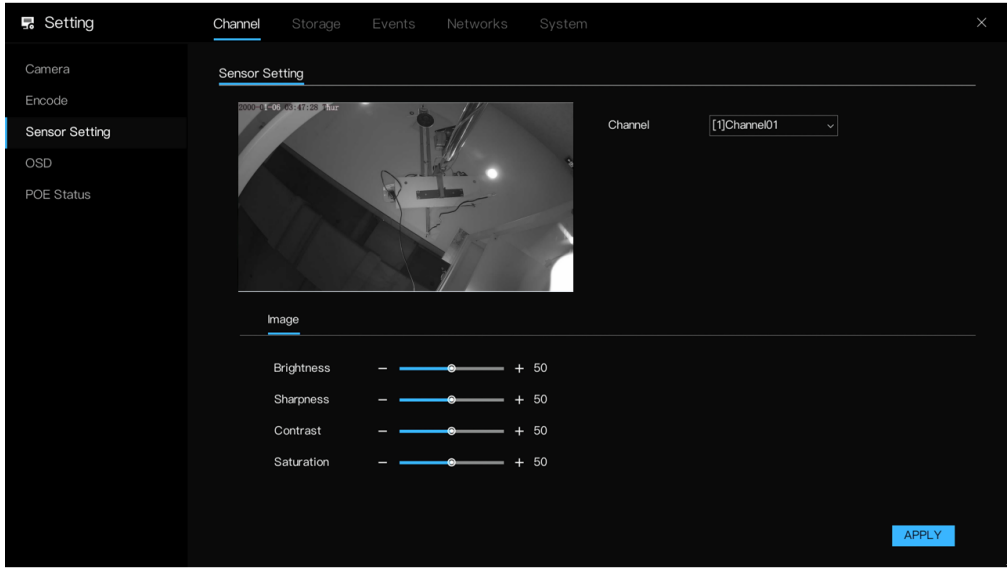

- 2. パラメーターを設定します。
- 注: 異なるシリーズのネットワークカメラでは、異なるパラメーターが表示 されます。実際の製品が優先されるものとします。

#### 表 15 画像パラメーター

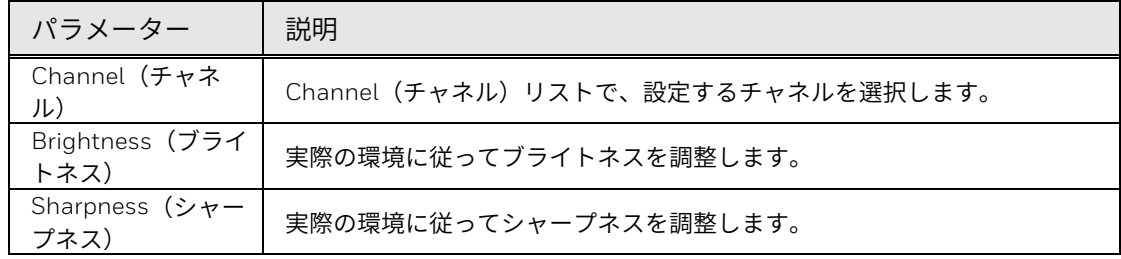

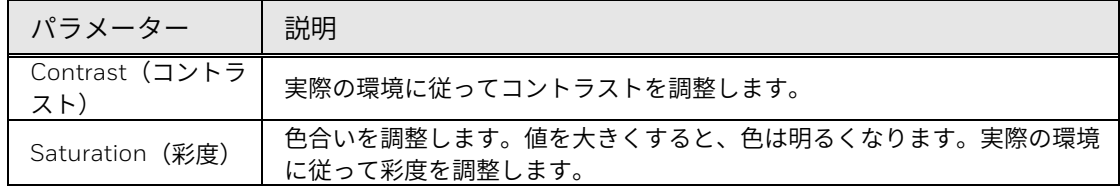

3. **APPLY**(適用)をクリックします。

### OSD

1. Main Menu(メインメニュー) > Camera(カメラ) > OSD に移動しま す。OSD インターフェイスが表示されます。

図 46 OSD

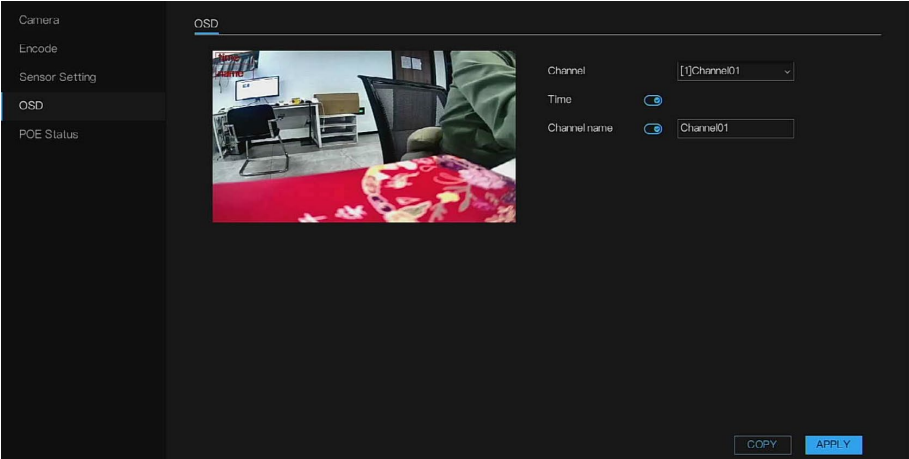

- 2. Channel (チャネル) リストで、チャネルを選択して OSD を設定しま す。
- 3. **Time**(時間)を表示できるようにします。**Channel name**(チャネル 名)を表示できるようにし、チャネル名を入力して、さまざまな場所の カメラを区別します。

表示ボックスは、画面の左上に表示されています。時間(チャネル)の 表示ボックスをクリックしてドラッグし、特定の位置に移動します。

- 注: 表示時間のフォーマットを変更するには、*Main Menu*(メインメニュ ー) *> SYSTEM*(システム) *> General*(一般) *> Date and Time*(日 付と時刻)に移動して設定します。詳細については、[日付と時刻を](#page-105-0)参照 してください。 チャネル名には最大 *32* 文字を使用できます。
	- 4. **APPLY**(適用)をクリックして、設定を完了します。

## POE ステータス

この機能は、PoE NVR の場合にのみ適用できます。

- 1. **Main Menu**(メインメニュー) **> Camera**(カメラ) **> POE Status** (**POE** ステータス)に移動します。
- 2. POE のステータスをチェックします。**POE Status**(**POE** ステータス) インターフェイスが表示されます。

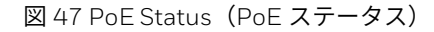

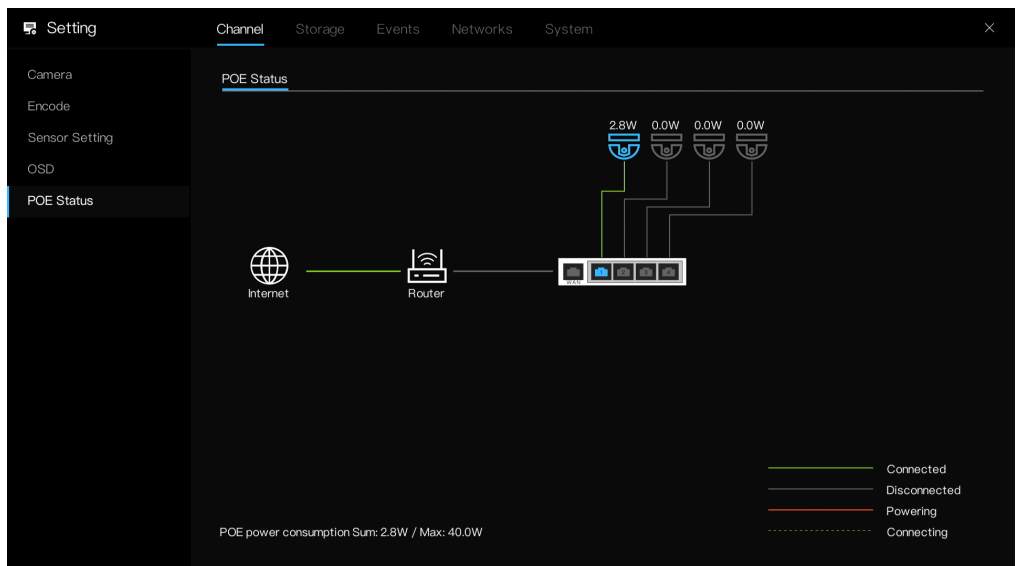

<span id="page-57-0"></span>ストレージ設定の構成

ストレージリソース(ストレージモードなど)とストレージスペースを管理 できます。そのため、ストレージスペース使用状況を容易に利用および改善 することができます。

レコードスケジュール

スケジュールレコードを設定すると、デバイスはここで設定した期間に従っ てビデオファイルを記録できます。たとえば、アラームレコード期間が月曜 日の 6:00 から 18:00 までの場合、デバイスはアラームビデオファイルを 6:00 から 18:00 まで記録できます。

デフォルトでは、すべてのチャネルが継続的に記録されます。カスタマイズ したレコード期間とレコードタイプを設定できます。

1. **Main Menu**(メインメニュー) **> Storage**(ストレージ) **> Record Schedule**(レコードスケジュール)に移動します。

図 48 Record Schedule (レコードスケジュール)

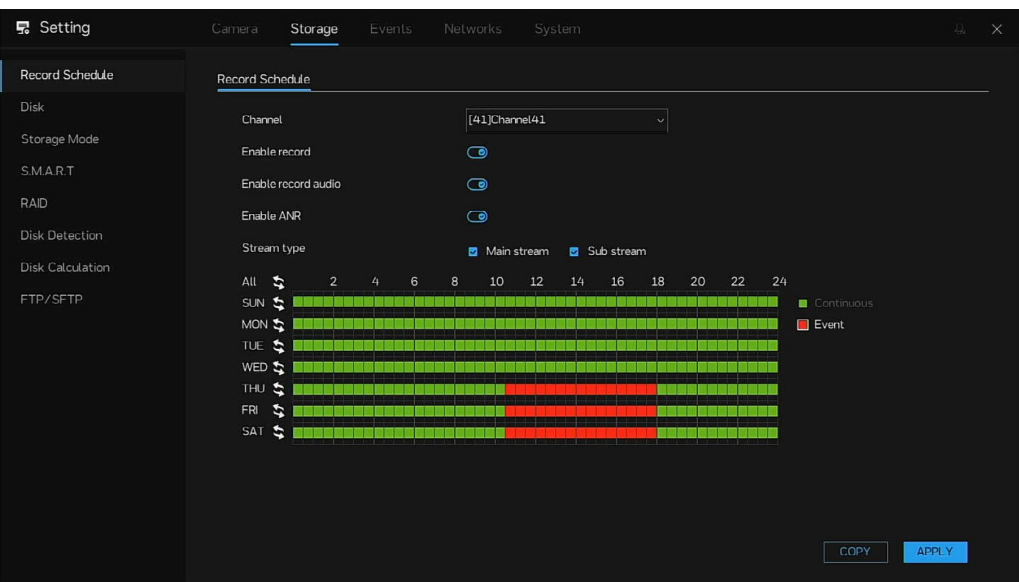

- 2. ドロップダウンリストからチャネルを選択します。チャネルごとに異な るレコードプランを設定できます。**COPY**(コピー)を選択して、他の チャネルの設定をコピーします。
- 3. レコードとレコードオーディオを有効にします。
- 4. ANR(自動ネットワークレコーディング)を有効にします。カメラが SD カードと共に設置されていて、ネットワークから切り離されている 場合、NVR はネットワークの復旧時にカメラのレコーディングを読み込 み、失われたビデオを SD カードからコピーすることができます。
- 5. チェックマークを付けてメインストリームまたはサブストリームを選択 します。
- 6. レコーディングのスケジュールを設定します。

図 49 レコードタイプ

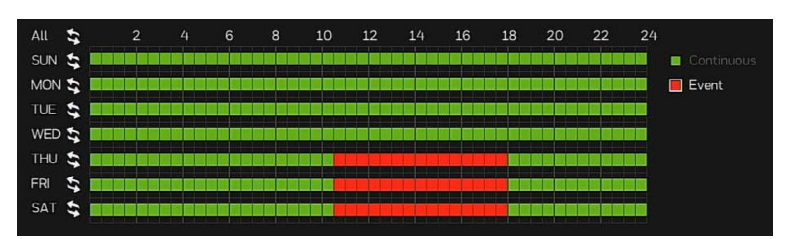

### 描画によって期間を定義します。

- a. 設定する該当日付を選択します。
- b. タイムライン上でマウスを左クリックし、ドラッグして期間を定義し ます。

Set Period by Drawing [\(描画による期間の設定\)で](#page-59-0)は、ユーザーは連 続レコードまたはイベントレコードを設定できます。

- 青色は連続レコードを表します。
- 赤色はイベントレコードを表します。
- レコードタイプを選択してから、左クリックして設定するか、

をクリックして、終日または週全体を設定します。対応する期間

をクリアするには、もう一度左クリックします。

注: 色付きのスケジュールは閲覧専用です。ディスクのレコーディングでは これらの色を表示できません。レコーディングのタイプは2 つしかあり ません。

<span id="page-59-0"></span>図 50 Set Period by Drawing(描画による期間の設定)

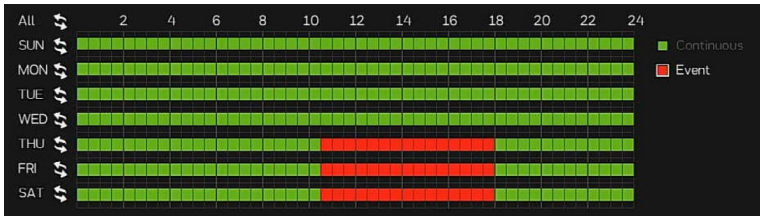

方法 1:左マウスボタンを押したままマウスをドラッグして放し、月曜日か ら日曜日までの 00:00~24:00 の範囲内でアーミング時間を選択します。

方法 2:レコードスケジュールページで S をクリックして、終日または调全 体を選択します。

レコードスケジュールの削除: S をもう一度クリックするか、選択を反転さ せて、選択したレコードスケジュールを削除します。

- カーソルをドラッグして時間を選択する場合は、カーソルを時間エリアの 外に移動することはできません。カーソルを時間エリアの外に移動した場 合、時間は選択されません。
- 選択したエリアは青色になります。デフォルトは週全体です。
- ユーザーは、記録するアラームタイプを選択できます。選択したアラーム が設定時間に発生すると、そのアラームが記録されます。そのため、アラ ームはディスクを効率的に使用し、無駄なレコーディングの繰り返しを回 避します。
- ANR 機能は、補助的なレコーディング機能を備えたカメラにのみ使用で きます。
- ユーザーは、さまざまなアラームを設定して記録できます。

7. **APPLY**(適用)をクリックして、設定を完了します。 自動レコード機能を有効にして、レコードプランをアクティブ化できるよ うにします。詳細については[、ストレージを](#page-62-0)参照してください。

ディスク

HDD プロパティの表示と設定、HDD のフォーマット、および現在の HDD タイプ、ステータス、容量などの表示を行うことができます。操作には、 HDD のフォーマットと HDD プロパティ(読み取りと書き込み/読み取り専 用/冗長)の変更が含まれます。

記録されたビデオファイルをバックアップする場合は、HDD を冗長 HDD と して設定できます。

1. **Main Menu**(メインメニュー) **> Storage**(ストレージ) **> Disk**(デ ィスク)に移動します。

Disk (ディスク) インターフェイスが表示されます。 図 51 Disk(ディスク)インターフェイス

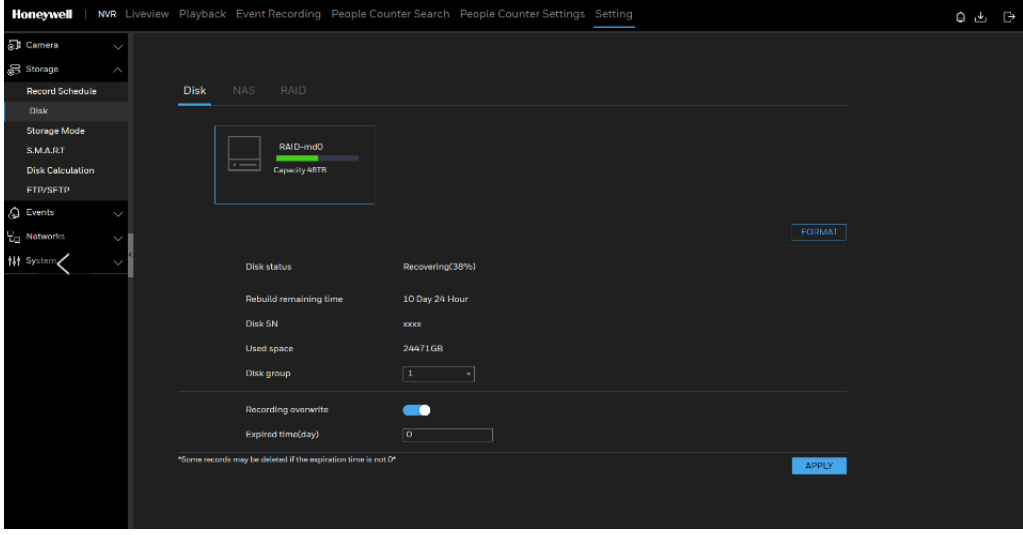

- 2. HDD (RAID の場合は、RAID が HDD の代わりに使用される)を選択し てから、ディスクグループをドロップダウンリストから選択します。
- 3. (オプション) HDD をフォーマットします。
	- a. HDD を選択して、FORMAT (フォーマット)をクリックします。
- 注: この操作は、*HDD* 内のデータをすべて消去します。注意して操作を進め てください。 *HDD* をフォーマットすると、データが失われます。

b. **OK** をクリックします。

- 4. **Recording overwrite**(レコーディングの上書き)を有効にします。デ ィスクが一杯の場合は、ディスクが上書きされます。
- 5. **Expired time(day)**(失効時刻(日付))を設定します。失効時刻が 0 でない場合は、時刻が設定値を過ぎると、レコードが削除されます。
- 6. **APPLY**(適用)をクリックして、セットアップを完了します。

NAS

ユーザーは、レコーディングをバックアップするための NAS パスを追加で きます。

1. **Main Menu**(メインメニュー) **> Storage**(ストレージ) **> Disk** (ディスク) **> NAS** に移動します。

NAS インターフェイスが表示されます。

図 52 NAS インターフェイス

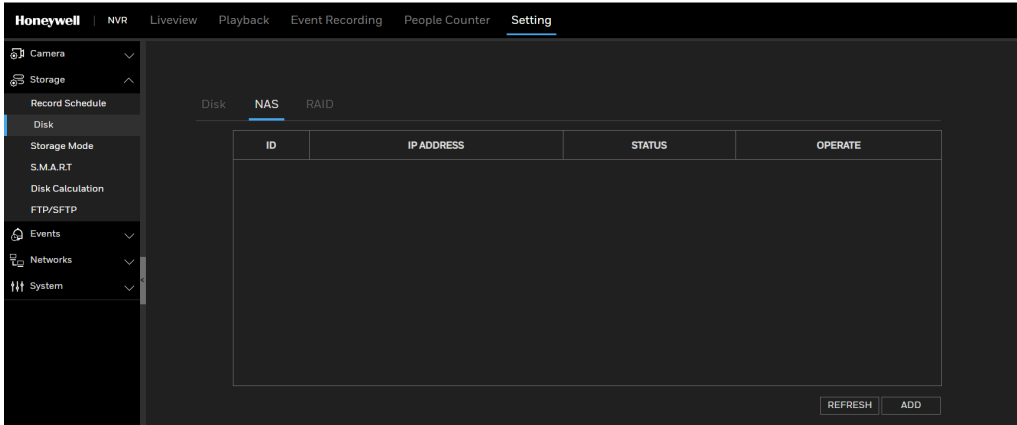

2. ADD (追加) をクリックして、ネットワークハードディスクの NAS アカウントを追加します。NAS バックアップは、ファイルの安全性を 保証できません。ユーザーは再度確認する必要があります。

図 53 NAS 追加インターフェイス

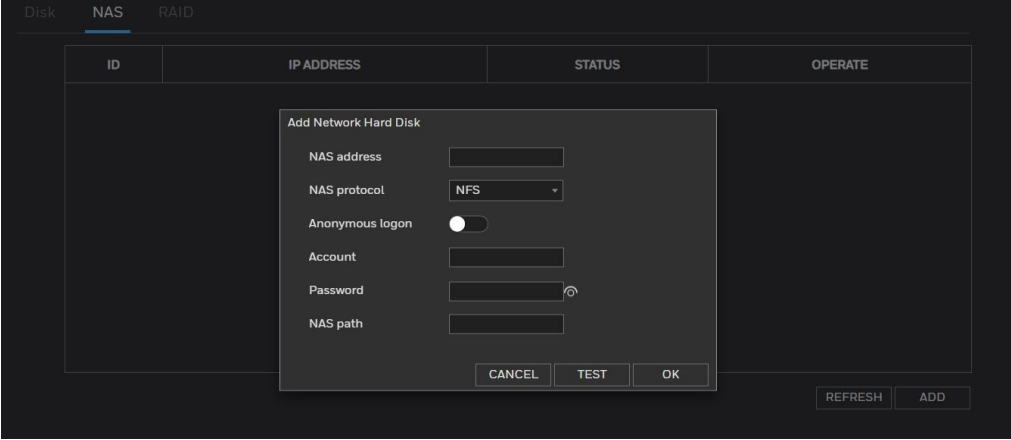

3. NAS 設定パラメーターの設定を構成します。

表 16 NAS パラメーター

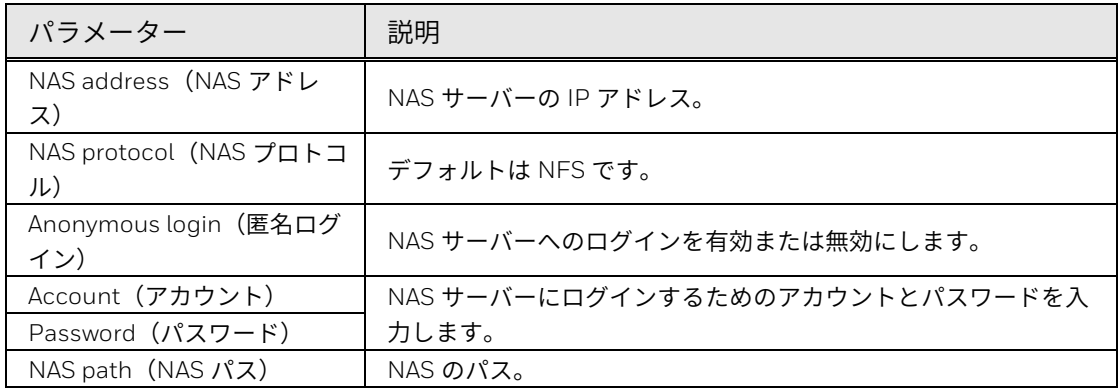

4. **TEST**(テスト)をクリックします。

システムはメッセージをポップアップして成功または失敗を示します。 失敗した場合は、ネットワーク接続または構成をチェックしてくださ い。

5. **OK** をクリックして、設定を保存します。

# <span id="page-62-0"></span>ストレージモード

NVR が複数の HDD と共に設置されている場合は、HDD を異なるグループ で構成でき、異なる HDD はそれぞれ異なるチャネルを記録できるため、ユ ーザーは HDD に迅速にアクセスし、効率的に HDD を使用できます。

1. **Main Menu**(メインメニュー) **> Storage**(ストレージ) **> Storage Mode**(ストレージモード)に移動します。

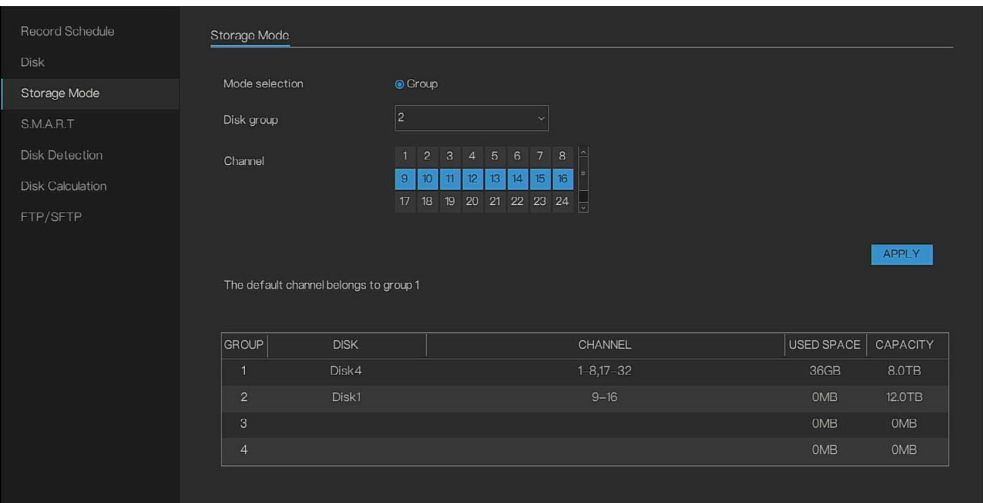

図 54 Storage Mode (ストレージモード)

- 2. **Disk group**(ディスクグループ)と **Channels**(チャネル)を選択しま す。構成の詳細がリストに表示されます。
- 3. **APPLY**(適用)をクリックして、設定を完了します。
- 注: *1* つのグループ内でチャネルの合計ビットレートが *200 M* を超えている 場合は、チャネルを複数のグループに分散させる必要があります。たと えば、*1* つのチャネルのメインストリームレートが *8 M* で、サブストリ ームレート(非暗号化)が *2 M* の場合、*32* チャネルの合計ビットレート は *320 M* であるため、*32* チャネルを *2* つのグループに分散させる必要 があります。チャネルは、ランダムにグループに分散させることができ ます。

### S.M.A.R.T

S.M.A.R.T は自己監視分析および報告テクノロジーであり、これによってユー ザーは対応する情報を表示できます。データ損失が生じている場合は、動作 不良の HDD を交換してください。

#### 図 55 S.M.A.R.T インターフェイス

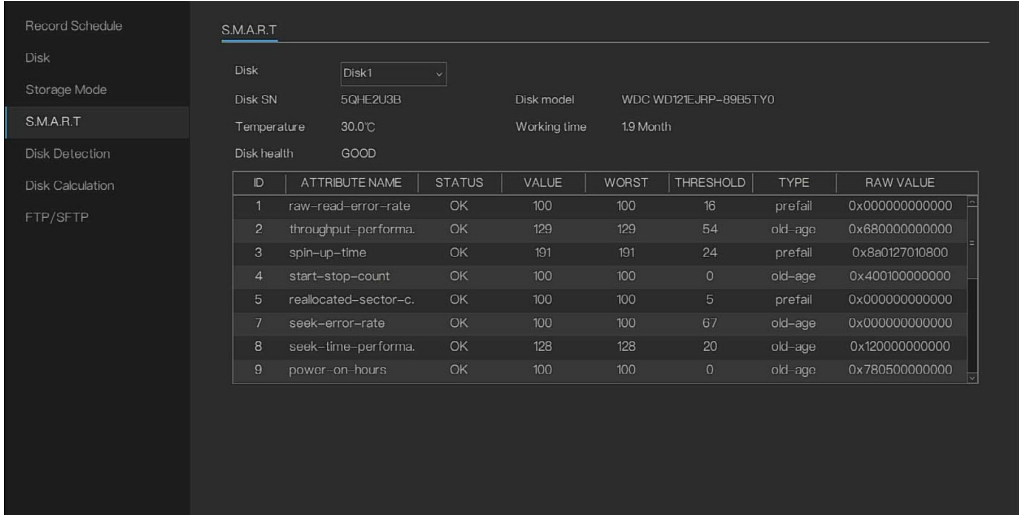

### RAID

どのモデルも RAID の構築/編集/削除をサポートしています。ユーザー は、レコーディングの重要度に従って RAID のタイプを選択できます。

**Main Menu**(メインメニュー) **> Storage**(ストレージ) **> RAID** に移動 します。

図 56 RAID インターフェイス

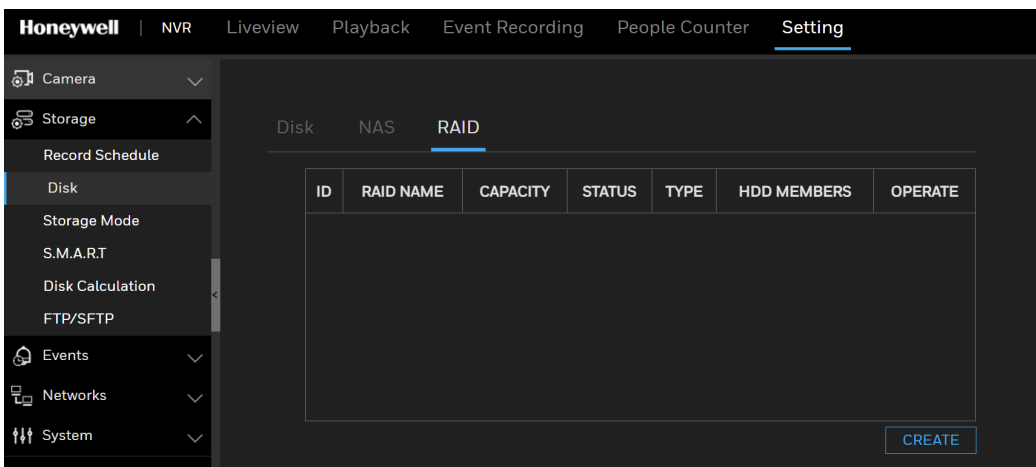

**CREATE**(作成)をクリックして、RAID(RAID1/RAID5/RAID6)を作成し ます。

図 57 Create RAID (RAID の作成) インターフェイス

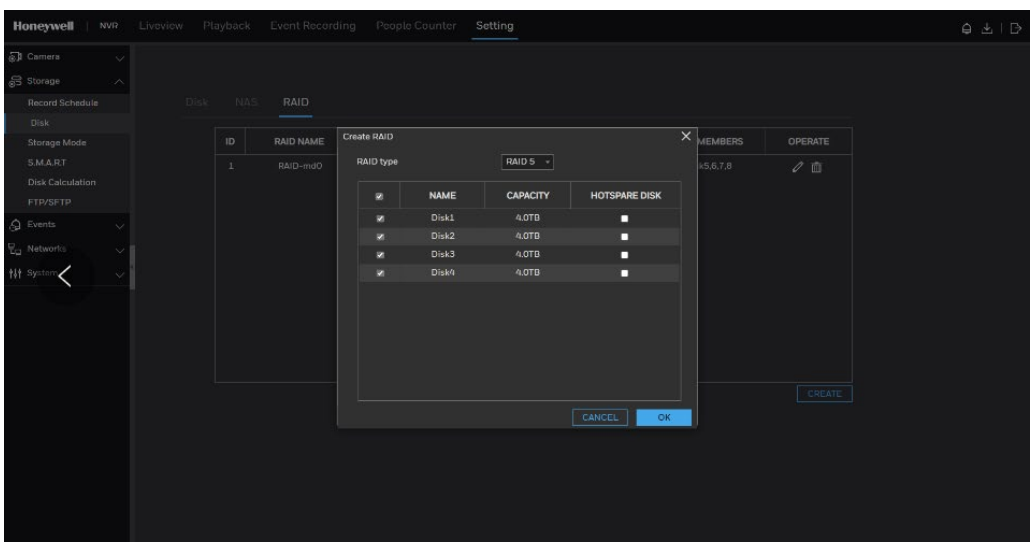

ユーザーは、ディスクを選択して RAID を作成し、ホットスペースディスク として機能するディスクを 1 つまたは複数選択します。

- 注: *RAID* を作成するために使用するディスクは、エンタープライズレベルのディ スクでなければなりません。効率的に使用するために、各ディスクの容量は 同じである必要があります。
	- *RAID* が正常に作成されたら、その *RAID* をフォーマットする必要がありま す。
	- *RAID* の最大容量は *100T* 以下でなければなりません。
	- *RAID1* には少なくとも *2* つのディスクが必要です。 *RAID5* には少なくとも *3* つのディスクが必要です。 *RAID6* には少なくとも *4* つのディスクが必要です。
	- ホットスペアディスクを作成するには、もう *1* つのディスクまたはダブルベ ーシックディスクが必要です。
	- ウェブおよびローカル *GUI* <sup>で</sup> *RAID* 機能を設定できます。*RAID* でのスループ ット設定については、以下の表を参照してください。

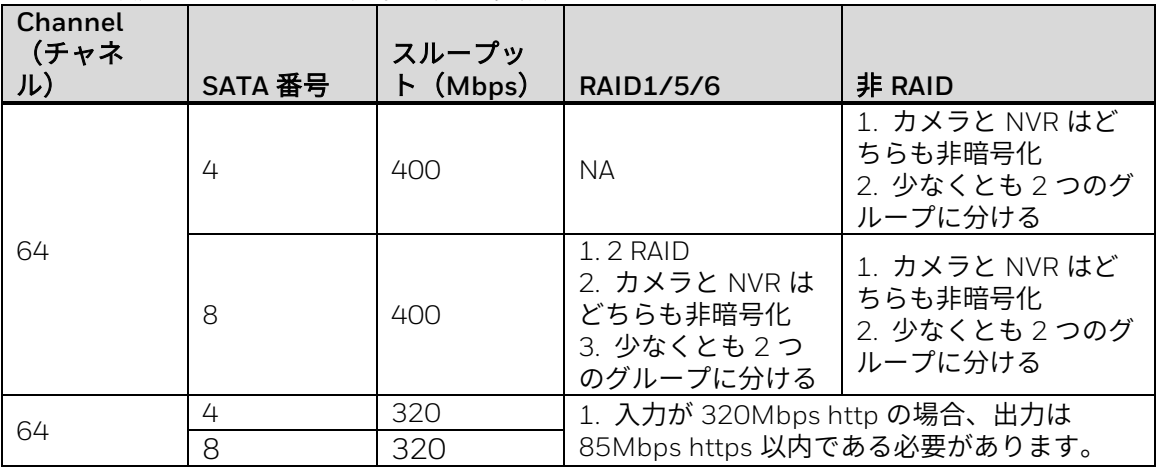

## ディスク検出

HDD 検出機能は、HDD のパフォーマンスを明確に理解して動作不良の HDD を交換するための HDD ステータスを検出できます。

### 1. **Main Menu**(メインメニュー) **> Storage**(ストレージ) **> Disk Detection**(ディスク検出)に移動します。

**Disk Detection**(ディスク検出)インターフェイスが表示されます。 図 58 Disk Detection (ディスク検出) インターフェイス

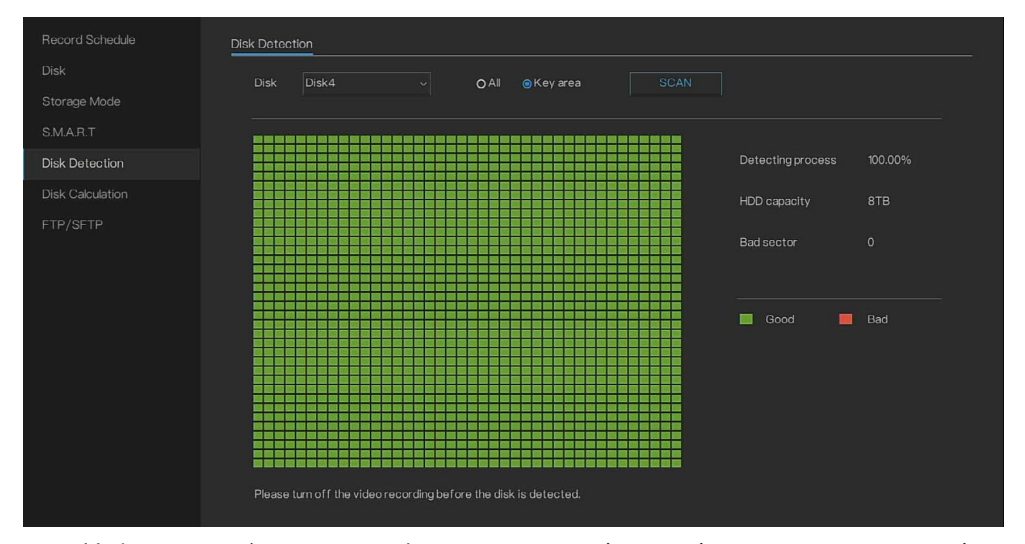

- 2. 検出したいディスクを選択します。All(すべて)または Key area(キー エリア)を選択します。すべてを検出する場合は、慎重かつ包括的に検 出が行われるため、ある程度の時間がかかります。キーセクションの検 出には数分かかる可能性があります。
- 3. **SCAN**(スキャン)をクリックします。

システムは HDD の検出を開始し、検出情報を表示します。

- 緑色のブロックは良好、赤色のブロックは不良を意味します。赤色の ブロックが多すぎる場合やキーセクションにある場合は、ディスクを 直ちに交換してください。
- ディスクを検出する前に、ビデオレコーディングをオフにしてくださ い。そうしないと、ビデオのレコーディングが失われる可能性があり ます。
- 注: システムが *HDD* を検出しているときに現在の検出を停止するには、 *CANCEL*(キャンセル)をクリックします。ポップアップウィンドウに 「*Would you like to stop disk detection?*(ディスク検出を停止します か?)」と表示されたら、*OK* をクリックして検出を終了します。

# ディスク計算

レコード概算機能は、どれだけ長くビデオを記録できるのかを HDD 容量に 従って計算し、必要な HDD 容量をレコード期間に従って計算できます。

1. **Main Menu**(メインメニュー) **> Storage**(ストレージ) **> Disk Calculation**(ディスク計算)に移動します。

図 59 Disk Calculation (ディスク計算)

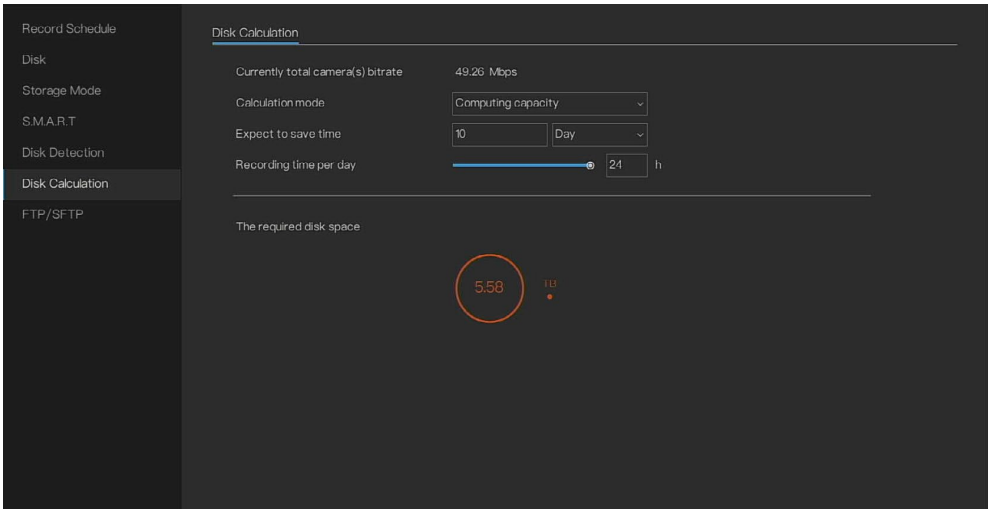

- 2. 計算モード(**Computing capacity**(容量計算)または **Computation time**(計算時間))を選択します。
- 3. **Expect to save time**(期待する時間節約)の値を入力します。
- 4. **Recording time per day**(**1** 日当たりのレコーディング時間)を設定し ます。結果は図に示されます。

図 60 計算時間

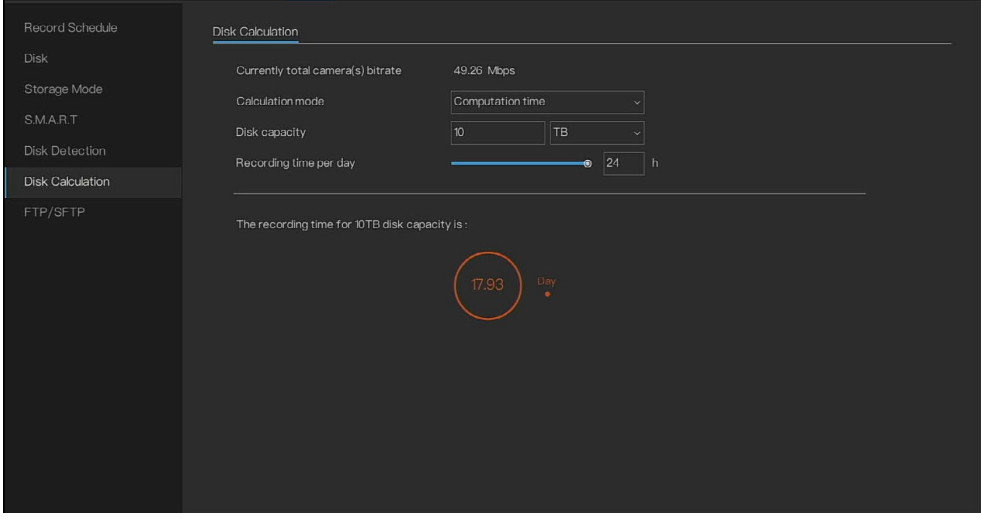

注: 計算は、現在オンラインであるカメラのビットレート(メインストリー ムとサブストリームを含む)に基づいています。

FTP/SFTP

FTP サーバーでは、記録されたビデオとスナップショットを保存および表示 できます。

FTP (ファイル転送プロトコル)または SFTP (セキュアファイル転送プロ トコル)サーバーを購入またはダウンロードして、自分の PC にインストー ルしてください。

- 注: 作成した *FTP* ユーザーには、書き込み権限を設定する必要があります。そう しないと、記録されたビデオとスナップショットのアップロードに失敗しま す。
	- 1. **Main Menu**(メインメニュー) **> Storage**(ストレージ) **> FTP/SFTP** に移動します。
	- 2. **Mode**(モード)を **FTP** または **SFTP** として選択します。

### 図 61 FTP

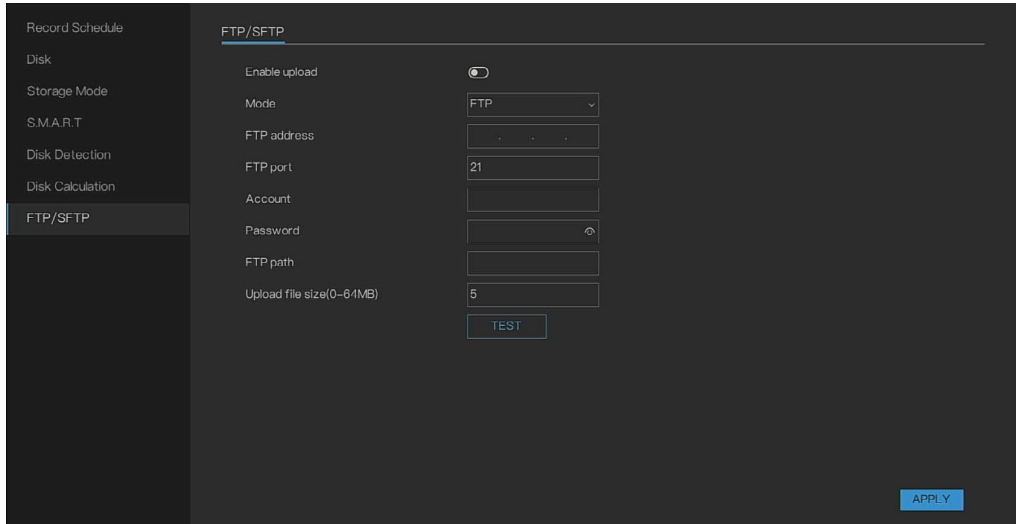

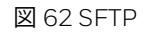

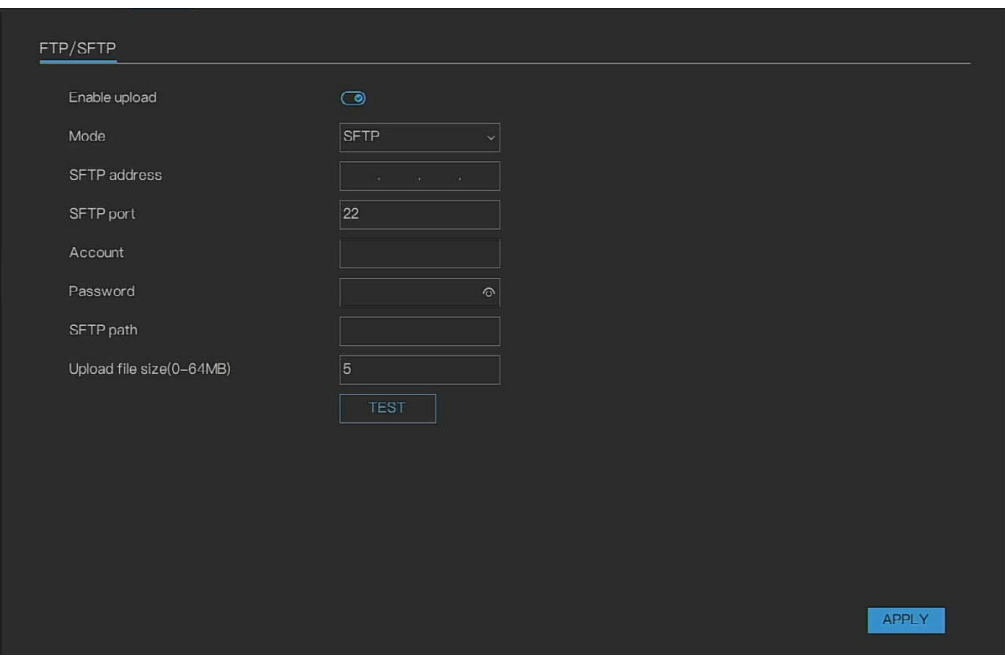

3. FTP/SFTP 設定パラメーターの設定を構成します。

#### 表 17 FTP/SFTP パラメーター

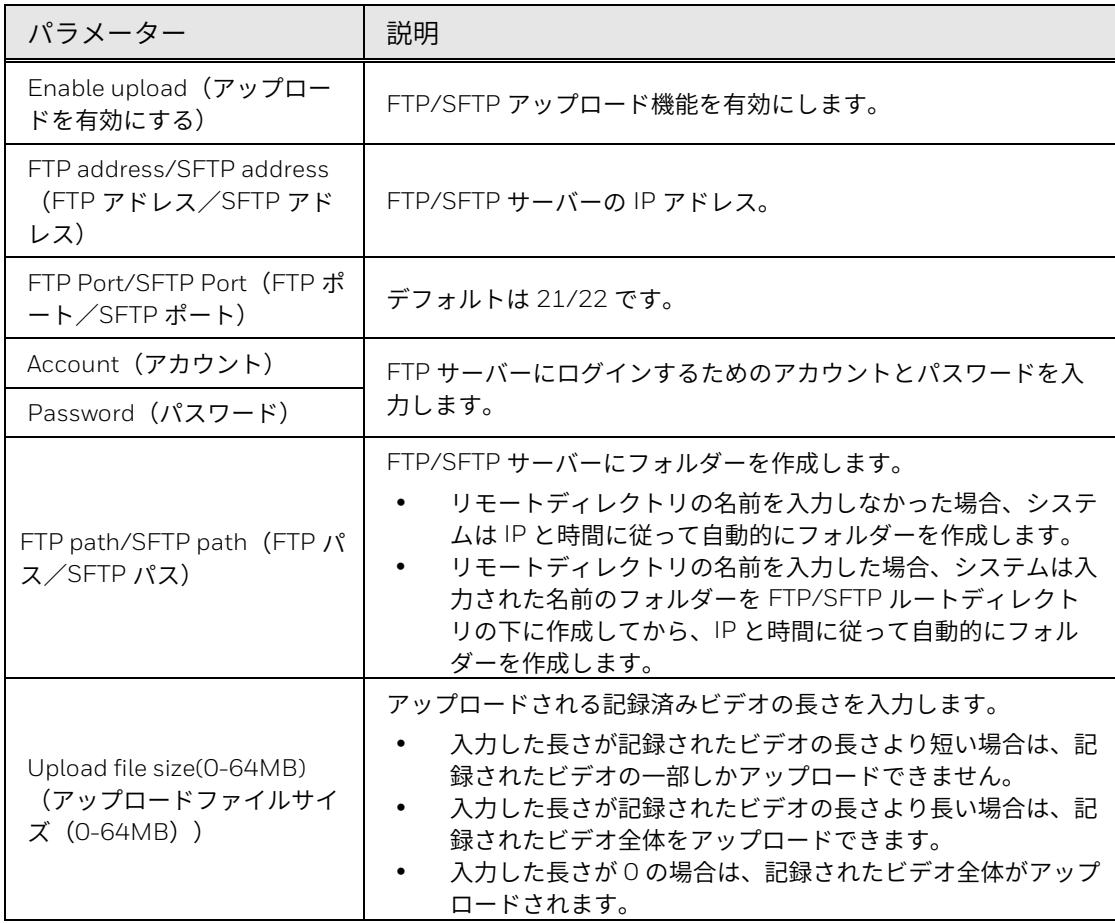

4. **TEST**(テスト)をクリックします。

システムはメッセージをポップアップして成功または失敗を示します。 失敗した場合は、ネットワーク接続または構成をチェックしてくださ い。

5. **APPLY**(適用)をクリックして、設定を完了します。

<span id="page-68-0"></span>イベント設定の構成

注: *NVR* は、最大 *5* つのアプリをサポートしてプッシュメッセージを受信で きます。 イベントメッセージ通知をアプリで使用するには、*Me*(自分) *> Settings*(設定) *> Event notification*(イベント通知)に移動し、 **New event message notification (新しいイベントメッセージ通知)の** 下でデバイスを有効にします。

一般

一般的なイベントと IO コントロールプッシュを有効にすることができま す。

1. **Main Menu**(メインメニュー) **> Events**(イベント) **> General**(一 般) **> General**(一般)に移動します。

General(一般)インターフェイスが表示されます。

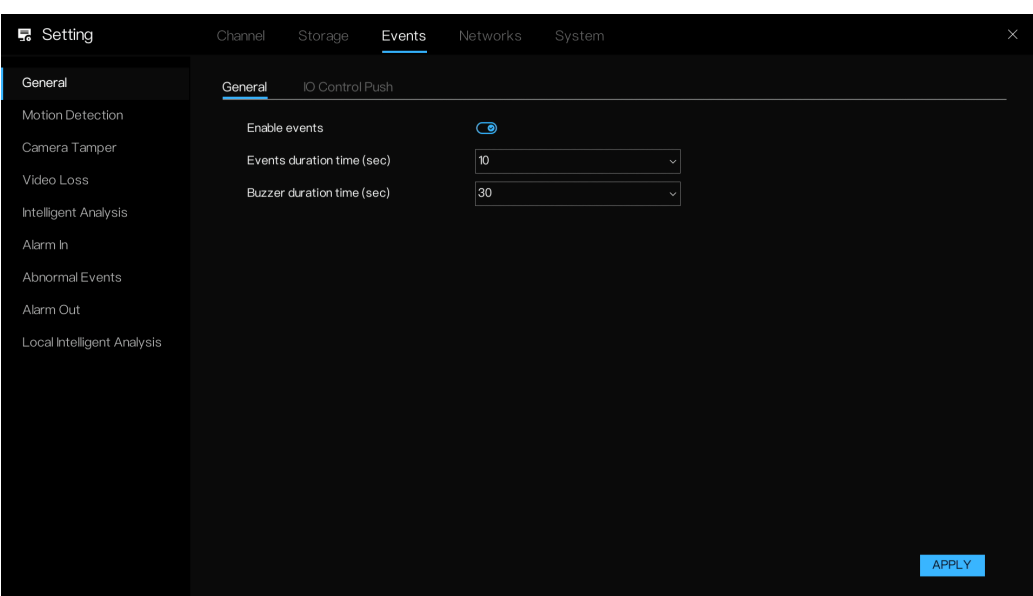

- 2. イベントを有効にし、**Events duration time(sec)**(イベント継続時間 (秒))と **Buzzer duration time(sec)**(ブザー継続時間(秒))を設 定します。
- 3. **APPLY**(適用)をクリックして、設定を保存します。

## IO コントロールプッシュ

図 63 General (一般) ページ

1. **Main Menu**(メインメニュー) **> Events**(イベント) **> General**(一 般) **> IO Control Push**(**IO** コントロールプッシュ)に移動します。

IO Control Push (IO コントロールプッシュ) インターフェイスが表示 されます。

図 64 IO Control Push (IO コントロールプッシュ)

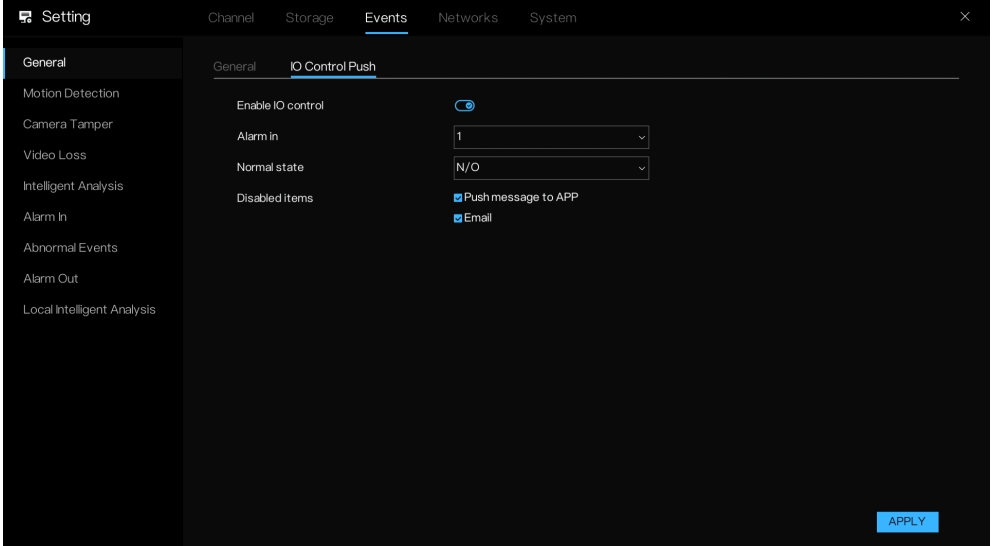

- 2. **IO Control Push**(**IO** コントロールプッシュ)を有効にし、ドロップダ ウンリストから **Alarm in**(アラーム入力)を選択します。
- 3. ドロップダウンリストから **Normal state**(ノーマル状態)を選択しま す(N/C または N/O)。

- 4. **Disabled items**(無効な項目)(Push message to APP(アプリへのプ ッシュメッセージ)と Email(電子メール))を選択します。
- 注: ノーマルオープンを選択し、無効な項目を選択した場合、アラーム入力 *1* は、ノーマルオープン状態ではメッセージをプッシュしません。アラ ーム入力 *1* は、ノーマルクローズ状態の場合にのみアラームメッセージ をプッシュできます。

5. **APPLY**(適用)をクリックして、設定を保存します。

モーション検出

### モーション検出設定

移動物体が現れて、プリセット感度値に達するのに十分な速さで移動する と、システムはアラームをアクティブ化します。

1. **Main Menu**(メインメニュー) **> Events**(イベント) **>Motion Detection(モーション検出)**に移動します。

**Motion Detection**(モーション検出)インターフェイスが表示されま す。

図 65 Motion Detection (モーション検出)

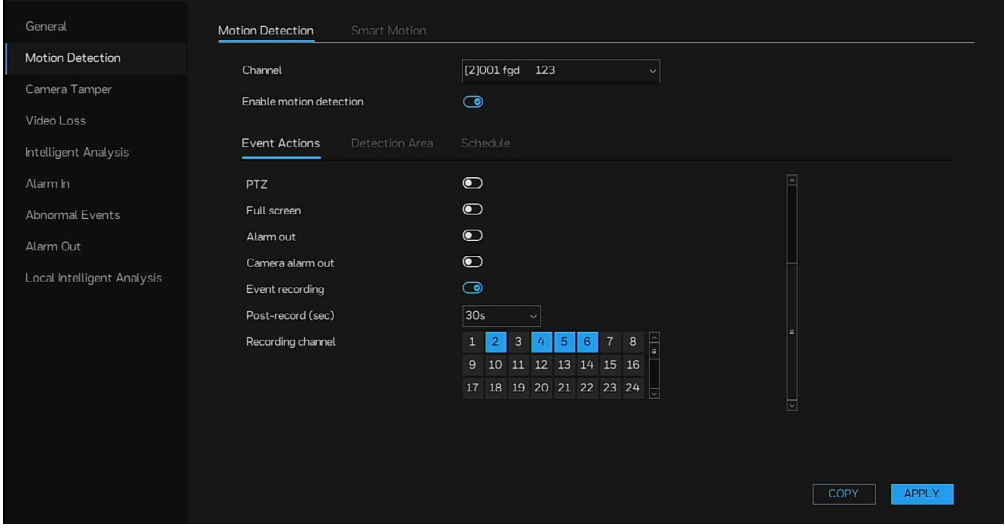

2. モーション検出パラメーターの設定を構成します。

表 18 モーション検出パラメーター

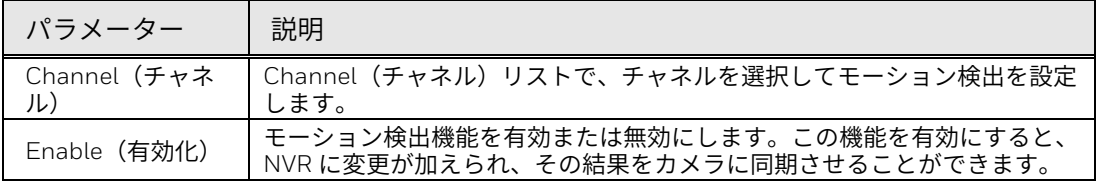

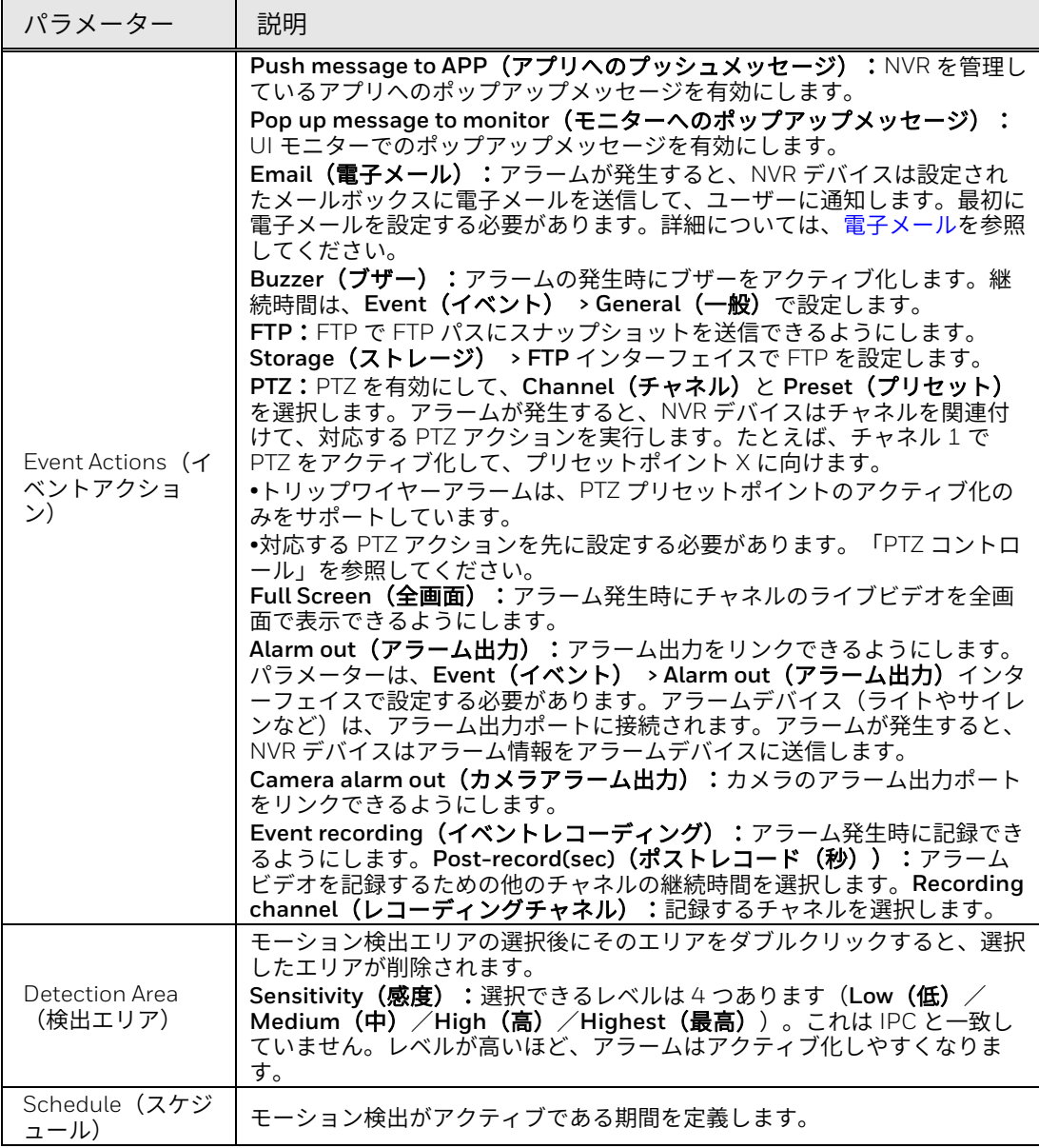

3. **APPLY**(適用)をクリックして、設定を保存します。

**COPY**(コピー)をクリックします。Copy(コピー)ダイアログボック スで、モーション検出設定のコピー先となる追加のチャネルを選択して から、**APPLY**(適用)をクリックします。

図 66 Copy (コピー) ダイアログボックス

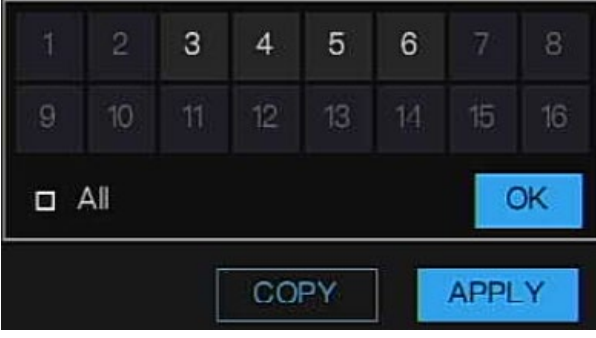
モーション検出エリアの設定

- 1. ライブビデオ画面で、アームするエリアを描画します。 複数の領域を設定できます。左マウスボタンを押しながらドラッグし て、モーション検出エリアを描画します。デフォルトのエリアは全画面 です。
- 注: 画面上でドラッグして、検出する領域を選択してください。複数の 領域のうちのいずれかがモーション検出アラームをアクティブ化す る場合は、この領域が属しているチャネルがモーション検出アラー ムをアクティブ化します。
	- *NVR* に変更を加えた場合は、その結果をカメラに同期させることが できます。
	- *PTZ* カメラの場合、*VA* 機能はホームポジションでのみ使用できま す。

図 67 領域設定

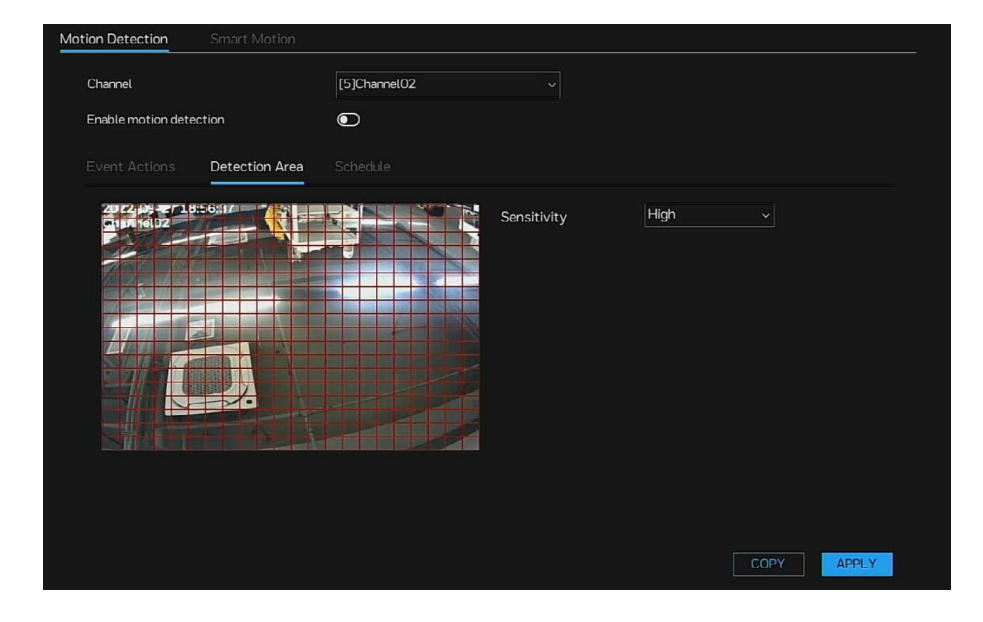

2. **APPLY**(適用)をクリックして、設定を完了します。

<span id="page-72-0"></span>スケジュールの設定

注: システムは、定義された期間内でのみアラームをアクティブ化します。

図 68 スケジュール設定

| Motion Detection        | Smart Motion   |                          |           |          |    |    |                            |    |        |                  |    |      |       |
|-------------------------|----------------|--------------------------|-----------|----------|----|----|----------------------------|----|--------|------------------|----|------|-------|
| Channel                 |                | [2]HC35WE5R2<br>$\omega$ |           |          |    |    |                            |    |        |                  |    |      |       |
| Enable motion detection |                |                          | $\bullet$ |          |    |    |                            |    |        |                  |    |      |       |
| Event Actions           | Detection Area |                          |           | Schedule |    |    |                            |    |        |                  |    |      |       |
| All 5                   | $2 \t4$        | 6                        | ø         | 10       | 12 | 14 | $\boldsymbol{\mathcal{R}}$ | 18 | $20\,$ | $22\,$           | 24 |      |       |
| SUN 5                   |                |                          |           |          |    |    |                            |    |        | <b>The State</b> |    |      |       |
| MON &                   |                |                          |           |          |    |    |                            |    |        |                  |    |      |       |
| TUE & I                 |                |                          |           |          |    |    |                            |    |        |                  |    |      |       |
| WED S                   |                |                          |           |          |    |    |                            |    |        |                  |    |      |       |
| THU <sub>2</sub>        |                |                          |           |          |    |    |                            |    |        |                  |    |      |       |
| FRI SI                  |                |                          |           |          |    |    |                            |    |        |                  |    |      |       |
| SAT &                   |                |                          |           |          |    |    |                            |    |        |                  |    |      |       |
|                         |                |                          |           |          |    |    |                            |    |        |                  |    |      |       |
|                         |                |                          |           |          |    |    |                            |    |        |                  |    |      |       |
|                         |                |                          |           |          |    |    |                            |    |        |                  |    |      |       |
|                         |                |                          |           |          |    |    |                            |    |        |                  |    |      |       |
|                         |                |                          |           |          |    |    |                            |    |        |                  |    |      |       |
|                         |                |                          |           |          |    |    |                            |    |        |                  |    |      |       |
|                         |                |                          |           |          |    |    |                            |    |        |                  |    | COPY | APPLY |

1. Schedule(スケジュール)を設定します。

- 左マウスボタンを押したままマウスをドラッグして放し、月曜日から日 曜日までの 00:00~24:00 の範囲内でアーミング時間を選択します。
- レコードスケジュールページで<sup>よ</sup> をクリックして、終日または週全体を 選択します。

• 時間グリッドをクリックして 1 つずつ選択します。

をもう一度クリックするか、選択を反転させて、選択したレコードスケジ ュールを削除します。

2. APPLY (適用) をクリックして、設定を完了します。

### スマートモーション

一部のカメラは人や車を検出できます。NVR では、カメラを便利に管理する スマートモーションパラメーターを設定できます。

**Main Menu**(メインメニュー) **> Events**(イベント) **> Motion Detection**(モーション検出) **> Smart Motion**(スマートモーション)に 移動します。**Smart Motion**(スマートモーション)インターフェイスが表 示されます。

図 69 Smart Motion (スマートモーション)

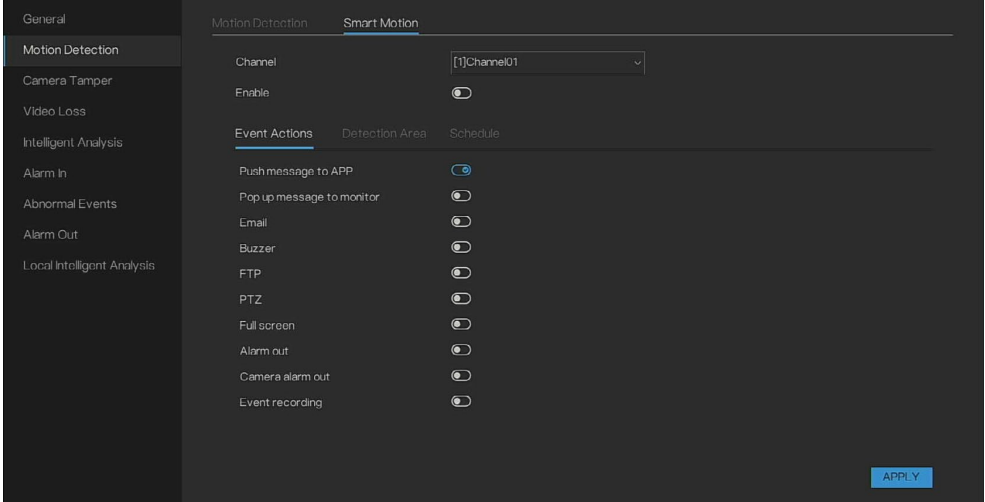

スマートモーションのリンケージイベントアクションを設定するには、表 18「モーション検出パラメーター」を参照してください。 表 18 [モーショ](#page-70-0) [ン検出パラメーター](#page-70-0)

<span id="page-74-0"></span>スマートモーションエリアの設定

カーソルを描画インターフェイスに移動し、クリックしてポイントを生成し ます。カーソルを移動して線を描いてから、クリックして別のポイントを生 成します。これが線の生成方法です。この方法で引き続き線を描いて、任意 の形状を形成し、右クリックして描画を終了します。

検出エリアを削除するには、**REMOVE ALL**(すべて削除)をクリックしま す。

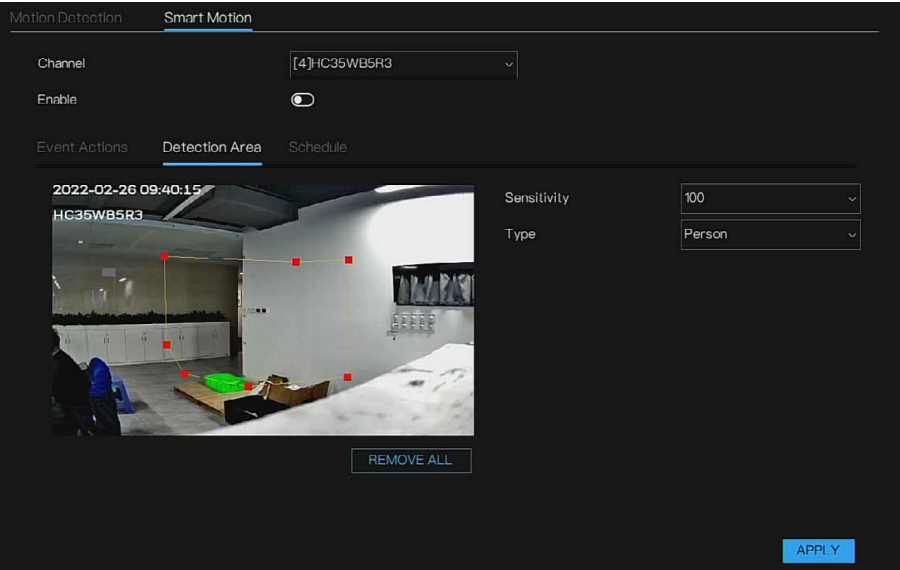

図 70 Smart Motion (スマートモーション) – Detection Area (検出エリア)

表 19 検出エリア設定パラメーター

| パラメーター               | 説明                                                                               |
|----------------------|----------------------------------------------------------------------------------|
| Sensitivity (感<br>度) | 各チャネルの各領域には個別の感度値があります。その値の範囲は 0~100 で<br>す。値が大きいほど、アラームは作動させやすくなります。            |
| Type (タイプ)           | Person (人) : 人のみを検出する<br>Car (車) : 車のみを検出する<br>Person or car (人または車):人と車を同時に検出する |

スマートモーションスケジュールの設定

スマートモーションのスケジュールを設定するには[、スケジュールの設定を](#page-72-0) 参照してください。

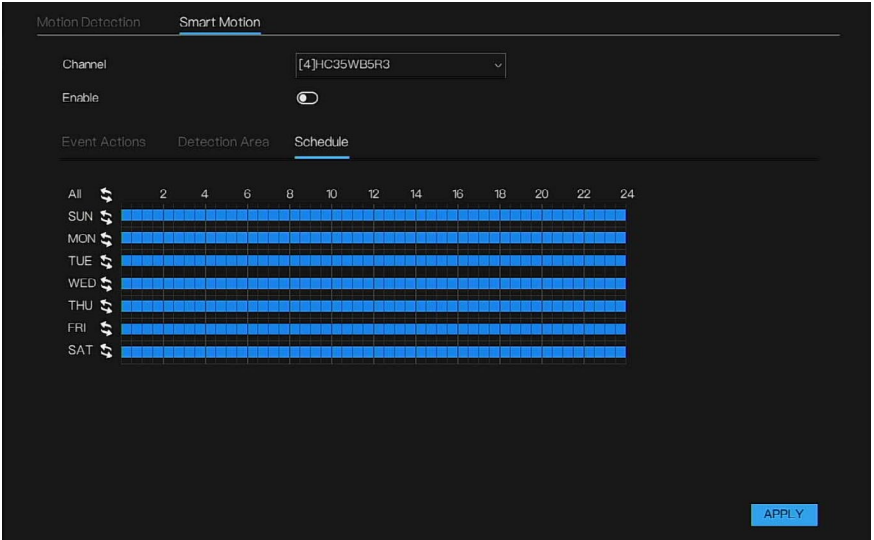

図 71 Smart Motion (スマートモーション) – Schedule (スケジュール)

# カメラタンパリング

カメラレンズが覆われてる場合や、日光の状態が原因でビデオが単色で表示 される場合は、監視を正常に継続できません。そのような状況を回避するに は、タンパーアラーム設定を構成します。

1. **Main Menu**(メインメニュー) **> Events**(イベント) **> Camera Tamper**(カメラタンパー)に移動します。

Camera Tamper (カメラタンパー) インターフェイスが表示されま す。

図 72 Camera Tamper (カメラタンパー)

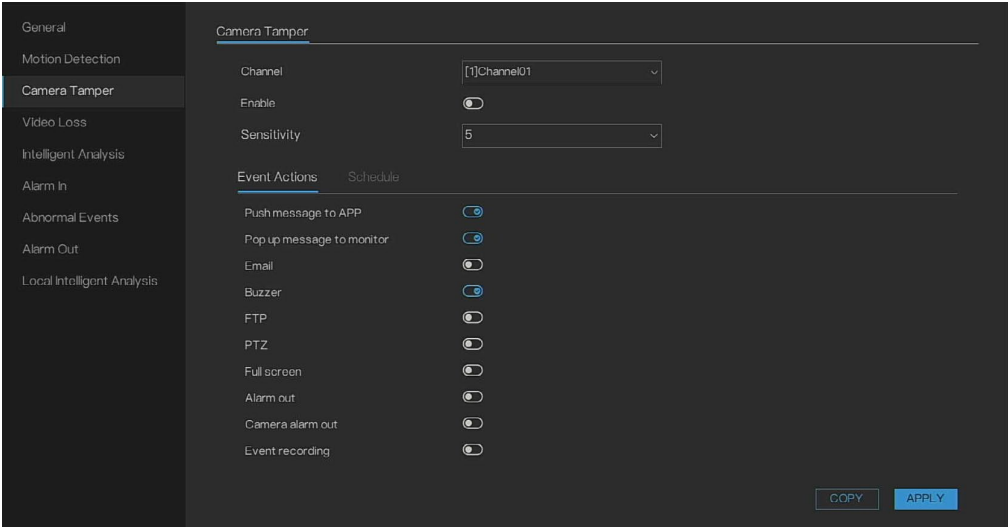

- 2. タンパリング検出パラメーターの設定を構成するには[、モーション検出](#page-70-1) を参照してください。
- 注: タンパリング機能には、検出エリアと感度の項目がありません。 各チャネルには個別の感度値があります。その値の範囲は *1*~*5* です。値 が大きいほど、アラームは作動させやすくなります。

**Honeywell 35** シリーズ ネットワークビデオレコーダー ユーザーガイド 59

3. **APPLY**(適用)をクリックして、設定を完了します。

Copy to(コピー先)ダイアログボックスで **COPY**(コピー)をクリッ クし、モーション検出設定のコピー先となる追加のチャネルを選択して から、**OK** をクリックします。

### ビデオ損失

ビデオ損失が発生すると、システムはアラームを作動させます。

1. **Main Menu**(メインメニュー) **> Events**(イベント) **> Video Loss** (ビデオ損失)に移動します。

Video Loss (ビデオ損失) インターフェイスが表示されます。

図 73 ビデオ損失

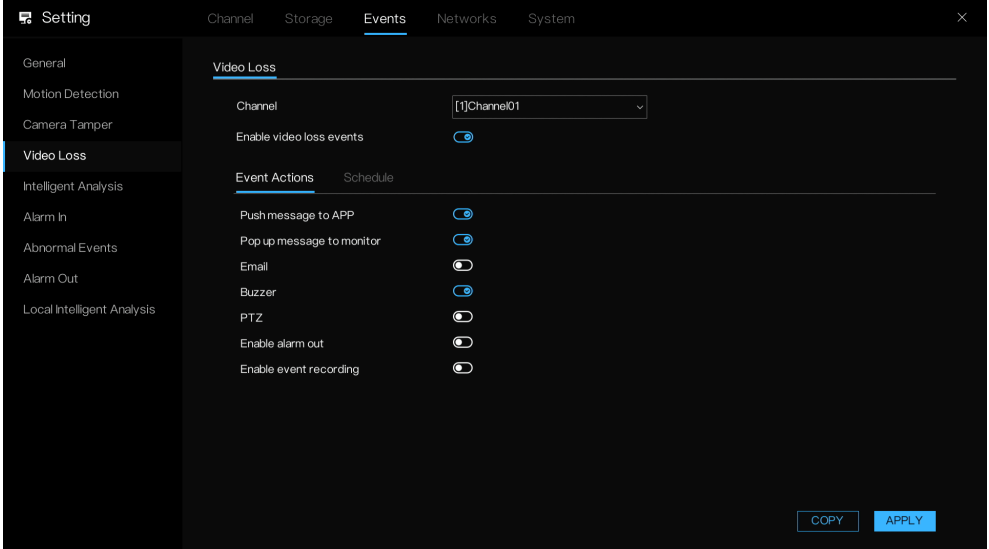

2. ビデオ損失検出パラメーターの設定を構成するには[、モーション検出を](#page-70-1) 参照してください。

ビデオ損失機能には、検出エリアと感度の項目がありません。

3. **APPLY**(適用)をクリックして、設定を完了します。

Copy to(コピー先)ダイアログボックスで **COPY**(コピー)をクリッ クし、モーション検出設定のコピー先となる追加のチャネルを選択して から、**OK** をクリックします。

## インテリジェント分析

インテリジェント分析には、侵入、ラインクロッシング、マルチロイタリン

グ、人数カウンター、顔検出が含まれます。

注: チャネルカメラから信号を受信するために *Intelligent Analysis*(インテ リジェント分析)機能が *NVR* によって *Enable*(有効)として設定され ている場合、一部のモデルのカメラはリモート構成をサポートしない可 能性があり、*NVR* によってのみパラメーターが変更されると、結果がカ メラに同期されない可能性があります。そのため、ハネウェルは、同時 にカメラウェブクライアントによって設定を変更することを推奨してい ます。

チャネルカメラは、誰かが設定エリアに侵入しているのをキャプチャーする と、NVR のインテリジェント分析侵入アラームをトリガーします。

1. **Main Menu**(メインメニュー) **> Events**(イベント) **> Intelligent Analysis(インテリジェント分析) > Intrusion(侵入)に移動しま** す。

Intrusion(侵入)インターフェイスが表示されます。

図 74 Intrusion(侵入)

侵入

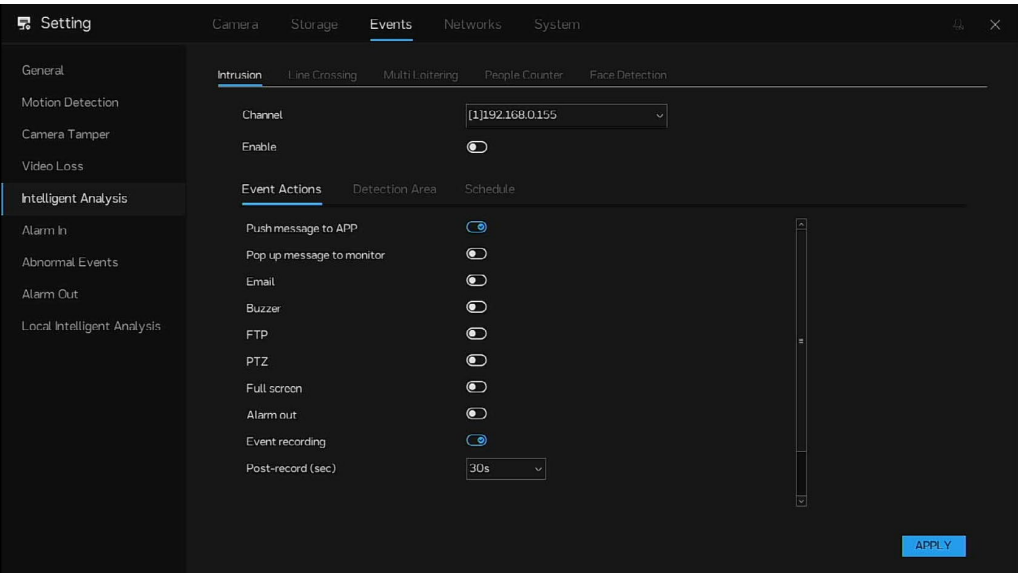

2. 侵入パラメーターの設定を構成するには[、モーション検出を](#page-70-1)参照してく ださい。

検出エリアはカメラのインターフェイスで設定されるため、パラメータ ーをコピーすることはできません。

3. **APPLY**(適用)をクリックして、設定を完了します。

### ラインクロッシング

チャネルカメラは、誰かが設定ラインを越えるのをキャプチャーすると、 NVR のインテリジェント分析ラインクロッシングアラームをトリガーしま す。

1. **Main Menu**(メインメニュー) **> Events**(イベント) **> Intelligent Analysis**(インテリジェント分析) **> Line Crossing**(ラインクロッシ **ンク) に**移動します。

Line Crossing (ラインクロッシング) インターフェイスが表示されま す。

図 75 Line Crossing (ラインクロッシング)

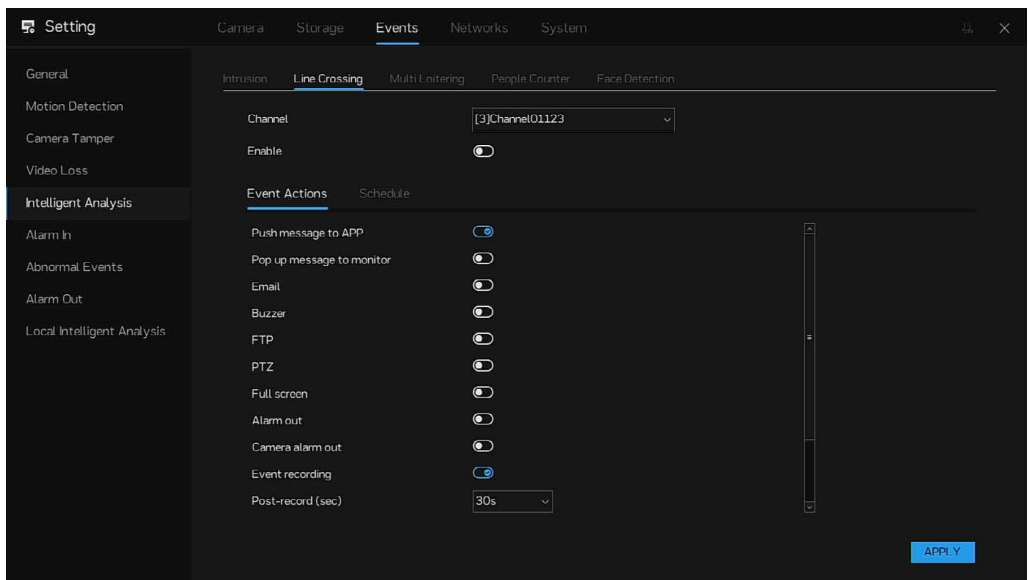

2. Line Crossing (ラインクロッシング)パラメーターの設定を構成するに は[、モーション検出を](#page-70-1)参照してください。

ラインクロッシング機能には、検出エリアと感度の項目がありません。 検出エリアはカメラのインターフェイスで設定されるため、パラメータ ーをコピーすることはできません。

3. **APPLY**(適用)をクリックして、設定を完了します。

マルチロイタリング

チャネルカメラは、誰かが設定エリアにとどまっているのをキャプチャーす ると、NVR のインテリジェント分析マルチロイタリングアラームをトリガー します。

4. **Main Menu**(メインメニュー) **> Events**(イベント) **> Intelligent Analysis**(インテリジェント分析) **> Multi Loitering**(マルチロイタリ ング)に移動します。

**Multi Loitering (マルチロイタリング)** インターフェイスが表示されま す。

図 76 Multi Loitering (マルチロイタリング)

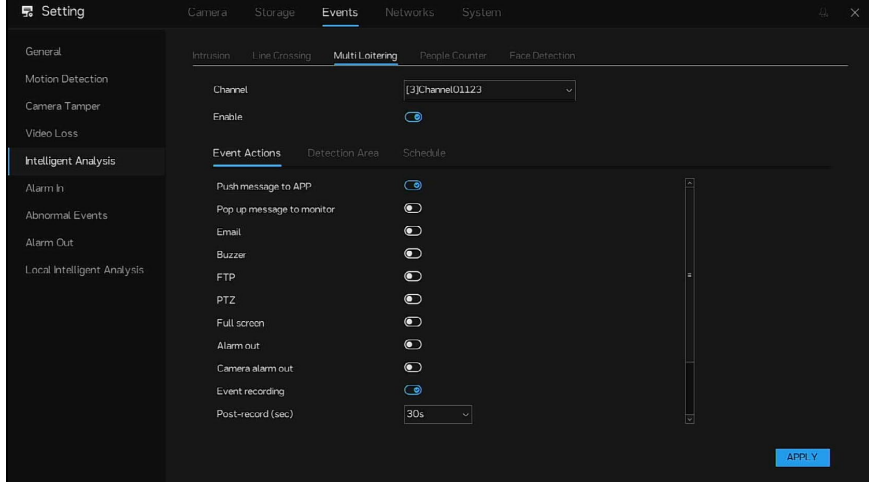

62 **Honeywell 35** シリーズ ネットワークビデオレコーダー ユーザーガイド

5. マルチロイタリングパラメーターの設定を構成するには[、モーション検](#page-70-1) [出を](#page-70-1)参照してください。

マルチロイタリング機能には感度の項目がありません。検出エリアはカ メラのインターフェイスで設定されるため、パラメーターをコピーする ことはできません。Define max people in the area (エリア内の最大人数 を定義する)を有効にし、Max number of people in the area(エリア内 の最大人数)と Max allowed time in the area (s)(エリア内の最大許容時 間)を設定します。

図 77 Multi Loitering (マルチロイタリング)

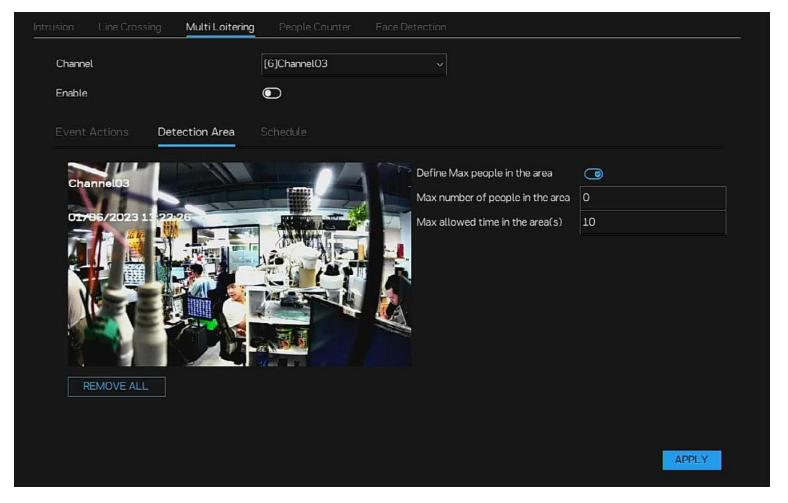

6. **APPLY**(適用)をクリックして、設定を完了します。

人数カウンター

チャネルカメラは、設定エリア内の人員をカウントしているときに、NVR の インテリジェント分析人数カウンターアラームをトリガーします。

1. **Main Menu**(メインメニュー) **> Events**(イベント) **> Intelligent Analysis**(インテリジェント分析) **> People Counter**(人数カウンタ ー)に移動します。

**People Counter**(人数カウンター)インターフェイスが表示されます。 図 78 People Counter (人数カウンター)

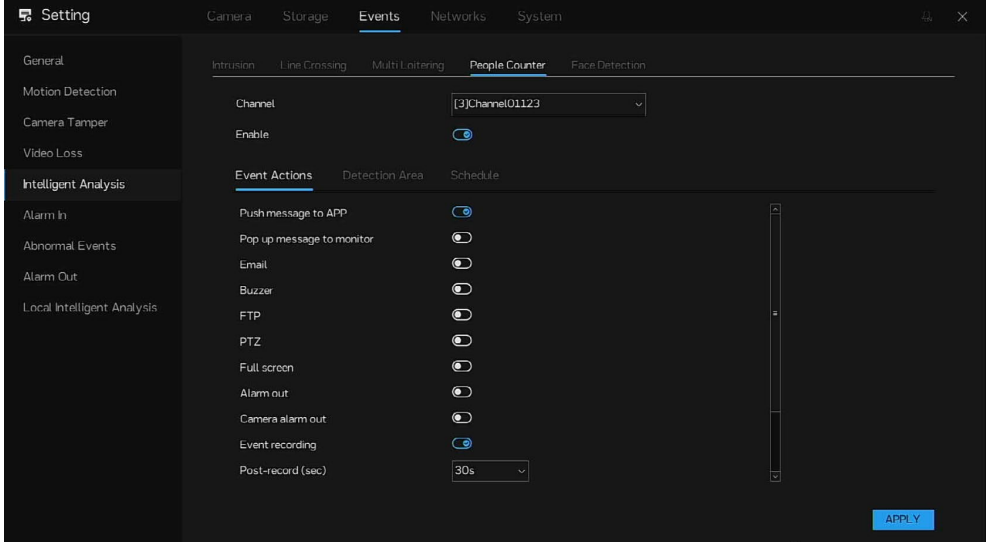

**Honeywell 35** シリーズ ネットワークビデオレコーダー ユーザーガイド 63

2. **People Counter**(人数カウンター)パラメーターの設定を構成するに は[、モーション検出を](#page-70-1)参照してください。

People Counter (人数カウンター)機能には感度の項目がありません。 検出エリアはカメラのインターフェイスで設定されるため、パラメータ ーをコピーすることはできません。

図 79 People Counter (人数カウンター)

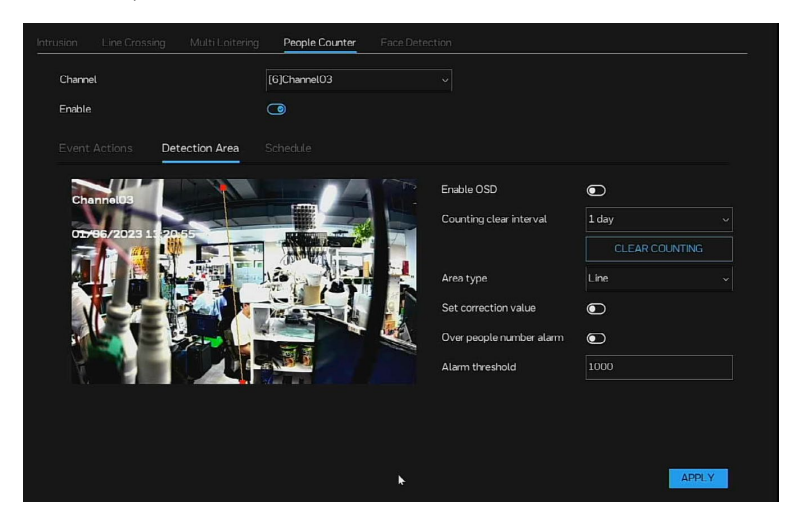

表 20 人数カウンターパラメーター

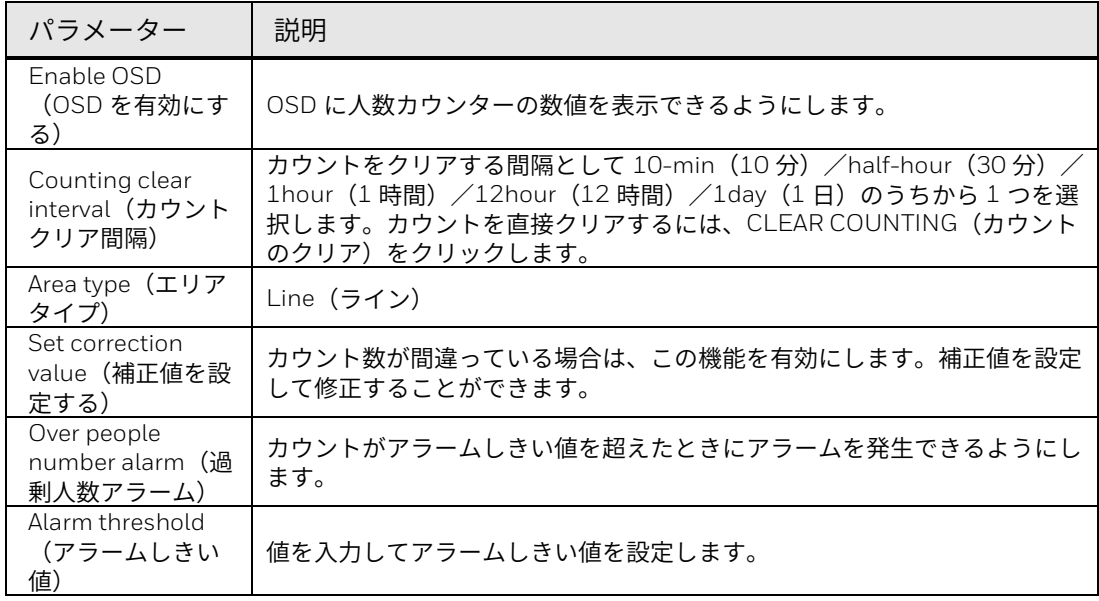

#### 3. **APPLY**(適用)をクリックして、設定を完了します。

### 顔検出

チャネルカメラは、誰かがモニターエリア内にいるのをキャプチャーする と、NVR のインテリジェント分析顔検出アラームをトリガーします。

1. **Main Menu**(メインメニュー) **> Events**(イベント) **> Intelligent Analysis**(インテリジェント分析) **> Face Detection**(顔検出)に移動 します。

Face Detection (顔検出) インターフェイスが表示されます。

図 80 Face Detection (顔検出)

| <b>显</b> Setting                                                               | Camera<br>Storage<br>Events                           | System<br>Networks                        | 現。<br>$\times$ |
|--------------------------------------------------------------------------------|-------------------------------------------------------|-------------------------------------------|----------------|
| General                                                                        | Line Crossing<br>Multi Loitering<br>Intrusion         | People Counter<br>Face Detection          |                |
| Motion Detection<br>Camera Tamper<br>Video Loss<br><b>Intelligent Analysis</b> | Channel<br>Enable<br>Schedule<br><b>Event Actions</b> | [6]ChannelO3<br>$\mathbf{v}$<br>$\bullet$ |                |
| Alarm In                                                                       | Push message to APP                                   | $\bullet$                                 |                |
| Abnormal Events<br>Alarm Out                                                   | Pop up message to monitor<br>Email<br>Buzzer          | $\bullet$<br>$\bullet$<br>$\bullet$       |                |
| Local Intelligent Analysis                                                     | <b>FTP</b><br>PTZ                                     | $\bullet$<br>$\bullet$                    |                |
|                                                                                | Full screen<br>Alarm out                              | $\bullet$<br>$\bullet$                    |                |
|                                                                                | Camera alarm out                                      | $\bullet$                                 |                |
|                                                                                | Event recording<br>Post-record (sec)                  | $\bullet$<br>30s<br>$\ddot{\mathbf{v}}$   | ⊡              |
|                                                                                |                                                       |                                           | <b>APPLY</b>   |

2. **Face Detection**(顔検出)パラメーターの設定を構成するには[、モーシ](#page-70-1) [ョン検出を](#page-70-1)参照してください。

**Face Detection**(顔検出)機能には検出エリアと感度の項目がないた め、パラメーターをコピーすることはできません。

3. **APPLY**(適用)をクリックして、設定を完了します。

アラーム入力

<span id="page-81-0"></span>アラーム入力設定

アラームデバイスを NVR アラーム入力ポートに接続すると、システムは、 アラーム入力ポートから NVR へのアラーム信号がある場合に、対応するア ラーム操作をトリガーすることができます。

1. **Main Menu**(メインメニュー) **> Events**(イベント) **> Alarm In**(ア ラーム入力)に移動します。

Alarm In (アラーム入力) インターフェイスが表示されます。

図 81 Alarm In (アラーム入力)

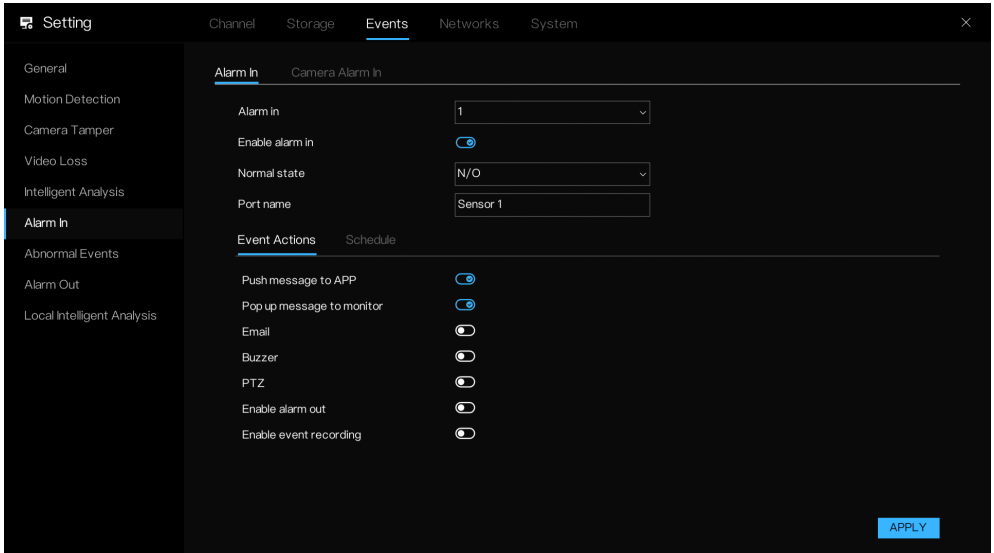

- 2. **Alarm-in Port channel number**(アラーム入力ポートチャネル番号) を設定してから、有効化チェックボックスを選択して機能を有効にしま す。
- 3. パラメーターを設定します。

表 21 アラーム入力ポートパラメーター

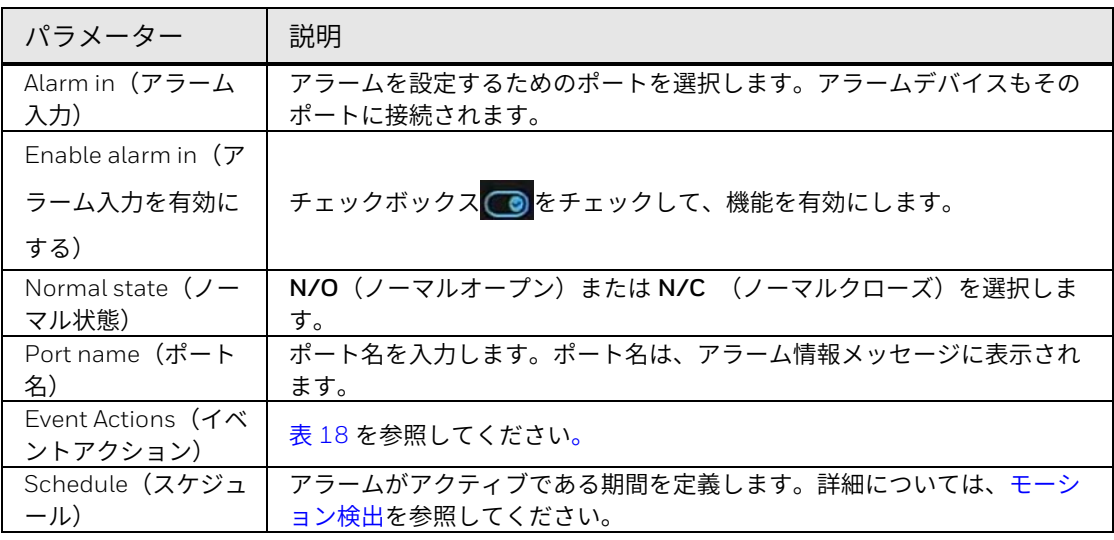

4. **APPLY**(適用)をクリックします。

### カメラアラーム入力

アラームデバイスをチャネルカメラアラーム入力ポートに接続すると、シス テムは、カメラのアラーム入力ポートからのアラーム信号がある場合に、対 応するアラーム操作をトリガーすることができます。

1. **Main Menu**(メインメニュー) **> Events**(イベント) **> Alarm In**(ア <mark>ラーム入力) → Camera Alarm In(カメラアラーム入力)に</mark>移動しま す。

Camera Alarm In (カメラアラーム入力)インターフェイスが表示されま す。

#### 図 82 カメラアラーム入力ポート

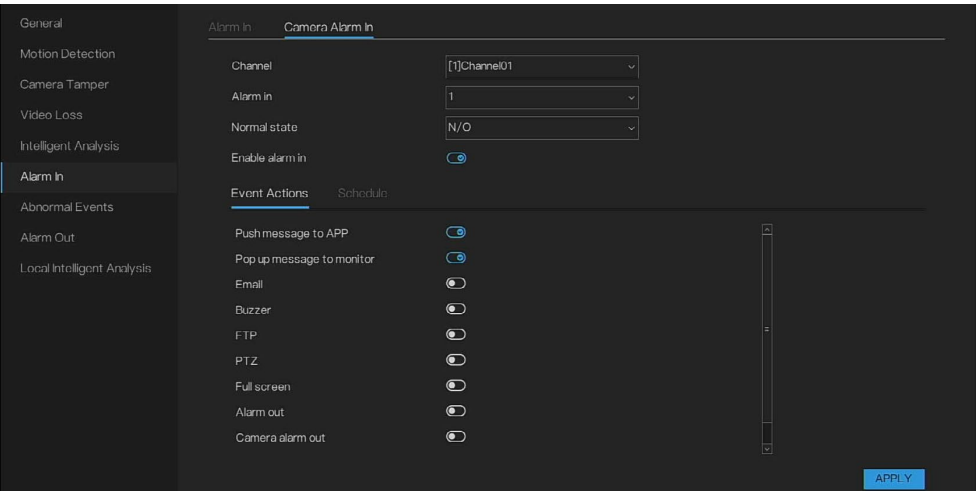

- 2. **Channel**(チャネル)/**Alarm in**(アラーム入力)/**Normal state**(ノ ーマル状態)を選択します。
- 3. カメラアラーム入力ポートをオープンできるようにします。後続の操作 は[、アラーム入力設定と](#page-81-0)同じです。
- 4. **APPLY**(適用)をクリックします。

異常イベント

1. **Main Menu**(メインメニュー) **> Events**(イベント) **> Abnormal events**(異常イベント)に移動します。

Abnormal Events (異常イベント) インターフェイスが表示されます。

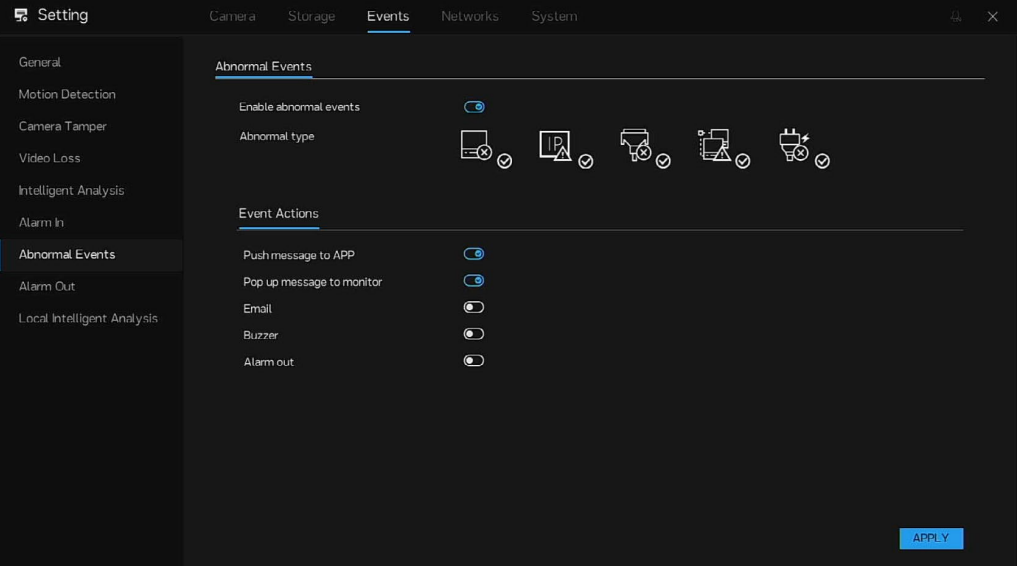

図 83 Abnormal Events (異常イベント)

2. パラメーターを設定します。

表 22 異常アラームパラメーター

| パラメーター                    | 説明                                    |
|---------------------------|---------------------------------------|
| Enable abnormal events (異 | チェックボックス ◎ をチェックして、機能を有効にします。         |
| 常イベントを有効にする)              |                                       |
| Abnormal type (異常タイ       | ディスクアラーム、IP アドレス競合、ネットワーク切断、フェイルオーバーア |
| プ)                        | ラーム、電源アラーム (モデル HN356408xxDR の場合のみ)   |
| Event Actions (イベントアク     | さまざまなイベントアクションを有効にします。                |
| ション)                      |                                       |

1. **APPLY**(適用)をクリックして、設定を完了します。

# アラーム出力

外部アラームデバイスはアラーム出力ポートに接続されます。

1. **Main Menu**(メインメニュー) **> Events**(イベント) **> Alarm out** (アラーム出力)に移動します。

**Alarm Out**(アラーム出力)インターフェイスが表示されます。

図 84 Alarm Out (アラーム出力)

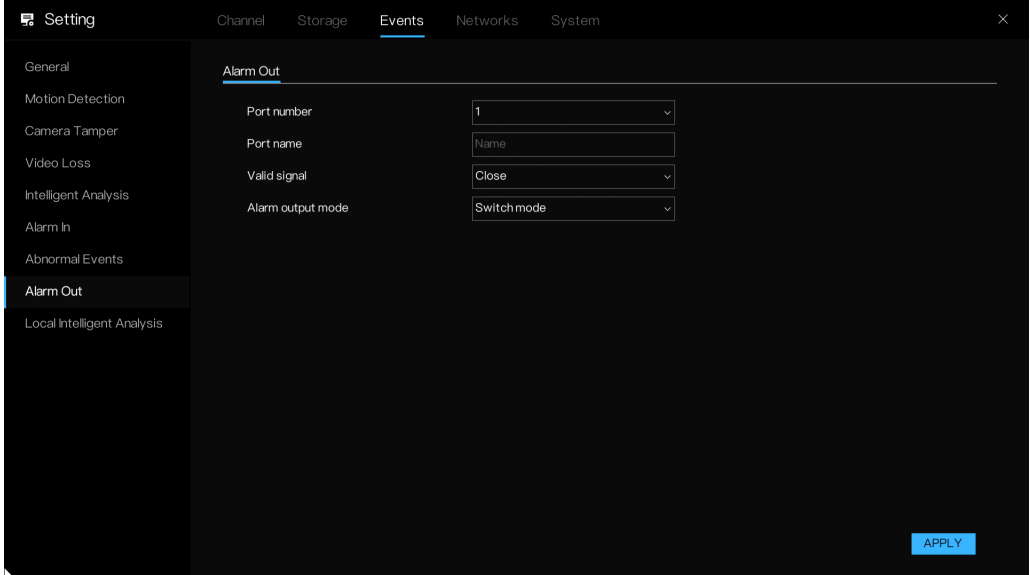

2. パラメーターを設定します。

表 23 アラーム出力パラメーター

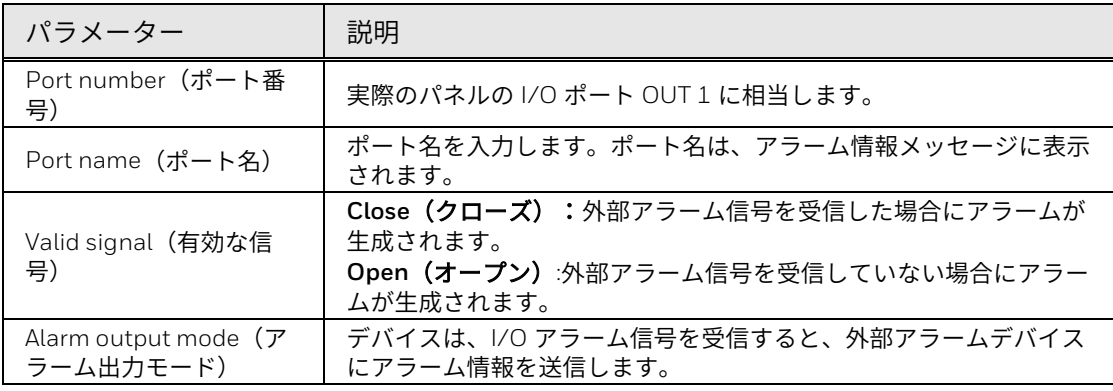

3. **APPLY**(適用)をクリックして、設定を完了します。

# ローカルインテリジェント分析

注: この機能は、*PoE NVR* の場合にのみ適用できます。非 *PoE NVR* の場合 は適用できません。

ローカルインテリジェント分析は、NVR でローカル侵入アラームを管理する ためのものです。

1. **Main Menu**(メインメニュー) **> Events**(イベント) **> Local**  Intelligent Analysis (ローカルインテリジェント分析)に移動します。 **Local Intelligent Analysis**(ローカルインテリジェント分析)インター フェイスが表示されます。

図 85 Local Intelligent Analysis (ローカルインテリジェント分析)

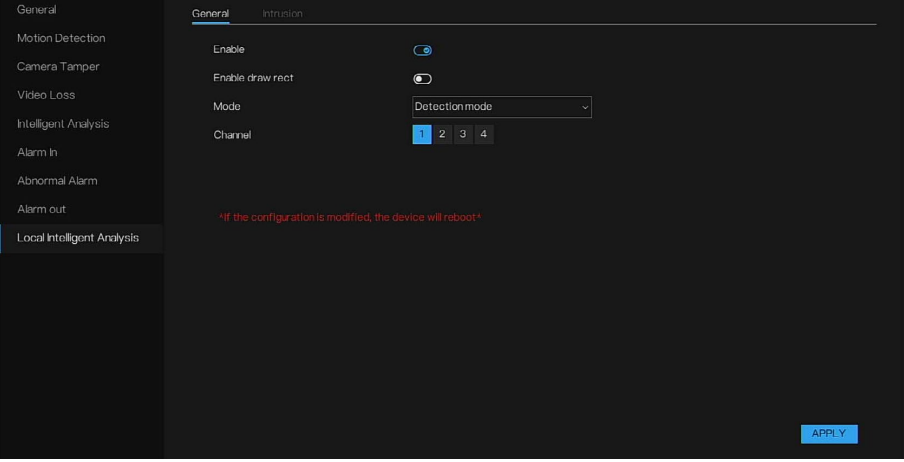

2. パラメーターを設定します。

表 24 ローカルインテリジェント分析パラメーター

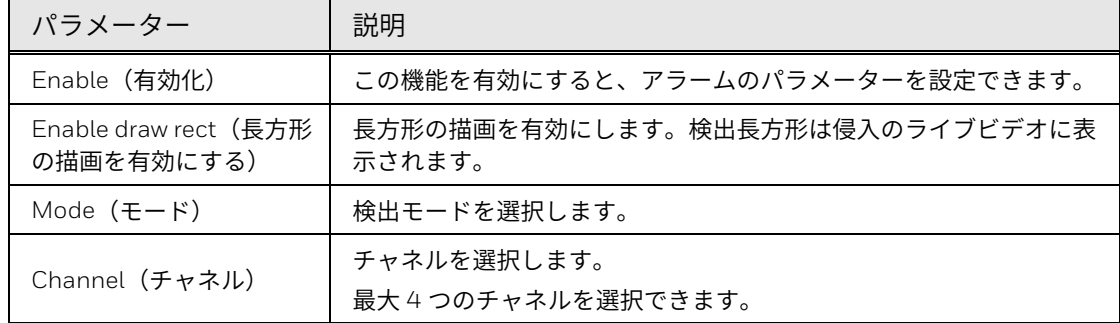

3. **APPLY**(適用)をクリックして、設定を完了します。

注: 侵入を有効または無効にして、チャネルを変更すると、デバイスが再起動 されます。

侵入

侵入とは、指定したタイプのターゲット(人、車、人と車の両方など)が展 開エリアに入ったときにアラームが生成されることを意味します。

図 86 侵入イベントアクション

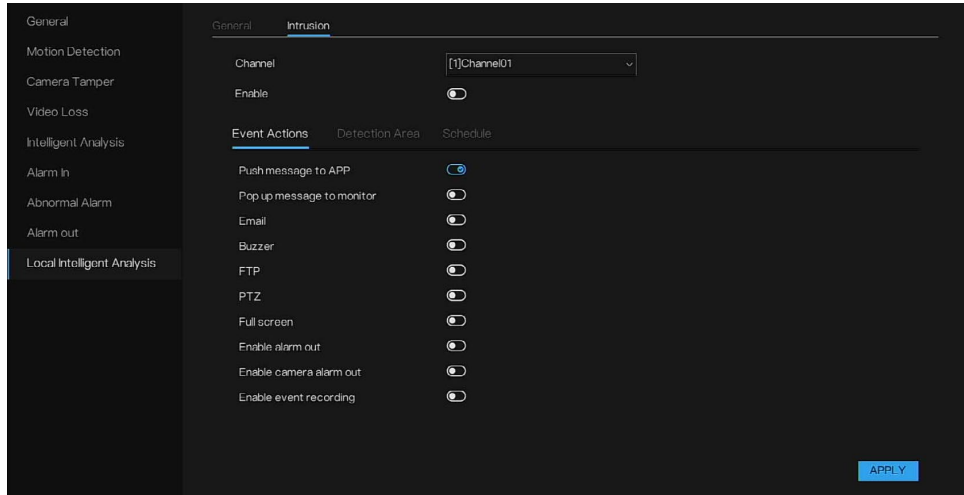

イベントアクション、検出エリア、およびスケジュールが設定されます。 「モーション検出」を参照してください。

図 87 Detection Area (検出エリア)

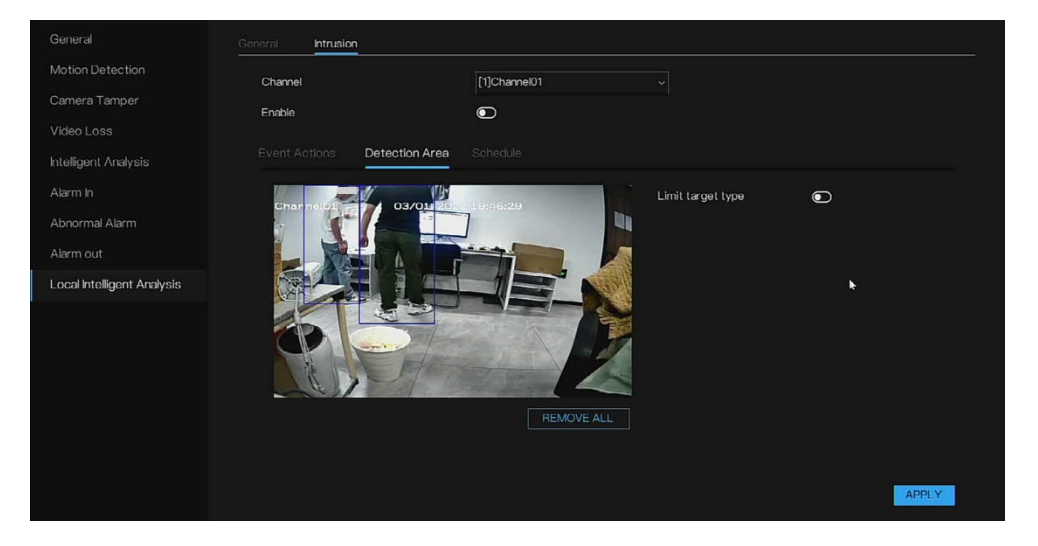

侵入検出エリアの設定を構成するには[、スマートモーションエリアの設定を](#page-74-0) 参照してください。

# ネットワーク設定の構成

NVR が同じ LAN 内のデバイスと通信できるように NVR ネットワークパラメ ーターを設定できます。

# ネットワーク

WAN

ユーザーは IP アドレスをブラウザーのアドレスバーに入力できるため、ウェ ブページを介して NVR にリモートアクセスすることができます。

1. **Main Menu**(メインメニュー) **> Networks**(ネットワーク) **> Networks**(ネットワーク) **> WAN** に移動します。

**Networks (ネットワーク)** インターフェイスが表示されます。IPV4 と IPV6 を設定できます。

図 88 Networks (ネットワーク) - WAN

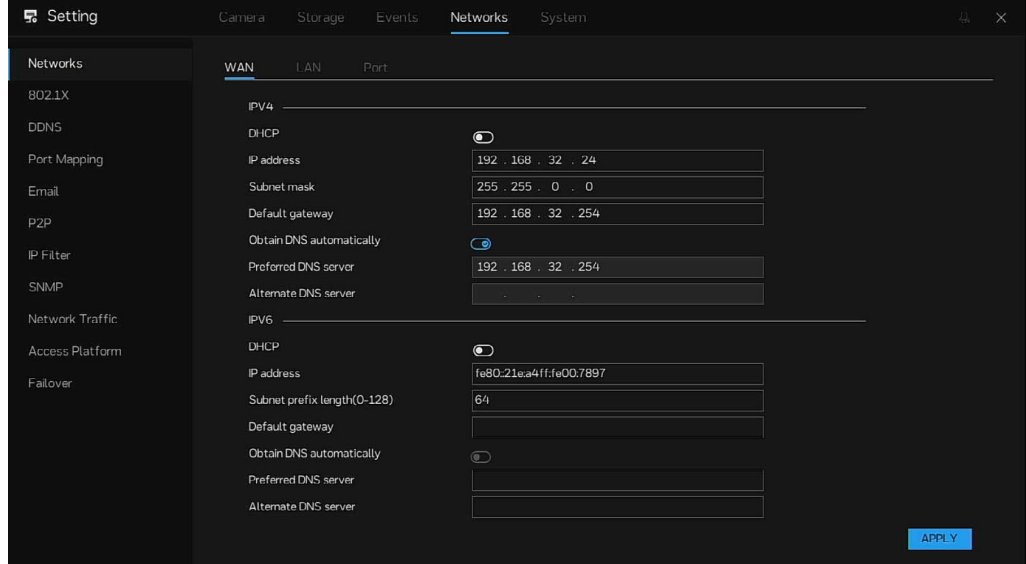

- 2. DHCP を有効にすると、ルーターは IP を自動的に分配できます。 DHCP を無効にすると、パラメーターを手動で変更できます。
- 3. パラメーターを設定します。

表 25 IP パラメーター

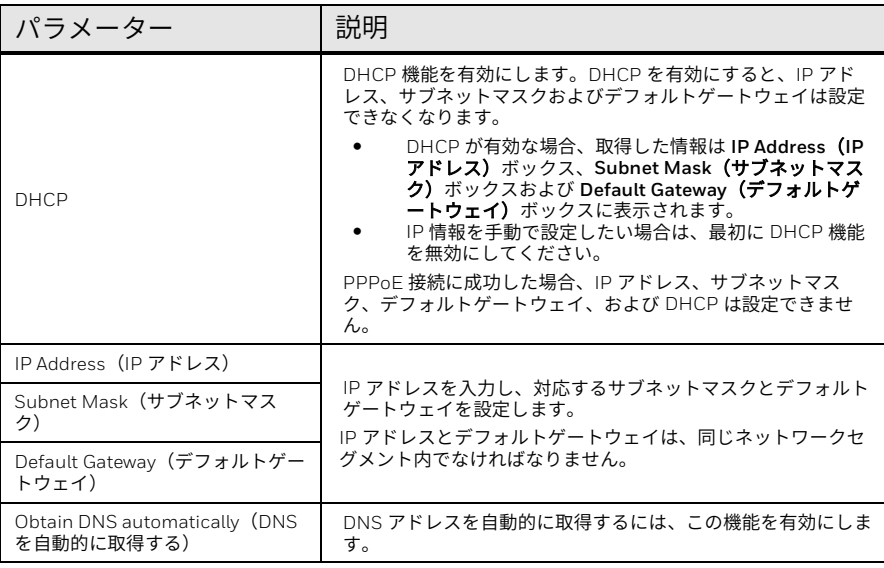

Honeywell 35 シリーズ ネットワークビデオレコーダー ユーザーガイド 71

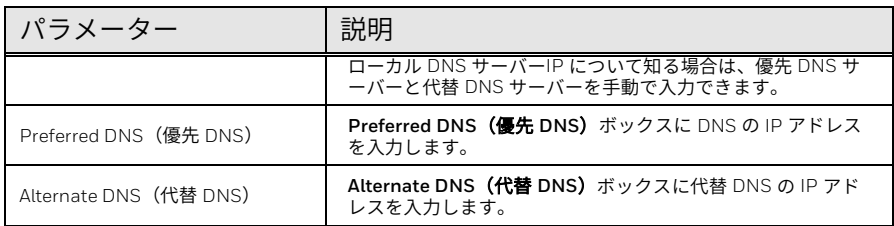

4. **APPLY**(適用)をクリックします。

#### ルーターの設定

- 1. IP アドレスを有効にして WAN に接続するために、ルーターにログイン して WAN ポートを設定します。
- 2. ルーターの UPnP 機能を有効にします。
- 3. **Main Menu**(メインメニュー) **> Network**(ネットワーク) **> Network(ネットワーク)に移動し、ルーターの IP アドレス範囲内で IP**<br>ニュール・コール アドレスを設定するか、DHCP 機能を有効にして IP アドレスを自動的に 取得します。
- 注: *WAN* ポートと *LAN* ポートは、同じネットワークセグメント内で設定する ことはできません。 ローカルネットワークへの *LAN* ポートアクセスによってカメラを追加で きますが、リモートアクセスのために *WAN* ポートをインターネットに接 続する必要があります。

LAN

ユーザーは LAN ポートを設定できるため、ウェブページ、プラットフォー ム、rtsp を介して NVR にリモートアクセスすることができます。

1. **Main Menu**(メインメニュー) **> Networks**(ネットワーク) **> Networks**(ネットワーク) **> LAN** に移動します。

図 89 LAN インターフェイス

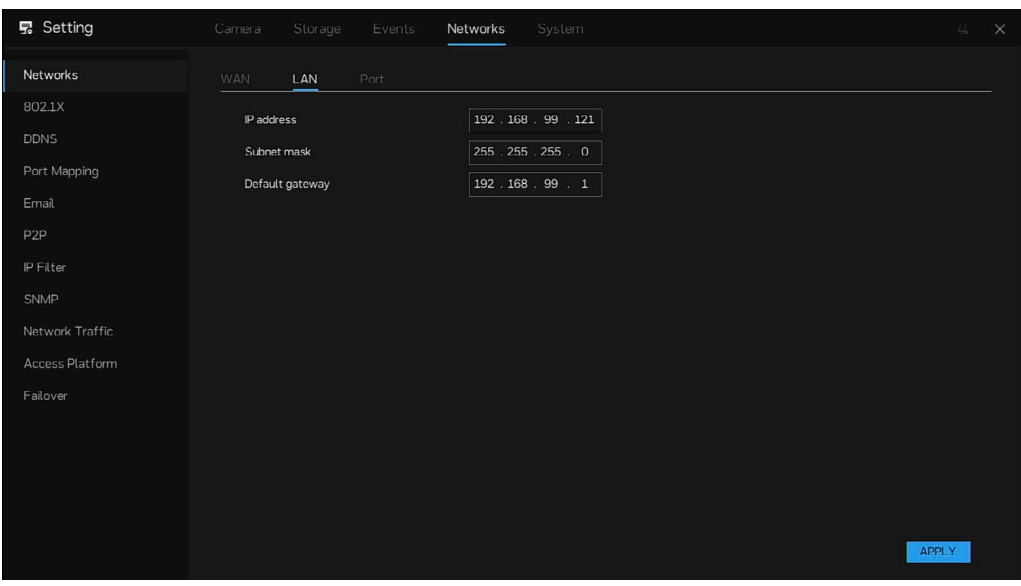

2. 接続パラメーターの設定を構成します。

表 26 LAN パラメーター

| パラメーター                               | 説明                                              |
|--------------------------------------|-------------------------------------------------|
| IP Address (IP アド                    | IP アドレスを入力し、対応するサブネットマスクとデフォルトゲートウェ             |
| レス)                                  | イを設定します。                                        |
| Subnet Mask (サブ                      | IP アドレスとデフォルトゲートウェイは、同じネットワークセグメント内             |
| ネットマスク)                              | でなければなりません。                                     |
| Default Gateway<br>(デフォルトゲート<br>ウェイ) | IP アドレスを入力し、対応するサブネットマスクとデフォルトゲートウェ<br>イを設定します。 |

3. **APPLY**(適用)をクリックします。

#### ルーターの設定

LAN に接続するためにデバイスをルーターの LAN ポートに接続します。

ポート

さまざまな IP ポートを介して NVR ウェブにリモートアクセスすることがで きます。

1. **Main Menu**(メインメニュー) **> Networks**(ネットワーク) **> Networks**(ネットワーク) **> Port**(ポート)に移動します。

Port (ポート) インターフェイスが表示されます。

図 90 Port (ポート) インターフェイス

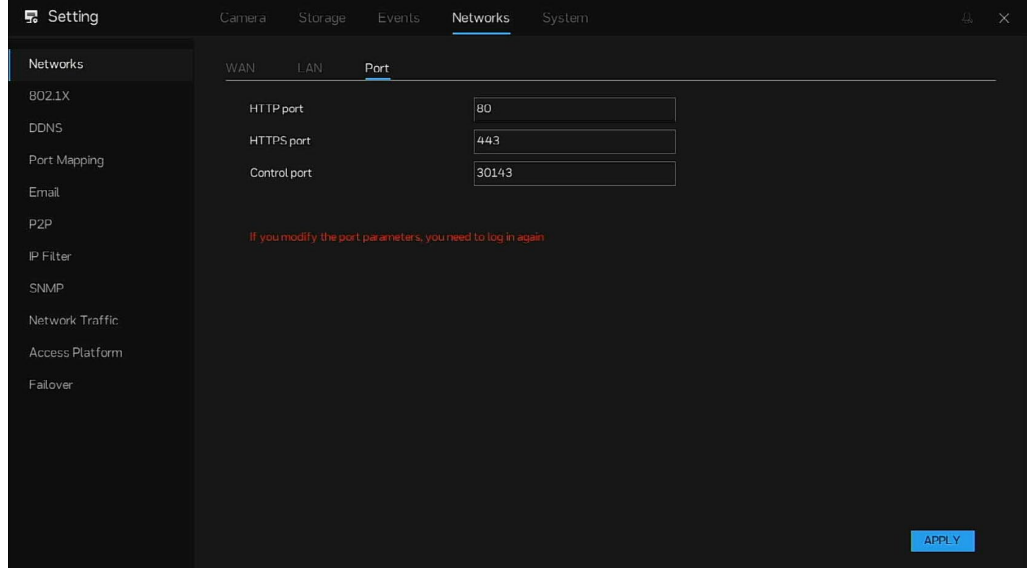

2. 接続パラメーターの設定を構成します。

注: ポートパラメーターを変更すると、デバイスが再起動されます。

表 27 ポートパラメーター

| パラメーター                  | 説明                                                                                                    |
|-------------------------|----------------------------------------------------------------------------------------------------|
| HTTP Port (HTTP<br>ポート) | デフォルトの設定値は80です。実際の状況に従って値を入力できます。<br>他の値、たとえば70を入力した場合は、ブラウザーでデバイスにログイン<br>するときに IP アドレスの後に 70 を入力する必要があります。 |
| <b>HTTPS Port</b>       | HTTPS 通信ポート。デフォルトの設定値は 443 です。実際の状況に従っ                                                                       |
| (HTTPS ポート)             | て値を入力できます。                                                                                                   |
| Control port (制御        | デフォルトの設定値は 30413 です。実際の状況に従って値を入力できま                                                                         |
| ポート)                    | す。                                                                                                    |

3. **APPLY**(適用)をクリックして、設定を完了します。

POE

この機能は、PoE NVR の場合にのみ適用できます。

1. **Main Menu**(メインメニュー) **> Networks**(ネットワーク) **> Networks**(ネットワーク) **> POE** に移動します。

図 91 POE

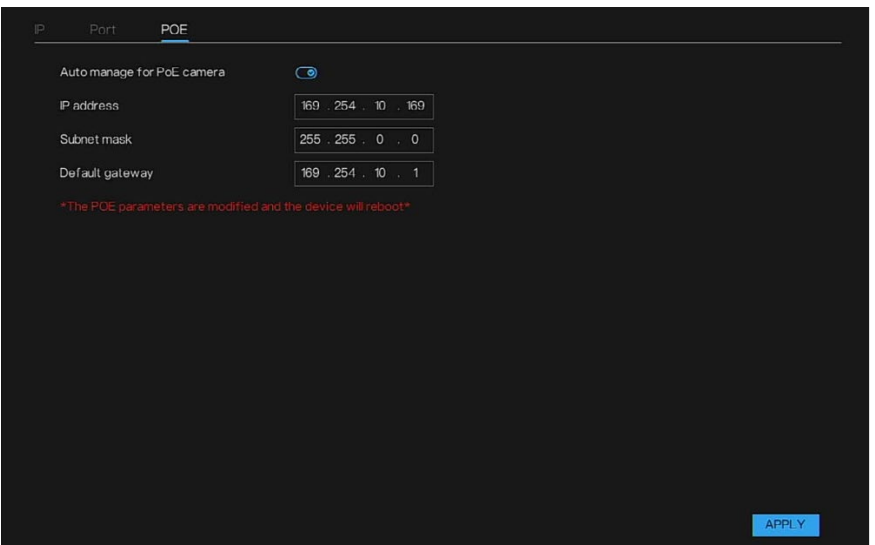

- 2. デフォルトの **Auto manage for PoE camera**(**PoE** カメラの自動管 理)が開きます。ユーザーは、PoE カメラの IP パラメーターを手動で 設定できます。
- 3. **APPLY**(適用)をクリックして、設定を完了します。
- 注: *POE* 経由のカメラと *POE* カメラの自動管理を有効にすると、アイコン 日をチャネルリストに表示できます。

*PoE* パラメーターが変更され、デバイスが再起動します。

802.1X

802.1X プロトコルは、クライアント/サーバーに基づいたアクセス制御お よび認証プロトコルです。このプロトコルは、無許可のユーザー/デバイス がアクセスポートを介して LAN/WAN にアクセスすることを制限できます。 ユーザーは、802.1X アカウントを介して NVR にアクセスできます。

1. **Main Menu**(メインメニュー) **> Networks**(ネットワーク) **> 802.1X** に移動します。

802.1X インターフェイスが表示されます。

図 92 802.1X インターフェイス

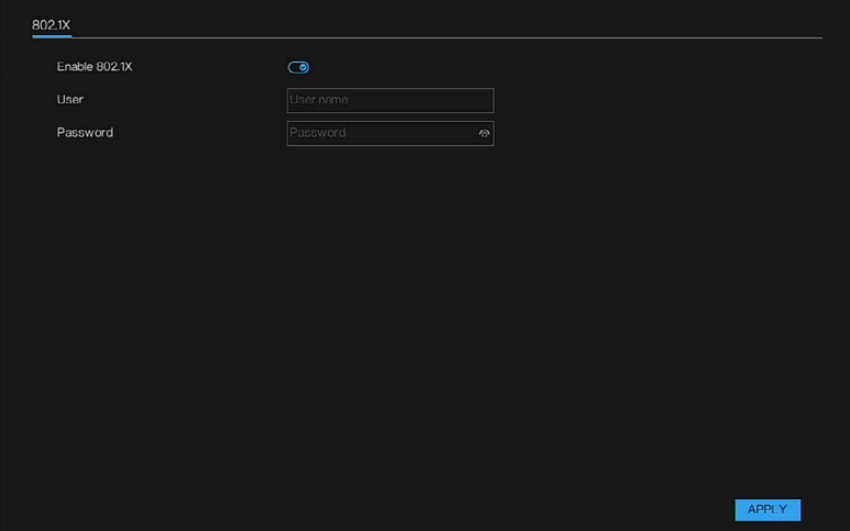

- 2. 機能を有効にし、802.1X アカウントのユーザー名とパスワードを入力 します。
- 3. APPLY(適用)をクリックして、設定を完了します。

### DDNS

DDNS(ダイナミックドメインネームサーバー、ダイナミックドメインネー ムサービス)。ユーザーは、DDNS アカウントを使用して NVR にアクセス できます。

1. **Main Menu**(メインメニュー) **> Networks**(ネットワーク) **> DDNS** に移動します。

DDNS インターフェイスが表示されます。

図 93 DDNS インターフェイス

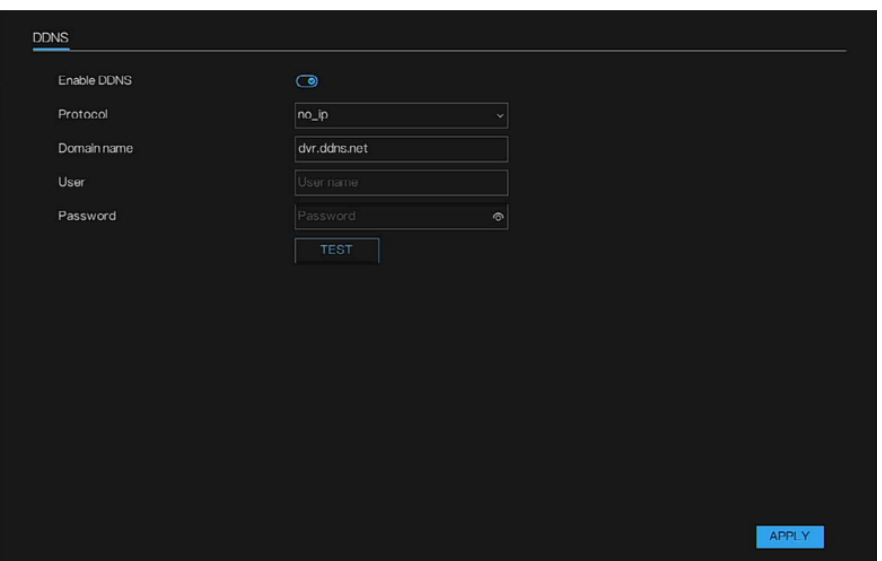

- 2. 機能を有効にし、プロトコルをドロップダウンリストから選択します (no\_ip / autodns / dyndns / 3322)。
- 3. ドメイン名を入力します。
- 4. DDNS アカウントのユーザー名とパスワードを入力します。
- 5. **APPLY**(適用)をクリックして、設定を完了します。

ポートマッピング

LAN と WAN の関係をマッピングして、WAN 上の IP アドレスで LAN 上の デバイスにアクセスすることができます。

1. **Main Menu**(メインメニュー) **> Networks**(ネットワーク) **> Port Mapping**(ポートマッピング)に移動します。

Port Mapping (ポートマッピング) インターフェイスが表示されます。

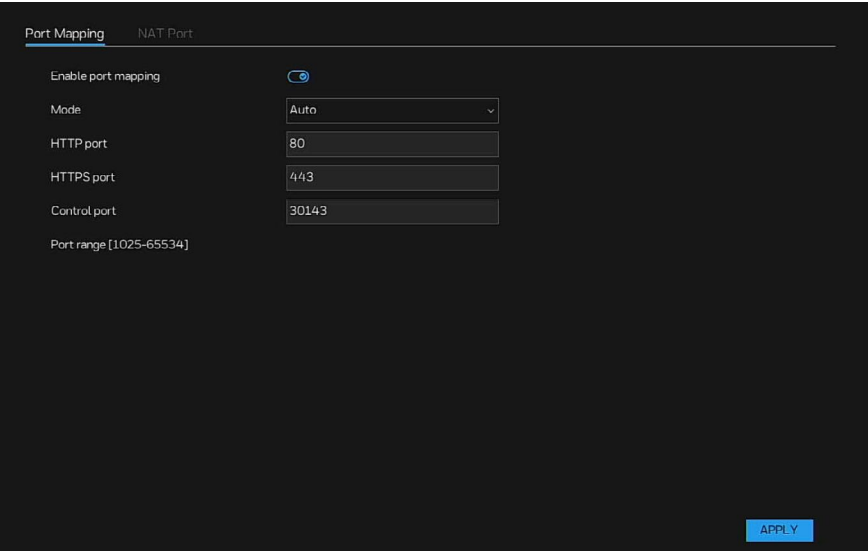

図 94 Port Mapping (ポートマッピング) インターフェイス

2. 機能を有効にして、パラメーターの設定を開始します。

- 3. 自動モードまたは手動モードを選択して設定できます。
- 4. 手動ポートパラメーターの設定を構成します。

表 28 ポートマッピングパラメーター

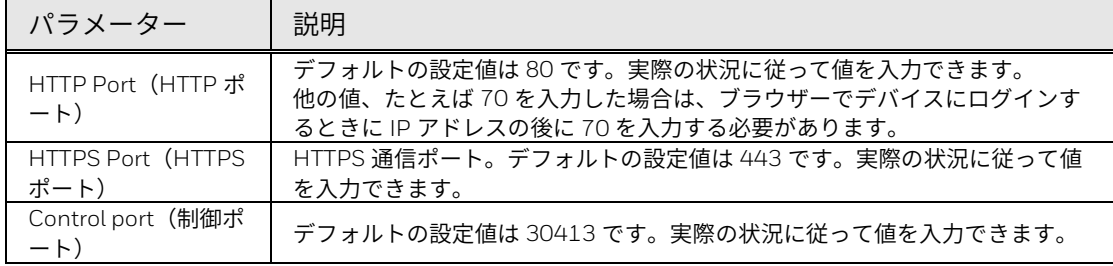

- 注: 手動ポート範囲は *<sup>1025</sup>*~*<sup>66534</sup>* でなければなりません。
	- 5. **APPLY**(適用)をクリックして、設定を完了します。 ブラウザーで、http:// IP: HTTP ポートを入力します。ユーザーは LAN デバイスにアクセスできます。

NAT ポート

NAT ポート(ネットワークアドレス変換)ユーザーは、NAT ポートを介して NVR のチャネルにアクセスできます。ユーザーは開始ポートを設定でき、そ れによって終了ポートが自動的に生成されます。ウェブインターフェイスで アイコンをクリックしてチャネルにアクセスすると、NAT ポートが 表示されます。

1. **Main Menu**(メインメニュー) **> Networks**(ネットワーク) **> Port Mapping**(ポートマッピング) **> NAT Port**(**NAT** ポート)に移動しま す。

**NAT Port (NAT ポート)**インターフェイスが表示されます。

図 95 NAT Port (NAT ポート) インターフェイス

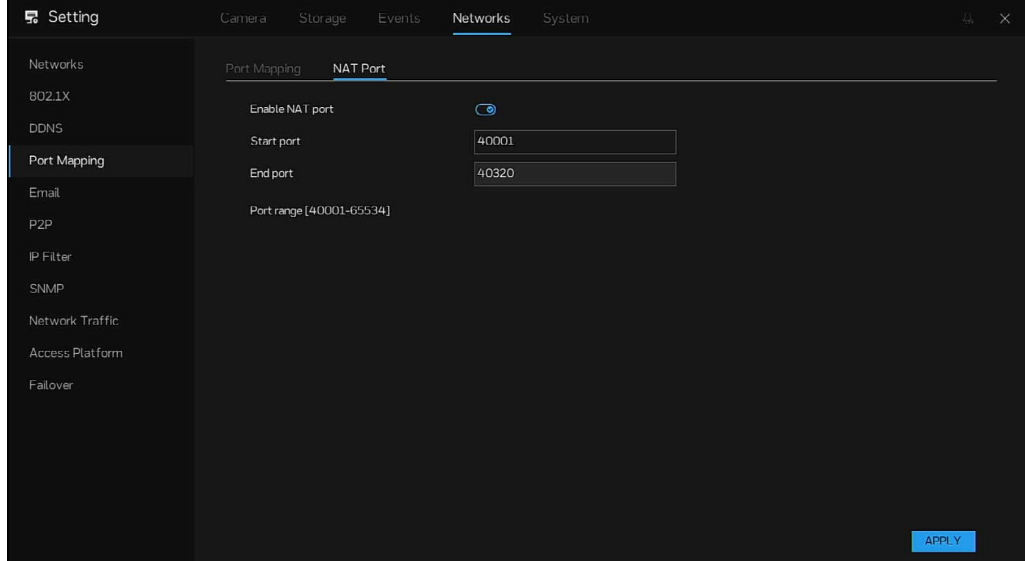

**Honeywell 35** シリーズ ネットワークビデオレコーダー ユーザーガイド 77

- 2. 機能を有効にして、ポートを設定します。
- 3. **APPLY**(適用)をクリックして、設定を完了します。

## 電子メール

簡易メール転送プロトコル(SMTP)機能を有効にすると、デバイスはアラ ームの発生時に自動的にアフーム情報を特定の電子メールアドレスに达信し ます。ユーザーは、2 つのメールボックスを使用して情報を送信できます。

電子メール設定を構成し(、アフームイベントの発生時にシステムが電子メ<br>- アウト・コンクランス ールを通知として送信できるようにすることができます。

1. **Main Menu**(メインメニュー) **> Networks**(ネットワーク) **> Email** (電子メール)に移動します。

**Email**(電子メール)インターフェイスが表示されます。

図 96 Email(電子メール)インターフェイス

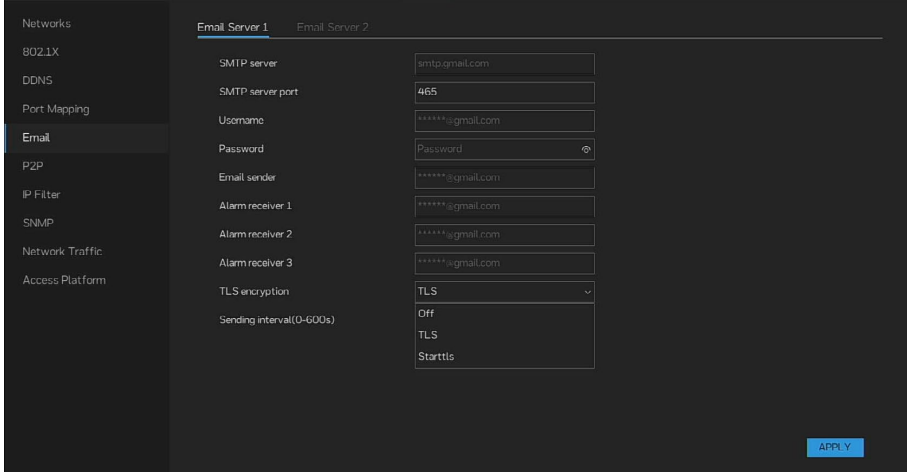

2. 電子メールパラメーターの設定を構成します。

表 29 電子メールパラメーター

| パラメーター                                       | 説明                                                                                                    |
|----------------------------------------------|----------------------------------------------------------------------------------------------------|
| SMTP server (SMTP +-                         | 送信者電子メールアカウントの SMTP サーバーのアドレスを入力し                                                                                           |
| バー)                                          | ます。                                                                                                    |
| SMTP server port (SMTP                       | SMTP サーバーのポート値を入力します。デフォルトの設定値は 25                                                                                          |
| サーバーポート)                                     | です。実際の状況に従って値を入力できます。                                                                                                    |
| Username(ユーザー名)                              | 送信者の電子メールアカウントのユーザー名とパスワードを入力し                                                                                              |
| Password (パスワード)                             | ます。                                                                                                    |
| Email sender(電子メール<br>送信者)                   | メール受信者の電子メールアドレスを入力します。                                                                                                    |
| Alarm Receivers(アラーム                         | 通知を受信してほしい受信者の電子メールを入力します。デバイス                                                                                              |
| 受信者)                                         | は、最大3人のメール受信者をサポートしています。                                                                                                    |
| TLS encryption (TLS 暗号<br>化)                 | 暗号化タイプを選択します。選択できるタイプは、TLS(デフォル<br>ト値)、Starttls <b>、Off(オフ)</b> です。<br>SMTP サーバーによってサポートされる暗号化モードに基づいてパ<br>ラメーターを設定します。     |
| Sending Interval (0-600s)<br>(送信間隔 (0-600秒)) | これは、同一タイプのアラームイベントについてシステムが電子メ<br>ールを送信する間隔です。つまり、システムは頻繁なアラームイベ<br>ントに起因する電子メールを送信しません。<br>値範囲は 0~600 です。0 は間隔がないことを意味します。 |

| パラメーター    | 説明                                                                                                    |
|-----------|----------------------------------------------------------------------------------------------------|
| TEST(テスト) | TEST (テスト)をクリックして、電子メール送信機能をテストしま<br>す。構成が正しい場合、受信者の電子メールアカウントは電子メー<br>ルを受信します。<br>テストを行う前に、APPLY (適用) をクリックして設定を保存して<br>ください。 |

<sup>3.</sup> **APPLY**(適用)をクリックして、設定を完了します。

P2P

P2P は、便利なプライベートネットワークペネトレーション技術の一種で す。動的ドメイン名を中請したり、ホートマッピングを行ったり、トランジ ットサーバーを導入したりする必要はありません。以下の方法で NVR デバ イスを追加すると、複数の NVR デバイスを同時に管理するという目的を達 成できます。

- 注: *NVR* デバイスをインターネットに接続してください。そうしないと、 *P2P* が正しく動作できません。
	- 1. **Main Menu**(メインメニュー) **> Networks**(ネットワーク) **> P2P** に移動します。

**P2P** インターフェイスが表示されます。

図 97 P2P インターフェイス

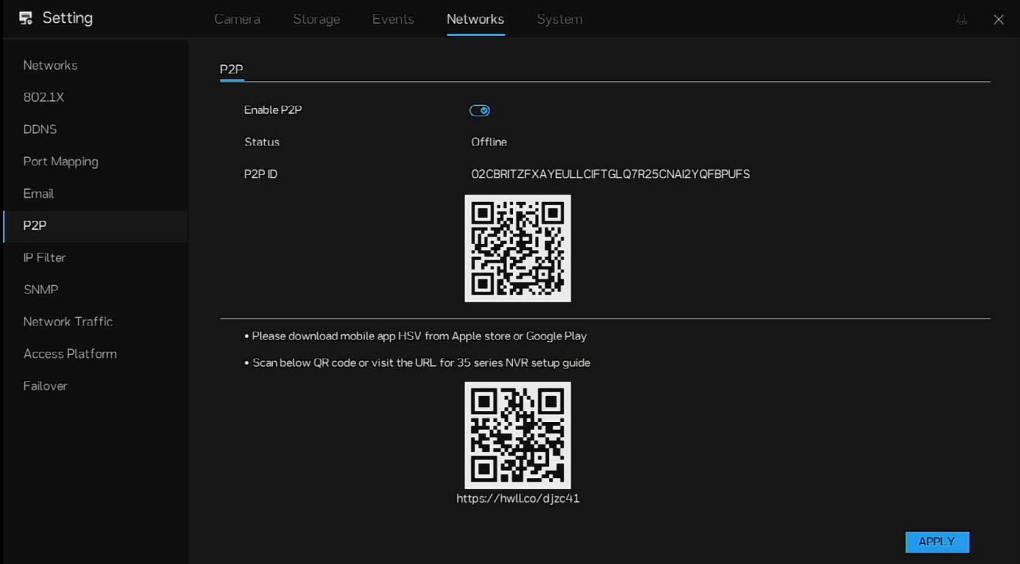

2. P2P 機能を有効にします。

P2P 機能を有効にしてインターネットに接続すると、システムはリモー トアクセスの情報を収集します。その情報には MAC アドレスやデバイ スのシリアル番号が含まれますが、それらに限定されるわけではありま せん。

3. **P2P forwarding**(**P2P** 転送)を有効にします。

携帯電話クライアント/HSV プラットフォームとデバイスの接続に失敗 すると、接続を維持するために P2P サーバーによってデバイス情報が転 送されます。

- 注: *P2P* 転送を有効にするとセキュリティ上のリスクが生じる可能性が あります。この機能は注意して使用してください。
	- ユーザーは、以下の *2* 番目の *QR* コードをスキャンして *NVR* セット アップガイドを入手できます。

デバイスの追加を開始するには、以下の操作を行います。

- HSV 携帯電話クライアント:携帯電話で QR コードをスキャンし て、デバイスを携帯電話クライアントに追加します。
- HSV PC クライアント: HSV PC クライアントで P2P を選択してデ バイスを追加できます。

セキュリティのために、クラウドアカウントにログインしてから P2P 経 由でデバイスを追加する必要があります。

IP フィルター

IP アドレスが NVR にアクセスすることを許可するホワイトリストを設定す るか、IP アドレスが NVR にアクセスすることを禁止するブラックリストを 設定できます。

1. **Main Menu**(メインメニュー) **> Networks**(ネットワーク) **> IP Filter**(**IP** フィルター)に移動します。

**IP Filter**(**IP** フィルター)インターフェイスが表示されます。

図 98 IP Filter (IP フィルター)

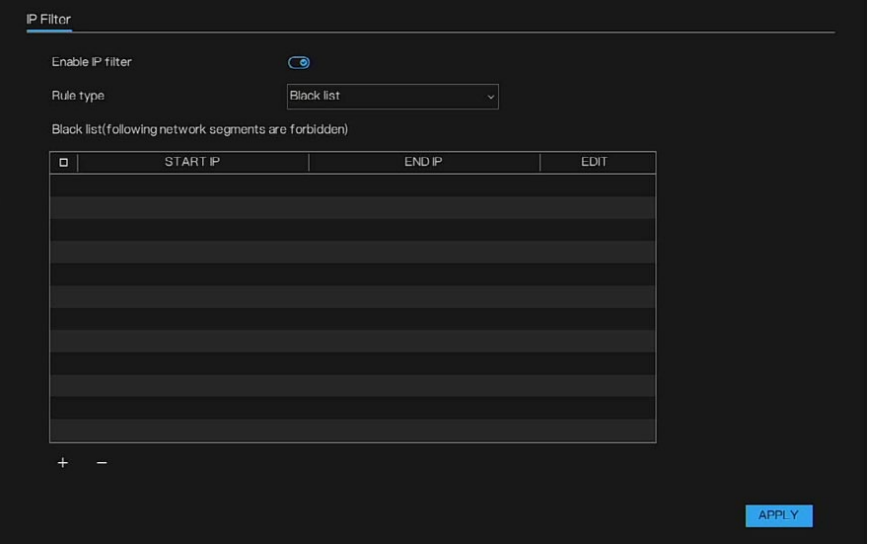

2. 機能を有効にし、ルールタイプ(ブラックリストまたはホワイトリス ト)を選択します。

Black list (ブラックリスト): アクセスを禁止する特定のネットワーク セグメント内の IP アドレス。

White list (ホワイトリスト): アクセスを許可する特定のネットワーク セグメント内の IP アドレス。

リストから名前を削除するには、リストで名前を選択して **Delete**(削 除)をクリックします。

リスト内の名前を編集するには、リストで名前を選択して **Edit**(編集) をクリックします。

使用できるルールタイプは 1 つのみであり、最後に設定したルールタイ プが有効となります。

図 99 IP のフィルターへの追加

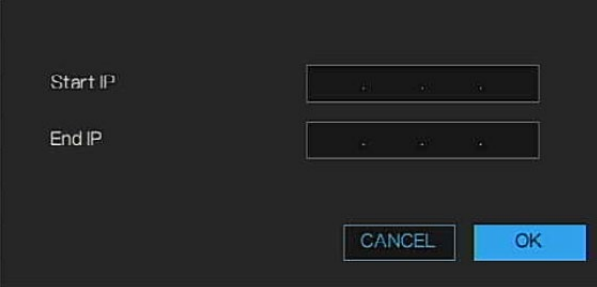

- 3. **OK** をクリックして、IP フィルターを保存します。
- 4. 設定 IP を選択し、–をクリックして IP セグメントを削除します。
- 5. **APPLY**(適用)をクリックして、設定を完了します。

### SNMP

デバイスを MIB Builder や MG-SOFT MIB Browser などのソフトウェアと接 ・・・・・・・・・・・・・・。<br>続すると、デバイスをソフトウェアから管理および制御できます。<br>● SNMP を管理および制御できるソフトウェア(MIB Builder や

- SNMP を管理および制御できるソフトウェア(MIB Builder や MG-SOFT MIB Browser など)をインストールします。
- 現在のバージョンに対応する MIB ファイルを技術サポートから入手しま す。
- 注: この機能は、一部のシリーズ専用です。
	- 1. **Main Menu**(メインメニュー) **> Networks**(ネットワーク) **> SNMP** に移動します。

**SNMP** インターフェイスが表示されます。

図 100 SNMPv1/2

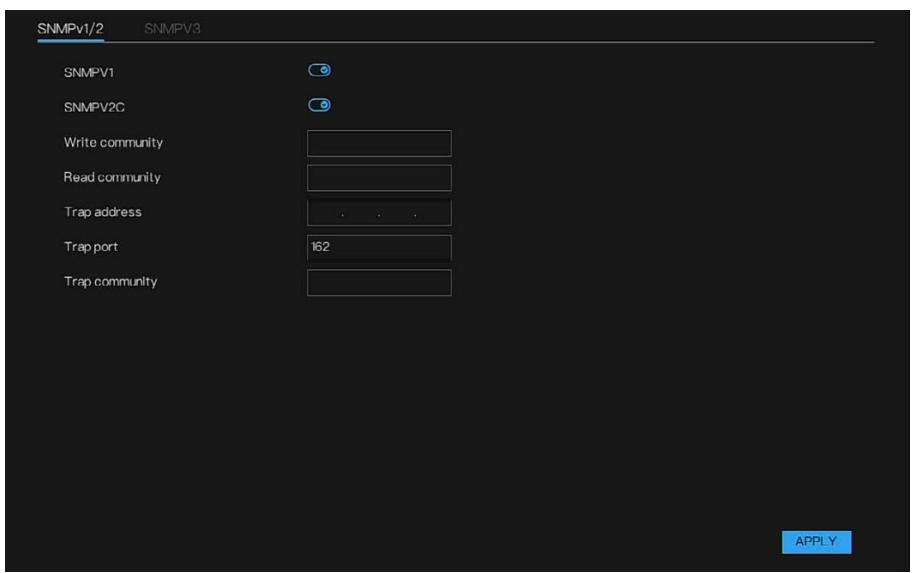

#### 図 101 SNMPV3

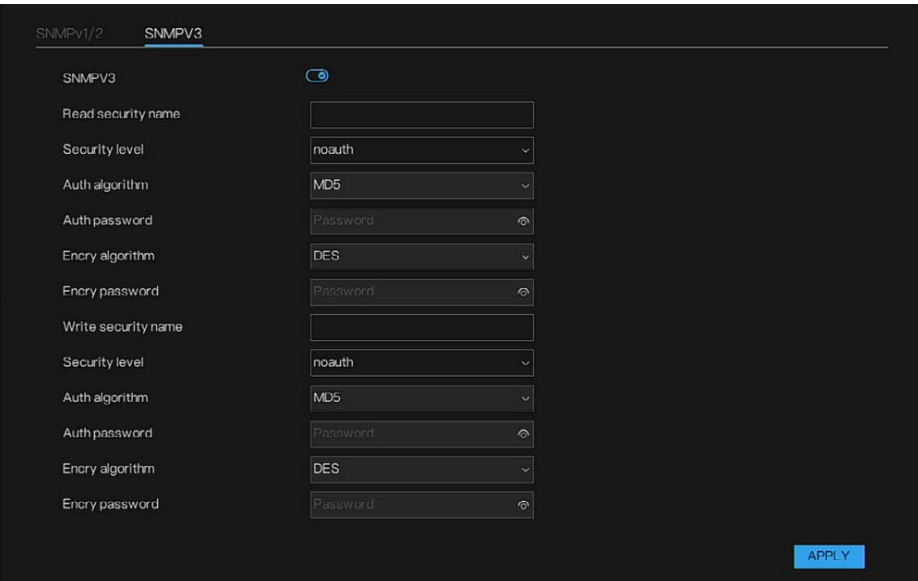

#### 2. SNMP パラメーターの設定を構成して、**APPLY**(適用)をクリックし ます。

表 30 SNMP パラメーター

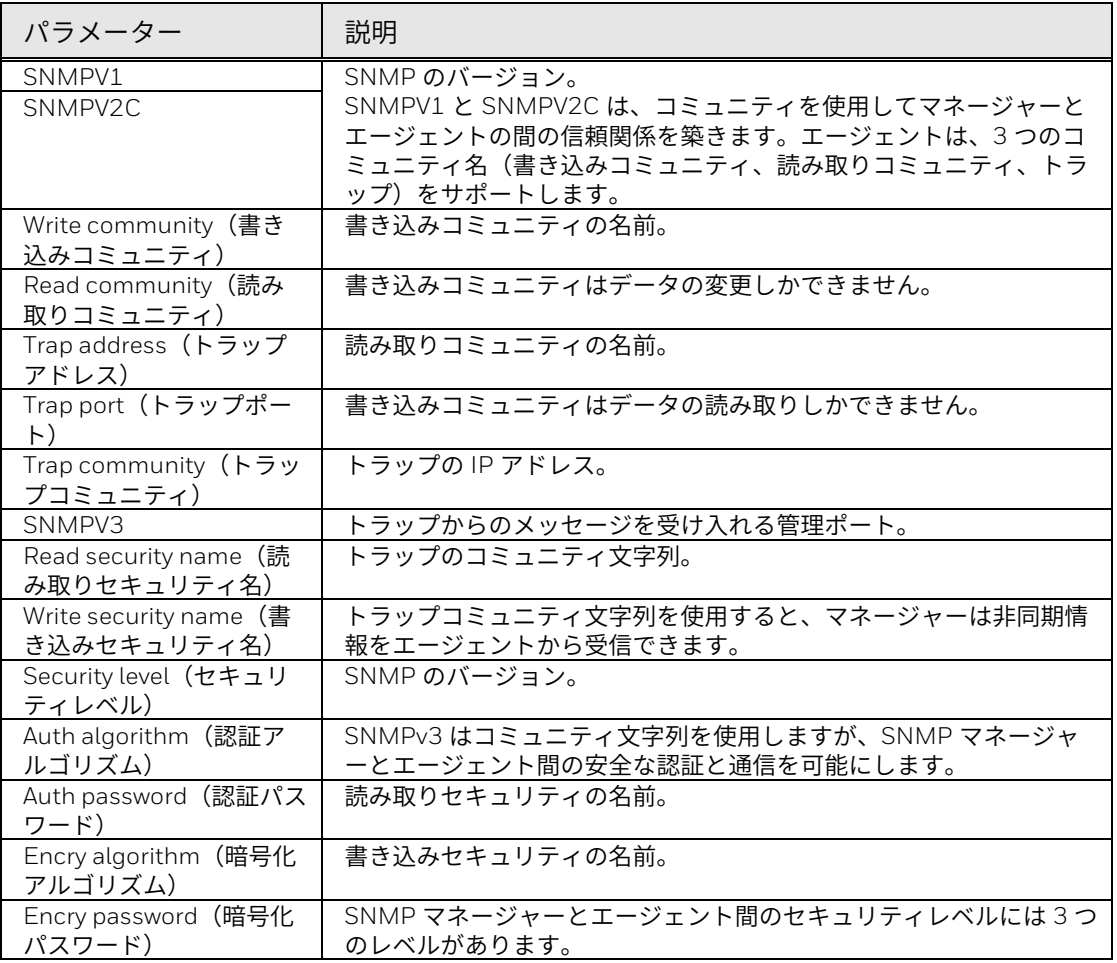

3. MIB Builder で 2 つの MIB ファイルをコンパイルします。

- 4. MG-SOFT MIB Browser を実行して、コンパイルしたものからモジュー ルを読み込みます。
- 5. MG-SOFT MIB Browser で、管理するデバイス IP を入力してから、照会 するバージョン番号を選択します。
- 6. MG-SOFT MIB Browser で、ツリー構造のディレクトリを展開して、デ バイスの構成(チャネル数やソフトウェアバージョンなど)を取得しま す。

ネットワークトラフィック

**Network Traffic (ネットワークトラフィック)** インターフェイスでは、送 信レートと受信レートを表示できます。LAN のステータスはリストに表示さ れます。

**Main Menu**(メインメニュー) **> Networks**(ネットワーク) **> Network Traffic**(ネットワークトラフィック)に移動します。Network Traffic(ネッ トワークトラフィック)インターフェイスが表示されます。

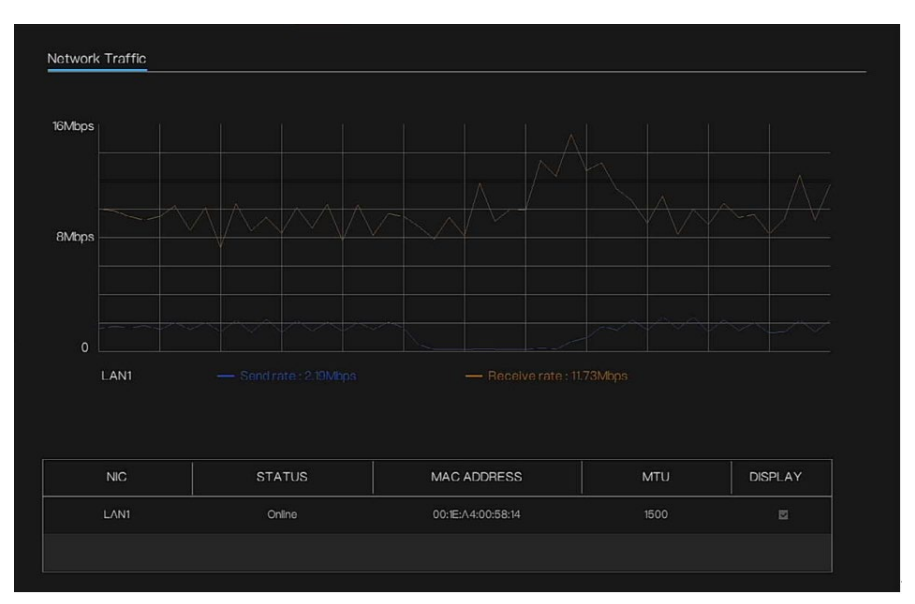

図 102 Network Traffic (ネットワークトラフィック) インターフェイス

# アクセスプラットフォーム

NVR は、HSV プラットフォームにアクセスし、接続の暗号化を可能にする ことができます。プラットフォームにアクセスするためのモードは 5 つあり ます(HSV 暗号化、SIRA、RSTP、ONVIF、CGI)。

1. **Main Menu**(メインメニュー) **> Networks**(ネットワーク) **> Access Platform**(アクセスプラットフォーム)に移動します。

Access Platform (アクセスプラットフォーム) インターフェイスが表 示されます。

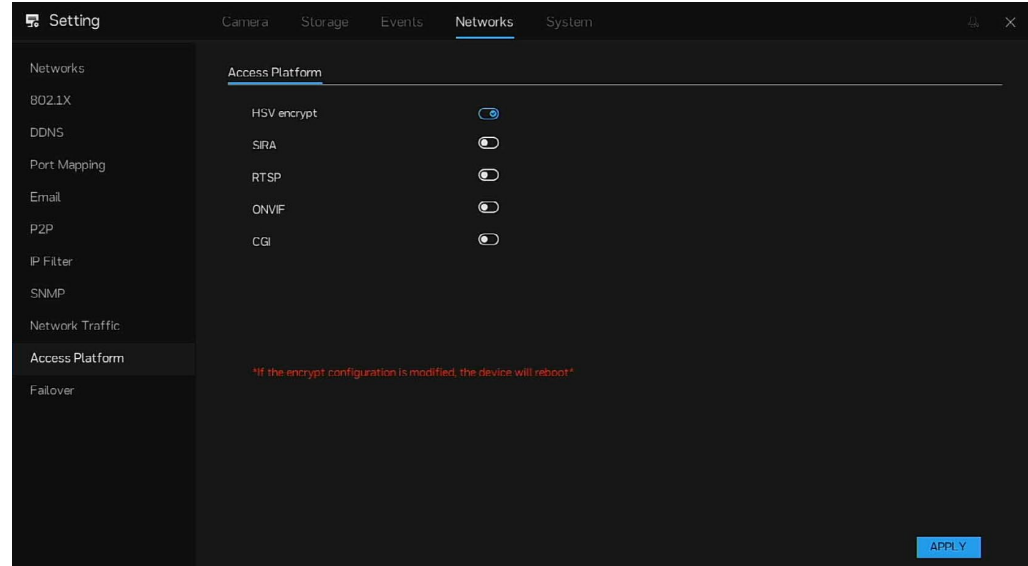

図 103 Access Platform (アクセスプラットフォーム) インターフェイス

図 104 Access Platform (アクセスプラットフォーム) -SIRA 有効化インターフェイス

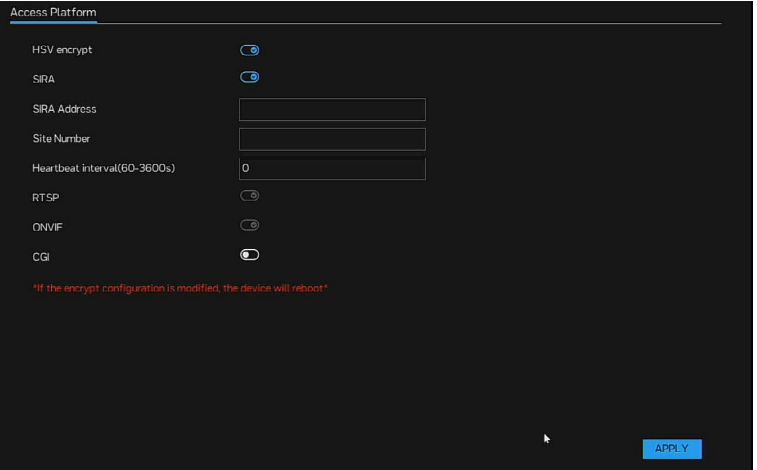

#### **SIRA** の設定

- 1. SIRA アドレスと SIRA 番号を入力します。
- 2. ハートビート間隔の入力値の範囲は 60~3600 です。
- 3. APPLY (適用) をクリックして、設定を保存します。NTP サーバーが自 動的に更新され、タイムゾーンが GMT +4:00 に切り替わります。
- 4. デバイスを暗号化します。NVR を HSV プラットフォームに追加する場合 は、プライベートプロトコル(暗号化)を選択します。
- 5. **APPLY**(適用)をクリックして、設定を保存します。

## フェイルオーバー

フェイルオーバーは、プライマリ NVR が切断されるか電源がオフのときに 自動的に冗長 NVR に切り替わるバックアップ動作モードです。一部のモデ ルはフェイルオーバー機能をサポートしています。プライマリ NVR が故障 した場合、冗長 NVR はフェイルオーバーとして動作し続けることができま す。

1. **Main Menu**(メインメニュー) **> Networks**(ネットワーク) **>** 

84 **Honeywell 35** シリーズ ネットワークビデオレコーダー ユーザーガイド

**Failover**(フェイルオーバー)に移動します。 **Failover**(フェイルオーバー)インターフェイスが表示されます。 図 105 **Failover**(フェイルオーバー)インターフェイス

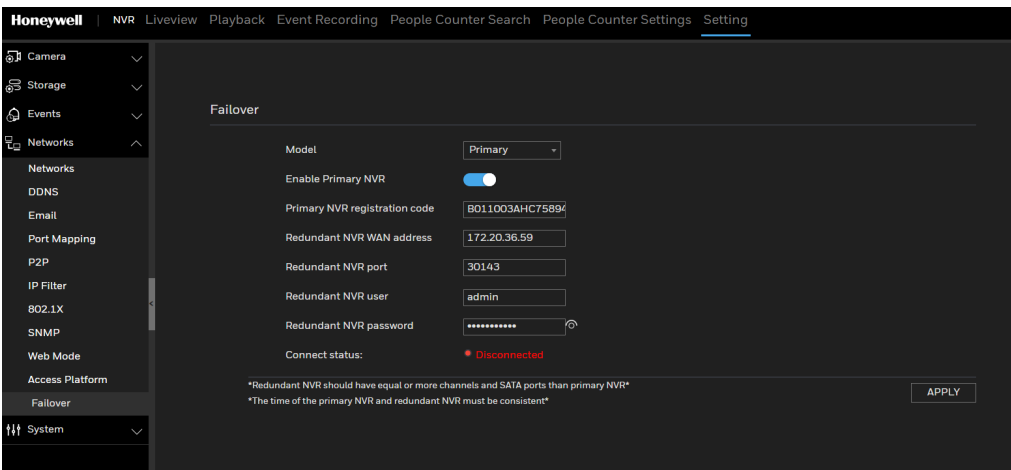

モデルとしてプライマリを選択します。プライマリ NVR を有効にしま

す。冗長 NVR のパラメーターを設定します。

表 31 プライマリ NVR 有効化パラメーター

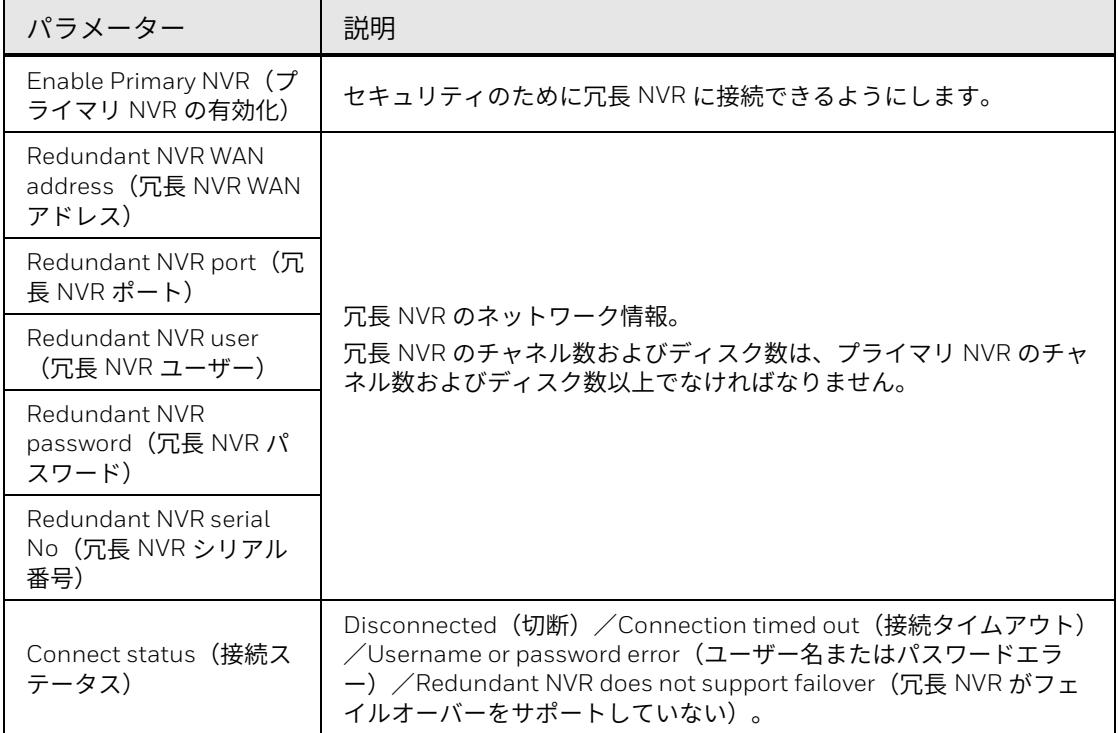

#### 2. **APPLY**(適用)をクリックして、設定を保存します。

図 106 **Failover (フェイルオーバー)** 冗長モードインターフェイス

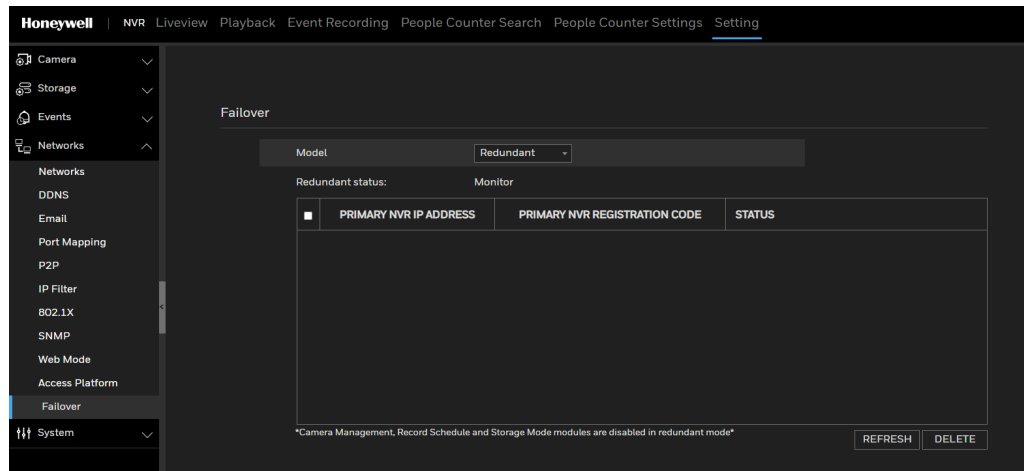

冗長 NVR は、カメラ管理、レコードスケジュールおよびストレージモードモジュールを設定 できません。

- 注: *HSV* は、*Windows* バージョンと *Mac* バージョンでフェイルオーバ ー機能をサポートしています。アプリの場合、フェイルオーバー機能 は適用できません。
	- *HN351604XXR* は *PoE* モデルであるため、フェイオーバーをサポー トしていません。*PoE* ポートを使用してカメラと接続した場合、元 <sup>の</sup> *NVR* がダウンすると、フェイルオーバーは機能しません。他のモ デルは、すべてフェイルオーバー機能をサポートしています。
	- 冗長 *NVR* のチャネル数および *SATA* ポート数は、プライマリ *NVR* <sup>の</sup> チャネル数およびポート数以上でなければなりません。
	- 下位チャネル *NVR* が上位チャネル *NVR* によって引き継がれると、各 チャネルのビットレート制限は上位チャネル *NVR* の設定に従いま す。
	- 下位および上位チャネルの *NVR* は、同じバージョンの *FW* で維持さ れる必要があります。
	- 冗長 *NVR* は、カメラ管理、レコードスケジュールおよびストレージ モードモジュールを設定できません。
	- 冗長 *NVR* のネットワーク設定で *DHCP* を無効にする必要がありま す。
	- 時間を同期された状態に保つには、プライマリ *NVR* と冗長 *NVR* の両 方について *NTP* を有効にする必要があります。
	- 使用可能なディスクがない場合(冗長 *NVR* のディスクエラー/ディ スクがない/ディスクがフォーマットされていない/ディスクが一 杯)、フェイルオーバー接続は拒否されます。プライマリ *NVR* は、 使用可能なディスクが冗長 *NVR* にないというエラーメッセージを受 信します。

# システム設定の構成

情報

基本情報

**Main Menu**(メインメニュー) **> System**(システム) **> Information** (情報)に移動します。**System**(システム)、**Networks**(ネットワー ク)、**Channel**(チャネル)、**Disk**(ディスク)、**Alarm**(アラーム)など のデバイス基本情報を確認することができます。

図 107 ネットワークステータス

| Information                | System<br>Networks<br>Channel | Alarm<br>Disk     |
|----------------------------|-------------------------------|-------------------|
| General                    |                               |                   |
| User Account               | <b>Status</b>                 | Online            |
| Security Center            | IP address                    | 192.168.32.219    |
| Layout<br>Auxiliary Screen | Subnet mask                   | 255.255.0.0       |
| Logs                       | Default gateway               | 192.168.32.254    |
| Maintenance                | MAC address                   | 00:1E:A4:00:64:12 |
|                            | <b>DHCP</b>                   | On                |
|                            | Preferred DNS server          | 192.168.32.254    |
|                            | Alternate DNS server          | 8.8.8.8           |
|                            | Total bandwidth               | 1000.00 Mbps      |
|                            | Received packets              | 13.14 Mbps        |
|                            |                               |                   |

図 108 システムステータス

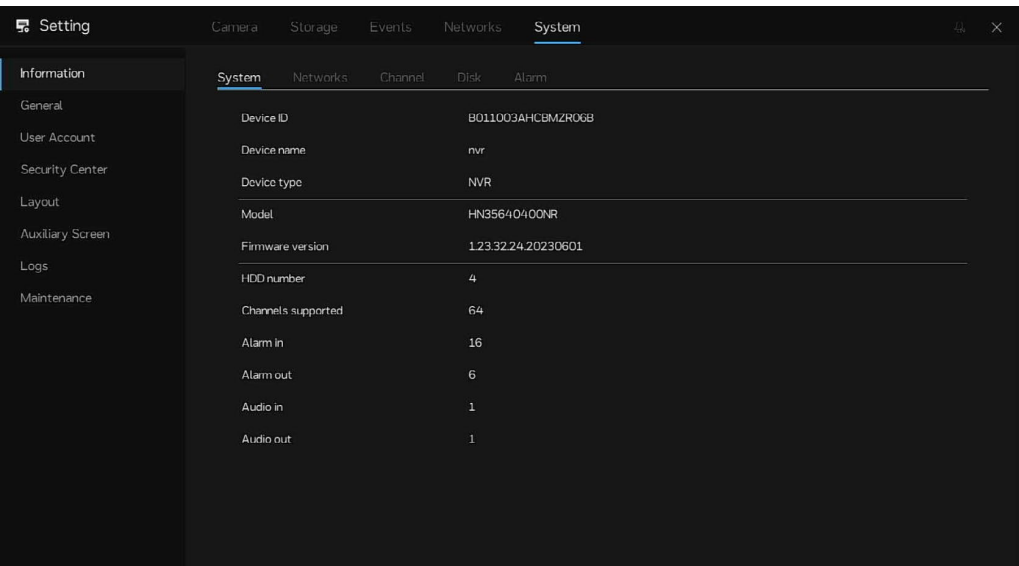

図 109 チャネルステータス

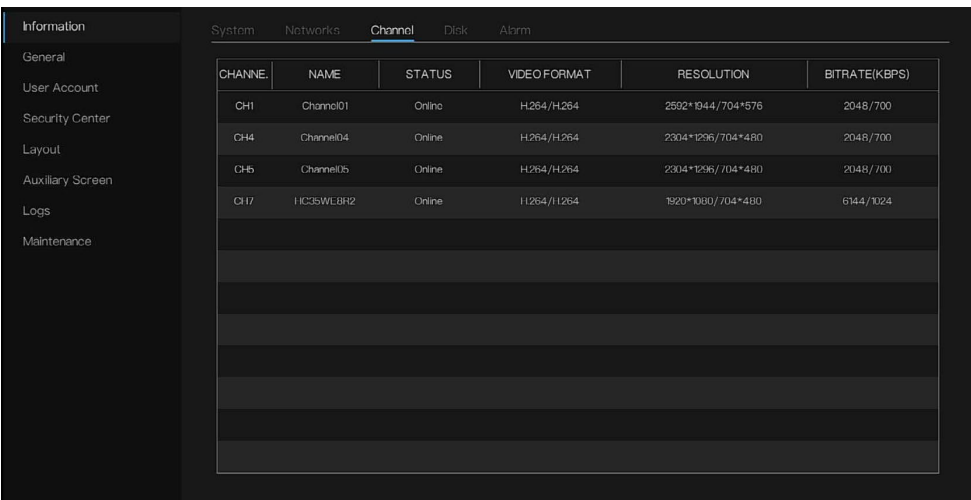

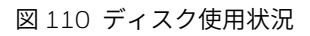

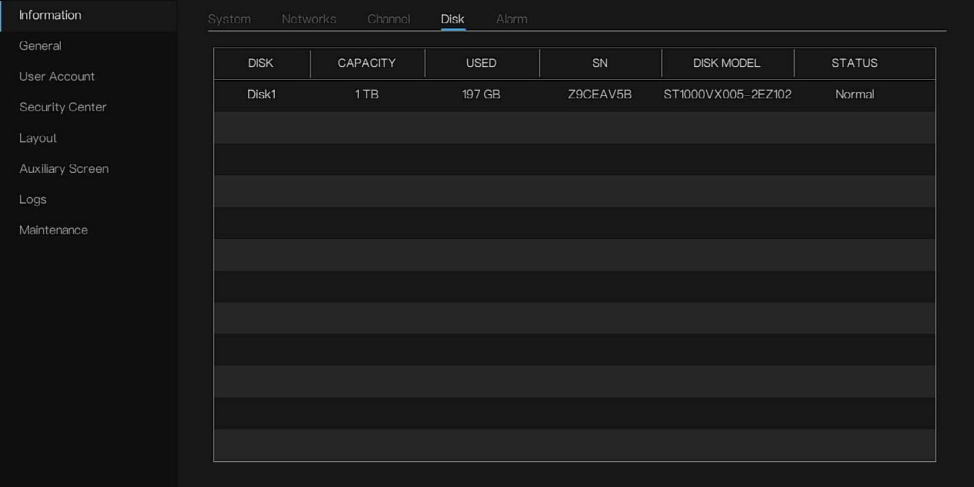

#### 図 111 アラームステータス

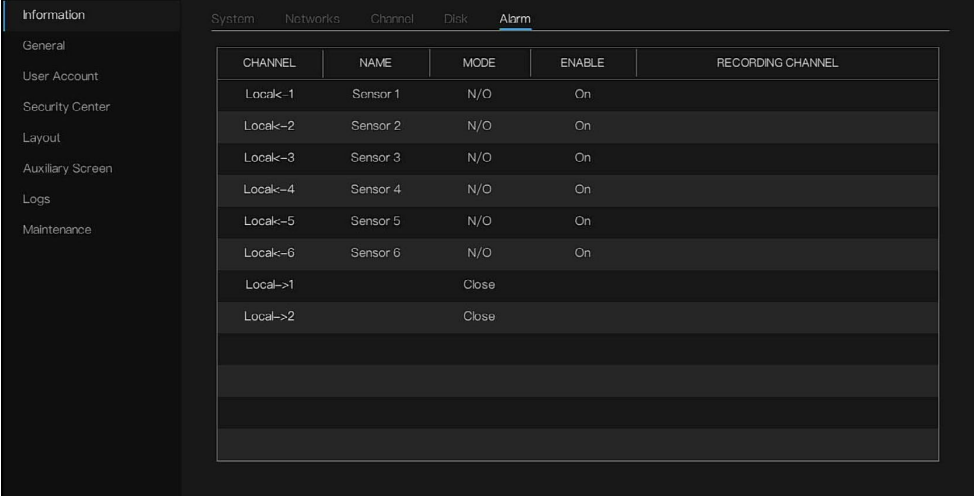

一般

システム

1. **Main Menu**(メインメニュー) **> System**(システム) **> General** (一般) **> System**(システム)に移動します。

図 112 System (システム)

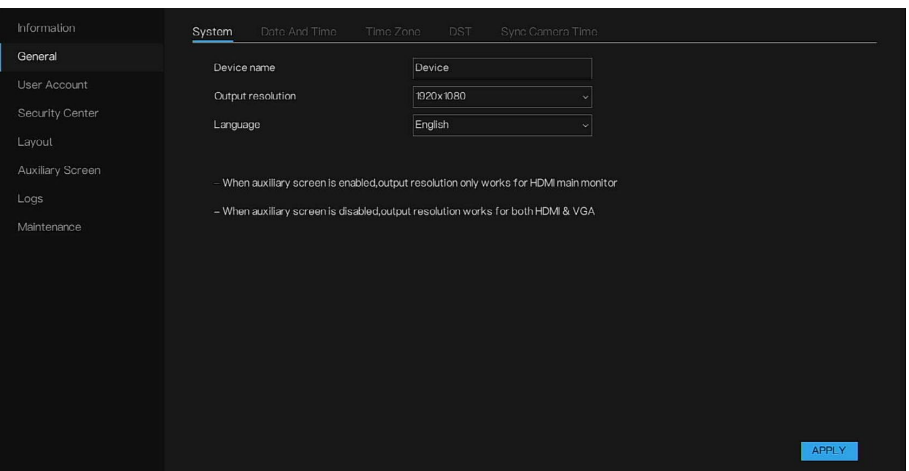

- 2. デバイス名を入力します。
- 3. 出力解像度と言語を選択します。
- 4. **APPLY**(適用)をクリックして、設定を完了します。
- 注: デバイス名の場合、ウェブインターフェイスでは*{} \*<>?!#\$~¥/* などの特 殊文字はサポートされません。 **Output resolution (出力解像度)** を変更すると、デバイスが再起動しま す。 補助画面を有効にした場合、出力解像度は *HDMI* メインモニターでのみ 機能します。補助画面を無効にした場合、出力解像度は *HDMI* と *VGA* の 両方で機能します。*VGA* は最大 *1080p* をサポートしています。

日付と時刻

1. **Main Menu**(メインメニュー) **> System**(システム) **> General** (一般) **> Date And Time**(日付と時刻)に移動します。

#### 図 113 Date and Time (日付と時刻)

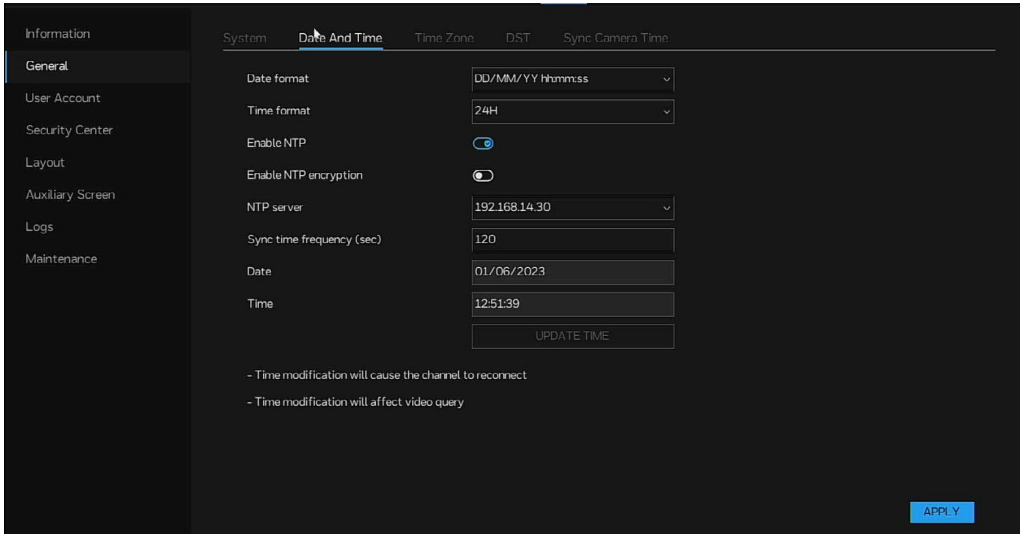

2. 日付および時刻パラメーターの設定を構成します。

表 32 日付および時刻パラメーター

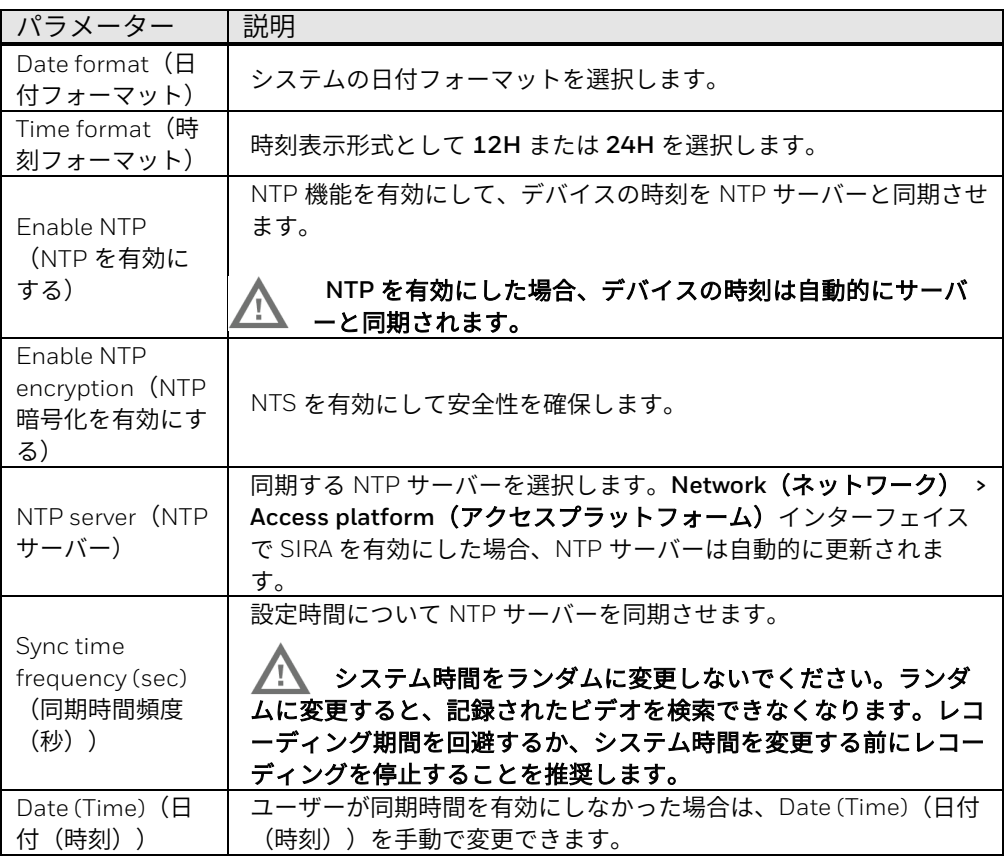

**APPLY**(適用)をクリックして、設定を保存します。

タイムゾーン

1. **Main Menu**(メインメニュー) **> System**(システム) **> General** (**一般) >Time zone(タイムゾーン)**に移動します。

90 **Honeywell 35** シリーズ ネットワークビデオレコーダー ユーザーガイド

図 114 Time Zone (タイムゾーン)

| Information      | System<br>Date And Time | Sync Camera Time<br>Time Zone<br>DST |                      |
|------------------|-------------------------|--------------------------------------|----------------------|
| General          | Time zone               | GMT-12:00 Eniwetok, Kwajalein        | $\check{\mathbf{v}}$ |
| User Account     |                         |                                      |                      |
| Security Center  |                         |                                      |                      |
| Layout           |                         |                                      |                      |
| Auxiliary Screen |                         |                                      |                      |
| Logs             |                         |                                      |                      |
| Maintenance      |                         |                                      |                      |
|                  |                         |                                      |                      |
|                  |                         |                                      |                      |
|                  |                         |                                      |                      |
|                  |                         |                                      |                      |
|                  |                         |                                      |                      |
|                  |                         |                                      |                      |
|                  |                         |                                      |                      |
|                  |                         |                                      | <b>APPLY</b>         |

- 2. タイムゾーンをドロップダウンリストから選択します。
- 3. **APPLY**(適用)をクリックして、設定を保存します。

DST

- 1. **Main Menu**(メインメニュー) **> System**(システム) **> General** (一般) **> DST** に移動します。
- 2. 夏時間機能を有効にします。

図 115 DST

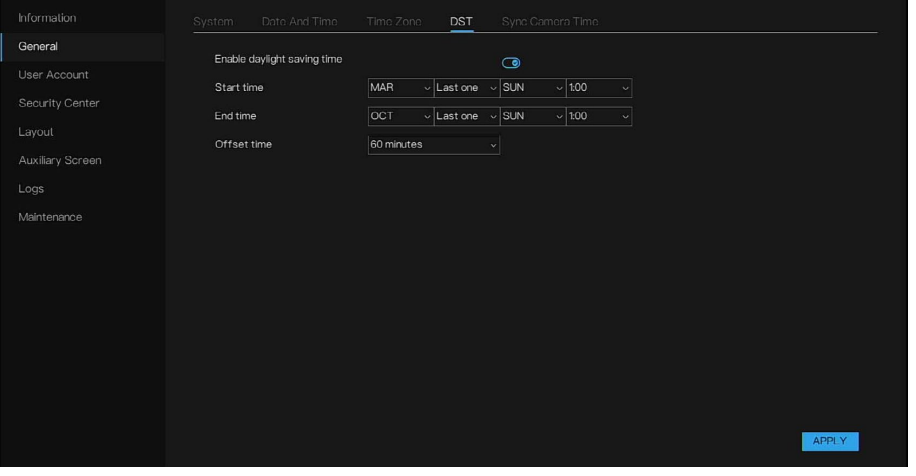

- 3. DST の開始時間と終了時間を設定します。開始時間については、時間が 1 時間(ローカルルールによっては 30分)遅れます。
- 4. **APPLY**(適用)をクリックして、設定を保存します。
- 注: *DST* 設定はレコーディング時間に影響します。開始時間は、*60* 分(デフォ ルト値)/*30* 分/*120* 分を無効にします。終了時間には、*2* つの部分のレ コーディングが存在します。
### 同期カメラ時間

- 1. **Main Menu**(メインメニュー) **> System**(システム) **> General** (一般) **> Sync Camera Time**(同期カメラ時間)に移動します。
- 2. 同期カメラ時間機能を有効にします。

図 116 Sync Camera Time(同期カメラ時間)

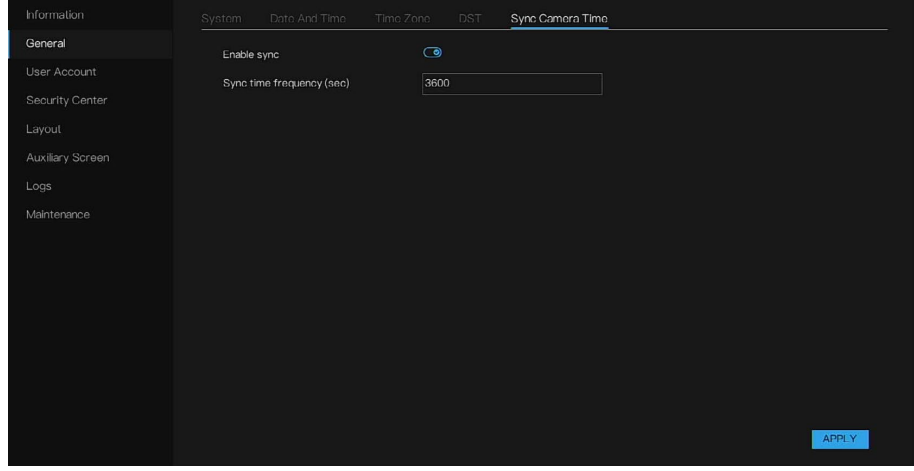

- 3. 同期時間頻度を入力します。
- 4. **APPLY**(適用)をクリックして、設定を保存します。

ユーザーアカウント

#### ユーザー

User (ユーザー) インターフェイスでは、現在のアカウントを編集し、新し いユーザーアカウントを作成できます。

1. **Main Menu**(メインメニュー) **> System**(システム) **> User Account**(ユーザーアカウント) **> User**(ユーザー)に移動します。

図 117 User (ユーザー)

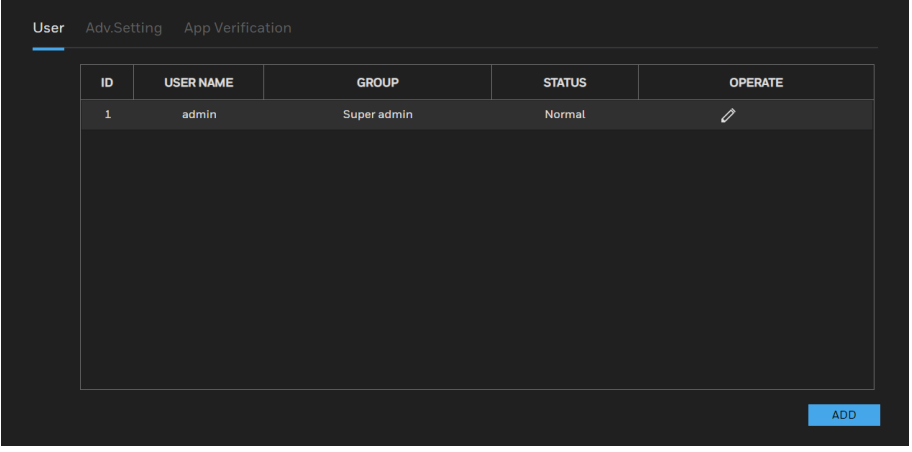

2. ■ をクリックしてアカウント情報を変更し、OK をクリックして設定 を保存します。

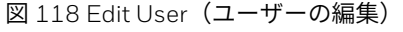

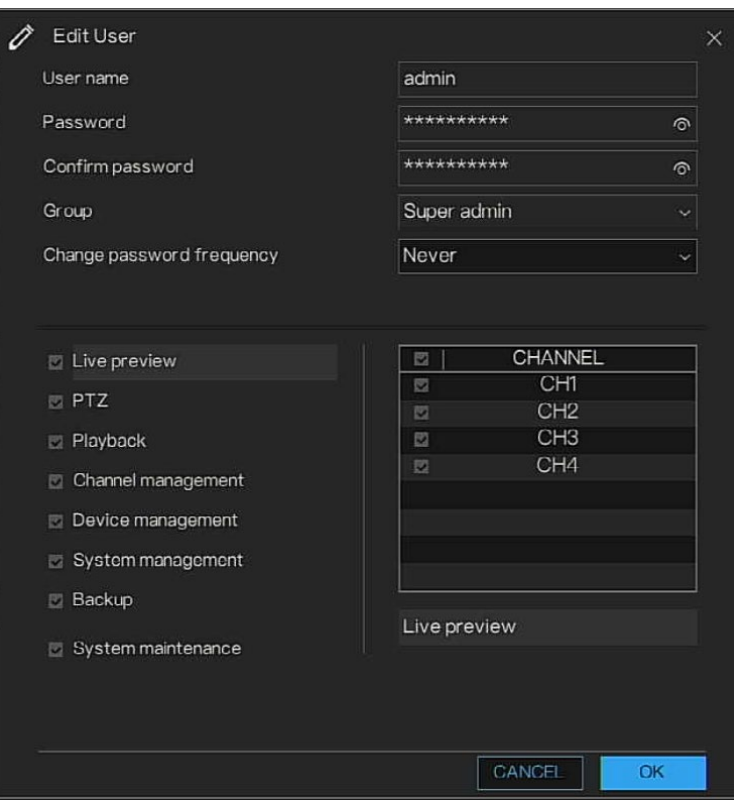

3. **ADD**(追加)をクリックして、新しいアカウントを追加します。 図 119 Add User (ユーザーの追加)

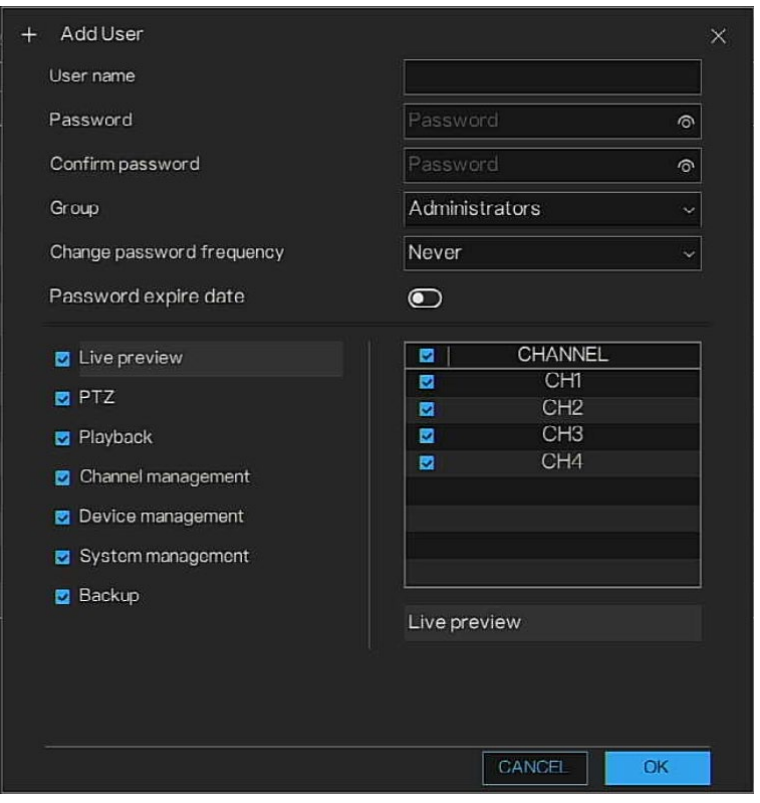

4. ユーザー名とパスワードを入力し、そのユーザーが属するグループをド ロップダウンリストから選択し、パスワードの変更頻度を設定します。

#### その後、現在のユーザーに対応する権限を確認できます。

表 33 追加インターフェイスパラメーター

| パラメーター                                       | 説明                                                                                                    |
|----------------------------------------------|----------------------------------------------------------------------------------------------------|
| User Name (ユーザー<br>名)<br>Password (パスワード)    | アカウントのユーザー名とパスワードを入力します。<br>ユーザー名はルールを満たす必要があります。サポートされ<br>ている特殊文字は、!@#\$*+-=%&"`()./' .:;<>?^ ~[]のみです。<br>パスワード要件:<br>- パスワードは 8~20 文字でなければならない<br>- 大文字と小文字<br>- 少なくとも 1 つの数字<br>- 記号-_@%^.~?#\$=+":,&のみサポートしており、それらの記<br>号のうち少なくとも1つを含む必要がある<br>- 最初の文字は数字または文字でなければならない |
| Confirm password (パス<br>ワードの確認)              | - スペースなし<br>パスワードを再入力します。                                                                                                    |
| Group (グループ)                                 | アカウントのグループを選択します。管理者、オペレータ<br>一、メディアユーザーという 3 つのグループがあります。<br>ユーザー権限は、グループ権限の範囲内でなければなりませ<br>$\mathcal{H}^{\circ}$                                                                                                    |
| Change password<br>frequency (パスワード変<br>更頻度) | デバイスの安全性を確保するには、パスワードを定期的に変<br>更します。                                                                                                    |
| Password expire date (パ<br>スワード失効日)          | ユーザーアカウントの存続期間を設定できます。                                                                                                    |

図 120 権限

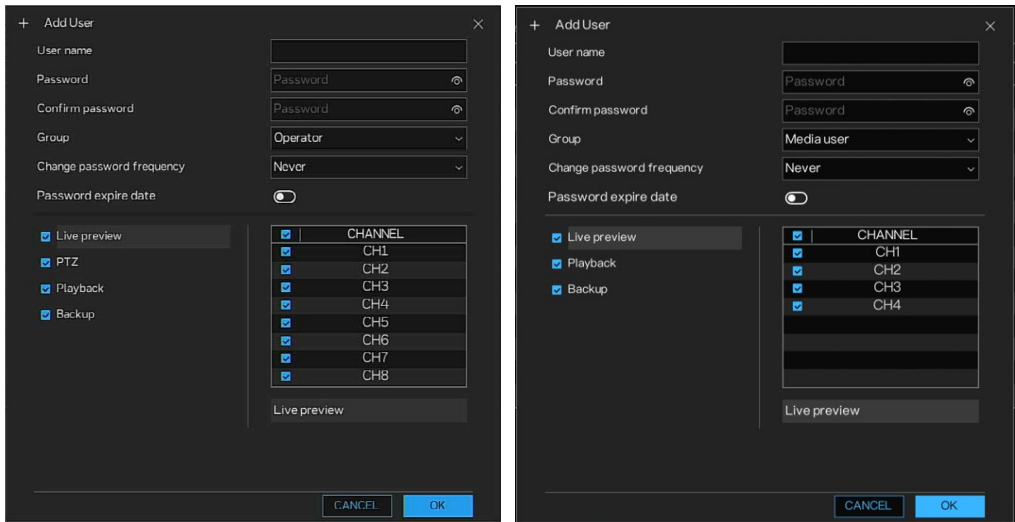

5. **OK** をクリックします。

へをクリックして対応するユーザー情報を変更し、■をクリックしてユ ーザーを削除します。

### 詳細設定

1. **Main Menu**(メインメニュー) **> System**(システム) **> User Account**(ユーザーアカウント) **> Adv. Setting**(詳細設定)に移動し

ます。

**Adv.Setting**(詳細設定)インターフェイスが表示されます。

図 121 Advance Setting(詳細設定)

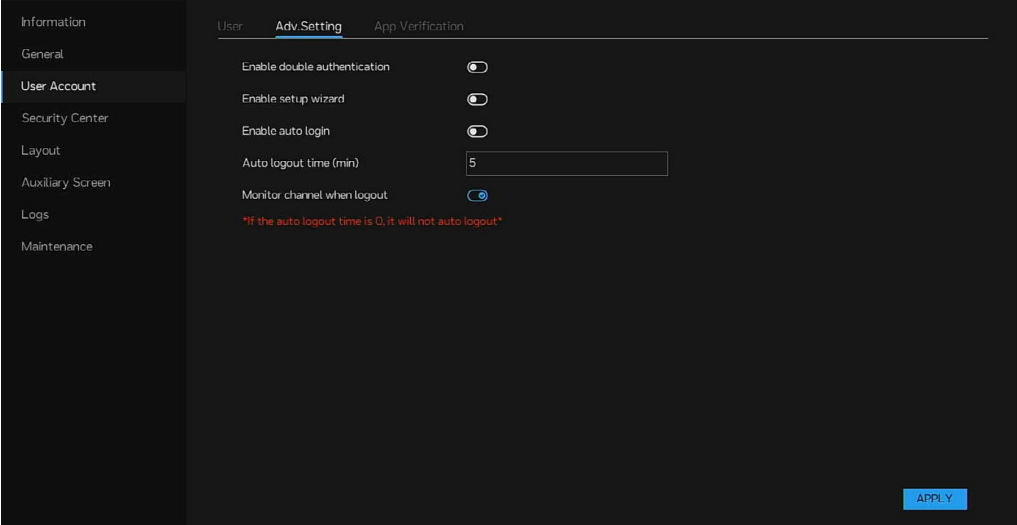

- 2. 承認のために2つのアカウントのログインを必要とする二重承認を有効 にします。プレイハックのためにロクイン後に認証を必要とするのは非 admin ユーザーのみであり、認証に使用できるのは admin ユーザーの みです。
- 3. セットアップウィザードを有効にすると、デバイスの電源投入時にこの ウィザードが表示されます。
- 4. 自動ログインを有効にすると、デバイスは常にログイン状態になりま す。有効にしなかった場合、デバイスは設定時間後に自動的にログアウ トします。ユーザーはログアウトステータス(デバイスのログアウト時 にチャネルのライブビデオが表示されるかどうか)を設定できます。

#### アプリ検証

アプリ検証ページでは、NVR のセキュリティコードを追加できます。その 後、この NVR はアプリで管理できます。アプリ上で NVR を追加するときに は、設定したセキュリティを入力する必要があります。

図 122 App Verification (アプリ検証)

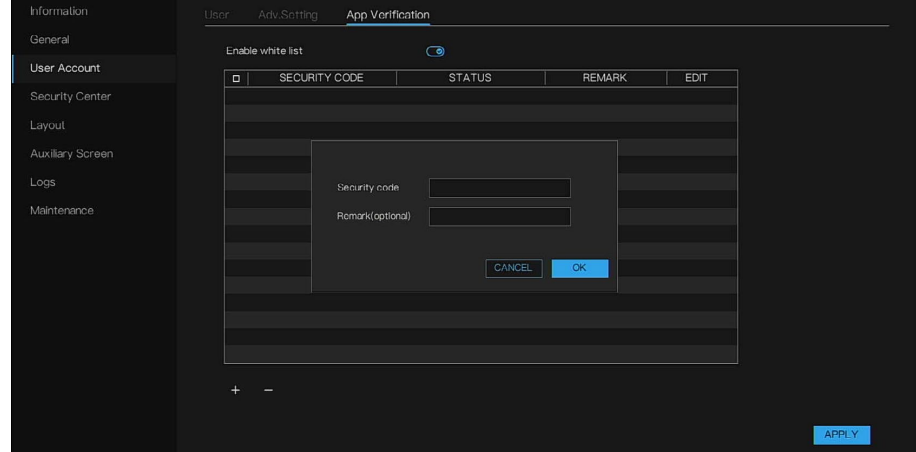

セキュリティコードには、3 つのタイプのステータスがあります。

Rot activated (非アクティブ):セキュリティコードは、アプリ上で自由 に設定されます。

**Online**/**Offline**(オンライン/オフライン):このセキュリティコードにバイ ンドされたアプリは、NVR に接続中/非接続中です。

図 123 アプリ上でのセキュリティコードの入力

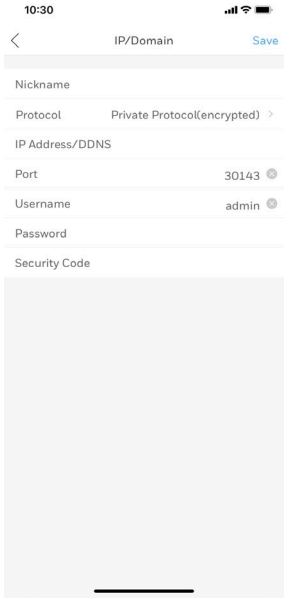

- 注: 最大 *20* 個のセキュリティコードを *NVR* に追加し、それらのセキュ リティコードの注釈を変更できます。*1* つのアプリクライアントに は *1* つのセキュリティコードが適用されます。セキュリティコード は、最大 *32* 桁の数値としてのみ設定できます。
	- *1* つの *NVR* は、最大 *8* つのアプリを同時に接続して使用できます (*UI*、ウェブ、アプリおよびプラットフォームを含む)。

セキュリティセンター

注: この機能は、*admin* ユーザー専用です。

パスワード

1. **Main Menu**(メインメニュー) **> System**(システム) **> Security Center**(セキュリティセンター) **> Password**(パスワード)に移動し ます。

```
Password (パスワード) インターフェイスが表示されます。
```
#### 図 124 Password (パスワード)

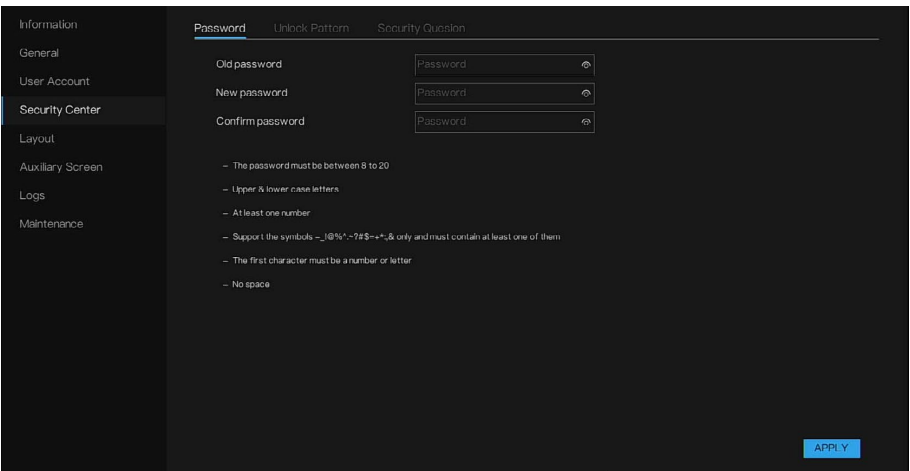

- 2. 古いパスワードと新しいパスワードを入力し、新しいパスワードを確認 します。
- 3. **APPLY**(適用)をクリックして、設定を保存します。

#### アンロックパターン

1. **Main Menu**(メインメニュー) **> System**(システム) **> Security Center**(セキュリティセンター) **> Unlock Pattern**(アンロックパタ **ーン) に**移動します。

Unlock Pattern (アンロックパターン)インターフェイスが表示されま す。

図 125 Unlock Pattern (アンロックパターン)

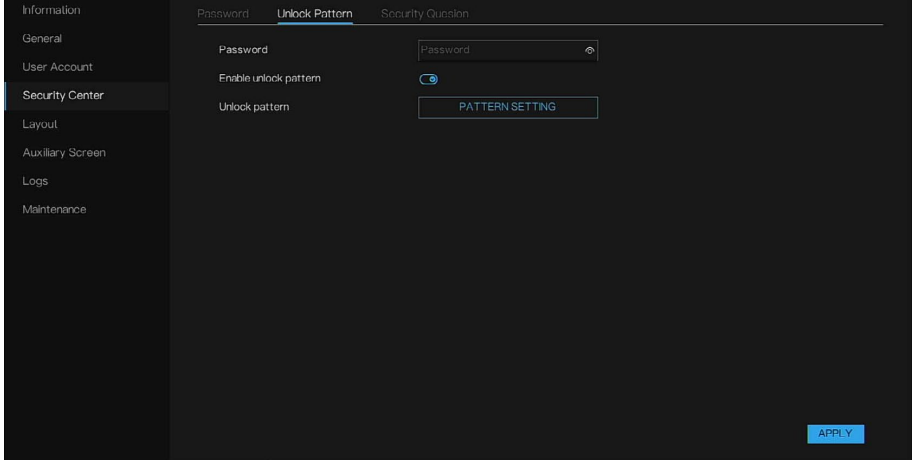

- 2. パスワードを入力し、アンロックパターンを有効にして、ユーザーが描 画パターンによってデバイスにログインできるようにします。
- 3. PATTERN SETTING(パ**ターン設定)**をクリックして、パターンを設定 します。パターンのポイントは 5 個以上でなければなりません。
- 4. **APPLY**(適用)をクリックして、設定を保存します。

#### セキュリティ質問

セキュリティ質問と回答を設定できます。セキュリティ質問に正しく回答す ると、admin アカウントのパスワードを再設定できます。

1. **Main Menu**(メインメニュー) **> System**(システム) **> Security Center**(セキュリティセンター) **> Security Question**(セキュリティ 質問)に移動します。

**Security Question**(セキュリティ質問)インターフェイスが表示されま す。

図 126 Security Question (セキュリティ質問)

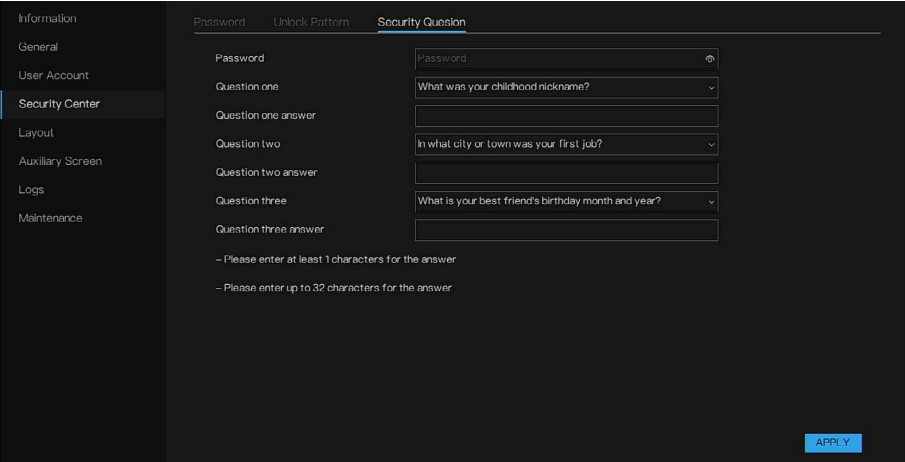

- 2. パスワードを入力します。
- 3. 適切なセキュリティ質問と回答を入力します。
- 4. **APPLY**(適用)をクリックします。

セキュリティ質問の設定に成功すると、セキュリティ質問に回答して admin パスワードを再設定できるようになります。

レイアウト

ビデオ表示モードと表示画面におけるドウェル時間を設定します。レイアウ トは、自動シーケンスするように設定された複数のページです。

1. **Main Menu**(メインメニュー) **> System**(システム) **> Layout**(レ イアウト)に移動します。

Layout (レイアウト) インターフェイスが表示されます。

図 127 Layout (レイアウト)

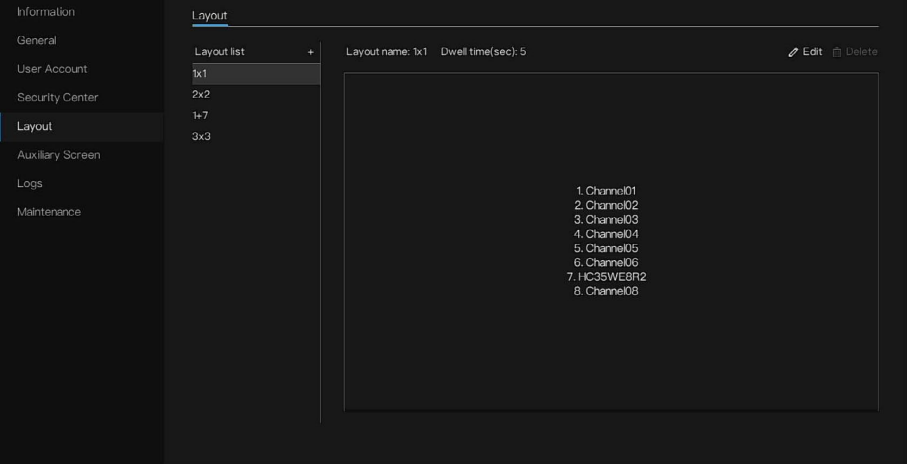

2. +をクリックして、新しいレイアウトを追加します。デフォルトのレイア

ウトは、1 つの分割画面です。

- 3. レイアウト名を入力し、ドウェル時間を SEQ ドウェル時間ドロップダウ *ン*リストから選択します(表示画面は、設定時間に従ってリアルタイム<br>、、、、、、、、、、、、、、、、、、、、 ビデオをループ再生します)。
- 4. ページ下部で分割画面のモードを選択します。チャネルを特定の位置に ドラッグしてチャネルの表示モードを設定するか、位置を最初に選択し てから、チャネルをクリックして配置します。1 つの分割画面は複数の チャネルを再生できます。自動シーケンスは、設定されたページとして の再生です。たとえば、最初の分割画面を 2 ページ (チャネル 1 と 2) に設定し、2番目の分割画面を1ページ(チャネル 3)に設定した場 合、自動シーケンスを有効にすると、チャネル 1 とチャネル 3 が表示さ れてから、チャネル 2 とチャネル 3 が表示されます。
- 5. **APPLY**(適用)をクリックして、設定を保存します。
- 注: ユーザーは、最大 *<sup>16</sup>* 個のレイアウトを追加できます。

#### 補助画面

- 注: この機能は、チャネル数が *8* 以上のデバイスの場合にのみ適用でき ます。メイン画面は *HDMI* によって接続され、補助画面は *VGA* によ って接続されます。最もサポートされている解像度は *1080p* です。
	- 1. **Main Menu**(メインメニュー) **> System**(システム) **> Auxiliary Screen**(補助画面)に移動します。

**Auxiliary Screen**(補助画面)インターフェイスが表示されます。

図 128 Auxiliary Screen(補助画面)

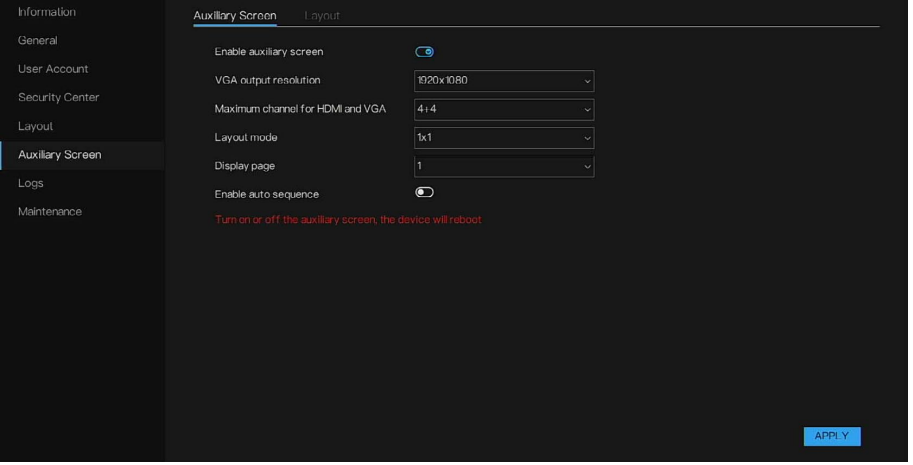

- 2. 補助画面を有効にします。
- 3. **VGA output resolution**(**VGA** 出力解像度)を設定します。最も推奨さ れる解像度は 1920\*1080 です。
- 4. **Maximum channel for HDMI and VGA**(**HDMI** と **VGA** の最大チャネ ル)をデバイスのチャネルの「半数+半数」として設定します。たとえ ば、デバイスが 16 チャネルの場合、**Maximum channel for HDMI and VGA**(**HDMI** と **VGA** の最大チャネル)は「8+8」になります。

- 5. デバイスが 16 チャネルの場合、レイアウトモードは、1x1、2x2 または 1+7 として設定できます(選択されるモードはデバイスのチャネル数に よって異なります)。
- 6. 表示ページを設定します。補助画面は、設定した表示ページに従って表 示されます。補助画面表示は、Layout(レイアウト)タブで設定できま す。表示ページの数は、設定したレイアウトモードによって決まりま す。たとえば、16 チャネルのデバイスについてレイアウトモードを 2 x 2 として設定した場合は、**Display page**(表示ページ)で 1/2/3/4 を選 択できます。

Information General Layout list  $+$  $\ell$  Edit  $\Box$  Delet User Accoun  $2x2$ Auxiliary Screer Maintenance

図 129 Auxiliary Screen (補助画面) – Layout (レイアウト)

- 7. 自動シーケンスを有効にすると、補助画面は設定されたレイアウトに従 って自動的にシーケンスします。
- 8. **APPLY**(適用)をクリックします。

ログ

ログ情報を表示および検索したり、ログを USB デバイスにバックアップし たりすることができます。

注: ログレコードサイズは *20M* 以下でなければなりません。ログ数が *163840* を超えている場合、最も古いログは隠されます。 ユーザーは、最大 *16384* 個のログを毎回検索できます。検索ログ数が *16384* を超えている場合は、検索時間を削減する必要があります。 デバイス構成のパラメーターを変更すると、すべての操作がシステムロ グに記録されます(アプリ、ローカル *UI*、*HSV* クライアント、ウェブイ ンターフェイスを含む)。詳細情報にはログのソースが表示されます。 *127.0.0.1* の場合、それは *P2P* または *MPC* によって接続されたクライ アントからのものです。*IP* アドレスの場合、それはローカルネットワー クによって接続されたウェブインターフェイスまたは *HSV* クライアント からのものです。ローカル *UI* の場合、それはローカル *UI* インターフェ イスからのものです。

## システムログ

1. **Main Menu**(メインメニュー) **> System**(システム) **> Logs**(ロ グ) **> System Log**(システムログ)に移動します。 **System Log**(システムログ)インターフェイスが表示されます。

図 130 Logs (ログ) - System Log (システムログ)

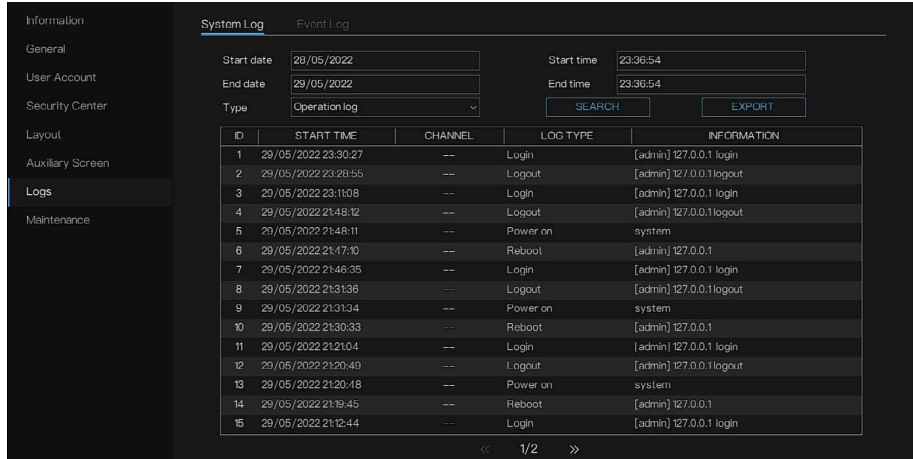

- 2. Start Time (開始時間) ボックスと End Time (終了時間) ボックスに、 検索する期間を入力します。
- 3. Type (タイプ) リストで、表示するログタイプを選択し、SEARCH (検 索)をクリックします。
- 4. 検索結果が表示されたら、EXPORT(エクスポート)をクリックして、 結果を USB ディスクにバックアップします。

#### イベントログ

1. **Main Menu**(メインメニュー) **> System**(システム) **> Logs**(ロ グ) **> Event Log**(イベントログ)に移動します。

Event Log (イベントログ) インターフェイスが表示されます。

図 131 Event Log (イベントログ)

| Information      | System Log     | Event Log           |                      |               |                    |  |
|------------------|----------------|---------------------|----------------------|---------------|--------------------|--|
| General          | Start date     | 28/05/2022          |                      | Start time    | 23:43:06           |  |
| User Account     | End date       | 29/05/2022          |                      | End time      | 23:43:06           |  |
| Security Center  | Type           | All                 | $\sim$ All<br>$\sim$ | <b>SEARCH</b> | EXPORT             |  |
| Layout           | D              | START TIME          | CHANNEL              | LOG TYPE      | <b>INFORMATION</b> |  |
| Auxiliary Screen | $\mathbf{1}$   | 29/05/2022 22:00:36 | Channel07            | Video loss    | HC35WE8R2          |  |
| Logs             | $\overline{c}$ | 29/05/2022 21:59:10 | Channel07            | Video loss    | HC35WE8R2          |  |
|                  |                |                     |                      |               |                    |  |
| Maintenance      |                |                     |                      |               |                    |  |
|                  |                |                     |                      |               |                    |  |
|                  |                |                     |                      |               |                    |  |
|                  |                |                     |                      |               |                    |  |
|                  |                |                     |                      |               |                    |  |
|                  |                |                     |                      |               |                    |  |
|                  |                |                     |                      |               |                    |  |
|                  |                |                     |                      |               |                    |  |
|                  |                |                     |                      |               |                    |  |
|                  |                |                     | $\ll$                | 1/1<br>$\gg$  |                    |  |

2. Start Time (開始時間) ボックスと End Time (終了時間) ボックス に、検索する期間を入力します。

- 3. **Type**(タイプ)リストで、表示するログタイプを選択し、**SEARCH**(検 索)をクリックします。
- 4. 検索結果が表示されたら、**EXPORT**(エクスポート)をクリックして、 結果を USB ディスクにバックアップします。

メンテナンス

1. **Main Menu**(メインメニュー) **> System**(システム) **> Maintenance**(メンテナンス)に移動します。

**Maintenance (メンテナンス)** インターフェイスが表示されます。

図 132 Maintenance (メンテナンス)

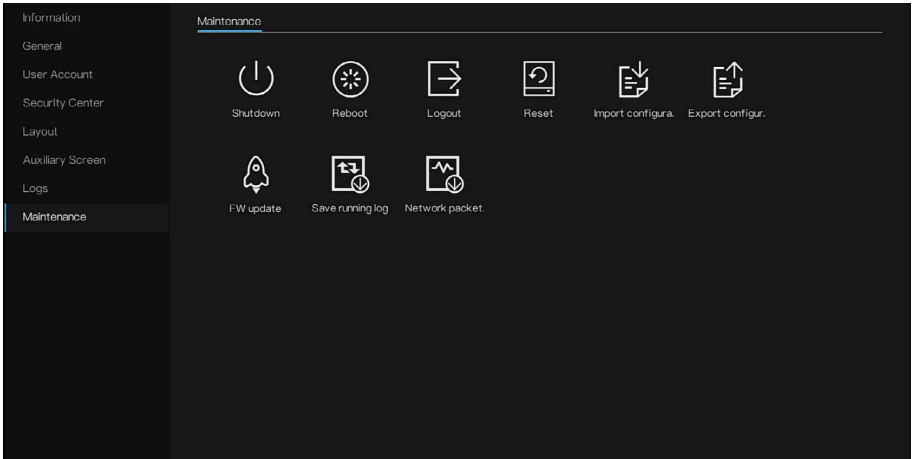

- 2. **Shutdown**(シャットダウン/**Reboot**(再起動)/**Logout**(ログアウ ト)/**Reset**(リセット)をクリックするか、 必要であれば更新して NVR を操作します。
- 3. **FW Update**(**FW** 更新)をクリックして、ファームウェアを更新しま す。
- 注: ファームウェアの更新には約 *5* 分かかり、その後、ログインインターフ ェイスに自動的にジャンプします。*5* 分間待ちたくない場合は、ポップ アップウィンドウに更新 *99%*と表示されたときに、*F5* を押してウェブ を更新し、ログインインターフェイスに移動します。

図 133 Update (更新) インターフェイス

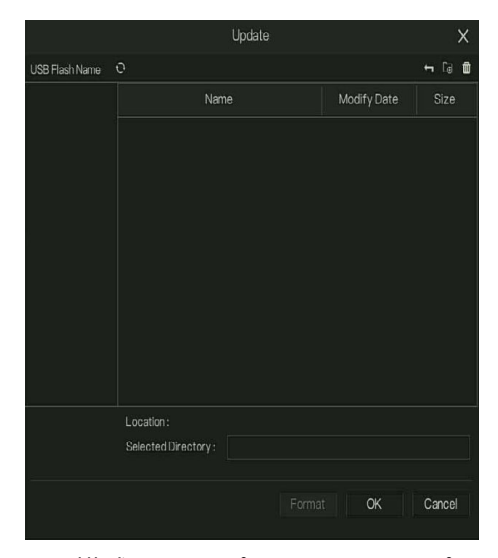

4. 構成のインポートとエクスポートを行います。

注: *USB* ストレージデバイスが挿入されていることを確認してください。 *USB* ストレージデバイスが挿入されていないと、アップグレードは実行 できません。 デバイスを起動すると、システムは接続されている *USB* ストレージデバ イスといずれかの *U-boot* アップグレードファイルが存在するかどうかを 自動的にチェックします。それらが存在し、アップグレードファイルの チェック結果が正しい場合、システムは自動的にアップグレードしま す。

### システム設定のエクスポート

同じセットアップを必要とするデバイスが複数存在する場合は、デバイスシ ステム設定をエクスポートまたはインポートすることができます。

- 注: バックアップ操作が他のインターフェイス上で進行中の場合は、 *Import/Export*(インポート/エクスポート)インターフェイスを開くこと はできません。 *Import/Export*(インポート/エクスポート)インターフェイスを開くと、 システムはデバイスを更新し、現在のディレクトリを最初のルートディレク トリとして設定します。 *USB* ストレージデバイスをフォーマットするには、*Format*(フォーマッ ト)をクリックします。
	- 1. **Main Menu**(メインメニュー) **> System**(システム) **> Maintenance**(メンテナンス) **> Import/Export Configuration**(構 成のインポート/エクスポート)に移動します。
	- 2. デバイスのいずれかの USB ポートに USB ストレージデバイスを挿入し ます。
	- 3. **Import Configuration**(構成のインポート)/**Export Configuration** (構成のエクスポート)をクリックして、インターフェイスを更新しま す。ユーザーは、インポートまたはエクスポートするディレクトリを選 択できます。

図 134 エクスポートするディレクトリの選択

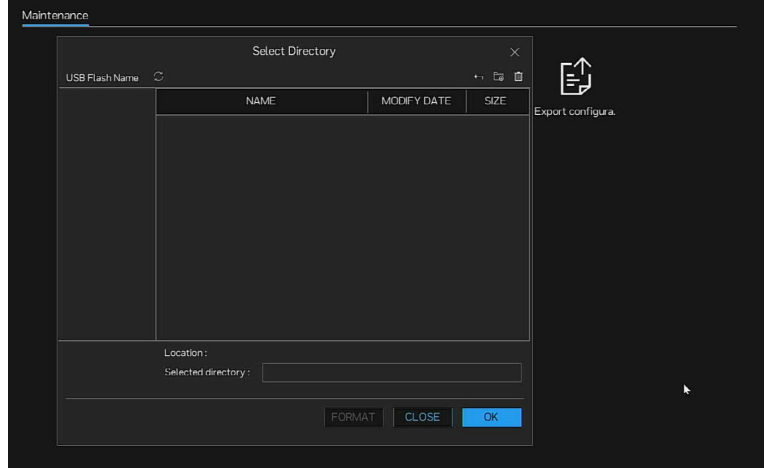

ネットワークパケットキャプチャー

- 注: *NVR* が *USB* ディスクと接続されている場合は、*Network Packet Capture* (ネットワークパケットキャプチャー)をクリックし、パケットキャプチャ ーの関連パラメーターを設定してください。キャプチャーされたデータは、 ダウンロードしてデバイスの問題分析に使用できます。
	- 1. **Main Menu**(メインメニュー) **> System**(システム) **> Maintenance**(メンテナンス) **> Network Packet Capture**(ネットワ ークパケットキャプチャー)に移動します。
	- 2. Network Packet Capture (ネットワークパケットキャプチャー)をク リックして、インターフェイスに入ります。

図 135 Network Packet Capture (ネットワークパケットキャプチャー)インターフェイス

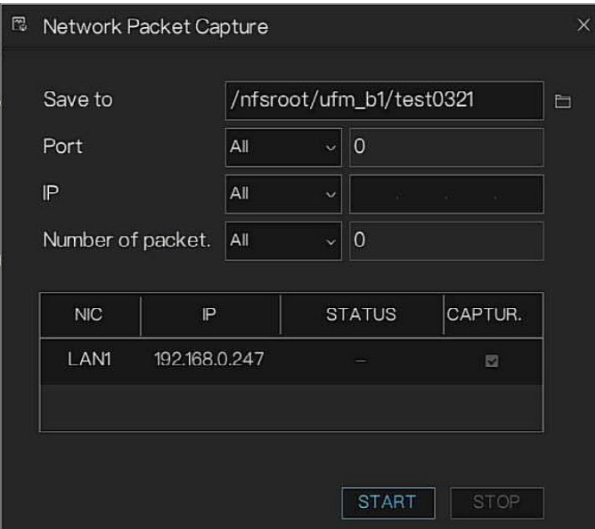

- 3. ファイルを保存するための USB パスを選択します。
- 4. ポート、IP、キャプチャーされるパケット数を設定します。デフォルト 設定は **All**(すべて)です。ユーザーは、カスタムを選択して設定でき ます。

5. **START**(開始)をクリックしてキャプチャーします。**STOP**(停止)を クリックして、キャプチャーを終了します。ユーザーはファイルを分析 できます。

## ライブビュー設定の構成

ログイン後にシステムがメインメニューに移動したら、ライブビューをクリ ックします。各チャネルのモニタービデオを見ることができます。

表示されるウィンドウの数は変わる可能性があります。実際の製品が優先さ れるものとします。

## ライブビュー

ライブビューインターフェイスでは、各チャネルのモニタービデオを見るこ とができます。対応する情報をオーバーレイすると、対応するチャネルに日 付、時刻、およびチャネル名が表示されます。詳細については、以下の表を 参照してください。

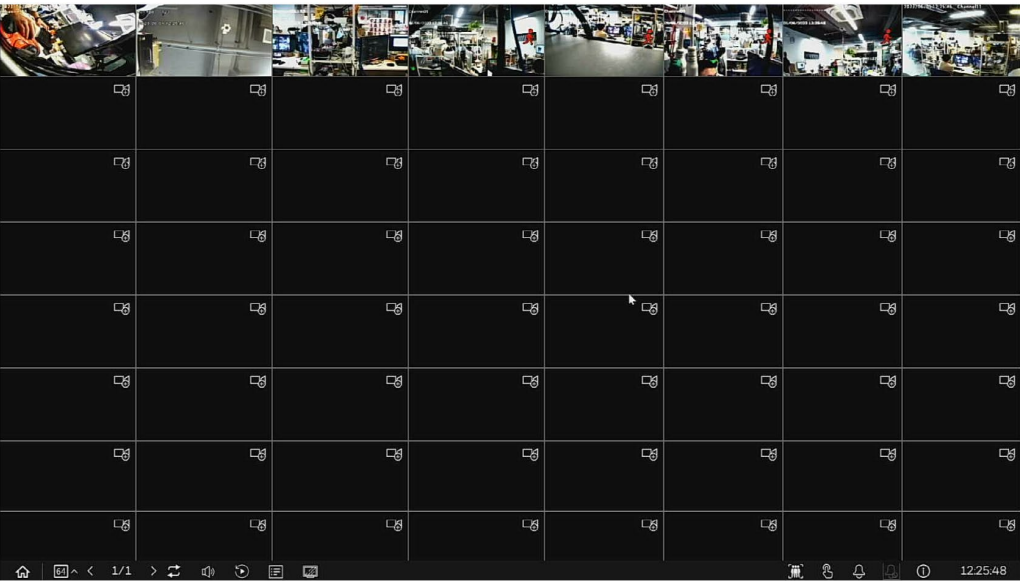

図 136 ライブビューインターフェイス

表 34 ナビゲーションバーのアイコン

| アイコン | 説明                                                |
|------|---------------------------------------------------|
| ⋒    | メインメニュー                                           |
| 田^   | レイアウト。ライブビューを表示するためのレイアウトを選択また<br>は設定します。         |
| 1/1  | レイアウトの次のページに切り替えます。                               |
| ದ    | 自動シーケンス。クリックすると、ライブビューがレイアウト画面<br>によって自動的に再生されます。 |
|      | ボリューム。オーディオ出力のボリュームを調整します。                        |

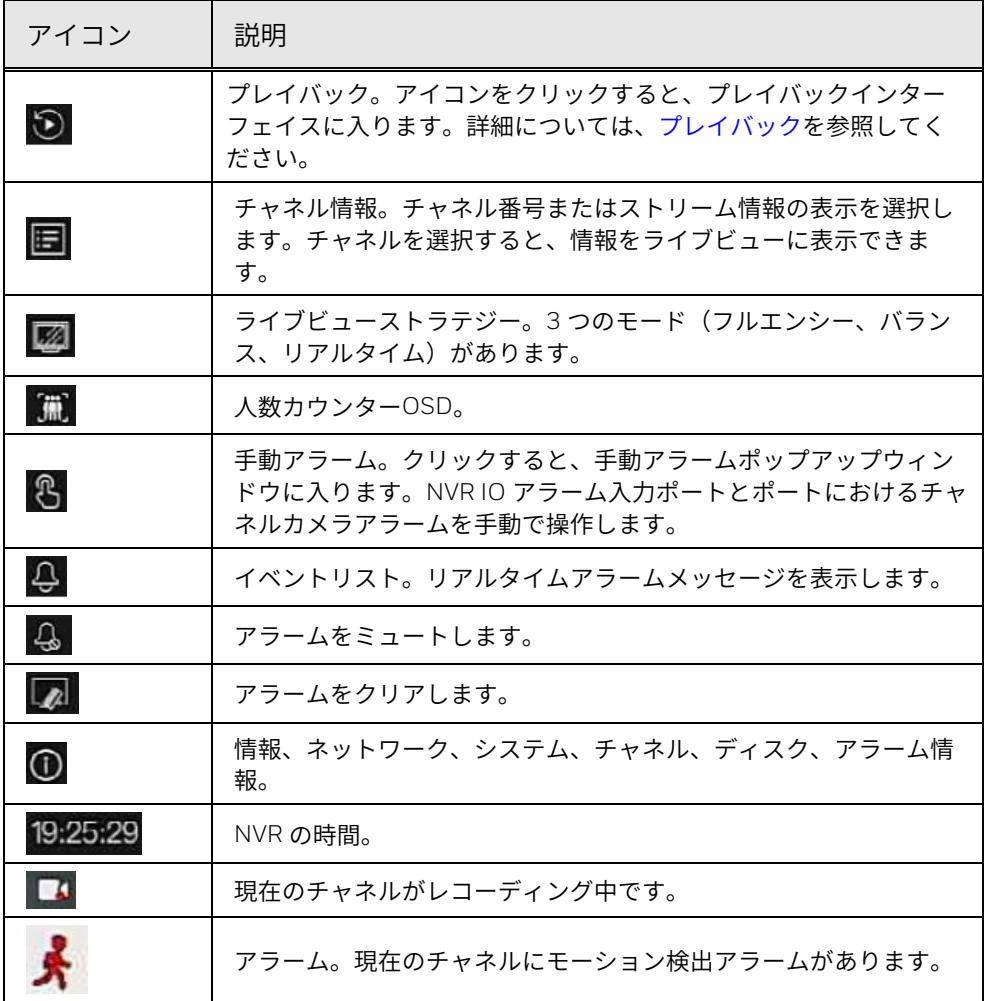

図 137 Manual Alarm(手動アラーム)

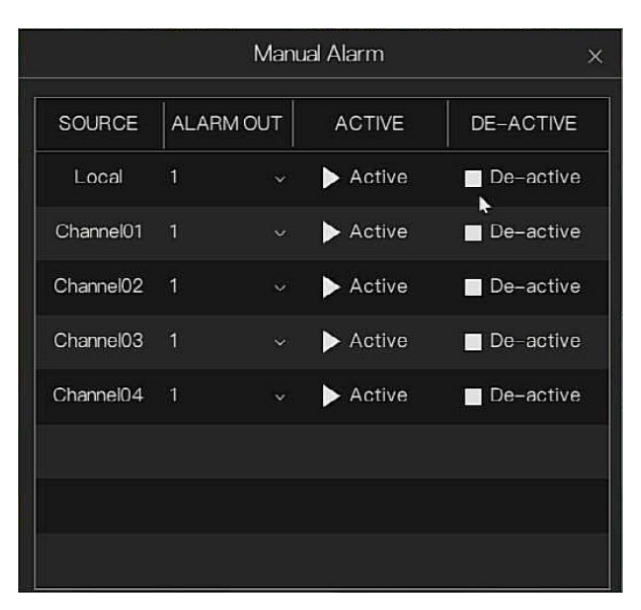

図 138 Events List (イベントリスト) ポップアップウィンドウ

|                      | Events List      | X                   |
|----------------------|------------------|---------------------|
| CHANNEL              | <b>TYPE</b>      | <b>START TIME</b>   |
| Channel3             | Motion detection | 2022/03/29 11:19:56 |
| Channel3             | Motion detection | 2022/03/29 11:09:03 |
| Channel <sub>2</sub> | Motion detection | 2022/03/29 10:48:42 |
| Channel <sub>3</sub> | Motion detection | 2022/03/29 10:16:52 |
| Channel <sub>2</sub> | Motion detection | 2022/03/29 10:16:38 |
| Channel <sub>2</sub> | Motion detection | 2022/03/29 10:05:22 |
| Channel3             | Motion detection | 2022/03/29 10:05:11 |
| Channel3             | Video loss       | 2022/03/29 10:02:17 |
| Channel <sub>2</sub> | Video loss       | 2022/03/29 10:02:16 |
|                      | Network disconn. | 2022/03/29 10:02:04 |
| Channel <sub>2</sub> | Motion detection | 2022/03/29 09:59:49 |
| Channel3             | Motion detection | 2022/03/29 09:59:48 |

ライブビューコントロールインターフェイス

マウスを現在のチャネルのビデオに移動して左クリックします。システムが ライブビューコントロールインターフェイスをポップアップ表示します。

ライブビューインターフェイス上でマウスを右クリックすると、コントロー ルバーが非表示になります。

- 注: この機能を使用する前にナビゲーションバーがインターフェイスに 表示されている場合は、ナビゲーションバーを無効にしてくださ  $L_{o}$ 
	- ライブビューコントロールインターフェイスはモデルによって異な ります。実際のインターフェイスが優先されるものとします。

図 139 ライブビューコントロールバー

#### $\Box\odot\emptyset\&\odot\oplus\Diamond\oplus\Diamond\oplus\Diamond$

表 35 ライブビューコントロールアイコン

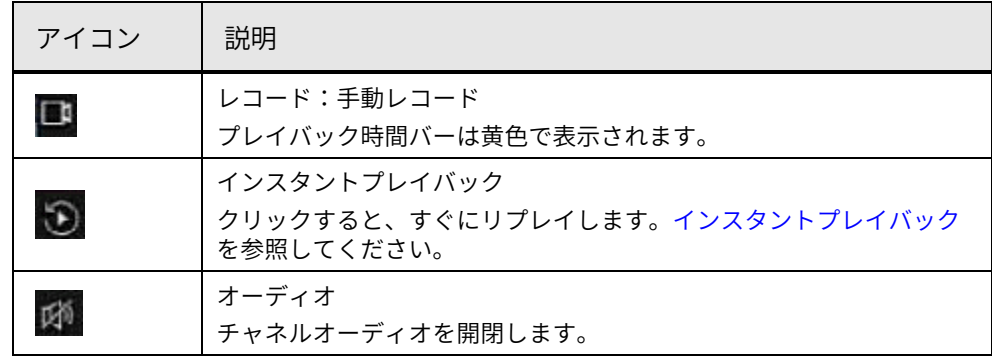

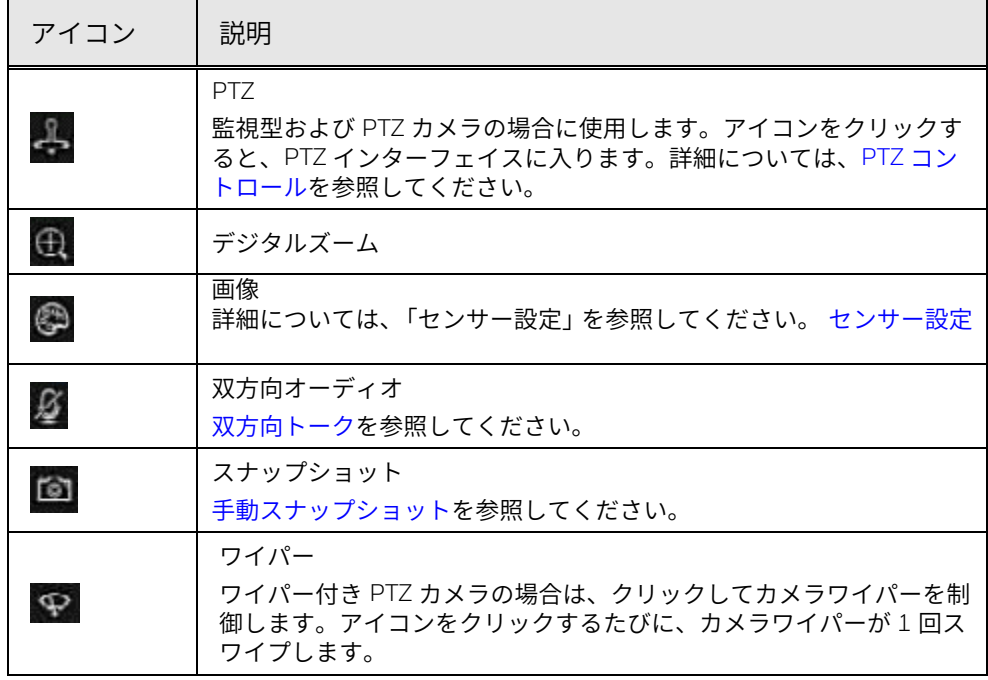

<span id="page-124-0"></span>インスタントプレイバック

現在のチャネルの過去 5 分間のレコードをプレイバックできます。 をクリックして、インスタントリプレイインターフェイスに移動しま す。

図 140 インスタントリプレイインターフェイス

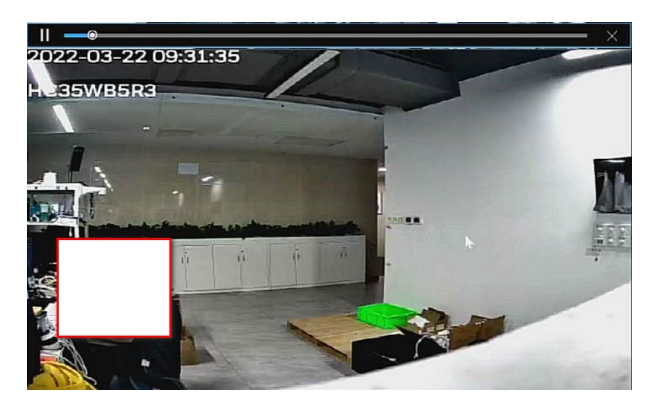

インスタントリプレイは、現在のチャネルの過去 5 分間のレコードをプレイ バックするためのものです。

- スライダーを動かして、再生を開始する時間を選択します。
- プレイバックを再生、一時停止、および終了します。
- チャネル名やレコーディングステータスアイコンなどの情報は、インス タントプレイバック中は隠され、終了するまで表示されません。
- プレイバック中は、画面分割レイアウトの切り替えはできません。

### <span id="page-125-0"></span>PTZ コントロール

PTZ コントロールパネルは、8 方向へのカメラの方向付け、ズームの調整、 フォーカスとアイリスの設定、クイック位置付けなどの操作を実行します。 ライブビュー画面を左クリックして、PTZ を選択します。PTZ コントロール パネルが表示されます。

図 141 PTZ コントロールパネル

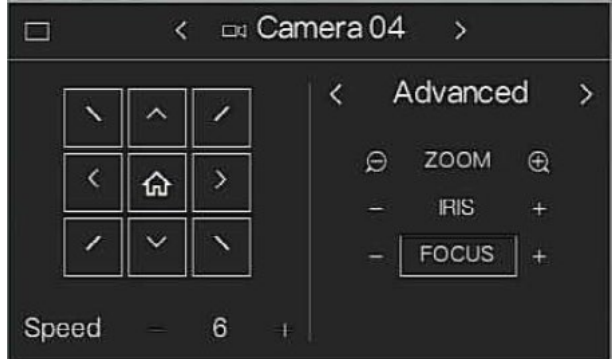

- 注: 灰色のボタンは、システムが現在の機能をサポートしていないこと を意味します。
	- 一部のシリーズの製品では、*PTZ* 機能は *1* ウィンドウモードで有効 となります。

表 36 PTZ コントロールパネルのパラメーター

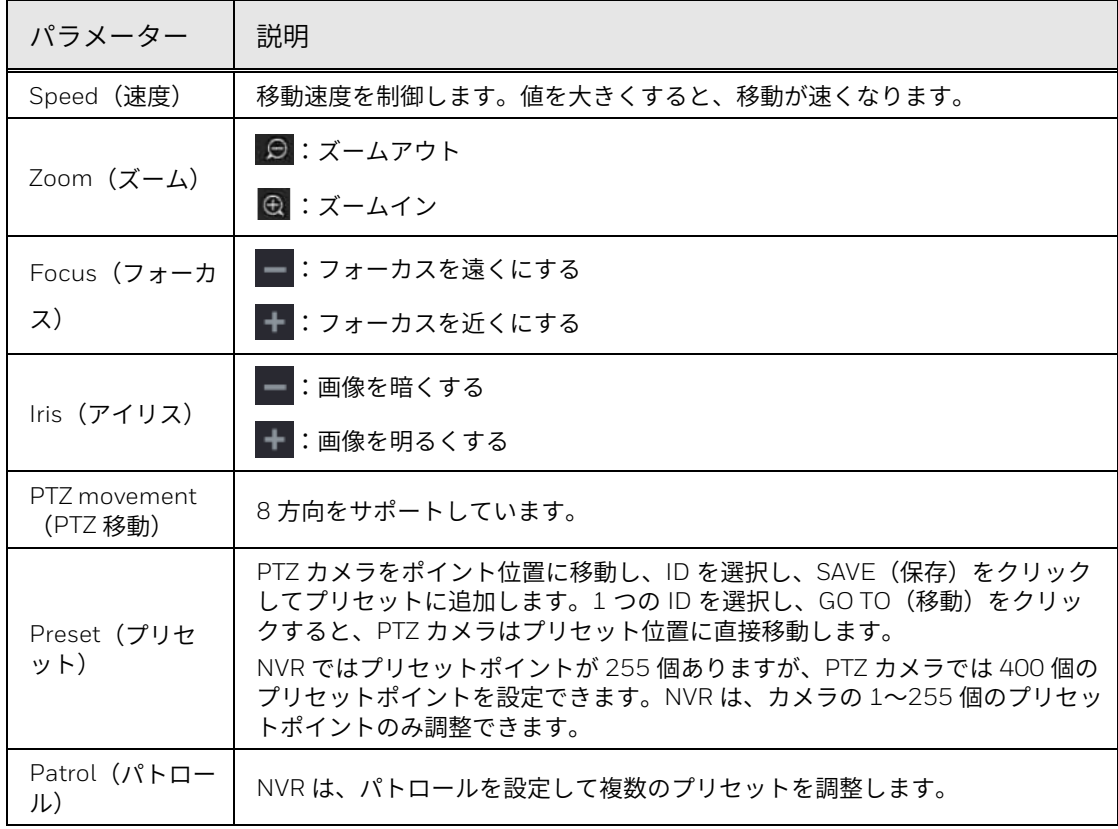

図 142 パトロール追加パネル

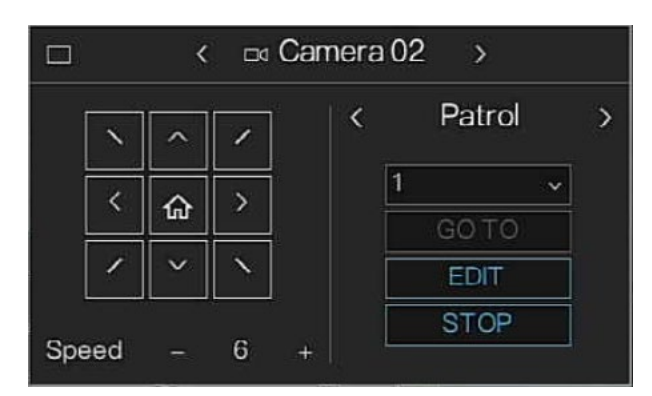

ID(追加できるパトロールは 4 つあります)を選択し、**EDIT**(編集)をク リックして設定を開始します。

+をクリックしてプリセットをパトロールに追加し、滞留の継続時間を設定 します。プリセットをさらにパトロールに追加するには、これらのステップ を複数回繰り返します。

注: 追加したプリセットを削除することはできません。追加したプリセットは、 上書きのみ可能です。

> パトロールを保存するには、**SAVE**(保存)をクリックします。プリセット をクリアするには、**REMOVE ALL**(すべて削除)をクリックします。

デジタルズーム

詳細を確認できるように現在のチャネルの特定のゾーンをズームインするこ とができます。デジタルズームは、複数チャネルのズームイン機能をサポー トしています。これには以下の 2 つの方法が含まれます。

- $\left(\begin{matrix}\bigoplus\limits_{i}^k\mathcal{D}_{i}^k\mathcal{D}_{i}^k\math$ して拡大します。最大で 400%まで拡大できます。左マウスボタンを放 すと、デジタルズームします。
- 拡大したいエリアの中心をポイントし、ホイールボタンを回転させてエ リアを拡大します。

デジタルズームインターフェイスは、図 **[143](#page-126-0)** のように表示されます。 画像 が拡大された状態にある場合は、画像を任意の方向にドラッグすると、他の 拡大されたエリアを見ることができます。マウスを右クリックすると、ズー ムをキャンセルして元のインターフェイスに戻ります。

図 143 デジタルズームインターフェイス

<span id="page-126-0"></span>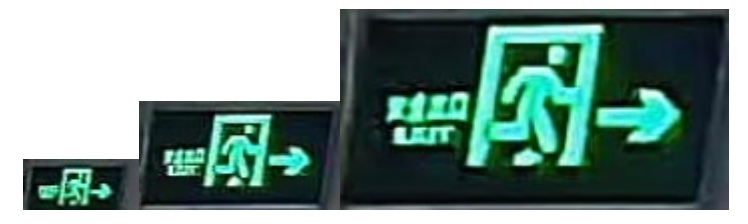

ブライトネス、シャープネス、コントラスト、彩度などのカメラ画像パラメ ーターを設定できます。

図 144 Camera Picture Parameter (カメラ画像パラメーター) インターフェイス

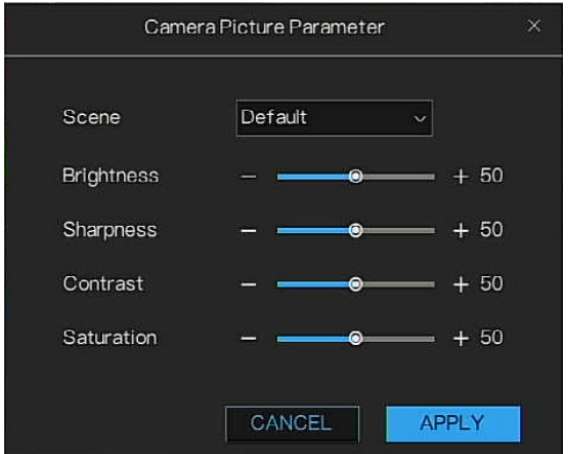

<span id="page-127-0"></span>双方向トーク

デバイスとリモートデバイスの間で音声対話を実行して、緊急時の効率性を 改善することができます。

- 1. ■をクリックして双方向トーク機能を開始すると、アイコンが■のように 表示されます。これで、デジタルチャネルの残りの双方向トークボタン も無効になります。
- 2. しをもう一度クリックすると、双方向トークをキャンセルできます。

<span id="page-127-1"></span>手動スナップショット

ビデオのスナップショットを撮って、USB ストレージデバイスに保存できま す。

をクリックすると、スナップショットを撮ることができます。スナップシ ョットは、接続されている USB ストレージデバイスに自動的に保存されま す。スナップショットは PC 上で見ることができます。

注: *USB* ディスクを事前に *NVR* にマウントしていない場合、スナップショット アイコンをクリックすると、「*Please mount available devices first*(使用 可能なデバイスを先にマウントしてください)」というプロンプトが表示さ れます。

# <span id="page-128-0"></span>プレイバック

## 時間インターフェイス

記録されたファイルを NVR 上で検索してプレイバックすることができま す。

**Main Menu**(メインメニュー) **> Playback**(プレイバック)に移動する か、ライブビューボタンナビゲーションバーで をクリックすると、プレ イバックインターフェイスが表示されます。

図 145 Playback (プレイバック)

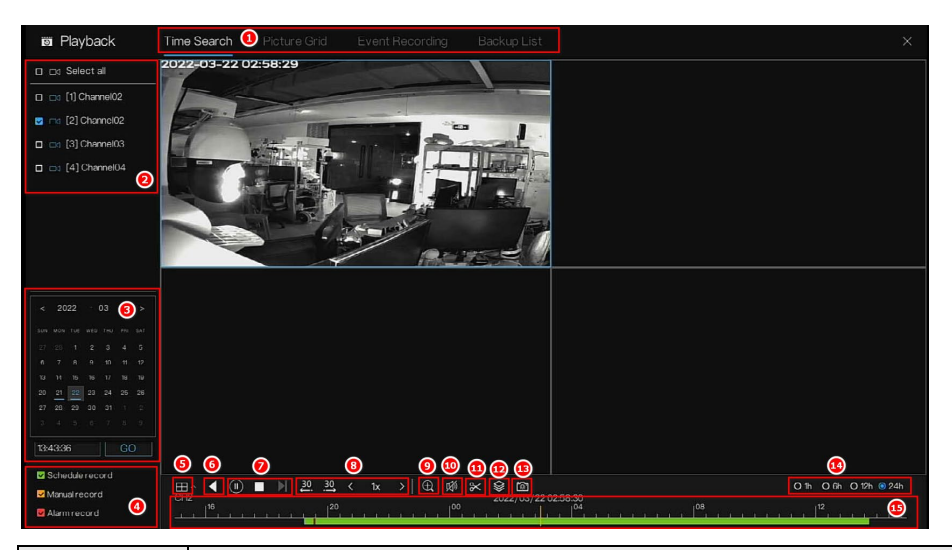

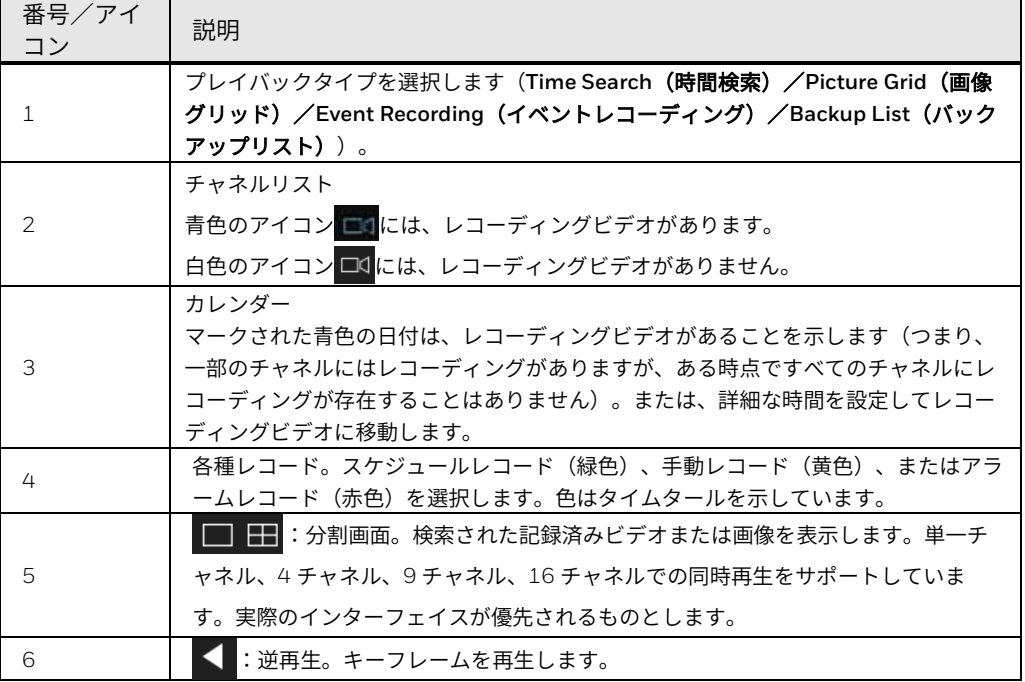

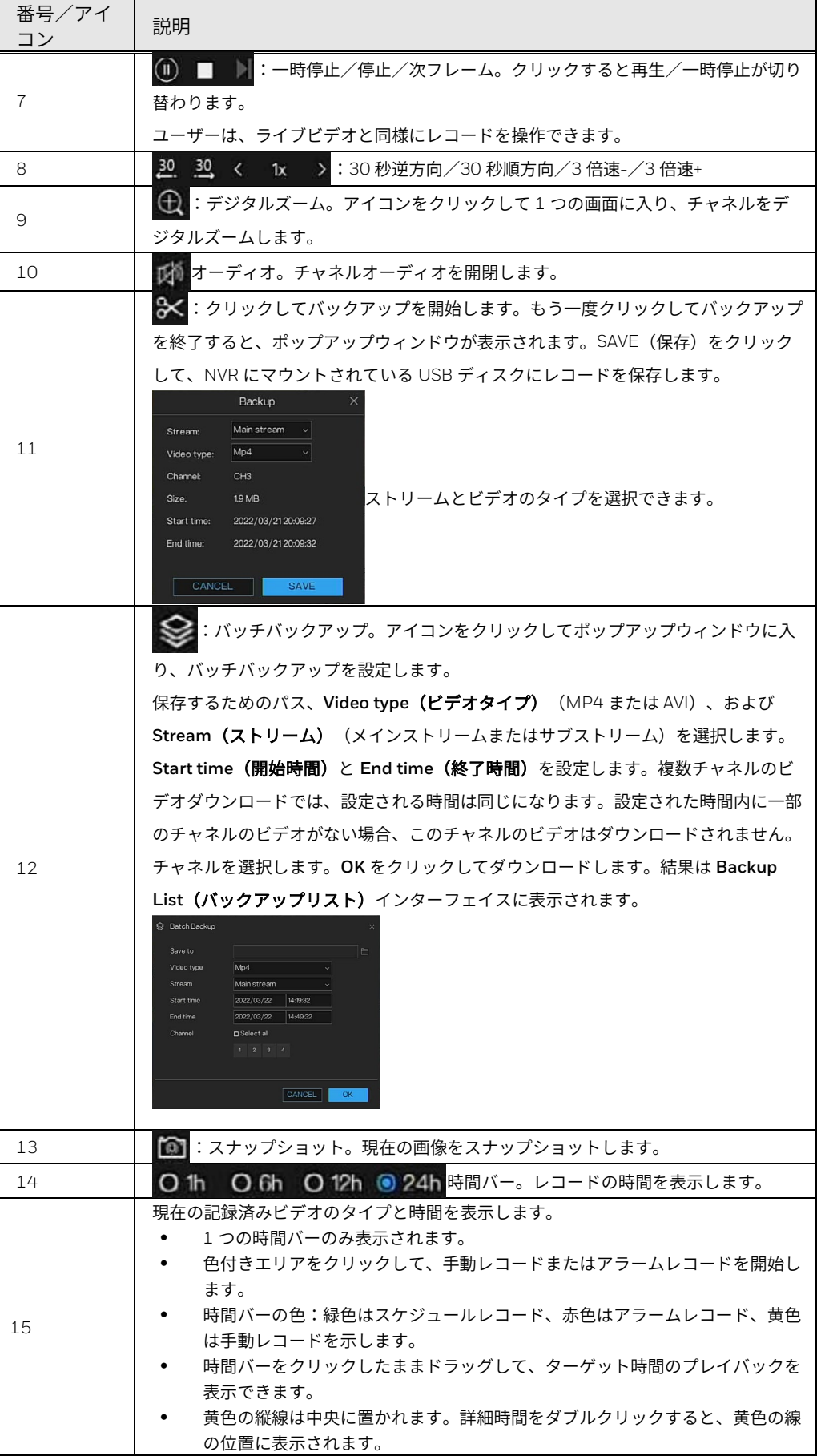

- 注: *DST* が機能しているため、*DST* が始まると、ビデオレコーディングは *1* 時間遅れます。
	- *NVR* 時間は、*DST* 停止が機能している間は最後の *1* 時間に戻る必要が あるため、*DST* 終了時間には *2* 倍のビデオレコーディングがあります。
	- *DST* 終了時間ビデオレコーディングを再生すると、*NVR* は常に最初の ビデオレコーディングを再生します。*2* 番目のビデオレコーディングの 再生を選択することはできません。*2* 番目のビデオレコーディングを再 生する場合は、最初のビデオレコーディングの再生が終わるのを待つ必 要があります。その後、*NVR* は引き続き *2* 番目のビデオレコーディン グを再生します。
	- *DST* 終了時間ビデオレコーディングをダウンロードする場合は、*DST* 終 了時間より長いビデオレコーディング期間を選択する必要があります。 その後、*DST* 終了時間ビデオレコーディング(*2* 倍のビデオ)がダウン ロードされます。

### 画像グリッド

画像グリッドとは、時間範囲によってチャネルのビデオを均等に分割し、時 間範囲によって分割されたサムネイルに基づいてビデオを検索することを意 味します。

1. **Main Menu**(メインメニュー) **> Playback**(プレイバック) **> Picture Grid** (画像グリッド)に移動します。

Picture Grid (画像グリッド) インターフェイスが表示されます。

図 146 Picture Grid (画像グリッド) インターフェイス

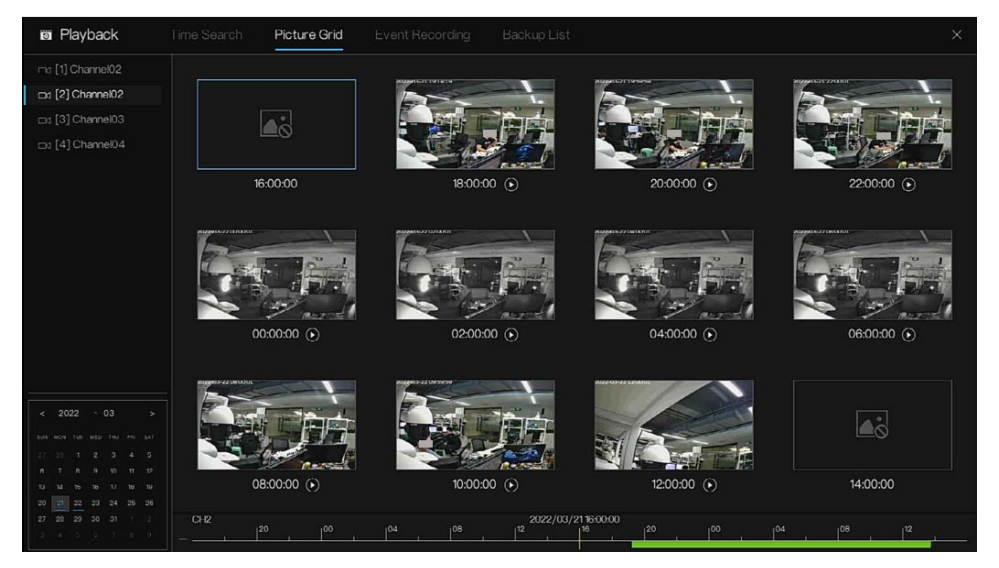

- 2. 画像グリッド画面の左側にあるカメラリストでカメラを選択します。今 日の最早時間範囲内にカメラで撮影されたビデオは、右側のウィンドウ にサムネイルとして表示されます。
- 3. カレンダーから日を選択します。
- 4. 1 日は 12 グリッドに分割され、2 時間が 1 つのグリッドとなります。 画像をダブルクリックすると、12 グリッドに再度分割されます。最小グ リッド間隔は 1 分です。右クリックして、グリッド間隔を広げます。
- 5. 必要なサムネイルを選択し、 ◎ をクリックしてビデオを再生します。

図 147 Replay (リプレイ) インターフェイス

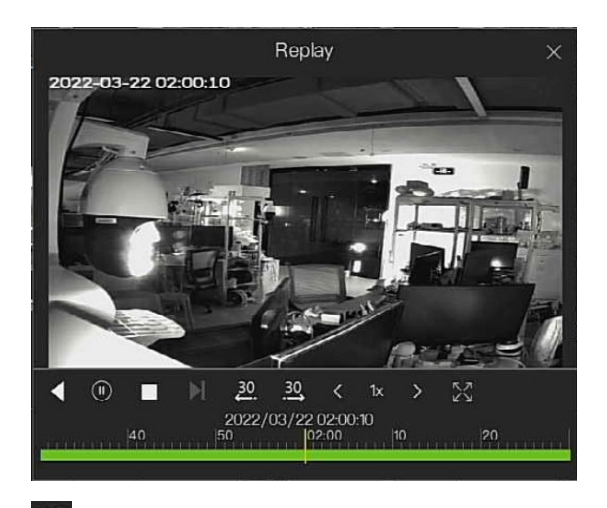

:全画面でリプレイします。

イベントレコーディング

注: レコーディング制限:*2* つのチャネルメインストリームと「チャネル数*+1*」 個のチャネルサブストリームのプレイバックのみを同時にサポートしていま す。この制限は、ローカルとリモートの両方に共通します。

図 148 Event Recording (イベントレコーディング) ページ

| <b>Fill</b> Playback                      | Time Search     | Picture Grid        | <b>Event Recording</b> | <b>Backup List</b>                                     |                       |                              | $\times$       |
|-------------------------------------------|-----------------|---------------------|------------------------|--------------------------------------------------------|-----------------------|------------------------------|----------------|
| <b>Pa</b> ma Select all                   | ID.             | START TIME          | CHANNEL                | TYPE                                                   | <b>INFORMATION</b>    | OPERATE                      | $\bigcirc$     |
| <b>D</b> Do [1] Channel02                 |                 | 2022/03/22 15:31:01 | Channel01              | Motion detection                                       | Channel02             | $\mathfrak{D}$               | $\circledcirc$ |
| m [2] Channel02                           | $\overline{c}$  | 2022/03/22 15:29:19 | Channel01              | Motion detection                                       | Channel <sub>02</sub> | $\mathfrak{D}$               | $\circledcirc$ |
| ci ca [3] Channel03<br>◑                  | $\overline{3}$  | 2022/03/22 15:27:00 | Channel01              | Motion detection                                       | Channel <sub>02</sub> | $\odot$                      | $\circledcirc$ |
| C D1 [4] Channel04                        | 4               | 2022/03/22 15:19:39 | Channel01              | Motion detection                                       | Channel <sub>02</sub> | $\odot$                      | $\odot$        |
|                                           | 5               | 2022/03/22 15:14:32 | Channel01              | Motion detection                                       | Channel <sub>02</sub> | $\odot$                      | $\circledcirc$ |
|                                           | 6               | 2022/03/22 15:13:21 | Channel01              | Motion detection                                       | Channel <sub>02</sub> | $\odot$                      | $\circledcirc$ |
|                                           | $\overline{7}$  | 2022/03/22 15:10:59 | Channel01              | Motion detection                                       | Channel <sub>02</sub> | $\odot$                      | $\circledcirc$ |
| ◙<br>Start time<br>15:32:09<br>2022/03/21 | $\overline{8}$  | 2022/03/22 15:09:49 | Channel01              | Motion detection                                       | Channel <sub>02</sub> | $\odot$                      | $\circledcirc$ |
| End time                                  | $\overline{9}$  | 2022/03/22 15:08:38 | Channel01              | Motion detection                                       | Channel <sub>02</sub> | $\odot$                      | $\circledcirc$ |
| 15:32:09<br>2022/03/22                    | 10 <sub>1</sub> | 2022/03/22 15:07:26 | Channel01              | Motion detection                                       | Channel <sub>02</sub> | $\odot$                      | $\circledcirc$ |
| Alarmin<br>◉                              | 11              | 2022/03/22 15:06:15 | Channel01              | Motion detection                                       | Channel <sub>02</sub> | $\odot$                      | $\circledcirc$ |
| Camera alarmin                            | 12              | 2022/03/22 15:02:06 | Channel01              | Motion detection                                       | Channel <sub>02</sub> | $\odot$                      | $\circledcirc$ |
| Motion detection<br>Camera tamper         | 13              | 2022/03/22 14:59:32 | Channel03              | Motion detection                                       | Channel03             | $\odot$                      | $\circledcirc$ |
| Videoloss                                 | 14              | 2022/03/22 14:59:17 | Channel01              | Motion detection                                       | Channel <sub>02</sub> | $\mathfrak{D}$               | $\circledcirc$ |
| + a Inteligent analysis                   | 15              | 2022/03/22 14:56:59 | Channel01              | Motion detection                                       | Channel <sub>02</sub> | $\odot$                      | $\odot$        |
| + Abnormal alarm                          | 16              | 2022/03/22 14:55:48 | Channel01              | Motion detection                                       | Channel <sub>02</sub> | $\odot$                      | $\odot$        |
| <b>SEARCH</b>                             |                 |                     |                        | $\mathcal{B}(\mathbf{S})$<br>1/155<br>$\overline{\ll}$ |                       | Double click to play video 6 |                |

表 37 イベントレコーディングパラメーターの説明

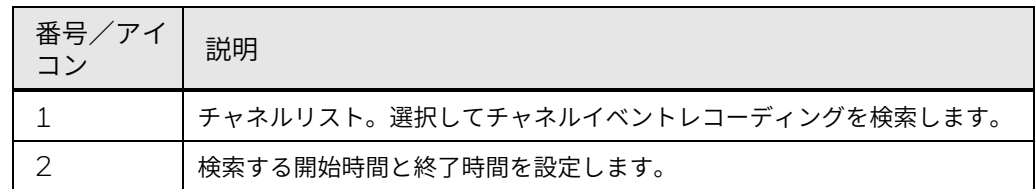

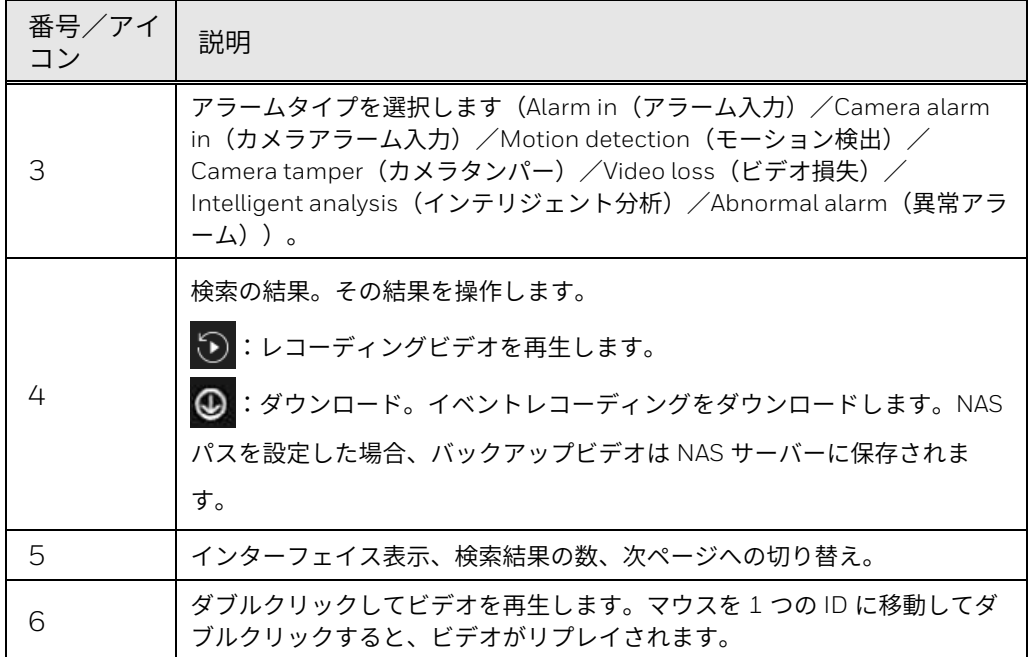

# バックアップリスト

ビデオファイルを検索して、USB ストレージデバイスなどの外部ストレージ デバイスにバックアップできます。すべてのバックアップ履歴がリストに表 示されます。

**Main Menu**(メインメニュー) **> Playback**(プレイバック) **> Backup** (バックアップ)に移動します。

Backup (バックアップ) インターフェイスが表示されます。

図 149 Backup (バックアップ) インターフェイス

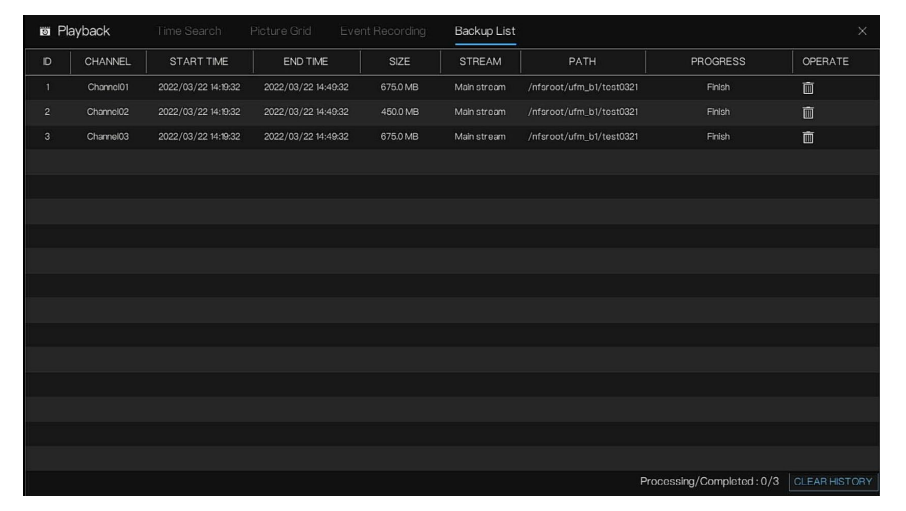

**CLEAR HISTORY**(履歴のクリア)をクリックすると、すべての履歴をクリ アすることができます。

<span id="page-133-0"></span>人数カウンターの構成

People Counter (人数カウンター) インターフェイスでは、ユーザーは選択 したチャネルの人数カウント統計を検索し、設定を構成できます。

検索

チャネルと Statistical Type (統計タイプ) (Day (日) / Month (月) / Year(年))を選択し、検索の詳細日付をカレンダーから選択します。

図 150 People Counter (人数カウンター) - Search (検索)

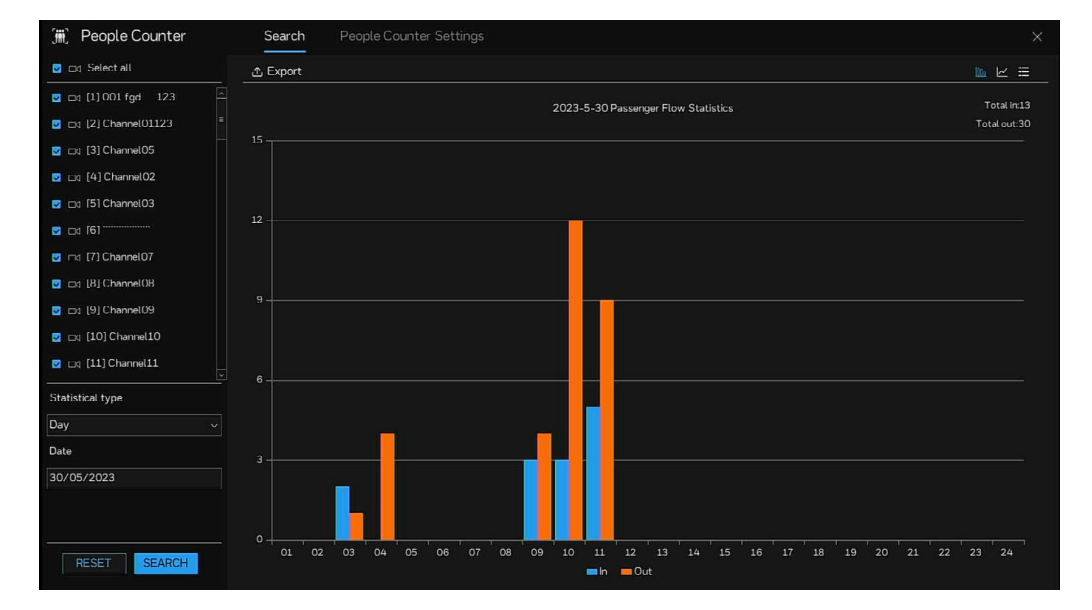

統計は、選択したチャネルの合計です。Export(エクスポート)をクリック すると、検索結果をダウンロードできます。統計は、ヒストグラム/折れ線 グラフ/リストで表示できます。

人数カウンター設定

人数カウンターのレイアウトおよびスケジュールリンケージを設定します。

1. **Main Menu**(メインメニュー) **> People Counter**(人数カウンタ ー) **> People Counter Settings**(人数カウンター設定)に移動しま す。

**People Counter Settings (人数カウンター設定)** インターフェイスが 表示されます。

図 151 People Counter Settings(人数カウンター設定)

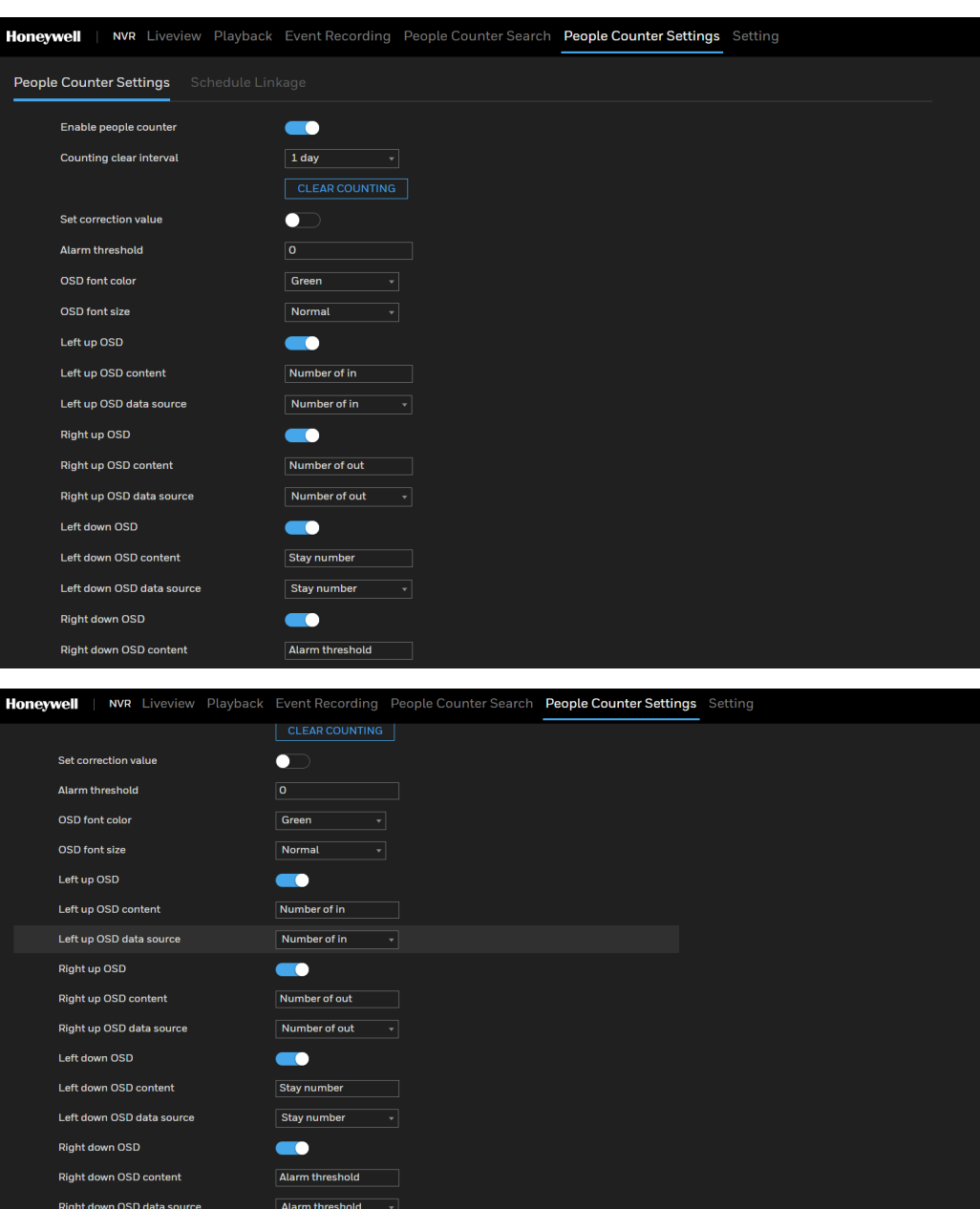

2. モーション検出パラメーターの設定を構成します。

#### 表 38 人数カウンターパラメーター

OSD counting channels

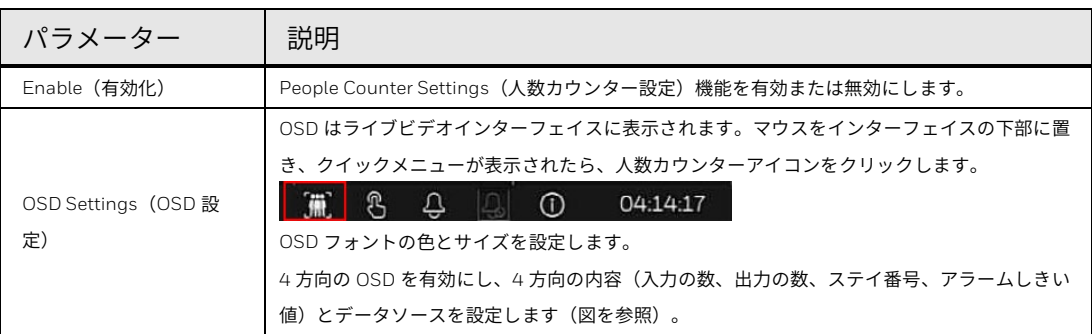

REFRESH APPLY

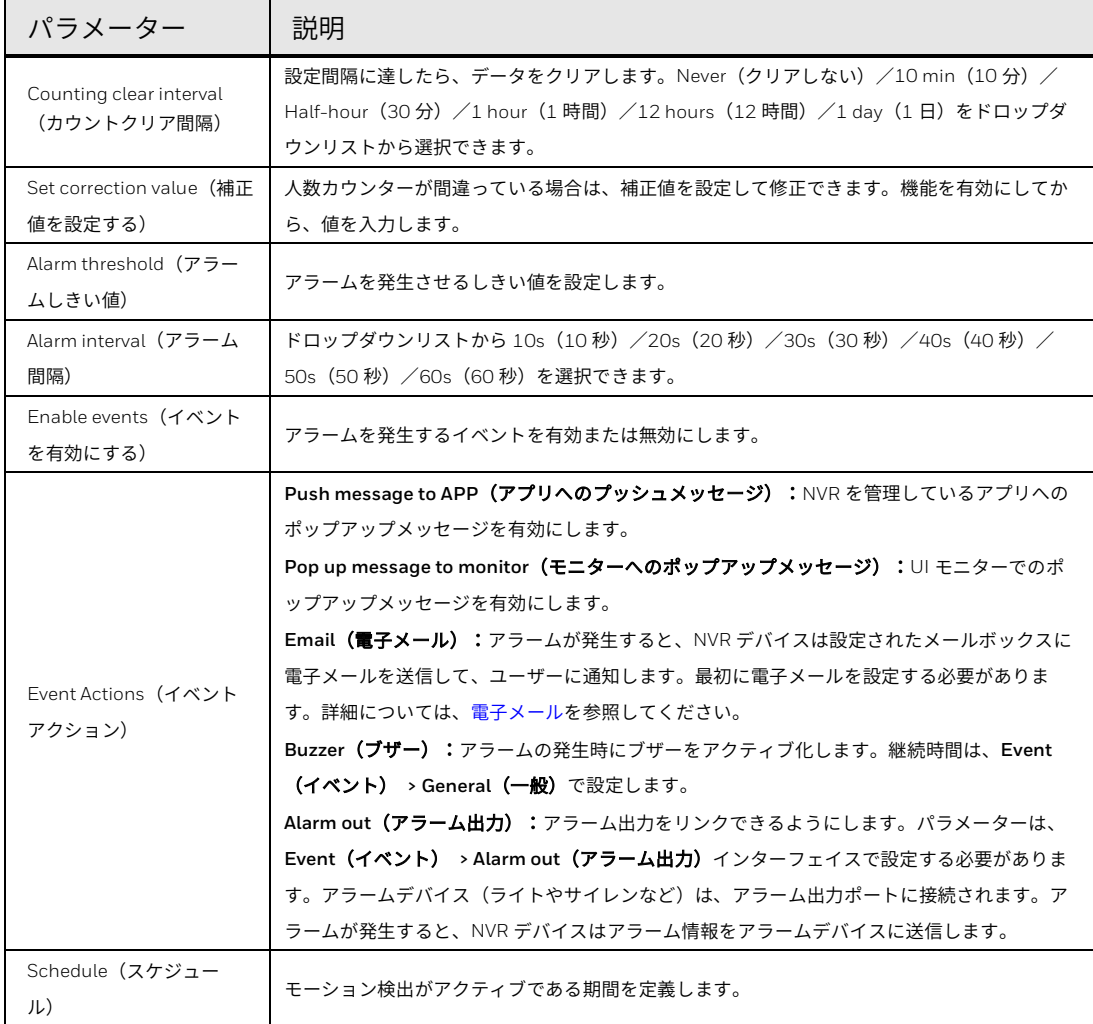

3. **APPLY**(適用)をクリックして、設定を保存します。

図 152 人数カウンターOSD

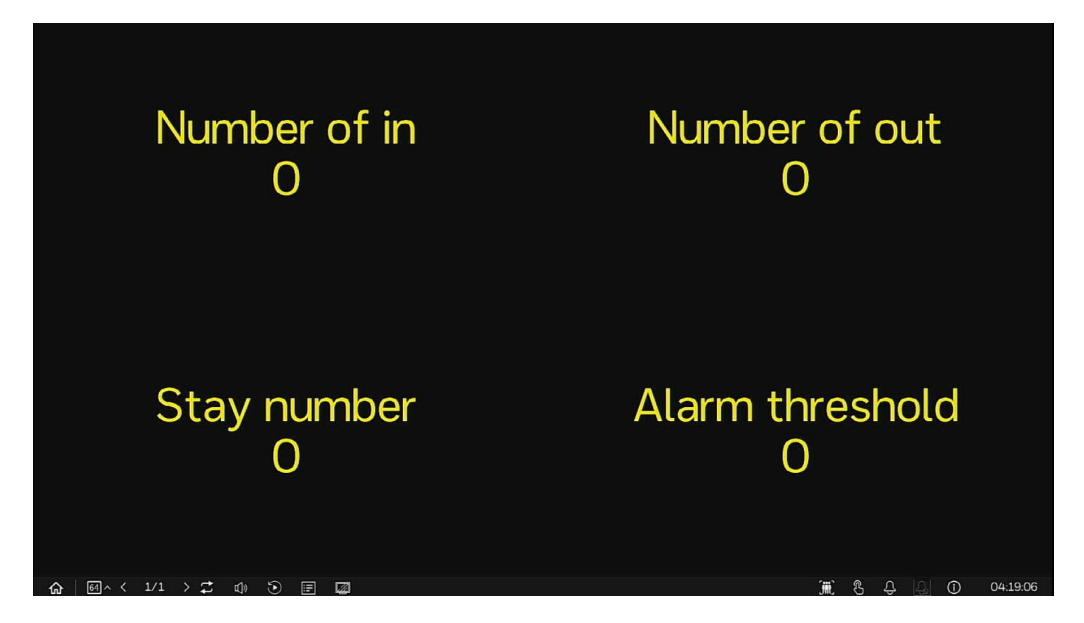

図 153 People Counter (人数カウンター)の Schedule Linkage (スケジュールリンケー ジ) – Event Action(イベントアクション)

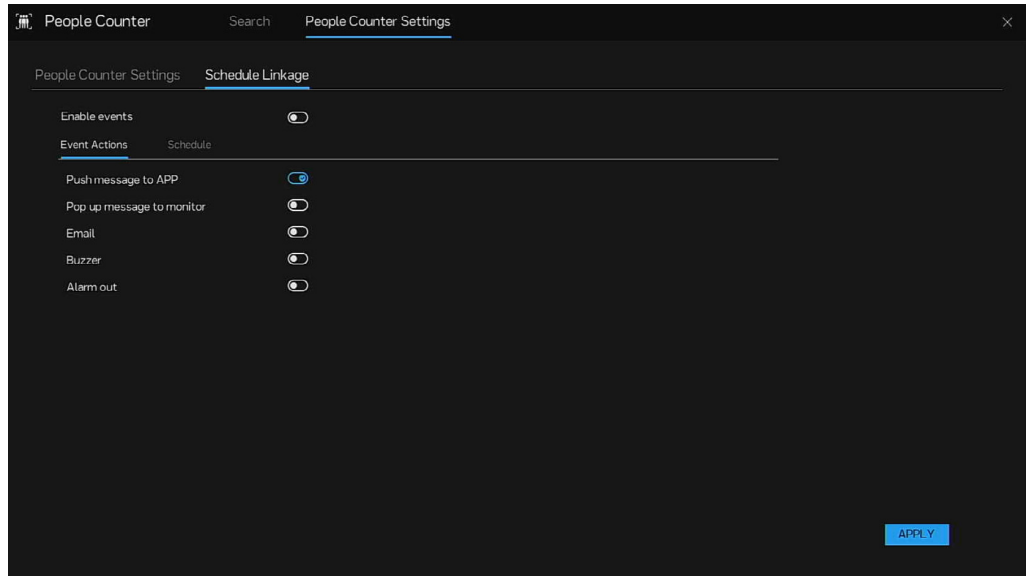

図 154 People Counter (人数カウンター)の Schedule Linkage (スケジュールリンケー

ジ) – Schedule(スケジュール)

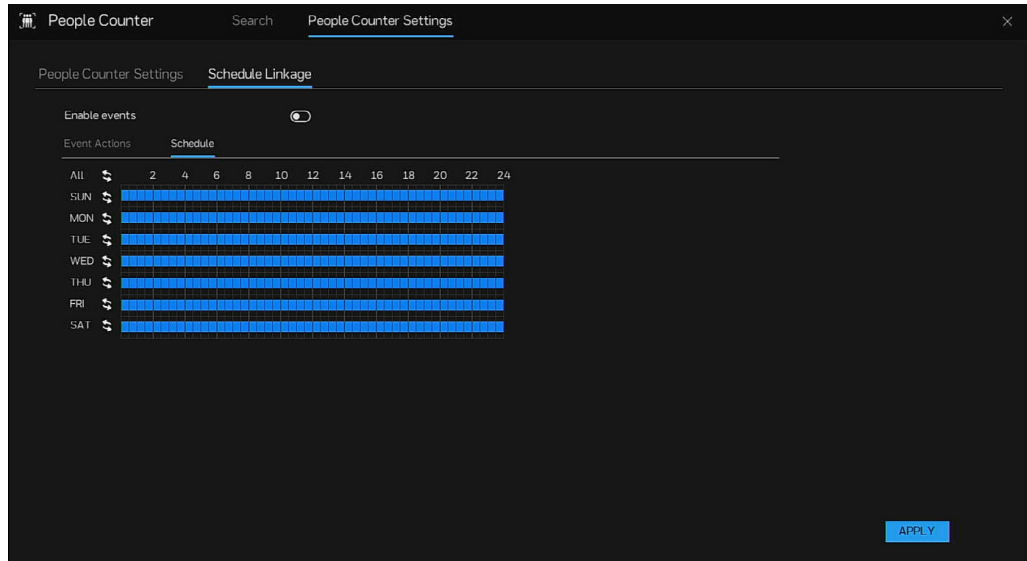

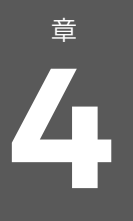

# **4** ウェブ操作

この章は、NVR のリモートユーザーを対象としています。この章では、ブラ ウザーベースのウェブクライアントを使用してハネウェルの 35 シリーズネ ットワークビデオレコーダーにリモートでアクセスする方法を説明します。

この章には以下のセクションが含まれています。

- [ネットワーク接続、](#page-137-0)[121](#page-137-0) ページ
- [ウェブログイン、](#page-138-0)[122](#page-138-0) ページ
- [ウェブメインメニュー、](#page-139-0)[123](#page-139-0)ページ
- 注: マニュアルに記載されているインターフェイスは、操作を紹介するため に使用されるものであり、参考用にすぎません。実際のインターフェイ スは、購入したモデルによって異なる可能性があります。マニュアルと 実際の製品の間に矛盾がある場合は、実際の製品が適用されるものとし ます。
	- ウェブの他に、弊社の *HDCS* を使用してデバイスにログインすること もできます。詳細については、*HDCS* ユーザーガイドを参照してくださ  $L_{\alpha}$

## <span id="page-137-0"></span>ネットワーク接続

以下の条件を満たしていることを確認してください。

- ネットワーク接続が良好であることを確認します。
- NVR と PC のネットワークセットアップが正しいことを確認します。ネ ットワークセットアップについては、**Main Menu**(メインメニュー) **> Network**(ネットワーク) **> Network**(ネットワーク)を参照してく ださい。
- Ping してネットワーク接続が良好であることを確認します。Ping \*\*\* \*\*\* \*\*\* \*\*\* (\*\*\* \*\*\* \*\*\* \*\*\*は NVR の IP アドレス) 。 リターン TTL は 225 未 満でなければなりません。

# <span id="page-138-0"></span>ウェブログイン

- 注: 工場出荷時のデバイスのデフォルト *IP* は *192.168.0.121* です。 デバイスは、機能を実行するために *Chrome* および *Microsoft Edge* 上での監視をサポートしています。
	- 1. ウェブブラウザーウィンドウを開きます。NVR IP アドレスをアドレス フィールドに入力します。

たとえば、NVR の IP アドレスが 192.168.50.129 の場合は、http:// 192.168.50.129 をアドレスフィールドに入力します。

2. キーボードの **Enter** を押すと、以下のウィンドウが表示されます。 Advanced (詳細) をクリックします。

図 155 セキュリティ問題

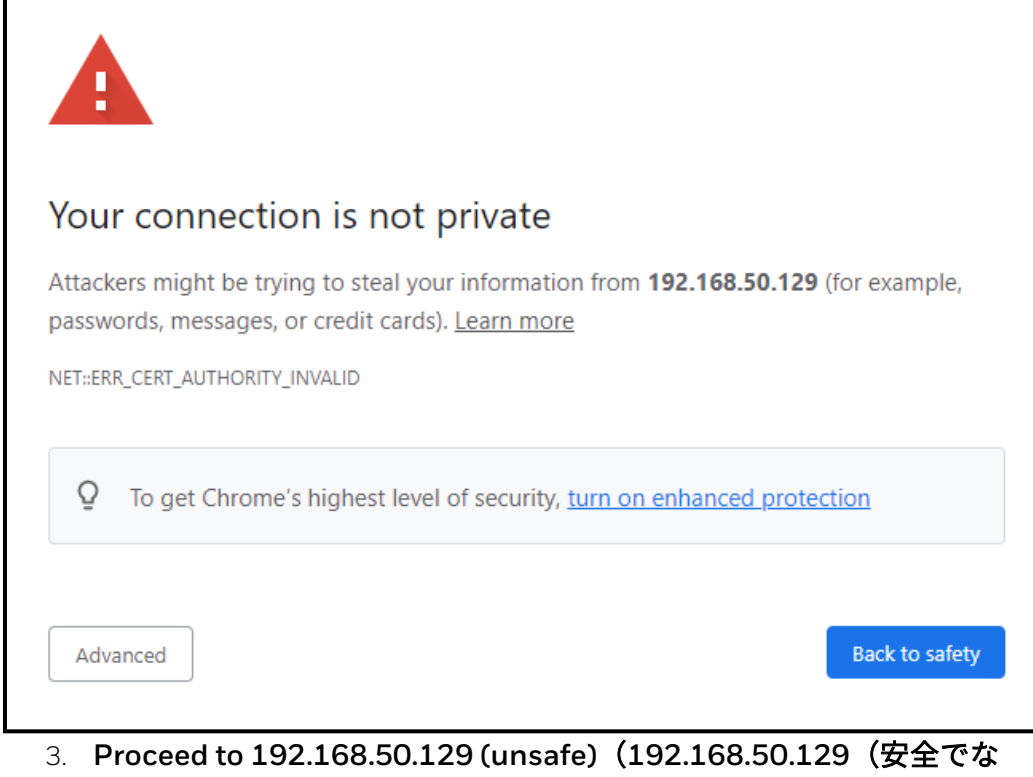

い)に進む)をクリックします。以下のウィンドウが表示されます。

図 156 ログイン

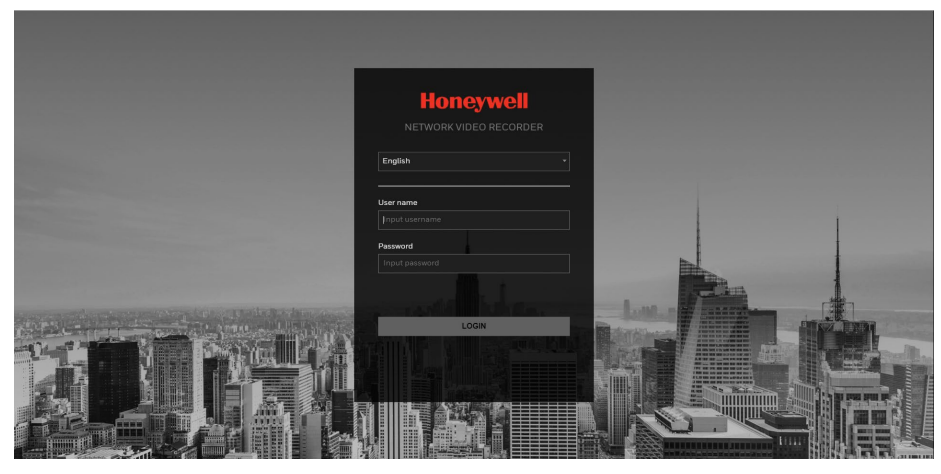

4. **User name**(ユーザー名)と **Password**(パスワード)を入力しま す。

デフォルトの管理者アカウントは **admin** です。パスワードは、初期設定時 に設定されたものです。

5. **LOGIN**(ログイン)をクリックします。

<span id="page-139-0"></span>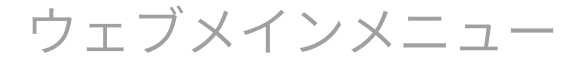

ライブビュー

ウェブにログインすると、メインメニューが表示されます。 詳しい操作については[、ローカル基本操作を](#page-47-0)参照してください。 図 157 Liveview (ライブビュー) ページ

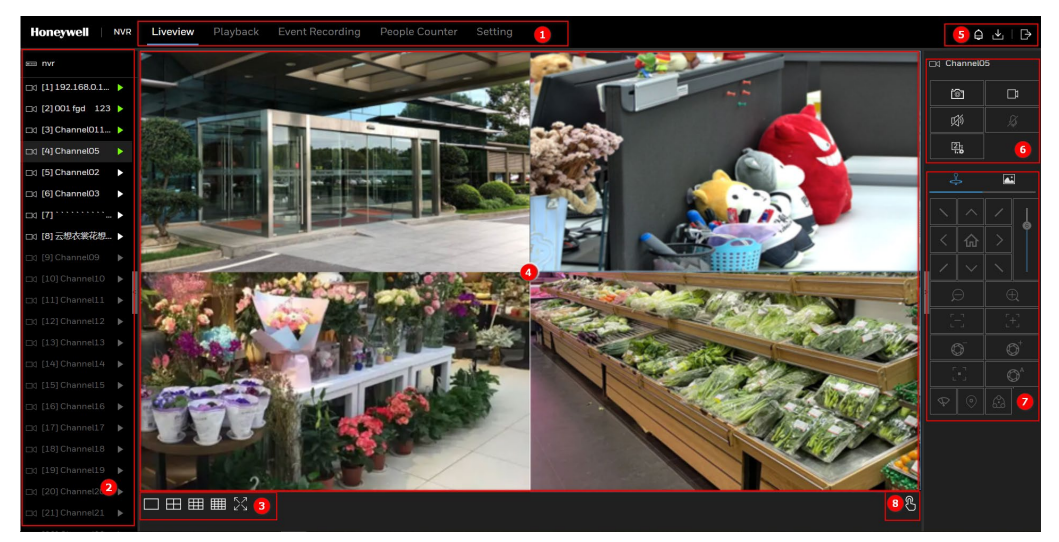

このページには、**Liveview**(ライブビュー)、 **Playback**(プレイバッ ク)、**Event Recording**(イベントレコーディング)、**Setting**(設定)と いう 4 つのセクションがあります。

<span id="page-140-0"></span>表 39 ライブビューのアイコンとパラメーター

| 番号/アイコ<br>ン   | 説明                                                                                                    |
|---------------|----------------------------------------------------------------------------------------------------|
| $\mathbf{1}$  | クリックして機能(Live Video <b>(ライブビデオ)、Playback(プレイバック)</b> 、<br>Event Recording (イベントレコーディング)、People Counter (人数カウンタ<br>一)、Setting (設定))を切り替えます。                                                                                                    |
| $\mathcal{P}$ | オンラインステータス付きチャネルリスト:<br>オンラインの場合はハイライト<br>オフラインの場合は灰色                                                                                                    |
| 3             | 全画面。ESC キーをクリックして全画面を終了します。                                                                                                    |
| 4             | ライブビデオの再生                                                                                                    |
| 5             | イベントリスト<br>クリックすると、詳細アラーム情報のポップアップウィンドウが表示されます。アイ<br>コンを再度クリックすると、ポップアップウィンドウが展開されます。<br>ダウンロードリスト<br>クリックすると、バックアップダウンロードタスクリストが表示されます。<br>г∋<br>■ 現在のユーザーをログアウトします。                                                                                                    |
| 6             | ┃スナップショット。現在のライブビデオシーンをキャプチャーします。<br>ি⊺<br>- D<br>レコーディング。ビデオをローカルフォルダーに記録します。レコーディン<br>グ時間は 10 秒以上にすることを推奨します。時間が短すぎると、レコーディングに<br>失敗する可能性があります。<br>咇<br>オーディオ。オーディオを有効または無効にします。<br>丛<br>双方向オーディオ。外部スピーカーに接続され、インターコムの場合は音量<br>が大きくなります。<br>$\frac{2}{16}$<br>2 (サブ) ストリームまたは1 (メイン) ストリームに切り替えます。 |
| $\tau$        | - PTZ キーボード(PTZ コントロールを参照)と画像パラメーター(センサー設定を参<br>照)                                                                                                    |
| 8             | Ŗ<br>手動アラーム。クリックしてアラームを手動でトリガーします。                                                                                                    |

## プレイバック

ディスクをインストールして、レコーディング機能を有効にした場合は、 Playback (プレイバック)をクリックしてレコーディングビデオを再生し ます。

注: ウェブでのプレイバックは、最大限で *1CH 8MP/2CH 4MP/4CH 1080P* (*H.264* 搭載)をサポートできます。プレイバックは、ユーザーの *PC* 性能 の影響も受けます。

**NVF** 03/10/2022 00 10 00:04:25  $\overline{0}$  $\bullet$  $\hfill\ensuremath{\mathfrak{S}}\xspace$  $\pi$  rate:  $\approx 141C$  $\Box \boxplus | 4 \parallel 4 \parallel + | 0; 8 \cdot 8 \cdot 9$  $\bigcirc$  and  $\bigcirc$  and  $\bigcirc$  12h  $\bigcirc$  24h  $\begin{array}{|c|c|} \hline \ \hline \ \hline \ \hline \ \hline \ \end{array}$ an an Dùbhlachadh an 1900.<br>Bha Bhaile an Dùbhlachadh an 1900. ثب

図 158 Playback (プレイバック)ページ

表 40 プレイバックのアイコンとパラメーター

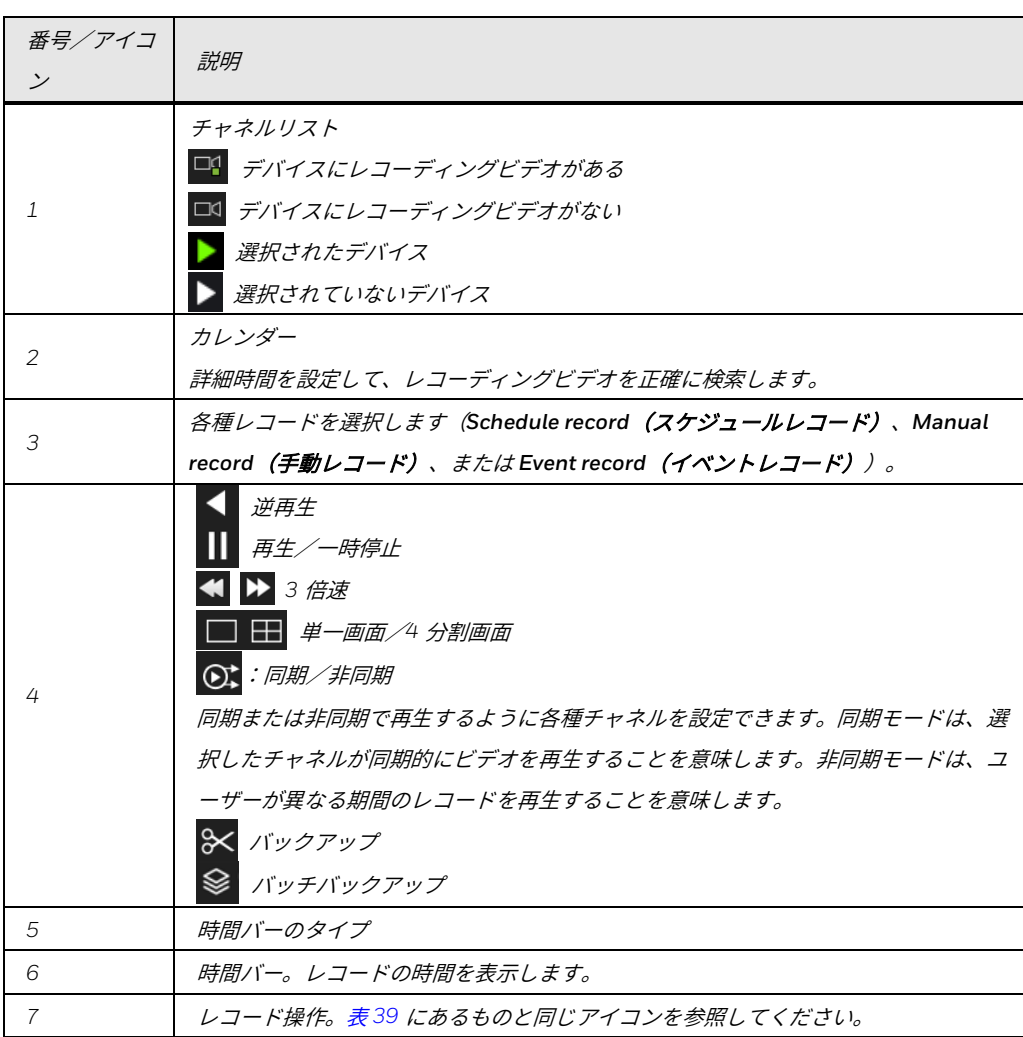

- 注: ストリームプル制限:
	- クライアントダウンロードもチャネルの数としてカウントされ、キュー内のロ ーカルダウンロードは *1* つのチャネルとしてカウントされます。

## イベントレコーディング

設定条件を通じてイベントレコーディングを検索します。

図 159 Event Recording (イベントレコーディング) ページ

| <b>Honeywell</b><br>NVR                                 | Liveview                | <b>Event Recording</b><br>Setting<br>Playback |                       |                   |                       | $Q \Delta$ i $D$ |
|---------------------------------------------------------|-------------------------|-----------------------------------------------|-----------------------|-------------------|-----------------------|------------------|
| V.<br><b>Device</b>                                     | ID                      | <b>START TIME</b>                             | <b>CHANNEL</b>        | <b>TYPE</b>       | <b>INFORMATION</b>    | <b>OPERATE</b>   |
| Ci [1] Channel01<br>V                                   | -1                      | 11/03/2022 12:25:40                           | Channel <sub>O2</sub> | <b>Video loss</b> | Channel <sub>02</sub> | 日也               |
| Dd [2] Channel02<br>V                                   | $\overline{2}$          | 11/03/2022 12:23:32                           | Channel <sub>02</sub> | Video loss        | Channel <sub>02</sub> | つと               |
| mg [3] Channel03<br>57                                  | $\overline{\mathbf{3}}$ | 11/03/2022 12:21:19                           | Channel <sub>O2</sub> | <b>Video loss</b> | Channel <sub>02</sub> |                  |
| Ed [4] Channel01 0                                      | $\Delta$                | 11/03/2022 12:19:16                           | Channel <sub>02</sub> | Video loss        | Channel <sub>02</sub> | つと               |
|                                                         | 5                       | 11/03/2022 12:18:05                           | Channel <sub>O2</sub> | <b>Video loss</b> | Channel <sub>02</sub> | 日出               |
|                                                         | 6                       | 11/03/2022 12:17:16                           | Channel <sub>O2</sub> | <b>Video loss</b> | Channel <sub>02</sub> | つと               |
|                                                         | 7                       | 11/03/2022 12:15:13                           | Channel <sub>02</sub> | <b>Video loss</b> | Channel <sub>02</sub> |                  |
|                                                         | 8                       | 11/03/2022 12:13:47                           | Channel <sub>O2</sub> | <b>Video loss</b> | Channel <sub>02</sub> | $\Theta_{1}$     |
|                                                         | $\overline{9}$          | 11/03/2022 12:12:45                           | Channel <sub>02</sub> | Video loss        | Channel <sub>02</sub> | 回出               |
|                                                         | 10 <sub>10</sub>        | 11/03/2022 12:10:26                           | Channel <sub>O2</sub> | <b>Video loss</b> | Channel <sub>02</sub> |                  |
|                                                         | 11                      | 11/03/2022 12:08:54                           | Channel <sub>O2</sub> | Video loss        | Channel <sub>02</sub> | つと               |
|                                                         | 12                      | 11/03/2022 12:06:12                           | Channel <sub>O2</sub> | <b>Video loss</b> | Channel <sub>02</sub> |                  |
|                                                         | 13                      | 11/03/2022 11:58:39                           | Channel <sub>O2</sub> | <b>Video loss</b> | Channel <sub>02</sub> | 日出               |
| $\circledR$<br><b>Start time</b>                        | 14                      | 11/03/2022 11:54:11                           | Channel <sub>O2</sub> | Video loss        | Channel <sub>02</sub> | つと               |
| 10/03/2022 12:29:13                                     | 15                      | 11/03/2022 11:53:10                           | Channel <sub>O2</sub> | <b>Video loss</b> | Channel <sub>02</sub> | 日出               |
| End time<br>11/03/2022 12:29:13                         | 16                      | 11/03/2022 11:51:38                           | Channel <sub>02</sub> | Video loss        | Channel <sub>02</sub> | つと               |
| <b>Malarmin</b>                                         | 17                      | 11/03/2022 11:49:59                           | Channel <sub>O2</sub> | <b>Video loss</b> | Channel <sub>02</sub> | 日出               |
| <b>R</b> Camera alarm in<br><b>Fil</b> Motion detection | 18                      | 11/03/2022 11:47:00                           | Channel <sub>O2</sub> | <b>Video loss</b> | Channel <sub>02</sub> | つと               |
| <b>Z</b> Camera tamper                                  | 19                      | 11/03/2022 11:42:31                           | Channel <sub>O2</sub> | <b>Video loss</b> | Channel <sub>02</sub> | つと               |
| Video loss<br><b>+ 2</b> Intelligent analysis           | 20                      | 11/03/2022 11:39:32                           | Channel <sub>O2</sub> | <b>Video loss</b> | Channel <sub>O2</sub> | ❹<br>$\Theta$    |
| + Ø Abnormal alarm<br>๑<br><b>SEARCH</b>                | п.                      | Total number: 803 $(5)$<br>$141$ > >>         |                       |                   |                       |                  |

表 41 イベントレコーディングのアイコンとパラメーター

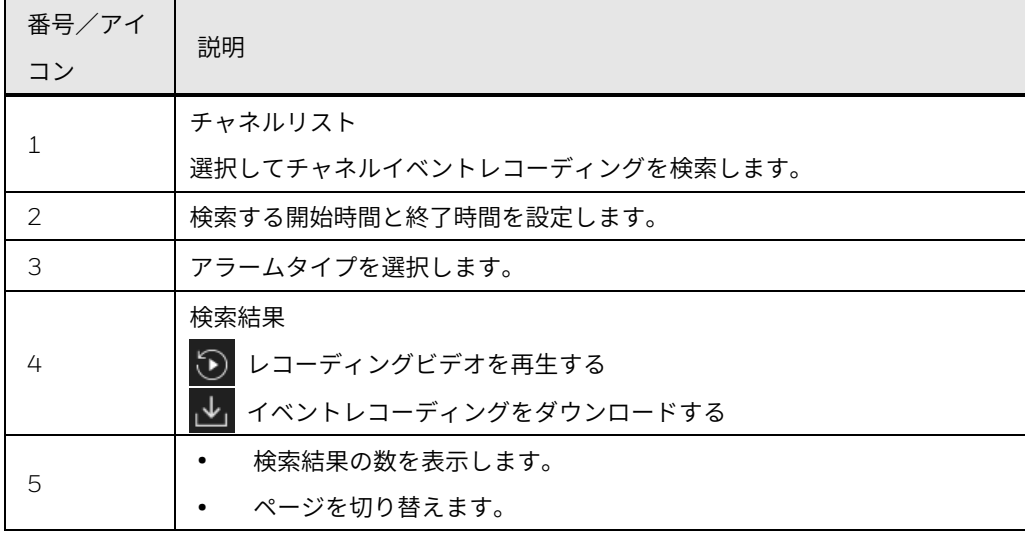

人数カウンター

**People Counter**(人数カウンター)の操作は、ローカル操作と同じです。 [人数カウンターの構成を](#page-133-0)参照してください。

図 160 人数カウンターページ

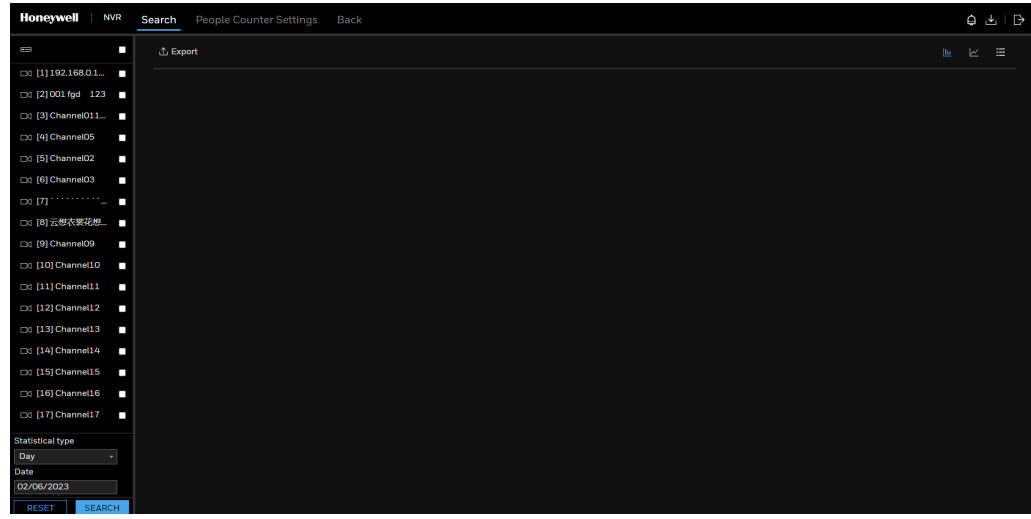

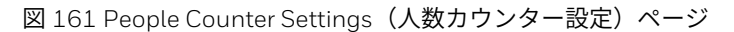

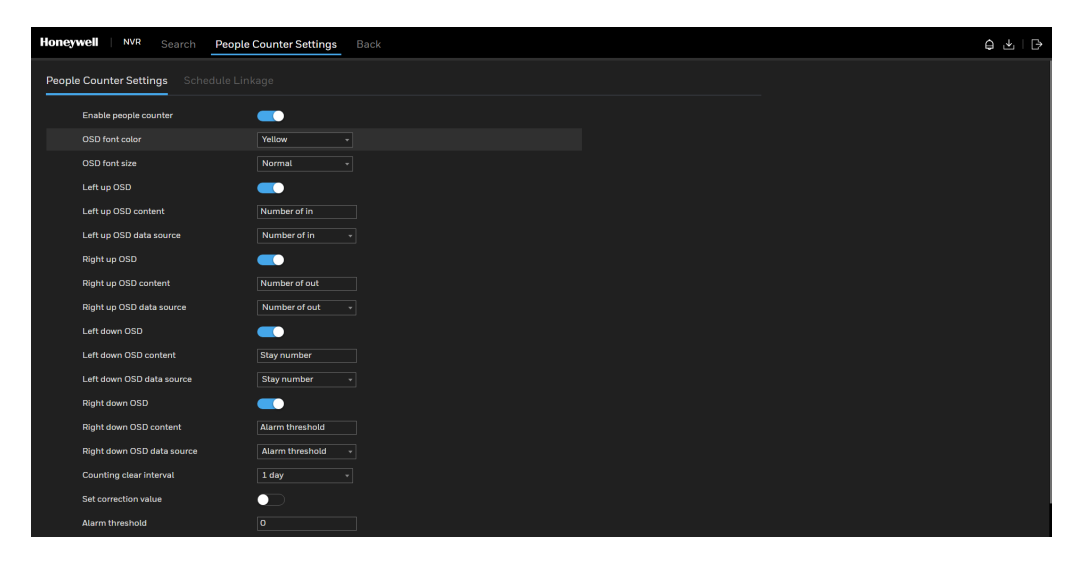

この設定はローカル UI インターフェイスに使用されます。ウェブインター フェイスを表示できます。

設定

Setting (設定)の操作は、ローカル操作と同じです。「ローカル基本操 作」を参照してください。 [ローカル基本操作](#page-47-0)
# 図 162 Setting (設定) ページ

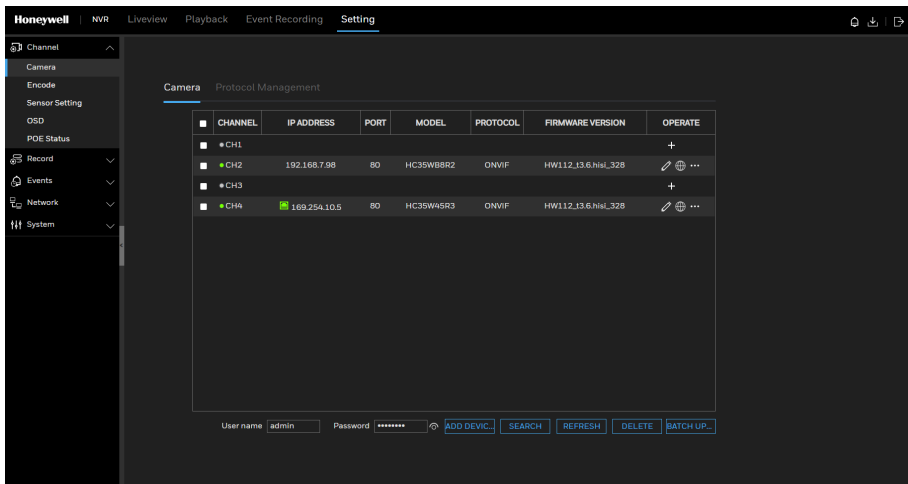

表 42 設定の記号

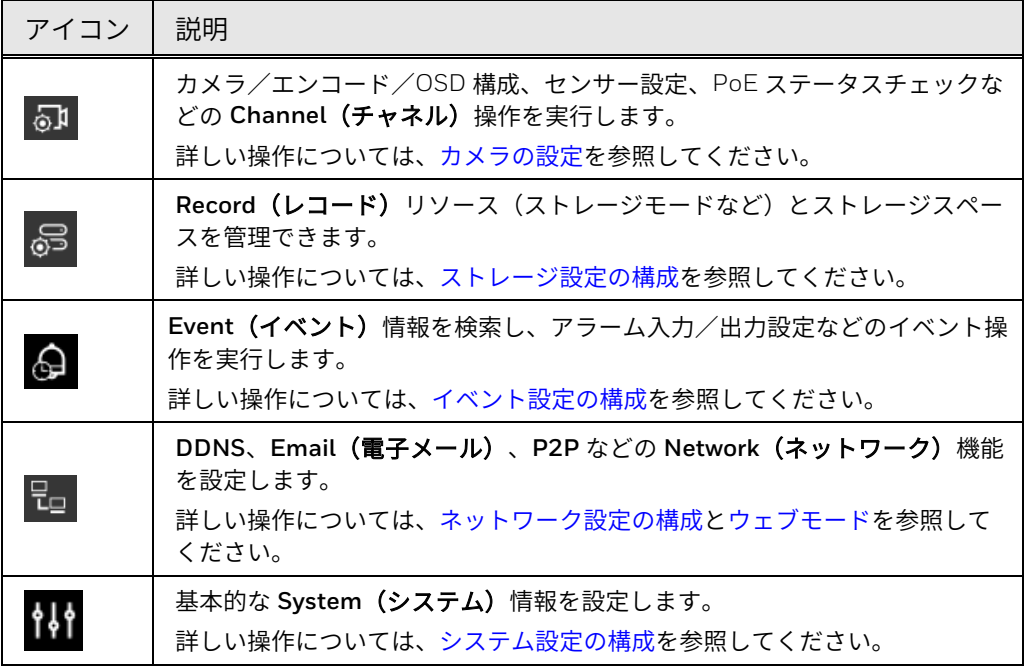

カメラウェブページにアクセスするには、**Setting**(設定) **> Channel**(チ ャネル) **> Camera**(カメラ) **> Camera**(カメラ)に移動し、カメラリス ト をクリックします。あらかじめ NAT ポートを有効にしてください。

図 163 IPC ログインページ

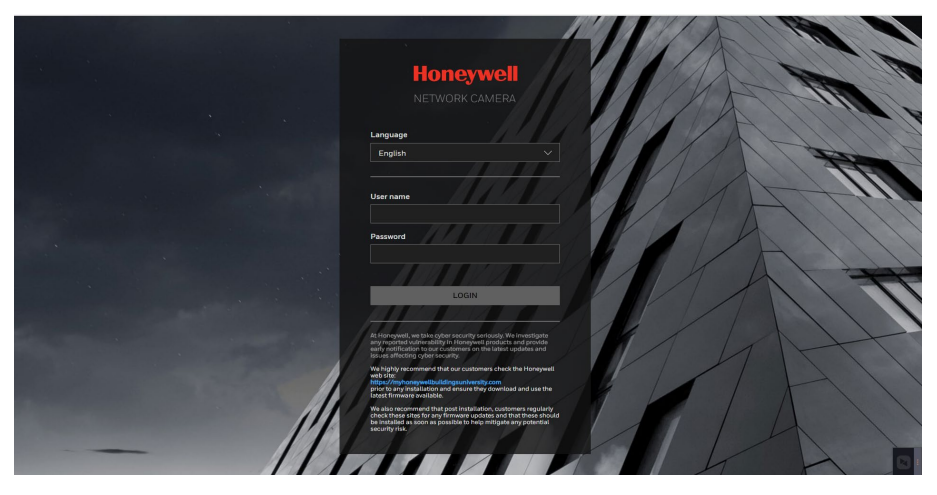

カメラの **User name**(ユーザー名)と **Password**(パスワード)を入力し て、IPC ウェブのメインページに入ります。

# <span id="page-145-0"></span>ウェブモード

ウェブクライアントを介して NVR にアクセスする場合は、**Setting**(設定) **> Networks**(ネットワーク) **> Web Mode**(ウェブモード)に移動し、 **HTTPS**(HTTPS only(HTTPS のみ)、または HTTP & HTTPS(HTTP と HTTPS))、**Certificate Request**(証明書要求)、**Upload Files**(ファイ ルのアップロード)、**CA Certificate**(**CA** 証明書)を設定します。

セキュリティ証明書のモードは 3 つあります。**Certificate Request**(証明書 要求)が優先モードであり、2 番目のオプションが **Upload Files**(ファイル のアップロード)です。この 2 つのモードが無効な場合、デフォルトのオプ ションは **CA Certificate**(**CA** 証明書)です。

**HTTPS** 

**Setting**(設定) **> Networks**(ネットワーク) **> Web Mode**(ウェブモー ド) **> HTTPS** に移動します。

このセクションでは、認証と暗号化通信を有効にする方法について説明しま す。このセクションは、より高いセキュリティレベルでインターネット上の ストリーミングデータ伝送を保護するのに役立ちます。

注: ハネウェルは、*HTTPS* のみを使用することを強く推奨しています。

図 164 HTTPS

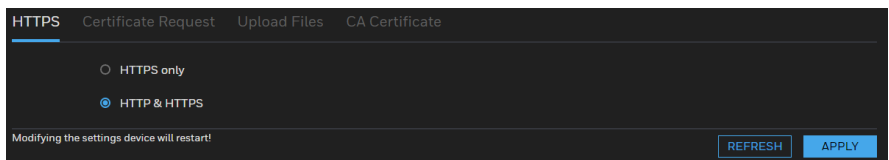

**HTTPS only**(**HTTPS** のみ):これを選択すると、より高いセキュリティレ ベルの HTTPS 経由でのみウェブブラウザーにアクセスできます。

**HTTP & HTTPS**(**HTTP** と **HTTPS**):これを選択すると、HTTP または HTTPS 経由でウェブブラウザーにアクセスできます。

証明書要求

1. **Setting**(設定) **> Networks**(ネットワーク) **> Web Mode**(ウェ ブモード) **> Certificate Request**(証明書要求)に移動します。

図 165 Certificate Request(証明書要求)

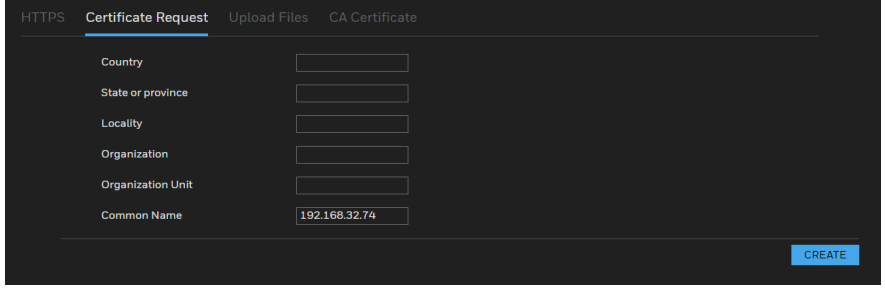

- 2. 証明書要求のパラメーターを入力します。
- 3. **CREATE**(作成)をクリックします。
- 4. **EXPORT**(エクスポート)をクリックして、CSR 要求ファイル (certreq.pem)を保存します。
- 5. CSR 要求ファイルを使用して、SSL 証明書ファイルを取得します。
- 6. ウェブページで **CHOOSE FILE**(ファイルの選択)をクリックして、 コンビネーションファイルを選択します。
- 7. **UPLOAD**(アップロード)をクリックします。

図 166 証明書ページ

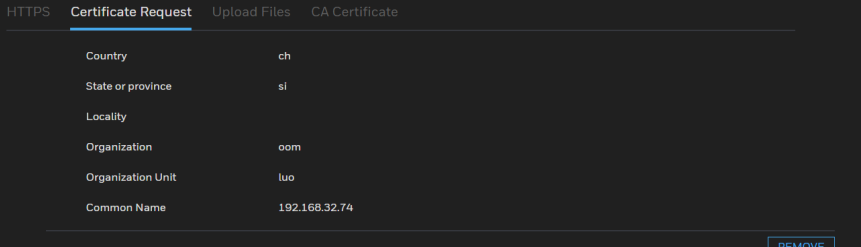

ファイルが正常にアップロードされた後に、そのファイルを削除する には、**REMOVE**(削除)をクリックします。

ファイルのアップロード

1. **Setting**(設定) **> Networks**(ネットワーク) **> Web Mode**(ウェ ブモード) **> Upload Files**(ファイルのアップロード)に移動しま す。ここでは、証明書ファイルとキーファイルをサードパーティから インポートできます。

図 167 Upload Files (ファイルのアップロード) ページ

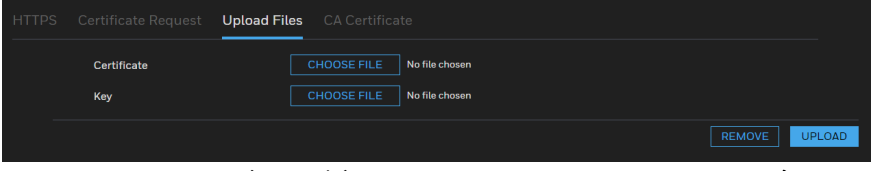

- 2. Certificate(証明書)フィールドで **CHOOSE FILE**(ファイルの選 択)をクリックして、適用済みの証明書ファイルをサードパーティま たは CA ドメインから選択します。
- 3. Key(キー)フィールドで **CHOOSE FILE**(ファイルの選択)をクリ ックして、適用済みの証明書キーをサードパーティまたは CA ドメイ ンから選択します。

# 4. **UPLOAD**(アップロード)をクリックします。

図 168 Uploaded Files (アップロードされたファイル)

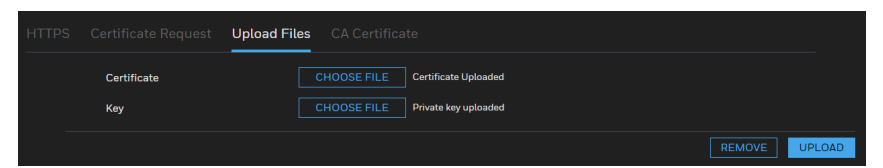

ファイルが正常にアップロードされた後に、それらのファイルを削除 するには、**REMOVE**(削除)をクリックします。

- サポートされている証明書タイプ:HTTPS プロトコル。
- サポートされている証明書ファイルフォーマット:\*.cert フォーマ ット
- サポートされているキーフォーマット:PRM フォーマット。

CA 証明書

NVR は HTTPS を使用します。HTTPS は、訪問したウェブサイトとサーバー の識別情報を検証し、クライアントとサーバーの間で父換されるテータを暗 号化するセキュア通信プロトコルです。NVR のウェブクライアントに初めて<br>ニバノ ロクインすると、一部のノラワサーは通信かノライベート/セキュアではな いといつ警告を表示することかあります。ワェノクライアントにアクセスす<br>ファリーデント るには、ハネウェルが署名したセキュリティ証明書をインストールする必要 があります。

1. **Setting**(設定) **> Networks**(ネットワーク) **> Web Mode**(ウェ ブモード) **> CA Certificate**(**CA** 証明書)に移動します。

HTTPS Certificate Request Upload Files CA Certificate Certificate **EXPORT** 

図 169 CA Certificate (CA 証明書) ページ

- 2. **EXPORT**(エクスポート)をクリックして、ルート証明書(ca.crt) をローカルコンピューターに保存します。
- 3. CA 証明書を保存したディレクトリに移動し、その証明書をダブルクリ ックします。**Open**(開く)をクリックします。**Certificate**(証明 書)ウィンドウが開きます。
- 4. **Certificate**(証明書)ウィンドウの **General**(一般)タブで、**Install Certificate**(証明書のインストール)をクリックして **Certificate Import Wizard**(証明書インポートウィザード)を開きます。
- 5. **Next**(次へ)をクリックして続行します。
- 6. **Place all certificates in the following store**(すべての証明書を以下 のストアに入れる)をクリックし、 **Trusted Root Certification Authorities**(信頼できるルート証明機関)に移動して、**OK** をクリッ クします。
- 7. **Next**(次へ)をクリックしてから、**Finish**(完了)をクリックして **Certificate Import Wizard**(証明書インポートウィザード)を閉じま す。「The import was successful.(インポートに成功しました。)」 というメッセージと共に確認ダイアログボックスが表示されます。
- 8. **OK** をクリックしてから、**OK** をクリックして **Certificate**(証明書) ウィンドウを閉じます。これで、ブラウザーは接続がプライベート/ セキュアではないという警告を表示しなくなります。

証明書を必ずインストールして、NVR とのセキュア通信を保証し、ウェブペ ージナビゲーションの遅延を回避してください。

章

**5 FAQ**

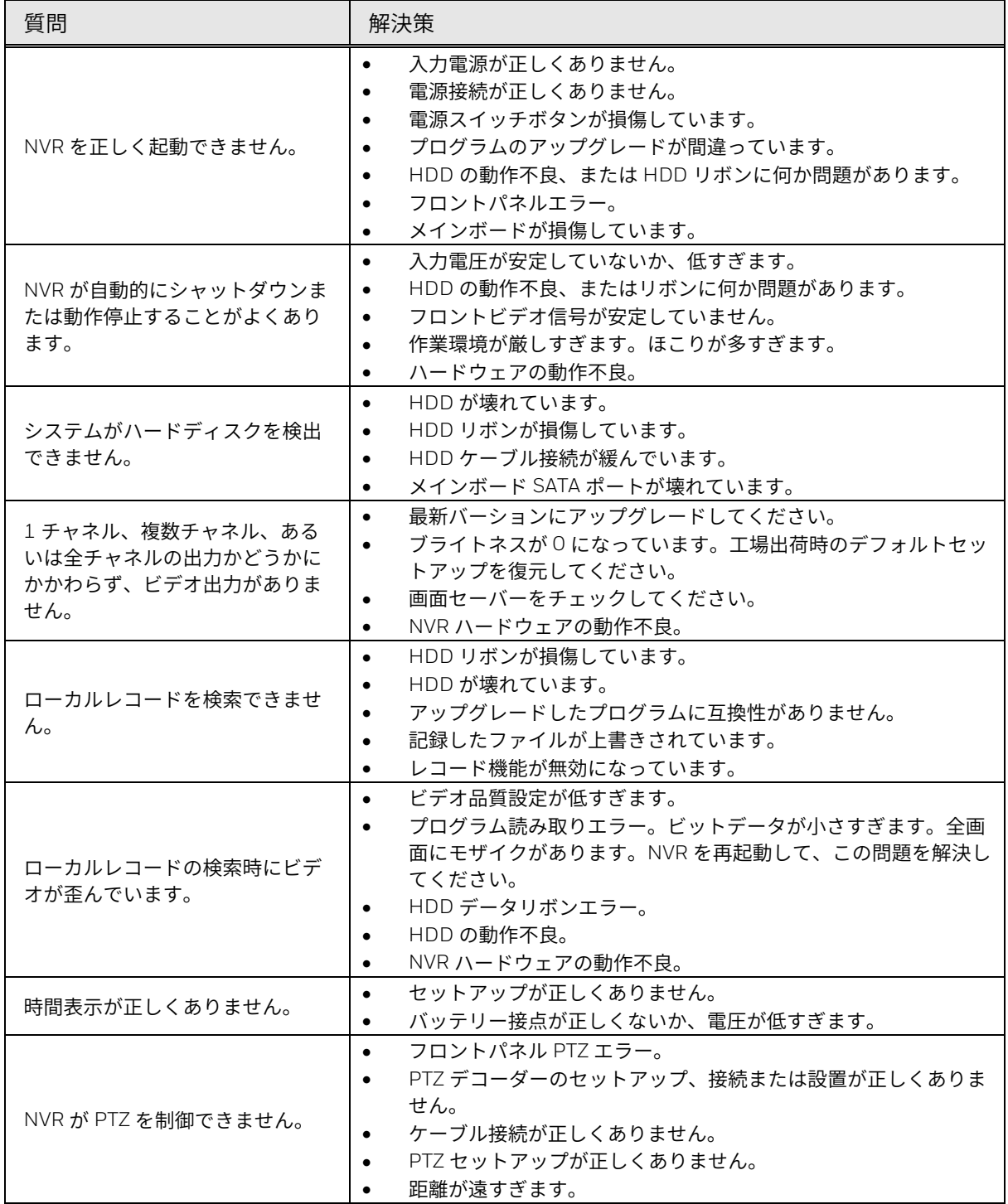

**Honeywell 35** シリーズ ネットワークビデオレコーダー ユーザーガイド 132

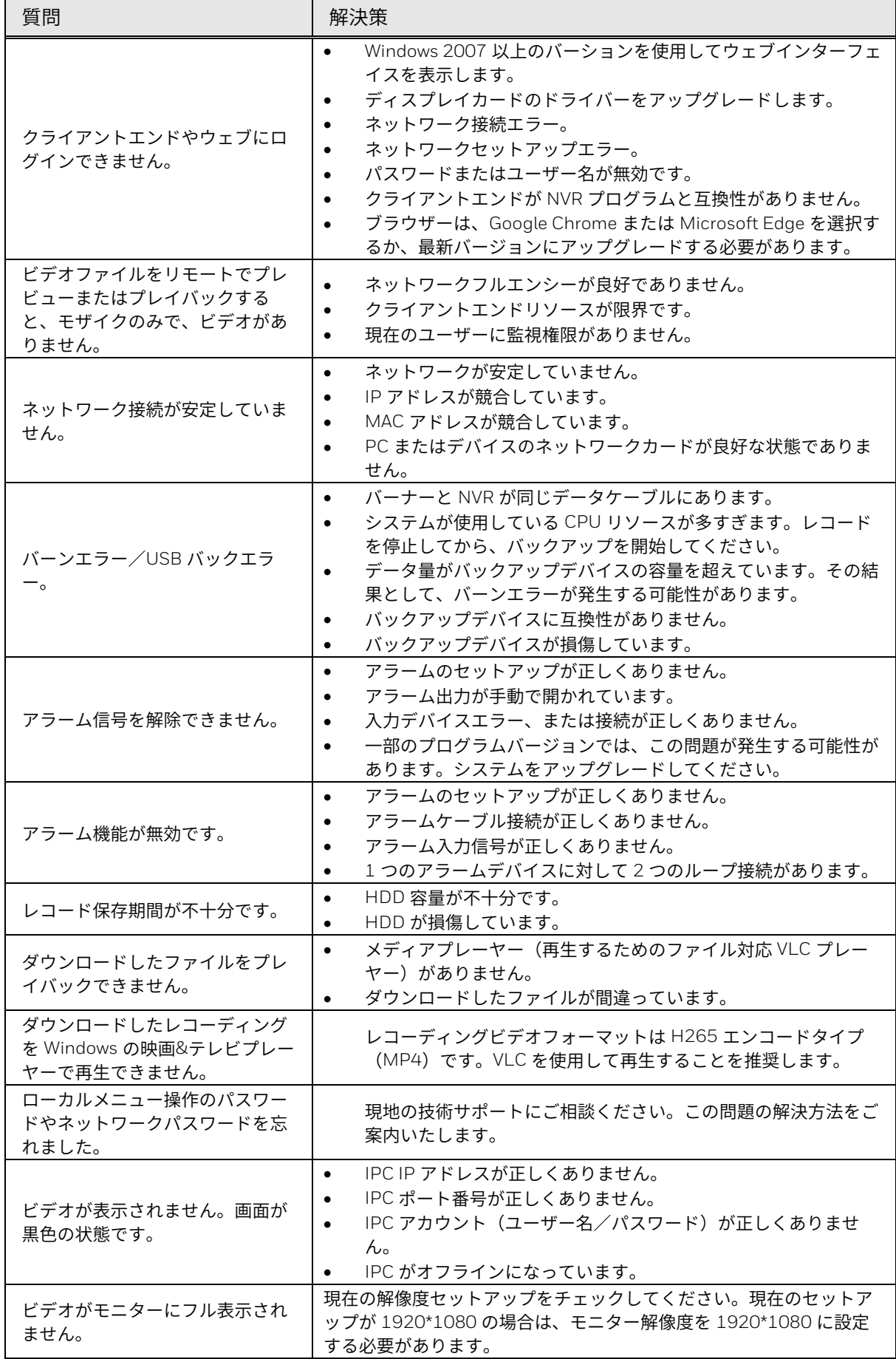

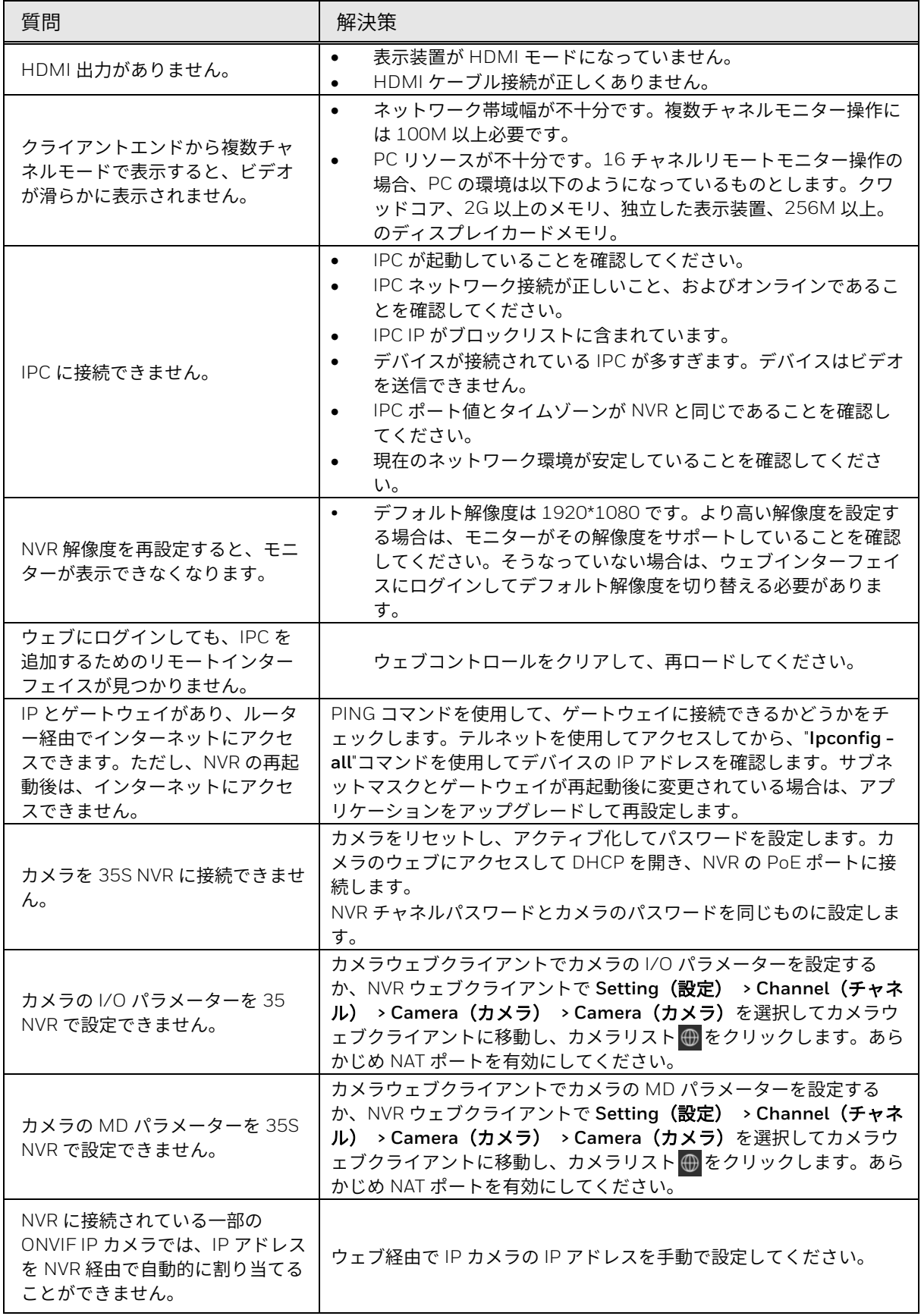

## 日常のメンテナンス

- ブラシを使用して、ボード、ソケットコネクターおよびシャーシを定期的 に清掃してください。
- オーディオ/ビデオの乱れが生じないように、デバイスはしっかりと接地 されるものとします。デバイスを静電圧や誘導電圧に近づけないようにし てください。
- オーディオ/ビデオ信号ケーブルを外す前に、電源ケーブルを外してくだ さい。
- 常に適正にデバイスをシャットダウンしてください。メニューのシャット ダウン機能を使用するか、リアペインの電源ボタンを押してデバイスをシ ャットダウンします。そうしないと、HDD の動作不良につながる可能性 があります。
- デバイスが直射日光や他の加熱源から離れていることを確認してくださ い。デバイスの換気を維持してください。
- 定期的にデバイスを点検整備してください。

#### **Honeywell Building Technologies – Security Americas (Head Office)**

Honeywell Commercial Security 715 Peachtree St. NE Atlanta, GA 30308 Tel: +1 800 323 4576

## **Honeywell Building Technologies – Security Mexico**

**Mexico**: Av. Santa Fe 94, Torre A, Piso 1, Col. Zedec, CP 012010, CDMX, México. **Colombia**: Edificio Punto 99, Carrera 11a. 98-50, Piso 7, Bogota, Colombia. Tel: 01.800.083.59.25

#### **Honeywell Building Technologies – Security Middle East/N. Africa**

Emaar Business Park, Building No. 2, Sheikh Zayed Road P.O. Box 232362 Dubai, United Arab Emirates security\_meta@honeywell.com Tel: +971 4 450 5800

#### **Honeywell Building Technologies – Security**

**Europe/South Africa**  Building 5 Carlton Park, King Edward Avenue Narborough, Leicester, LE19 0LF United Kingdom Tel: +44 (0) 1163 500714

#### **Honeywell Building Technologies – Security Northern Europe**

Stationsplein Z-W 961, 1117 CE Schiphol-Oost, Netherlands Tel: +31 (0) 299 410 200

## **Honeywell Building Technologies –**

**Security Deutschland** Johannes-Mauthe-Straße 14 D-72458 Albstadt Germany Tel: +49 (0) 7431 801-0

# **Honeywell Building Technologies – Security**

**France** Immeuble Lavoisier Parc de Haute Technologie 3-7 rue Georges Besse 92160 Antony, France Tel: +33 (0) 1 40 96 20 50

### **Honeywell Building Technologies – Security Italia SpA**

Via Achille Grandi 22, 20097 San Donato Milanese (MI), Italy

#### **Honeywell Building Technologies – Security España**

Josefa Valcárcel, 24 28027 – Madrid, España Tel.: +34 902 667 800

## **Honeywell Building Technologies – Security Россия и СНГ**

121059 Moscow, UI, Kiev 7 Russia Tel: +7 (495) 797-93-71

## **Honeywell Building Technologies – Security Asia**

**Pacific** Building #1, 555 Huanke Road, Zhang Jiang Hi-Tech Park Pudong New Area, Shanghai, 201203, China Tel: 400 840 2233

#### **Honeywell Building Technologies – Security and Fire (ASEAN)**

Honeywell International Sdn Bhd Level 25, UOA Corp Tower, Lobby B Avenue 10, The Vertical, Bangsar South City 59200, Kuala Lumpur, Malaysia Email: buildings.asean@honeywell.com Technical support (Small & Medium Business):

Vietnam: +84 4 4458 3369 Thailand: +66 2 0182439 Indonesia: +62 21 2188 9000 Malaysia: +60 3 7624 1530 Singapore: +65 3158 6830 Philippines: +63 2 231 3380

#### **Honeywell Home and Building Technologies (India)**

HBT India Buildings Unitech Trade Centre, 5th Floor, Sector – 43, Block C, Sushant Lok Phase – 1, Gurgaon – 122002, Haryana, India Email: HBT-IndiaBuildings@honeywell.com Toll Free Number: 000 800 050 2167 Tel: +91 124 4975000

#### **Honeywell Building Technologies – Security and Fire (Korea)**

Honeywell Co., Ltd. (Korea) 5F SangAm IT Tower, 434, Worldcup Buk-ro, Mapo-gu, Seoul 03922, Korea Email: info.security@honeywell.com Customer support: HSG-CS-KR@honeywell.com; +82 1522-8779 Tel: +82-2-799-6114

#### **Honeywell Building Technologies – Security & Fire (Pacific)**

Honeywell Ltd 9 Columbia Way BAULKHAM HILLS NSW 2153 Email: hsf.comms.pacific@Honeywell.com Technical support: Australia: 1300 220 345 New Zealand: +64 9 623 5050

## **Honeywell Building Technologies –** 日本

日本ハネウェル株式会社 ハネウェル・ビルディング・テクノロジーズ 東京都港区海岸 1-16-1 ニューピア竹芝サウスタワー20F 電話: +81-3-6730-7173

# **Honeywell**

buildings.honeywell.com/security

+1 800 323 4576(北米のみ)

文書 600-35UG01 Rev A – 08/2023